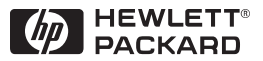

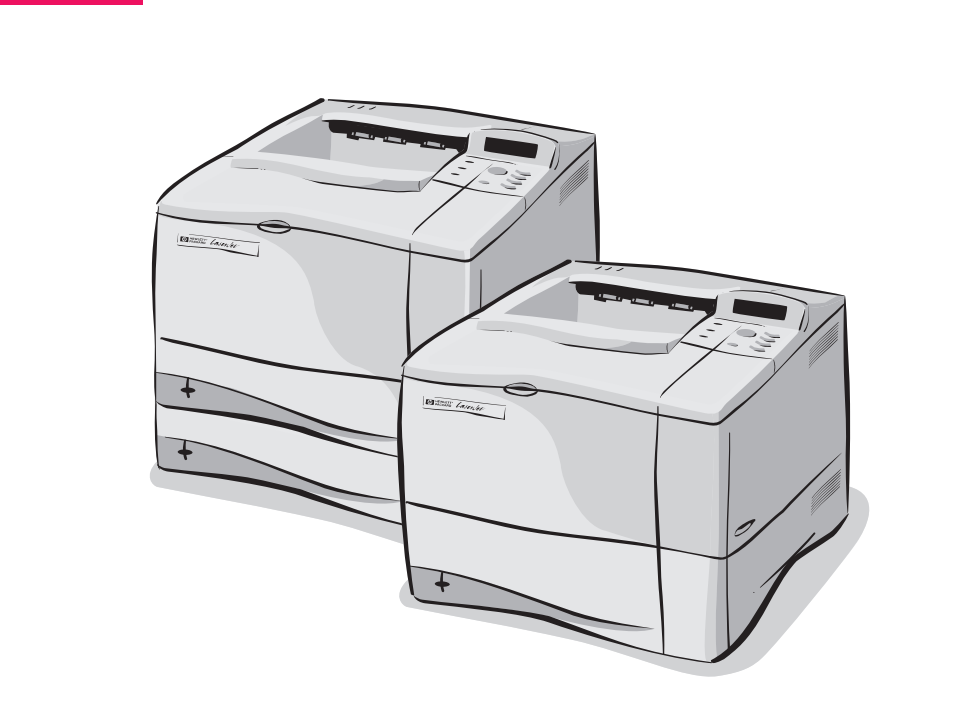

# HP LaserJet 4050, 4050 T, 4050 N, and 4050 TN Printers User's Guide

English

# HP LaserJet 4050, 4050 T, 4050 N, and 4050 TN Printers

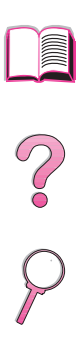

# User's Guide

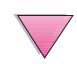

© Copyright Hewlett-Packard Company 1999

All Rights Reserved. Reproduction, adaptation, or translation without prior written permission is prohibited, except as allowed under the copyright laws.

First Edition, February 1999

#### **Warranty**

The information contained in this document is subject to change without notice.

Hewlett-Packard makes no warranty of any kind with respect to this information. HEWLETT-PACKARD SPECIFICALLY DISCLAIMS THE IMPLIED WARRANTY OF MERCHANTABILITY AND FITNESS FOR A PARTICULAR PURPOSE.

Hewlett-Packard shall not be liable for any direct, indirect, incidental, consequential, or other damage alleged in connection with the furnishing or use of this information.

#### **Trademark Credits**

Adobe and PostScript are trademarks of Adobe Systems Incorporated which may be registered in certain jurisdictions.

Arial and Times New Roman are U.S. registered trademarks of the Monotype Corporation.

Microsoft, MS Windows, Windows, and Windows NT are U.S. registered trademarks of Microsoft Corporation.

TrueType is a U.S. trademark of Apple Computer, Inc.

ENERGY STAR is a U.S. registered service mark of the U.S. EPA.

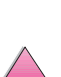

**COO** 

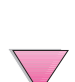

# <span id="page-4-0"></span>**How to Use This Online User's Guide**

This user's guide is provided in an Adobe™ Acrobat portable document format (PDF file). This section will help familiarize you with using PDF documents.

## **Navigational Features in This Guide**

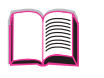

Click the Table of Contents icon to go to the table of contents for the online user's guide. The entries are linked to their related locations in the user's guide.

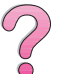

Click the Introduction icon to return to this section for tips on using this online user's guide.

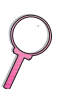

Click the Index icon to go to the index for the online user's guide. The index entries are linked to their related topics.

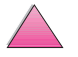

Click the Up Arrow icon to go to the previous page.

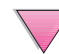

Click the Down Arrow icon to go to the next page.

## **Features of Acrobat Reader**

#### **Finding Information in PDF Documents**

To find specific information in a PDF document, click **Contents** or **Index** in the upper-left corner of the Acrobat Reader window, and then click the topic you want.

#### **Viewing PDF Documents**

For complete instructions on how to view PDF documents, see the online help included with Acrobat Reader.

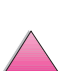

 $\frac{2}{\sqrt{2}}$ 

## **Magnifying the Page View**

You can use the zoom-in tool, the magnification box in the status bar, or the toolbar buttons to change the screen magnification. When you zoom in on a document, you can use the hand tool to move the page around.

Acrobat Reader also offers magnification level choices that control how the page fits on-screen:

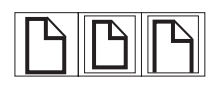

**Fit Page** scales the page to fit within the main window.

**Fit Width** scales the page to fit the width of the main window.

**Fit Visible** fills the window with the page's content area only.

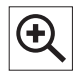

**To increase magnification:** Select the zoom-in tool and click on the document page to double the current magnification.

**To decrease magnification:** Select the zoom-in tool while holding down Ctrl (Windows and UNIX) or Option (Macintosh), and click the center of the area you want to reduce.

## **Paging Through a Document**

The following options are available for paging through a document.

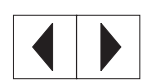

**To go to the next page:** Click the Next Page button in the toolbar, or press the Right Arrow or Down Arrow.

**To return to the previous page:** Click the Previous Page button in the toolbar, or press the Left Arrow or Up Arrow.

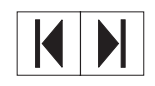

**To go to the first page:** Click the First Page button in the toolbar.

**To go to the last page:** Click the Last Page button in the toolbar.

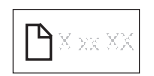

**To jump to a specific numbered page:** Click the page number box in the status bar at the bottom of the main window, type the page number, and click **OK**.

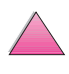

#### **Browsing with Thumbnails**

A thumbnail is a miniature view of each document page. You can display thumbnails in the overview area. Use a thumbnail to jump quickly to a page and to adjust the view of the current page.

$$
\boxed{\textbf{H}\textbf{E}}
$$

Click on a thumbnail to move to the page it represents.

## **Finding Words**

Use the **Find** command to find part of a word, a complete word, or multiple words in the active document.

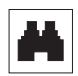

Click on the Find button, or choose **Find** from the **Tools** menu.

## **Printing the document**

**To print selected pages:** From the **File** menu, choose **Print**. Choose **Pages**. In the From and To boxes type the range of pages you wish to print. Then click **OK**.

**To print the whole document:** From the **File** menu, choose **Print**. Choose **All n pages** (n represents the total number of pages in the document), then click **OK**.

**Note** Go to http://www.adobe.com/ for the lastest versions and additional languages of Adobe™ Acrobat Reader.

?

# <span id="page-7-0"></span>**Where to Look for More Information . . .**

Several references are available for use with this printer. For additional copies of the guides below, contact HP Direct at (800) 538-8787 (U.S.) or contact your HP-authorized dealer. Additional information is available at http://www.hp.com.

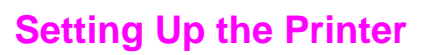

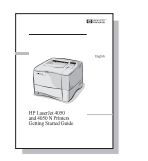

#### **Getting Started Guide**

Step-by-step instructions for installing and setting up the printer.

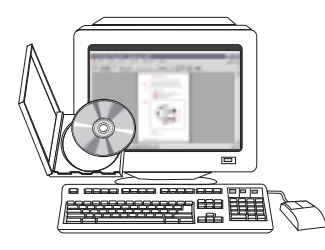

#### **HP JetDirect Print Server Software Installation Guide\***

Step-by-step instructions for configuring the HP JetDirect print server.

\*Accompanies printers that include an HP JetDirect print server (network card).

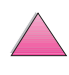

RO

## <span id="page-8-0"></span>**Using the Printer**

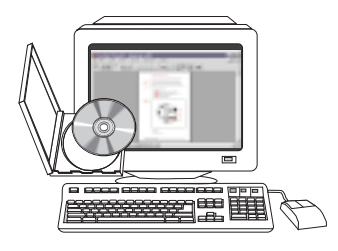

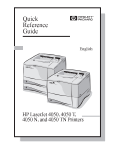

#### **Online User's Guide**

Detailed information on using and troubleshooting the printer.

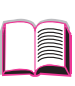

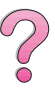

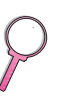

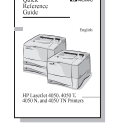

#### **Quick Reference Guide**

Tips and quick information in a booklet to keep by the printer. See your network administrator for the copy that came with the printer.

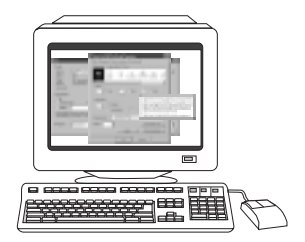

ũ

 $\overline{a}$ !瞎

#### **Online Help**

Information on printer options that are available from within printer drivers. To view a help file, access the online help through the printer driver.

#### **HP Fast InfraRed Receiver User Guide**

Detailed information on using and troubleshooting the HP Fast InfraRed Receiver.

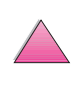

# <span id="page-9-0"></span>**HP Customer Care Service and Support**

## **Online Services**

For 24-hour access to information over your modem, we suggest these services:

## **World Wide Web**

Printer drivers, updated HP printer software, plus product and support information may be obtained from the following URLs**:** in the U.S. http://www.hp.com/go/support

Printer drivers may be obtained from the following sites: in China ftp://www.hp.com.cn/go/support in Japan ftp://www.jpn.hp.com/go/support in Korea http://www.hp.co.kr/go/support in Taiwan http://www.hp.com.tw/go/support or the local driver website http://www.dds.com.tw

#### **Obtaining Software Utilities and Electronic Information for U.S.:**

Monday - Friday: 6:00 am - 10:00 pm MST Saturday: 9:00 am - 4:00 pm MST

Phone: (805) 257-5565 Fax: (805) 257-6995

HP website: http://www.hp.com/

Mail: Hewlett-Packard Co. P.O. Box 907 Santa Clarita, CA 91380-9007 U.S.A.

## **For Canada:**

Phone: (905) 206-4663

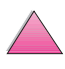

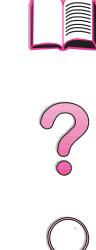

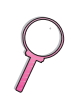

#### **For Europe:**

#### **HP Distribution Europe**

The languages supported are also listed above beside the telephone numbers.

Hours of operation are 7:30 am GMT (8:30 am CET) to 17:00 GMT (18:00 CET).

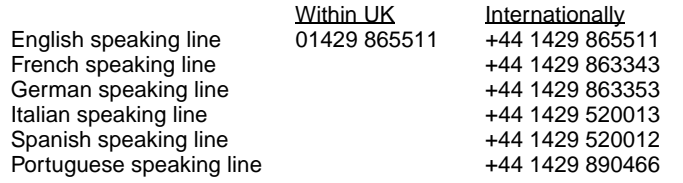

#### **For Asia Pacific Region:**

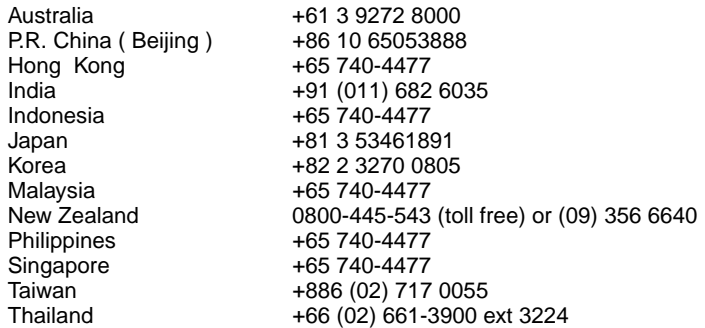

#### **For Latin America:**

#### **Argentina**

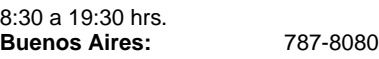

#### **Brazil**

8:00 a 19:00 hrs.<br>São Paulo:

**São Paulo:** 011-829-6612

#### **Chile**

8:30 a 18:30 hrs.<br>Chile:

**Chile:** 800-360999

#### **Colombia**

\* Local dealers provide technical assistance

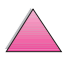

I

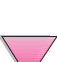

#### **Mexico "HP Contigo"**

8:00 a 18:00 hrs. **Mexico:** 01-800-4726684

**Mexico:** 01 800-4720684

#### **Venezuela**

8:00 a 18:00 hrs. 800-47-888

**Caracas:** 207-8488 \* Technical Assistance for Other Latin American countries are provided by local dealers.

## **HP Direct Ordering for Accessories or Supplies:**

Call (800) 538-8787 (U.S.) or (800) 387-3154 (Canada).

## **HP Direct Ordering for Genuine HP Parts:**

In the U.S., call (800) 227-8164

## **HP Service Parts Information Compact Disc:**

This powerful, CD-ROM-based parts information tool is designed to give users fast, easy access to parts information such as pricing and recommended stocking lists for a wide range of HP products. To subscribe to this quarterly service in the U.S. or Canada, call (800) 336-5987. In Asia Pacific, call (65) 740-4484. Parts identification and pricing information worldwide can also be accessed via the World Wide Web at www.hp.com/go/partsinfo.

## **HP Support Assistant Compact Disc:**

This support tool offers a comprehensive online information system designed to provide technical and product information on HP products. To subscribe to this quarterly service in the U.S. or Canada, call (800) 457-1762. In Hong Kong, Indonesia, Malaysia, or Singapore, call Mentor Media at (65) 740-4477.

## **HP Service Information:**

To locate authorized HP resellers, call (800) 243-9816 (U.S.) or (800) 387-3867 (Canada).

#### **HP Service Agreements:**

Call (800) 835-4747 (U.S.) or (800) 268-1221 (Canada). Extended Service (800) 446-0522

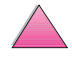

000

# <span id="page-12-0"></span>**HP FIRST**

HP FIRST fax-on-demand service will deliver detailed troubleshooting information on common software and troubleshooting tips for your HP product. Call from any touch tone phone and request up to three documents per call. These documents will be sent to the fax of your choice. Many of these numbers are local numbers and will not work internationally.

#### **North and Latin America**

Outside the U.S. and Canada (404) 329-2009 In the U.S. and Canada (800) 333-1917

#### **Asia/Pacific**

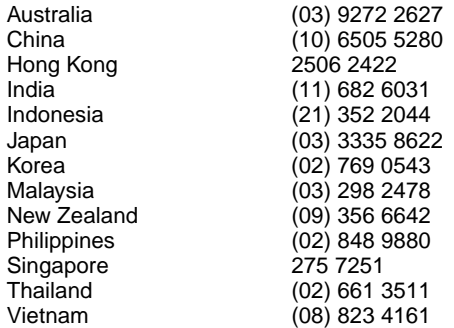

## **Europe, Middle East and Africa**

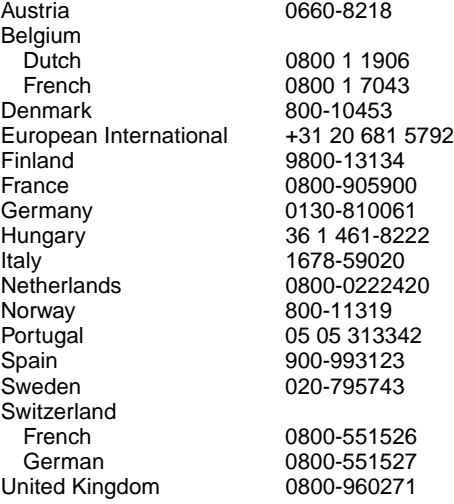

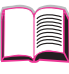

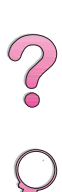

# <span id="page-13-0"></span>**Customer Support Options Worldwide**

The [service and support chapter](#page-158-0) of this user's guide contains worldwide sales and service addresses and phone numbers for countries not listed here.

## **HP Customer Care and Product Repair Assistance for the U.S. and Canada**

Refer to the service and support chapter of this user's guide for additional product repair information.

Call (208) 323-2551 Monday through Friday from 6 am to 6 pm (Mountain Time) free of charge during the warranty period. However, your standard long-distance phone charges still apply. Have your system nearby and your serial number ready when calling.

If you know your printer needs repair, call (800) 243-9816 to locate your nearest authorized HP service provider.

Post-warranty telephone assistance is available to answer your product questions. Call (900) 555-1500 (\$2.50\* per minute, U.S. only) or call (800) 999-1148 (\$25\* per call, Visa or MasterCard, U.S. and Canada) Monday through Friday from 7am to 6 pm (Mountain Time). Charges begin only when you connect with a support technician. \*Prices subject to change.

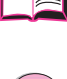

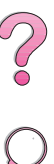

## <span id="page-14-0"></span>**European HP Customer Care Center Language and In-country Options Available**

Open Monday through Friday 8:30 - 18:00 Central European Time (CET)

HP provides a free telephone support service during the warranty period. By calling a telephone number listed below, you will be connected to a responsive team waiting to help you. If you require support after your warranty has expired, you can receive support for a fee through the same telephone number. The fee is charged on a per-incident basis. When calling HP, have the following information ready: product name and serial number, date of purchase, and description of the problem.

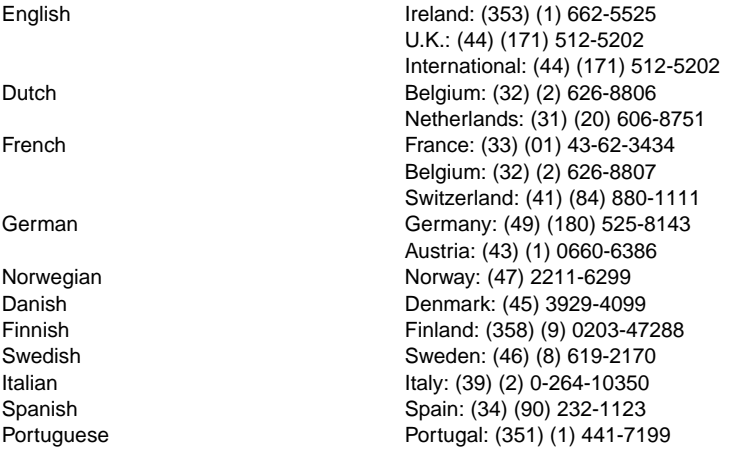

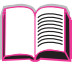

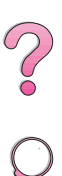

## <span id="page-15-0"></span>**In-country Support Numbers**

If you require support after your warranty has expired, additional product repair services, or if your country is not listed below, see ["Worldwide Sales and Service Offices" on page 145](#page-166-0).

Argentina 787-8080 Australia (61) (0) 3 8877 8000 Brazil 011-829-6612 Canada (208) 323-2551 China (86) (0) 10 6564 5959 Chile 800-360999 Czech Republic (420) (2) 613 07310 Greece (30) (1) 689-6411 Hong Kong 800 96 7729 Hungary (36) (1) 461-8110 India (91) (0) 11 682 6035 Indonesia 62 (0) 21 350 3408 Korea (Seoul) (82) (0) 2 3270 0700 Korea outside Seoul 080 999 0700 Japan (81) (3) 3335-8333 Malaysia (60) (0) 3 295 2566 Mexico (Mexico City) 01 800 4726684 Mexico (outside Mexico City) 01 800-90529 New Zealand (64) (0) 9 356 6640 Philippines (63) (0) 2 867 3551 Poland (48) (22) 608-7700 Portugal (351) (1) 301-7330 Russia (7) (95) 923-5001 Singapore +65 272 5300 Switzerland (41) (1) 0800-55-5353 Taiwan 886 (0) 2 717 0055 Thailand +66 (0) 2 661 4000 Turkey (90) (1) 224-5925 Vietnam +848 823 4530

01 800 4720684

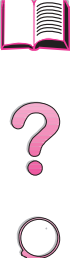

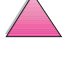

# **Contents**

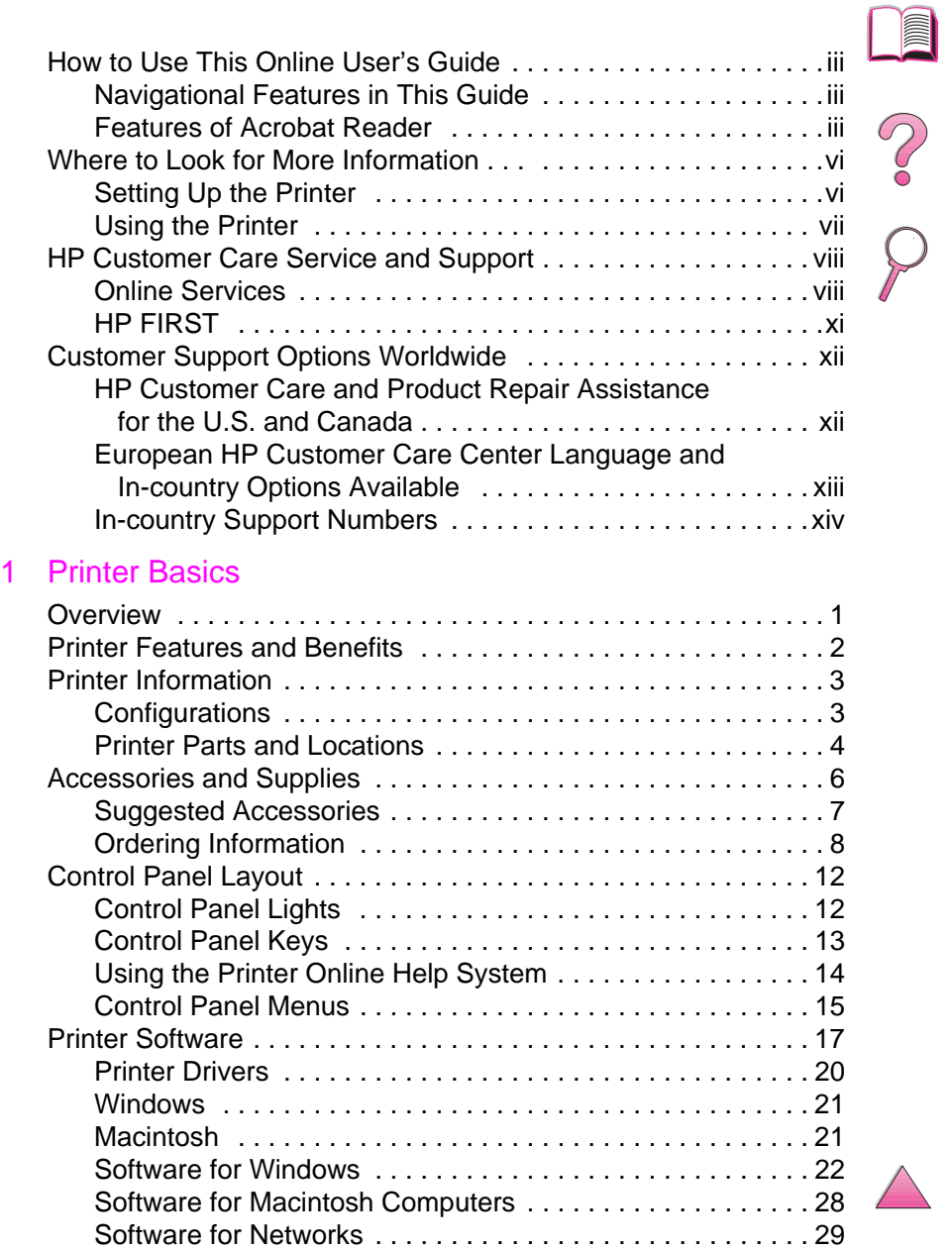

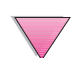

## [2 Printing Tasks](#page-52-0)

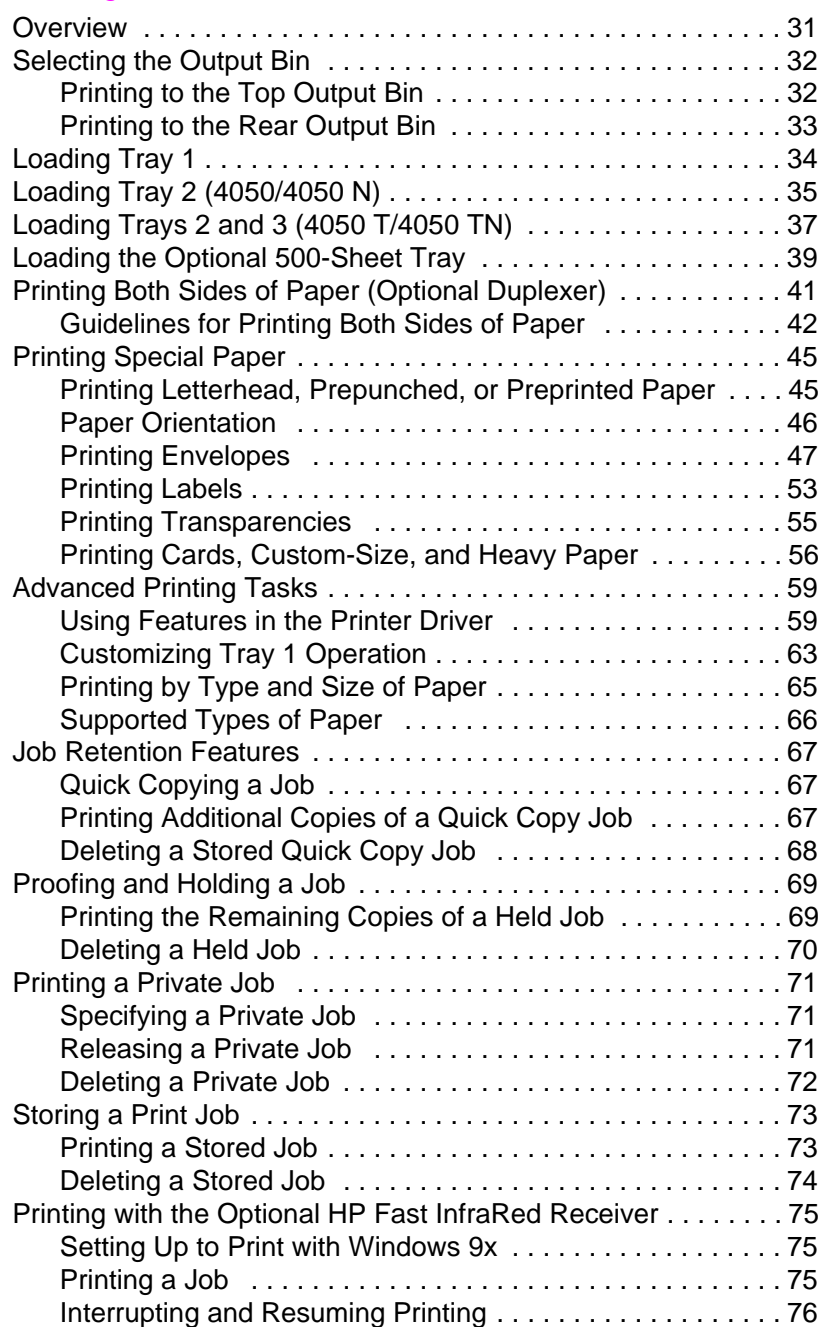

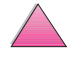

## [3 Printer Maintenance](#page-98-0)

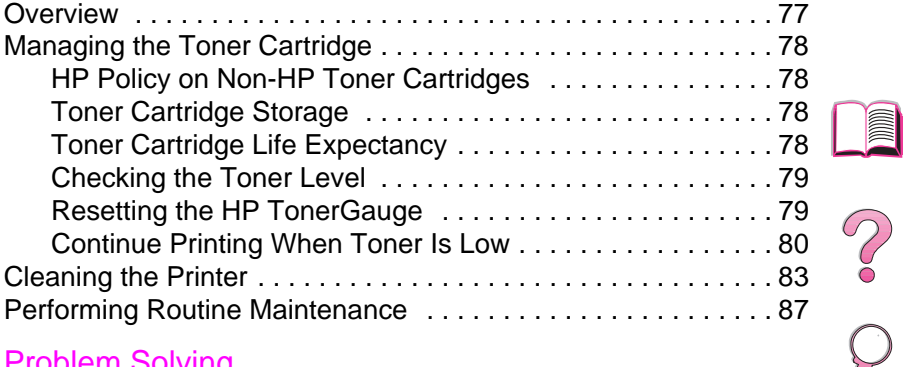

## [4 Problem Solving](#page-110-0)

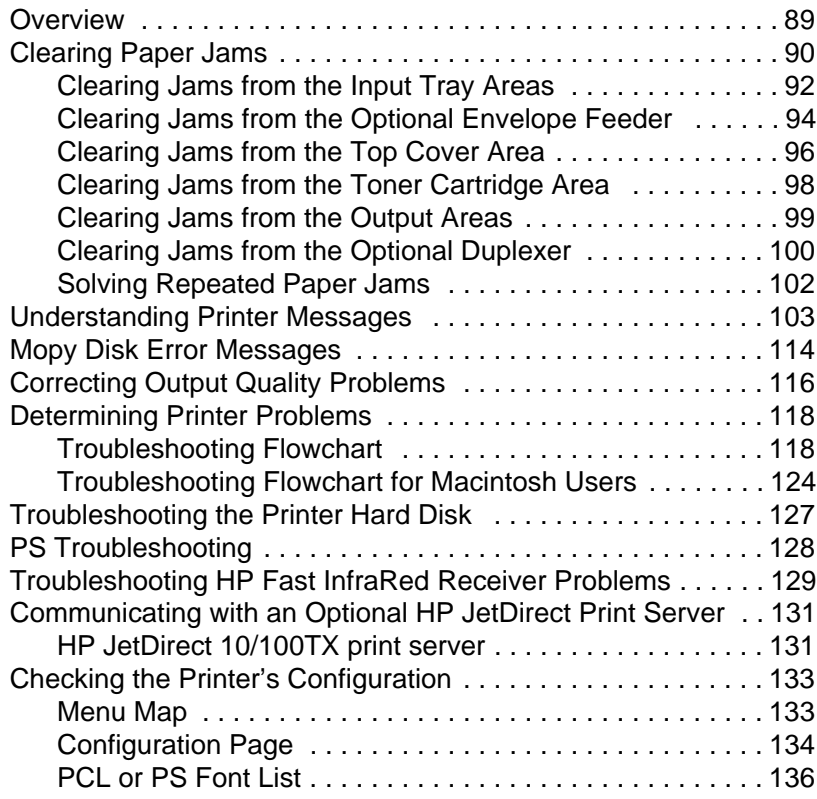

## [5 Service and Support](#page-158-0)

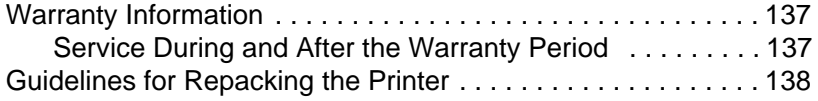

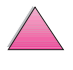

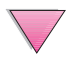

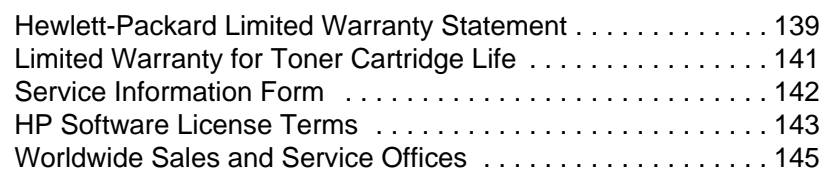

## [A Specifications](#page-180-0)

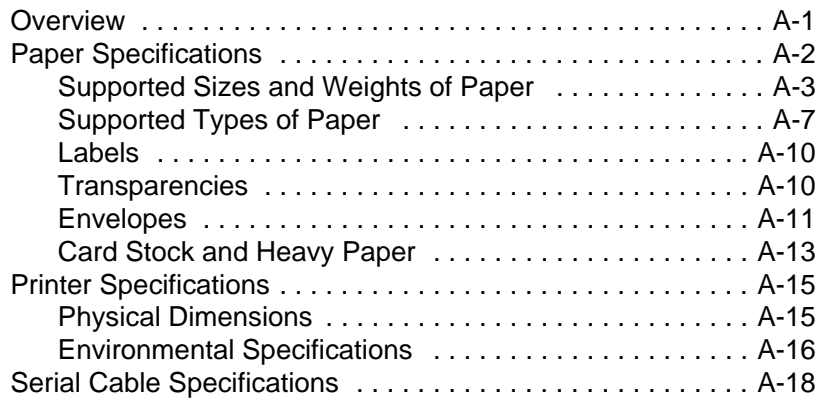

## [B Control Panel Menus](#page-200-0)

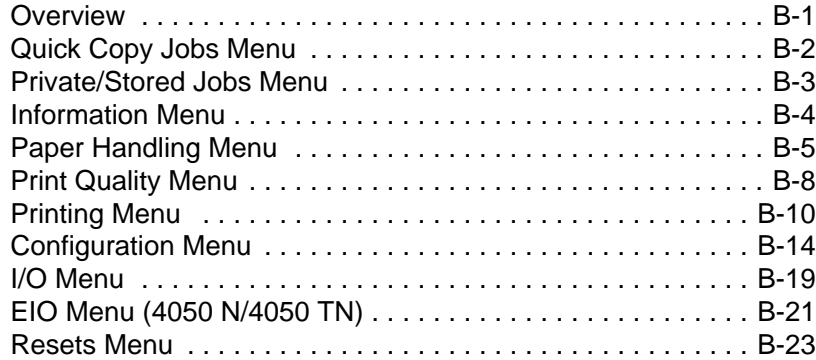

## [C Printer Memory and Expansion](#page-224-0)

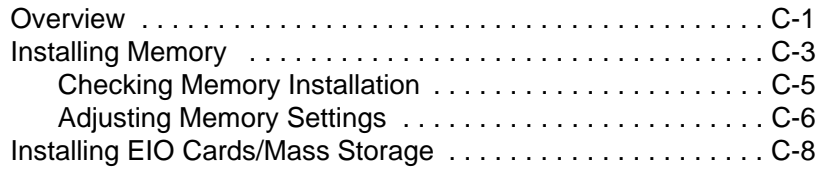

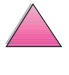

## [D Printer Commands](#page-232-0)

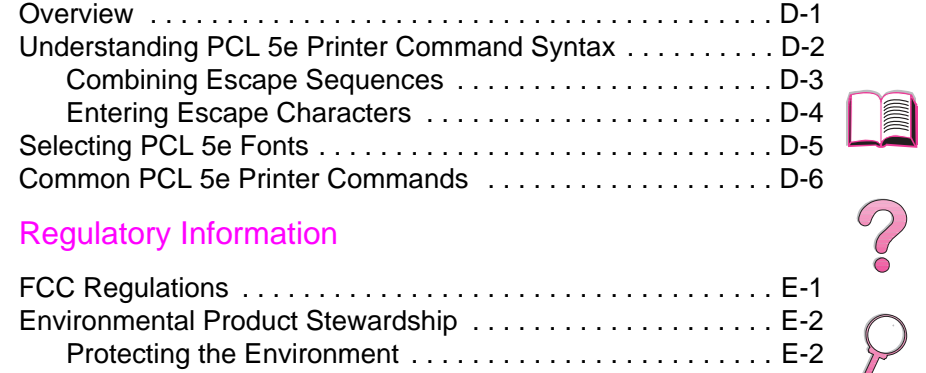

## [E Regulatory Information](#page-240-0)

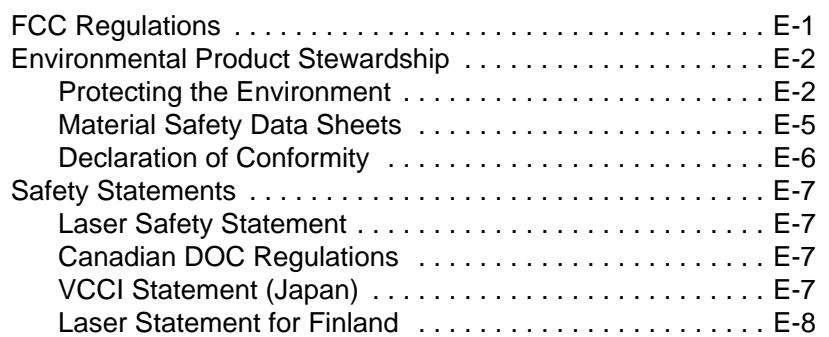

#### **[Glossary](#page-248-0)**

[Index](#page-250-0)

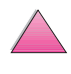

 $\boxed{\phantom{1}}$ les de

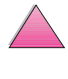

<span id="page-22-0"></span>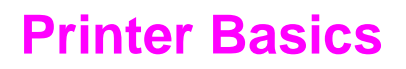

## **Overview**

Congratulations on your purchase of an HP LaserJet 4050 series printer. If you have not done so, see the getting started guide provided with the printer for setup instructions.

Now that the printer is set up and ready to use, take a few moments to get to know the printer. This chapter introduces the following:

- Features and benefits of the printer.
- Important printer parts and locations.
- Accessories and supplies available for the printer.
- The layout and basic operation of the printer's control panel.
- Helpful printer software for increased printing flexibility.

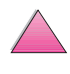

**1**

?

# <span id="page-23-0"></span>**Printer Features and Benefits**

#### **Speed and Throughput**

- Instant-on fuser prints the first page in 15 seconds
- Prints letter-size paper 17 pages per minute (ppm) or A4-size paper 16 ppm
- "RIP ONCE" capability with 16 MB or hard disk option

#### **Resolution**

- FastRes 1200 for faster printing
- ProRes 1200 for better graphics
- Up to 220 levels of gray for smooth, photo-like images
- HP precision toner for clear, sharp output

#### **Paper Handling**

- Handles up to 600 sheets of paper (base) and expandable to handle up to 1100 sheets of paper with accessories
- Prints a wide range of sizes and weights

#### **Language and Fonts**

- $\bullet$  HP PCL 6, PCL 5e, and PostScript<sup>TM</sup> Level 2 emulation
- 110 fonts for Microsoft Windows, plus HP FontSmart

#### **Expandable Design**

- 500-sheet universal paper tray, 75-envelope power feeder, and duplex printing accessory available
- Flash storage for forms, fonts, and signatures
- Memory can be expanded up to 200 MB
- Two EIO slots for connecting to networks or additional devices
	- **•** HP JetSend enabled

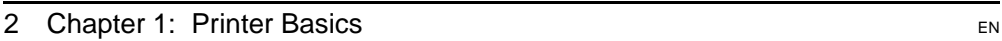

I

?

# <span id="page-24-0"></span>**Printer Information**

# **Configurations**

This printer is available in four configurations, as described below.

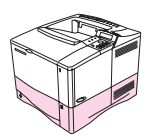

## **HP LaserJet 4050**

The HP LaserJet 4050 comes standard with 8 MB RAM and one 500-sheet tray.

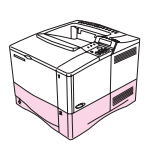

## **HP LaserJet 4050 N**

The HP LaserJet 4050 N comes standard with 16 MB RAM, a HP JetDirect 10/100Base-TX print server card for connecting to a network, an HP Fast InfraRed (FIR Receiver), and one 500-sheet tray.

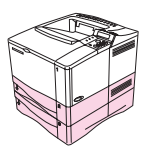

## **HP LaserJet 4050 T**

The HP LaserJet 4050 T comes standard with 8 MB RAM and two 250-sheet trays.

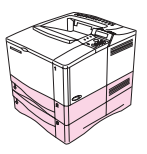

## **HP LaserJet 4050 TN**

The HP LaserJet 4050 TN comes standard with 16 MB RAM, a HP JetDirect 10/100Base-TX print server card for connecting to a network, an HP Fast InfraRed (FIR Receiver), and two 250-sheet trays.

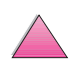

 $\mathcal{C}$ 

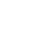

## **Printer Parts and Locations**

<span id="page-25-0"></span>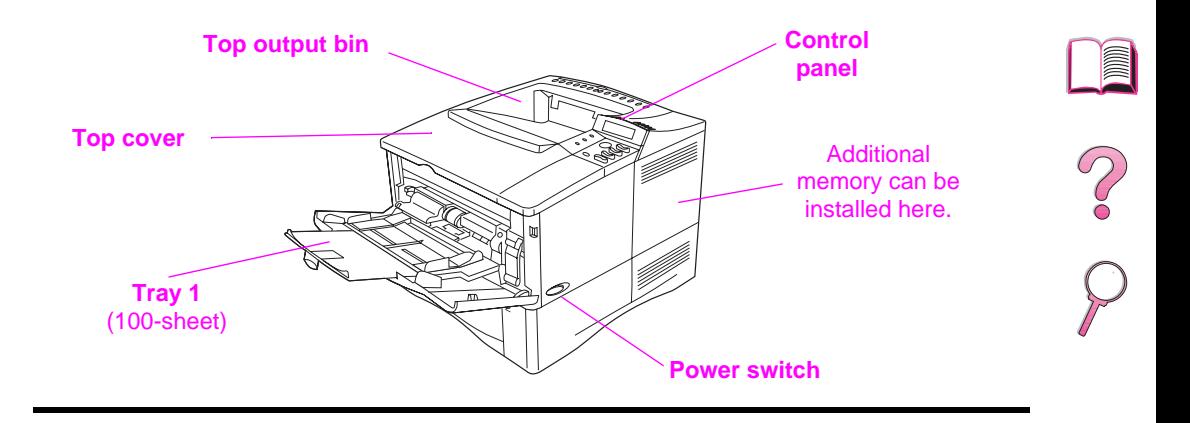

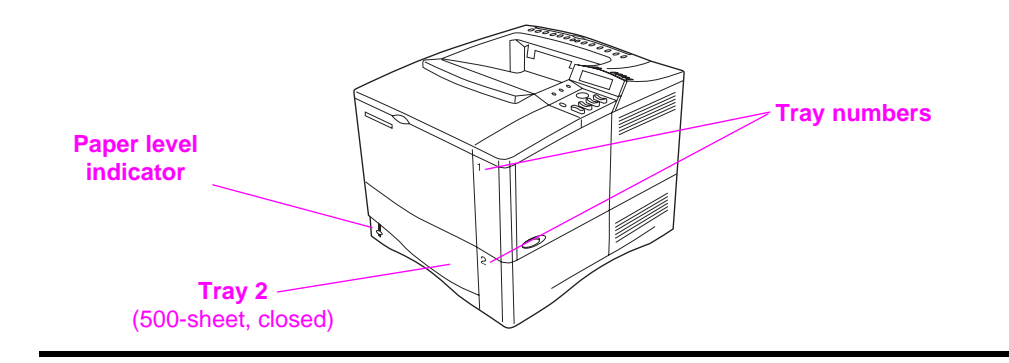

**Figure 1** Printer Parts (front view, HP LaserJet 4050/4050 N printer)

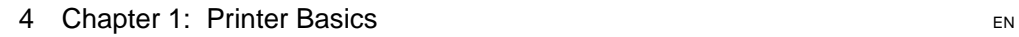

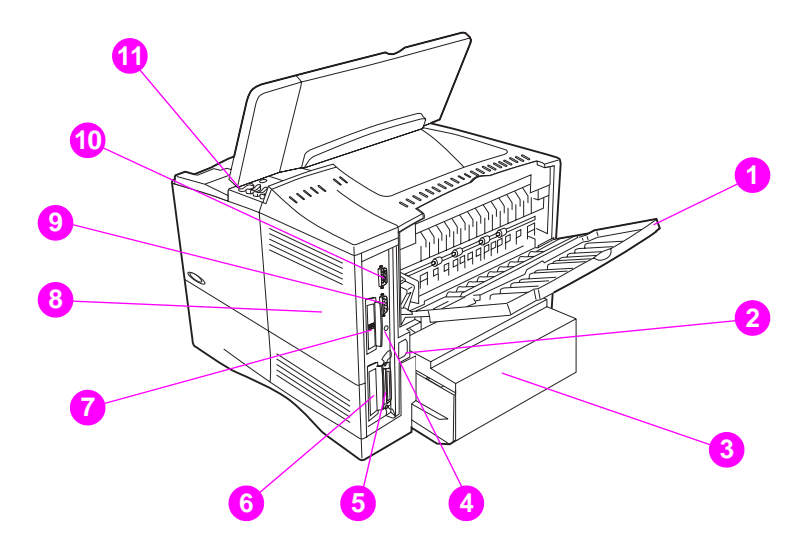

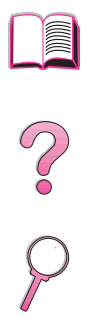

#### **Figure 2** Printer Parts (rear view, HP LaserJet 4050/4050 N printer)

- Rear output bin (straight-through paper path)
- Power connector
- Dust cover
- FIR receiver port
- Parallel interface port
- Network, I/O slot
- 10/100Base-TX (RJ-45) port
- Memory (More than one DIMM can be installed.)
- Serial port
- Accessory interface port
- Serial and model numbers (inside cover)

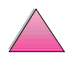

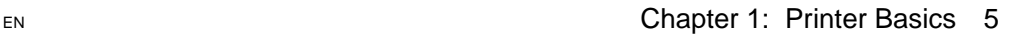

# **Accessories and Supplies**

You can increase the capabilities of the printer with optional accessories and supplies.

#### <span id="page-27-0"></span>**Note** Use accessories and supplies specifically designed for the printer to ensure optimum performance.

The printer supports two enhanced input/output (EIO) cards. One of these is used in the HP LaserJet 4050 N and 4050 TN for the HP JetDirect 10/100Base-TX print server card. Other accessories and options are available. For ordering information, see [page 8](#page-29-0).

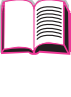

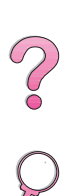

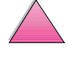

# **Suggested Accessories**

Use the following accessories to optimize the printer.

<span id="page-28-0"></span>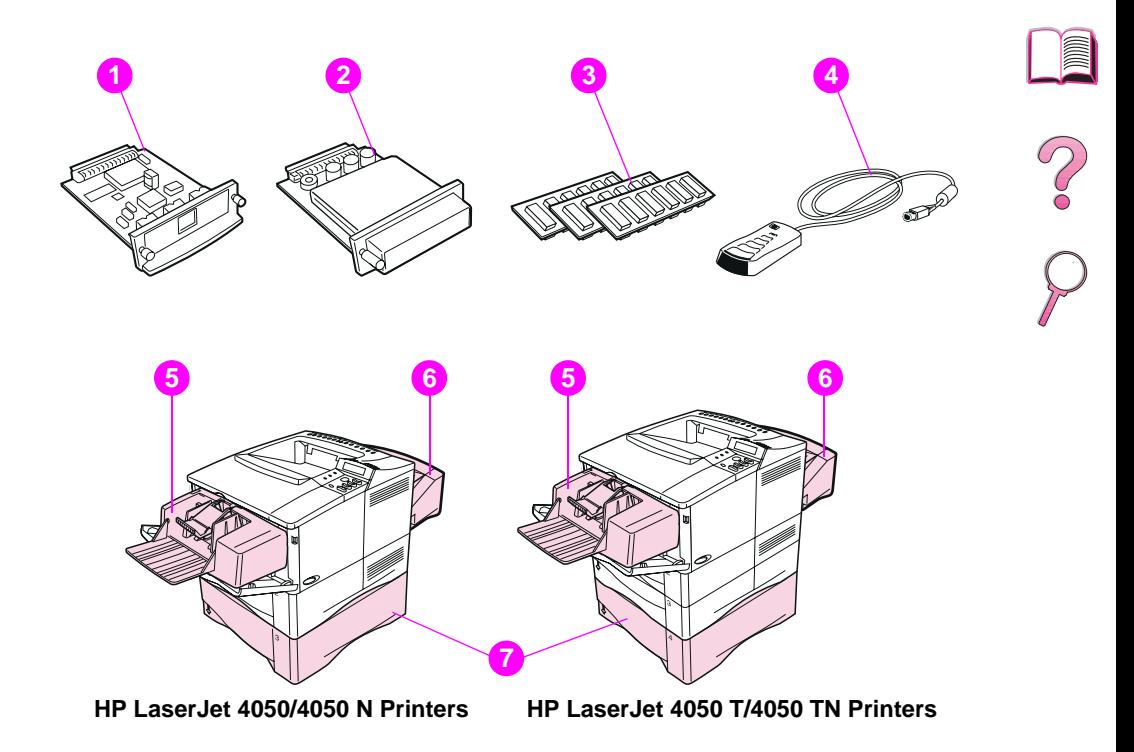

#### **Figure 3 Optional Accessories**

- HP JetDirect Print Server (EIO card)
- Hard Disk (EIO card)
- Memory or Flash DIMM
- HP Fast InfraRed Receiver
- Envelope Feeder
- Duplex Printing Accessory (or duplexer, for 2-sided printing)
- Optional 500-Sheet Tray

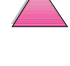

# **Ordering Information**

Use only accessories specifically designed for this printer. To order an accessory, contact an HP-authorized service or support provider. (See the [HP Customer Care Service and Support](#page-9-0) pages at the front of this user's guide.)

#### <span id="page-29-0"></span>**Ordering Information**

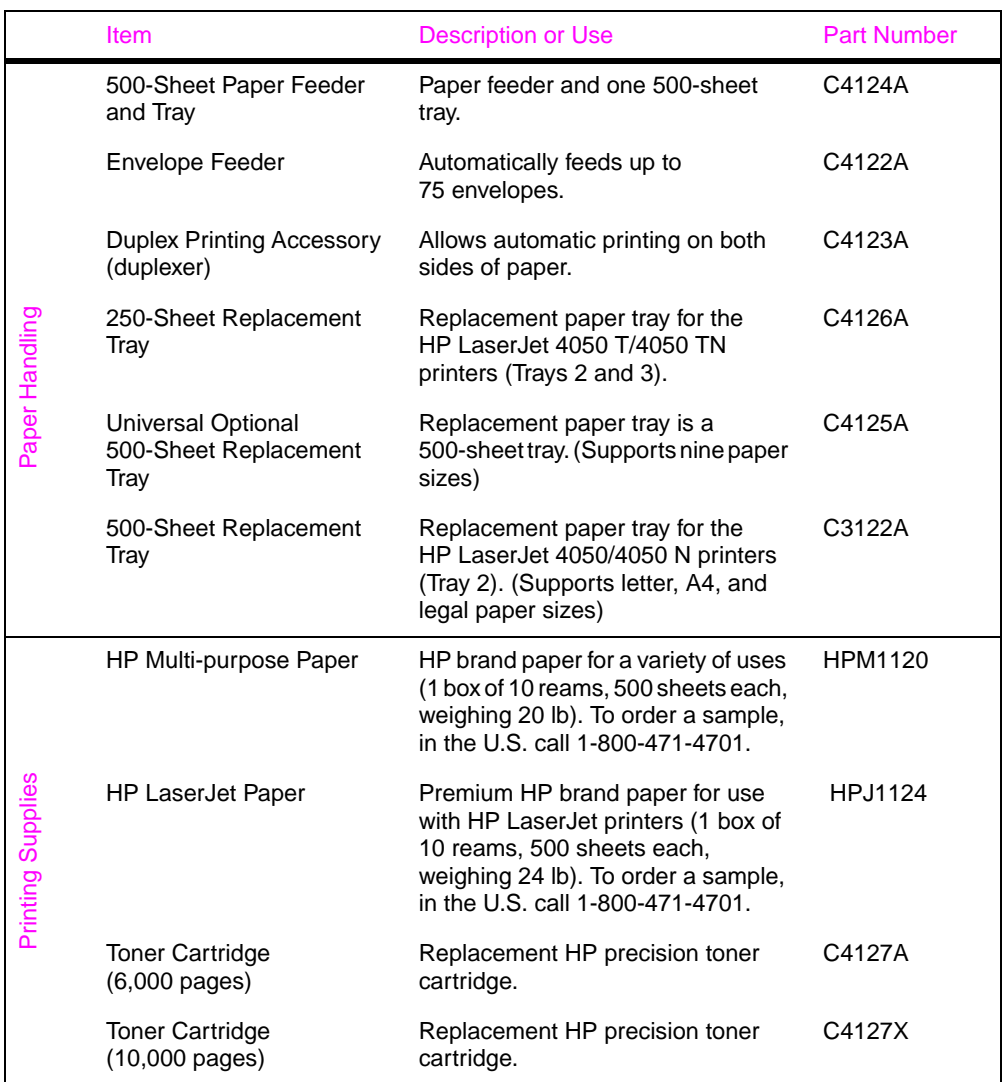

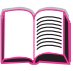

2000

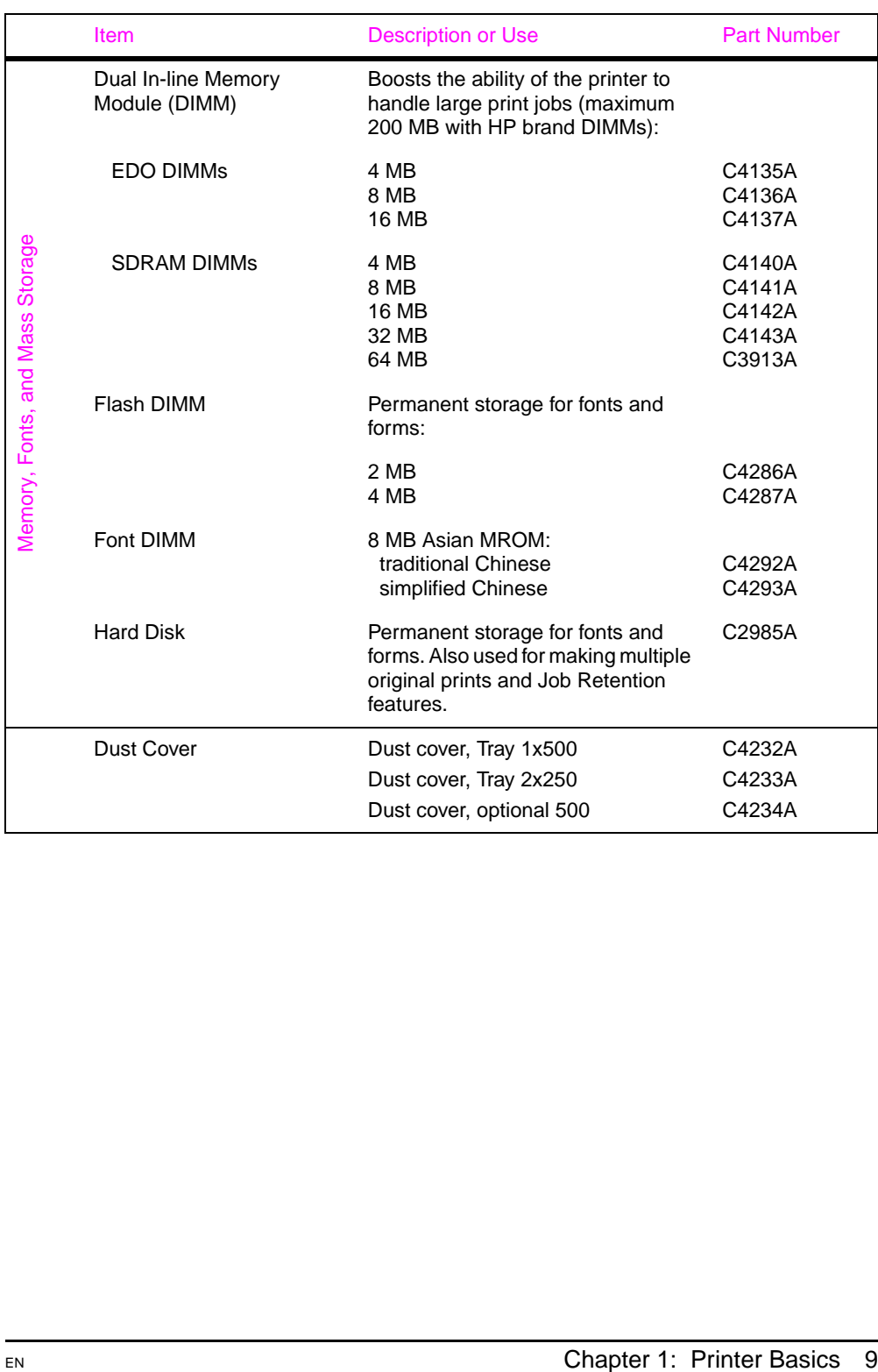

#### **Ordering Information (Continued)**

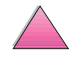

**III** 

 $\sim$ 

#### **Ordering Information (Continued)**

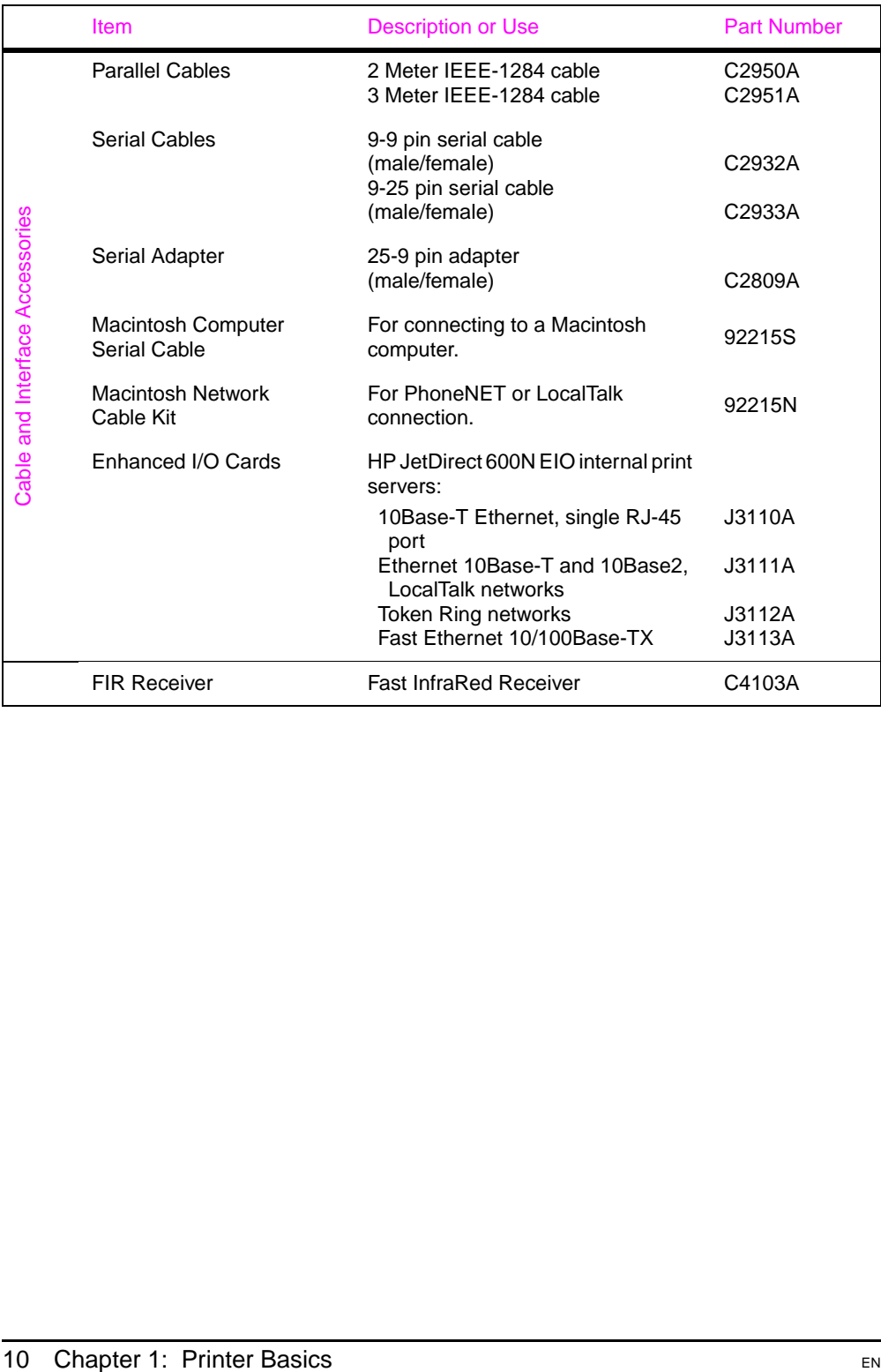

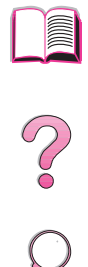

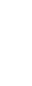

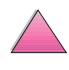

#### **Ordering Information (Continued)**

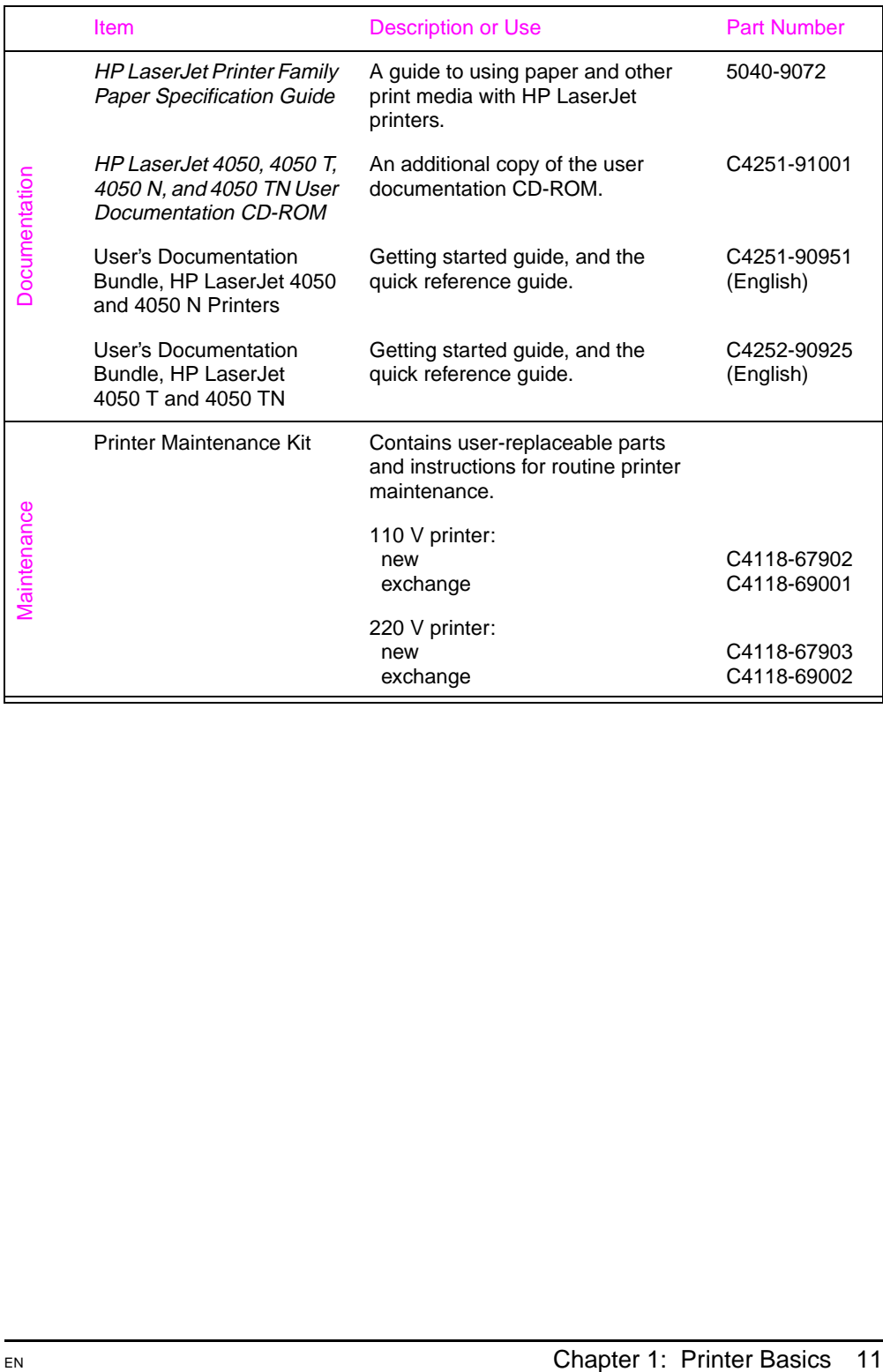

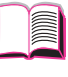

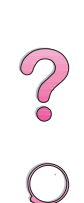

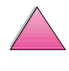

# **Control Panel Layout**

The printer's control panel consists of the following:

<span id="page-33-0"></span>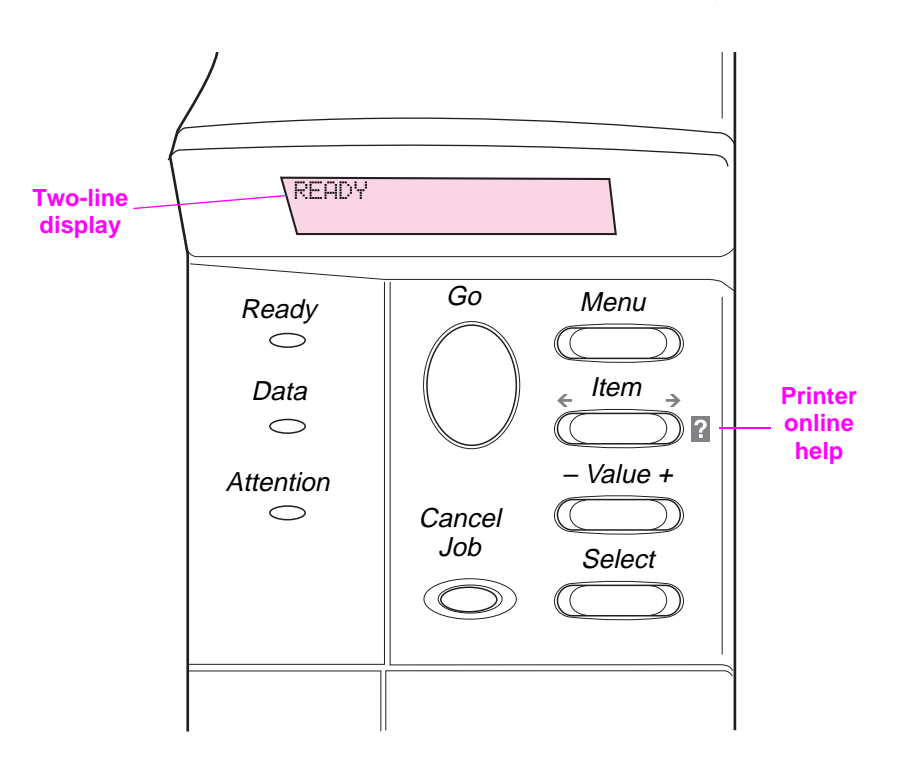

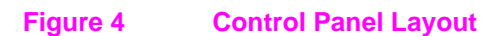

# **Control Panel Lights**

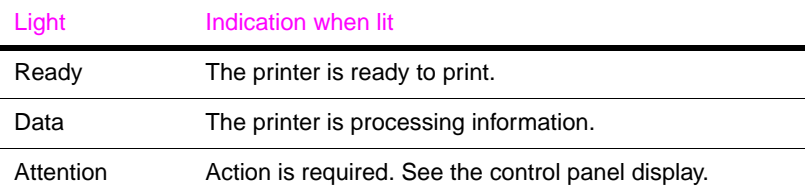

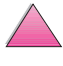

E

?

# **Control Panel Keys**

<span id="page-34-0"></span>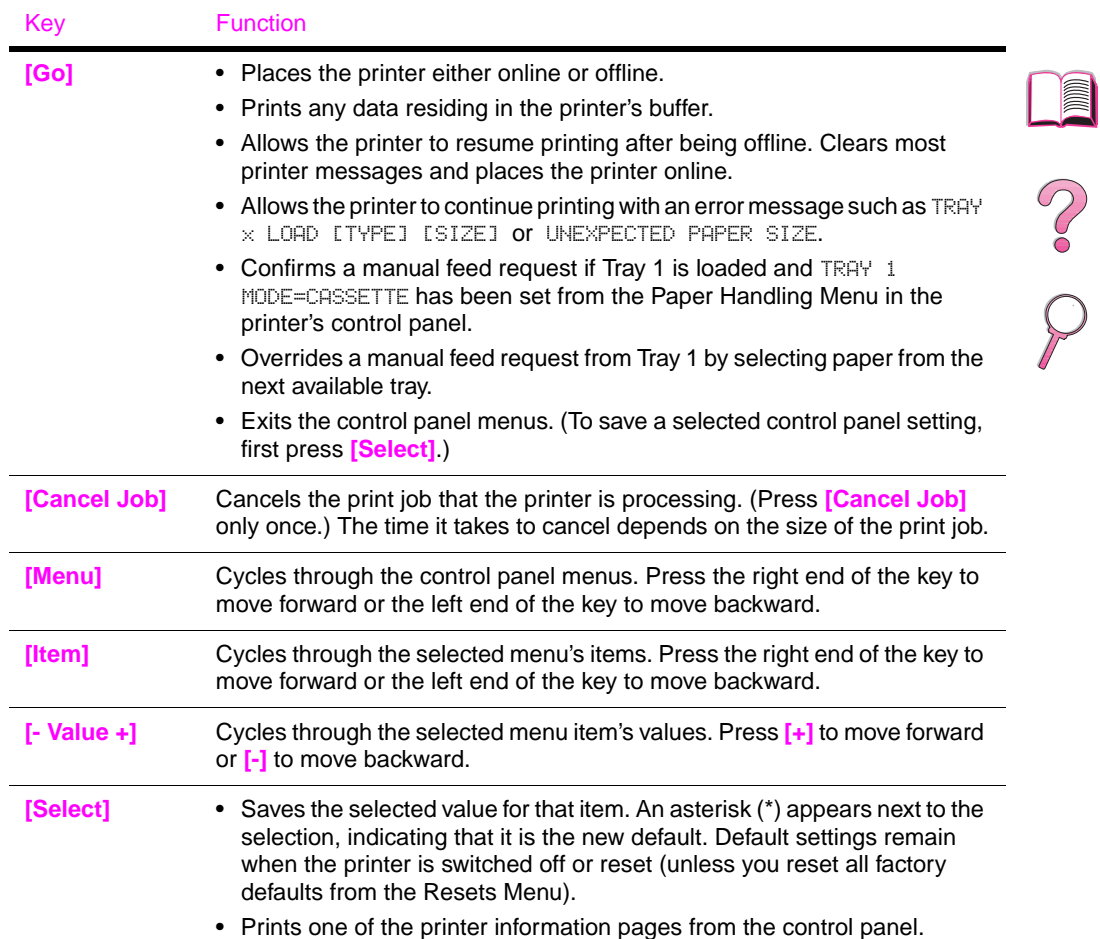

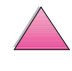

# <span id="page-35-0"></span>**Using the Printer Online Help System**

This printer features an online help system on the control panel that provides instructions for resolving most printer errors. Certain control panel error messages alternate with instructions on accessing the online help system.

Whenever a  $\epsilon$  appears in an error message, or a message alternates with FOR HELP PRESS THE ? KEY, press the **[Item]** key to navigate through a sequence of instructions.

**Note** To exit the online help system, press **[Go]**.

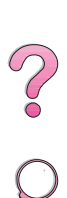

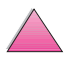
## **Control Panel Menus**

For a complete list of control panel items and possible value[s, see](#page-200-0)  [page B-1.](#page-200-0)

Press **[Menu]** for access to all control panel menus. When additional trays or other accessories are installed in the printer, new menu items automatically appear.

### **To Change a Control Panel Setting:**

- **1** Press **[Menu]** repeatedly until the desired menu appears.
- **2** Press **[Item]** repeatedly until the desired item appears.
- **3** Press **[- Value +]** repeatedly until the desired setting appears.
- **4** Press **[Select]** to save the selection. An asterisk (\*) appears next to the selection in the display, indicating that it is now the default.
- **5** Press **[Go]** to exit the menu.

**Note** Settings in the printer driver and software application override control panel settings. (Software application settings override printer driver settings.)

> If you cannot access a menu or item, it is either not an option for the printer, or you have not enabled the associated higher level option, or your network administrator has locked the function. (The control panel reads ACCESS DENIED MENUS LOCKED.) See your network administrator.

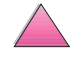

 $\begin{matrix} 2 \\ 0 \\ 0 \end{matrix}$ 

## **To Print a Control Panel Menu Map:**

To see the current settings for the menus and items available in the control panel, print a control panel menu map:

- **1** Press [Menu] repeatedly until INFORMATION MENU appears.
- **2** Press **[Item]** repeatedly until PRINT MENU MAP appears.
- **3** Press **[Select]** to print the menu map.

You might want to store the menu map near the printer for reference. The content of the menu map varies, depending on the options currently installed in the printer. (Many of these values can be overridden from the printer driver or software application.)

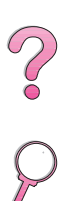

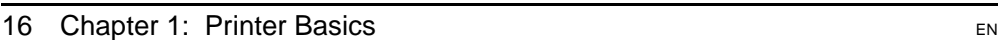

## **Printer Software**

The printer comes with helpful software on a compact disc. See the getting started guide for installation instructions.

**Note** Check the ReadMe.txt file provided on the compact disc for late-breaking information.

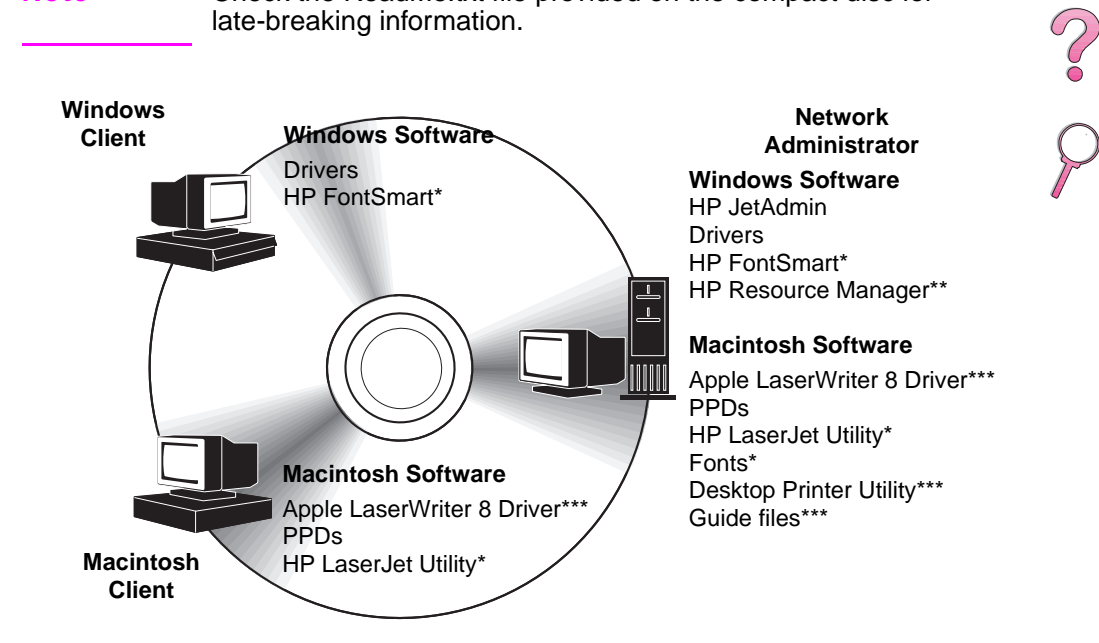

\*These products are not supported in Traditional Chinese, Simplified Chinese, Korean, and Japanese.

\*\*HP Resource Manager is supported only in English, French, Italian, German, Spanish, Dutch, Traditional Chinese, Simplified Chinese, Korean, and Japanese.

\*\*\*These products are supported by English only.

#### **Figure 5 Printer Software**

#### **Note** The online user's guide and a copy of Adobe Acrobat Reader (English version) are on the second of the two compact discs.

The printer drivers provided on the compact disc must be installed to take full advantage of the printer's features. The other software programs are recommended, but are not required for operation. See the ReadMe.wri file for more information.

**Note** Network Administrators: HP JetAdmin and HP Resource Manager should be installed only on the network administrator's computer. Load all other applicable software on the server and all client computers.

> The most recent drivers, additional drivers, and other software are available from the Internet (see the [HP Customer Care Service and](#page-9-0)  [Support](#page-9-0) pages at the front of this user's guide). Depending on the configuration of Windows-driven computers, the installation program for the printer software automatically checks the computer for Internet access and can obtain the latest software. If you do not have access to the Internet, see the [HP Customer Care Service](#page-9-0)  [and Support](#page-9-0) pages at the front of this user's guide for information on obtaining the most recent software.

Included with the printer is a compact disc containing the HP LaserJet Printing System. On the compact disc are software components and drivers that benefit end users and network administrators. See the ReadMe.wri file for the most current information.

The Printing System includes software designed for end users operating in the following environments:

- Microsoft Windows 3.1x
- Microsoft Windows 9x
- Microsoft Windows NT 4.0
- IBM OS/2 version 2.0 or greater
- Apple Mac OS 7 or greater
- AutoCad versions 12–15

Additional drivers for Windows NT 3.51 are available on the Internet.

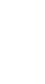

 $\frac{1}{2}$ 

The Printing System also includes software for network administrators using the following network operating systems:

- Novell NetWare 3.x or 4.x
- Microsoft Windows NT 4.0
- AppleTalk (LocalTalk or EtherTalk)

Network administration software for UNIX, IBM OS/2, and other network operating systems is available from the web or through your HP distributor. (See the [HP Customer Care Service and Support](#page-9-0) pages at the front of this user's guide.)

The drivers and software components for end users and administrators using the environments listed above are described in the following sections.

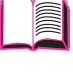

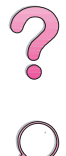

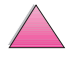

## **Printer Drivers**

Printer drivers access the printer features and allow the computer to communicate with the printer (via a printer language).

<span id="page-41-0"></span>**Note** Check the ReadMe.wri file provided on the compact disc for additional software included and supported languages.

> Certain printer features are available only from the PCL 6 drivers. See the printer software help for availability of features.

### **Drivers Included with the Printer**

The following printer drivers are included with the printer. The most recent drivers are available on the Internet. Depending on the configuration of Windows computers, the installation program for the printer software automatically checks the computer for Internet access to obtain the latest drivers.

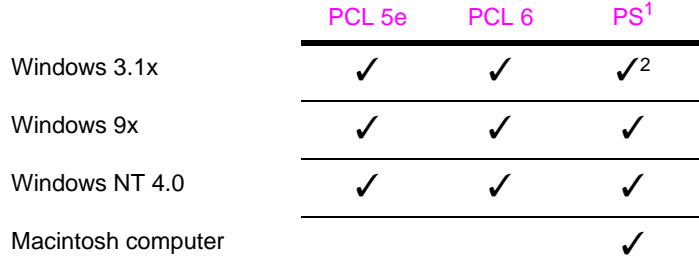

1. PostScript Level 2 emulation is referred to as PS throughout this user's guide. 2. Level 1 emulation only.

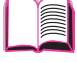

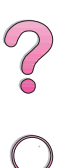

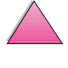

## **Windows**

Within the computer installation program, select **Typical Install** to install the PCL 5e/6, and PS drivers and HP FontSmart. Select **Custom Install** to install only the software you prefer, or if you are a network administrator. Select **Minimum Install** to install only the PCL 6 driver for basic printing.

## **Macintosh**

Click **Install** to install the LaserWriter 8 driver (English only), PostScript Printer Description files (PPDs), PDF files (PDFs), online help, HP LaserJet utility, and Desktop Printer utility. Click **Custom** to only install the software you prefer.

### **Additional Drivers**

You can obtain the following printer drivers by downloading them from the Internet, or by requesting them from an HP-authorized service or support provider. (See the [HP Customer Care Service](#page-9-0)  [and Support](#page-9-0) pages at the front of this user's guide.)

- OS/2 PCL 5e/6 printer driver<sup>1</sup>
- OS/2 PS printer driver<sup>1</sup>
- NT 3.51 PCL 5e, NT 3.51 PS<sup>2</sup>

 $1$ The OS/2 drivers are available from IBM and are packaged with OS/2. They are not available for Traditional Chinese, Simplified Chinese, Korean, and Japanese.

 $2$ The NT 3.51 PS driver is available for English only.

**Note** If the desired printer driver is not on the compact disc or is not listed here, check the software application's installation disks or ReadMe files to see if they include support for the printer. If not, contact the software manufacturer or distributor and request a driver for the printer.

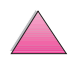

## **Software for Windows**

Use the **Typical Install** or **Custom Install** option (if you are a network administrator) to install the HP software. (This includes several printer drivers. For more informatio[n, see page 20.\)](#page-41-0)

**Network Administrators**: If the printer is attached to a network through an HP JetDirect EIO card, before you can print, the printer must be configured for that network. To configure the printer for your network, you can select **Custom Install** from the printer installation program or use HP JetAdmin software. (See the HP JetDirect Print Server Software Installation Guide or the getting started guide that came with your printer.)

**Note** You should use the **Custom Install** option because it allows you to install administration software such as HP JetAdmin and HP Resource Manager.

> Use the **Disk Images** option to create a set of disks with the exact software you want the end users to use. This allows you to distribute drivers without distributing administration software to end users.

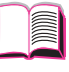

**S**<br>O

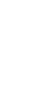

### **Access the Windows Printer Driver**

To configure the driver, access it in one of the following ways:

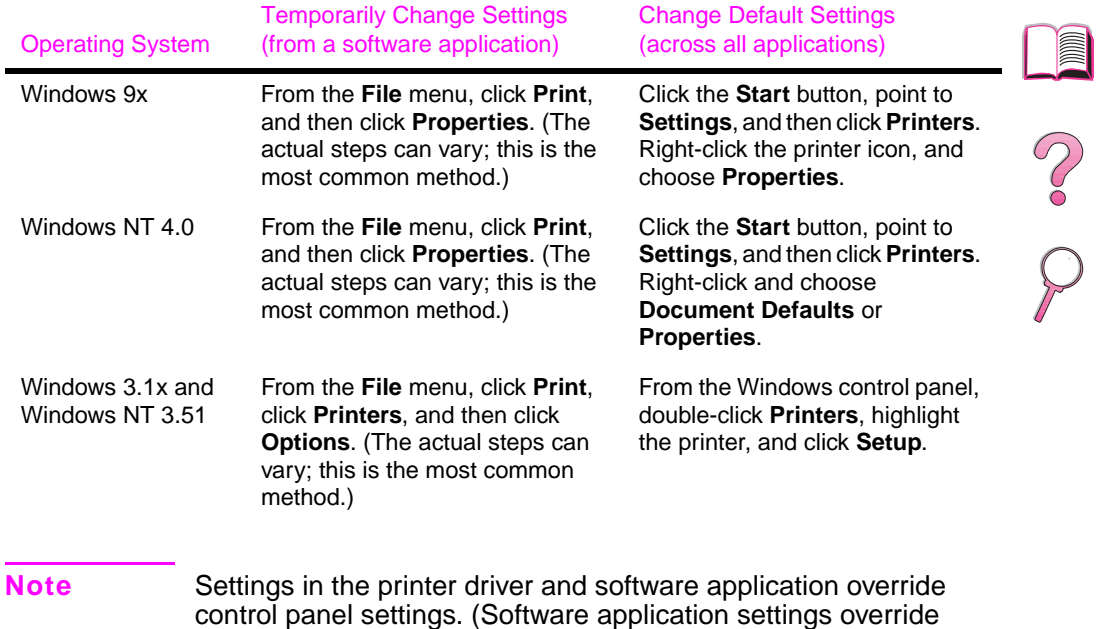

printer driver settings.)

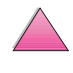

### **Choose the Right Printer Driver for Your Needs**

Choose a printer driver based on the way you use the printer.

- Use the PCL 6 driver to take full advantage of the printer's features. Unless backward compatibility with previous PCL drivers or older printers is necessary, the PCL 6 driver is recommended.
- Use the PCL 5e driver if you want print results to look comparable to those from older printers.
- Use the PS driver for compatibility with PostScript Level 2 needs. Certain features are not available in this driver.
- The printer automatically switches between PS and PCL printer languages.

For the Macintosh, use the Apple LaserWriter 8 Driver, which is a PS driver.

### **Printer Driver Help**

Each printer driver has help screens that can be activated either from the Help button, the F1 key, or a question mark symbol in the upper right corner in the printer driver (depending on the Windows operating system used). These help screens give detailed information about the specific driver. Printer driver help is separate from the software application help.

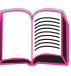

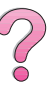

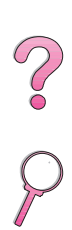

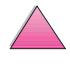

### **HP FontSmart**

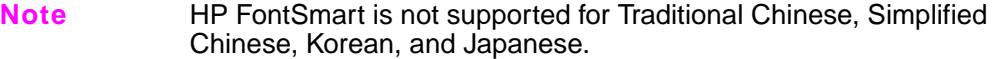

Access HP FontSmart from the HP LaserJet folder. HP FontSmart is a font management utility (for Windows only) which does the following:

- installs, uninstalls, and deletes fonts
- manages fonts inside a single window by allowing you to drag-and-drop
- provides 145 TrueType™ fonts
- provides an on-screen preview of all the fonts and prints samples of them
- provides web connectivity to HP FontSmart, an online resource for free fonts and HP-specific font information (not available for Windows 3.x)
- provides HP LaserJet printer matching screen fonts

### **HP Resource Manager**

The HP Resource Manager should be installed only on the network administrator's computer. The HP Resource Manager allows you to control hard disk and flash memory features not found in the drivers. Bidirectional communication is required.

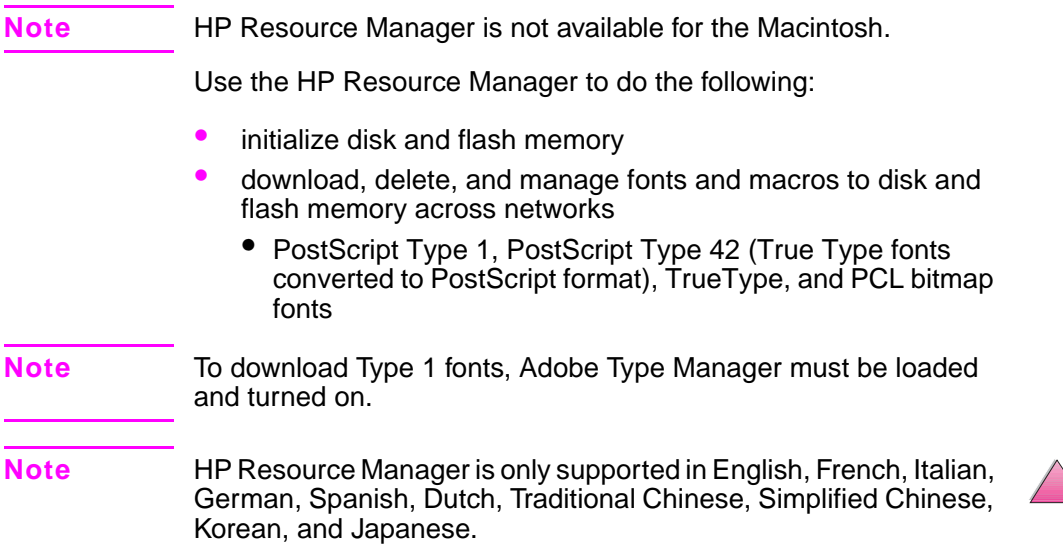

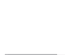

C<br>O

### **HP JetSend Communications Technology**

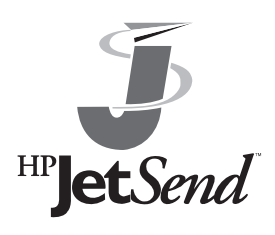

HP JetSend is a technology from Hewlett-Packard that allows devices to communicate with each other simply and directly. HP JetSend is built into your printer, allowing it to receive information from any HP JetSend-enabled sending device anywhere on your network, whether it is in the same office or at a remote location.

When you use the HP Fast InfraRed Receiver accessory, your printer can also receive information from any HP JetSend-enabled infrared device. Examples of HP JetSend sending devices include computers or laptops running HP JetSend software or scanners with HP JetSend built in. HP JetSend uses simple IP addressing between networked devices and cableless communication between infrared devices.

**Note** HP JetSend software is not supported for Traditional Chinese, Simplified Chinese, Korean, and Japanese.

> To HP JetSend enable your computer or laptop, visit the HP JetSend website (www.jetsend.hp.com/products) for information on HP JetSend software. With the software, you will be able to exchange intra-company documents directly between two or more computers and between any HP JetSend enabled printers, without the problems of incompatible software applications or versions. HP JetSend software will allow your colleagues to create documents on their computers and send copies directly to this printer without any device-specific drivers or configuration difficulties.

> You can visit the HP JetSend website to learn which other devices are available to communicate easily and directly with your HP JetSend-enabled printer.

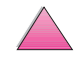

 $\mathcal{C}$ 

#### **How the JetSend Communications Technology Works**

#### Networked Devices

To use the HP JetSend capability between networked devices, print a configuration page (see [page 134](#page-155-0)) to find your HP JetSend IP address, and give your address to anyone who wants to send information to your printer via HP JetSend.

From a HP JetSend sending device, a person only needs to enter the printer's IP address and press "send."

#### Infrared Devices

To use HP JetSend infrared capability, line up the infrared sensors between the sending and receiving devices, and choose the "send" option on the sending device.

The devices will automatically negotiate the best possible outcome because they have HP JetSend in them.

**Note** HP JetSend software is not available for the Macintosh computer.

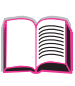

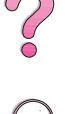

## **Software for Macintosh Computers**

### **Apple LaserWriter 8 Driver**

The driver for the Apple LaserWriter 8 comes on the compact disc shipped with the printer.

 $\bigcirc$ 

**Note** Apple LaserWriter 8 Driver applies to English only.

### **PostScript Printer Description Files (PPDs)**

PPDs, in combination with the Apple LaserWriter 8 Driver, access the printer features and allow the computer to communicate with the printer. An installation program for the PPDs and other software is provided on the compact disc. Use the Apple LaserWriter 8 Driver that comes with the computer or is installed with the HP printer software compact disc.

### **HP LaserJet Utility**

**Note** The HP LaserJet Utility is not supported for Traditional Chinese, Simplified Chinese, Korean, and Japanese.

> HP LaserJet Utility allows control of features that are not available in the driver. The illustrated screens make selecting printer features from the Macintosh computer easier than ever. Use the HP LaserJet Utility to do the following:

- Customize the printer's control panel messages.
- Name the printer, assign it to a zone on the network, download files and fonts, and change most of the printer settings.
- Set a password for the printer.
- From the computer, lock out functions on the printer's control panel to prevent unauthorized access. (See the printer software help.)
- Configure and set the printer for IP printing.

### **HP JetAdmin**

HP JetAdmin software is primarily for users who cannot use HP Web JetAdmin due to the lack of browser access or because none of the supported server platforms exist on their network. HP JetAdmin should be installed only on the network administrator's computer. HP JetAdmin can be accessed by clicking the **Start** button (point to **Settings**, click **Control Panel**, and then click the **HP JetAdmin** icon) in Windows 9x and Windows NT 4.0; or from the HP LaserJet program group folder. Use HP JetAdmin software to do the following:

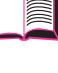

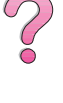

- Install, configure, and manage printers that are connected to a network with an HP JetDirect print server.
- Manage and troubleshoot network HP printers and print servers.

HP JetAdmin software works on the following network systems:

- Microsoft Windows NT 4.0
- Microsoft Windows 9x
- Microsoft Windows NT 3.51\*
- Novell NetWare
- HP-UX\*
- Solaris\*
- SunOS\*
- IBM OS/2\*
- Mac OS (via the HP LaserJet Utility)

\*The software for these systems is not included on the compact disc with the printer, but is available from the Internet. If you do not have access to the Internet, see the [HP Customer Care Service and](#page-9-0)  [Support](#page-9-0) pages at the front of this user's guide to obtain this software.

**Note** Network Administrators: If the printer is attached to a network, before you can print, the printer must be configured for that network using HP JetAdmin or similar network software. (See the getting started guide.)

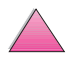

### **HP Web JetAdmin**

HP Web JetAdmin is a browser-based management tool. It can be installed and run on the following systems:

- Microsoft Windows NT
- HP-UX\*
- Sun Solaris\*

\*HP Web JetAdmin is not included on the CD-ROM with the printer, but is available from the Internet at http://www.hp.com/support/ net\_printing. If you do not have access to the Internet, see the [HP Customer Care Service and Support](#page-9-0) pages at the front of this user's guide to obtain this software.

When installed on a host server, HP Web JetAdmin can be accessed by any client through a supported web browser (such as Microsoft Internet Explorer 3.x and 4.x or Netscape Navigator 3.x and 4.x) by browsing to the HP Web Jet Admin host.

Use HP Web JetAdmin to do the following:

- Install and configure printers that are connected to a network with an HP JetDirect print server. If you install HP Web JetAdmin 5.0 or greater, it will configure Novell NetWare parameters on the HP JetDirect print server and NetWare server.
- Manage and troubleshoot network printers from any location.
- **Note** See the HP JetDirect Print Server Software Installation Guide on your printer documentation CD-ROM or your networking software to configure the printer for your needs.

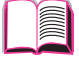

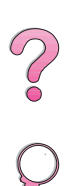

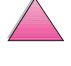

### • Printing on special paper, such as letterhead and envelopes, (including automatically feeding envelopes with the optional

envelope feeder).

This chapter also introduces some **advanced printing tasks**, to help you take full advantage of the printer's features. These tasks are "advanced" because they require you to change settings from a software application, the printer driver, or the printer's control panel.

- The printer driver allows you to:
	- **•** Create Quick Sets to save the printer's setup information for different kinds of print jobs.
	- **•** Print pages with a watermark in the background.
	- **•** Print the first page of a document on a different kind of paper than the rest of the pages.
	- **•** Print multiple pages on one sheet of paper.

[\(See "Using Features in the Printer Driver" on page 59.\)](#page-80-0)

- Tray 1 can be used in several different ways. See "Customizing" [Tray 1 Operation" on page 63.](#page-84-0)
- If you frequently use several kinds of paper or share the printer with others, print by type and size to ensure that print jobs always print on the desired paper. [See "Printing by Type and](#page-86-0)  [Size of Paper" on page 65.](#page-86-0)

# **Printing Tasks**

## **Overview**

This chapter presents **basic printing tasks**, such as:

- 
- Selecting the output bin.
- Loading the trays.

#### • Printing on both sides of paper with the optional duplexer.

?

**2**

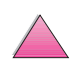

## <span id="page-53-0"></span>**Selecting the Output Bin**

The printer has two output locations: the rear output bin and the top output bin. To use the top output bin, be sure the rear output bin is closed. To use the rear output bin, open it.

- If paper coming out of the top output bin has problems, such as excessive curl, try printing to the rear output bin.
- To avoid paper jams, do not open or close the rear output bin while the printer is printing.

## **Printing to the Top Output Bin**

The top output bin collects paper face-down, in correct order. The top output bin should be used for most print jobs and is recommended for printing the following:

- over 50 sheets of paper, continuously
- transparencies

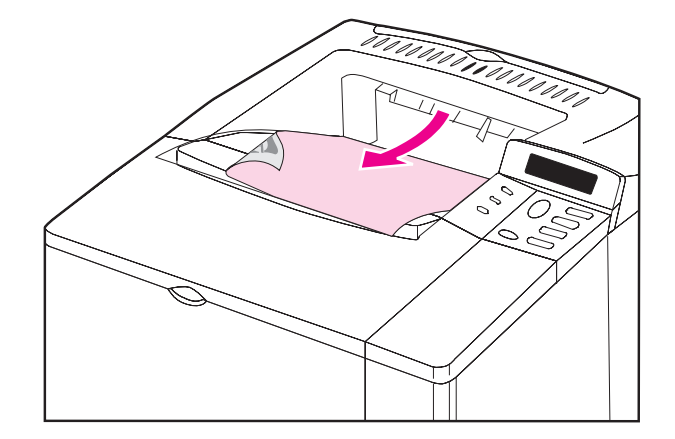

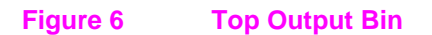

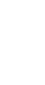

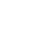

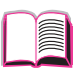

 $\overline{O}$ 

## **Printing to the Rear Output Bin**

The printer always prints to the rear output bin if it is open. Paper comes out of the printer face-up, with the last page on top.

To open the rear output bin, grasp the handle at the top of the bin. Pull the bin down, and slide out the extension.

Printing from Tray 1 to the rear output bin provides the straightest paper path. Opening the rear output bin might improve output quality with the following:

 $\gamma$ 

- envelopes
- labels
- small custom-size paper
- postcards
- paper heavier than 28 lb  $(105 \text{ g/m}^2)$

**Note** Opening the rear output bin disables the optional duplexer (if installed) and the top output bin.

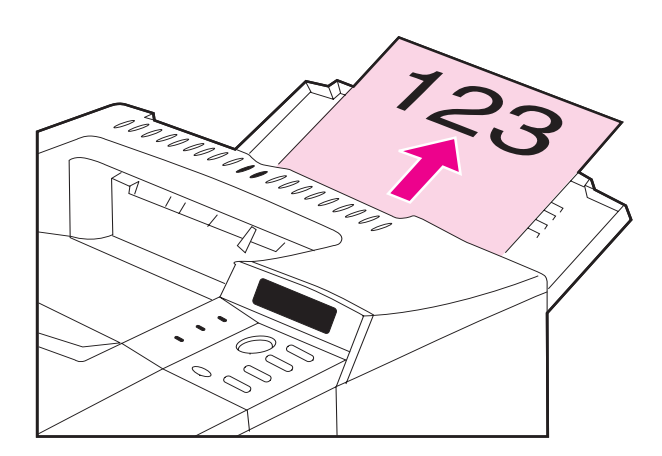

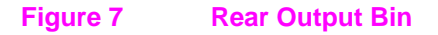

## **Loading Tray 1**

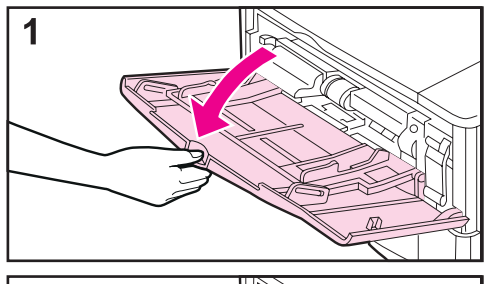

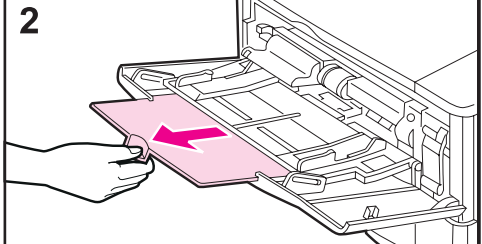

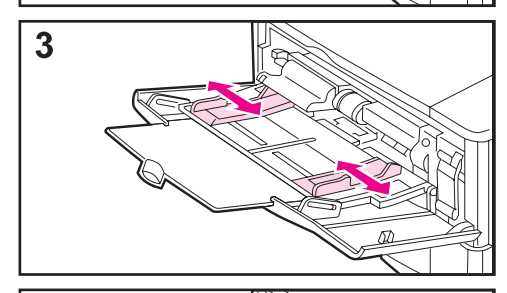

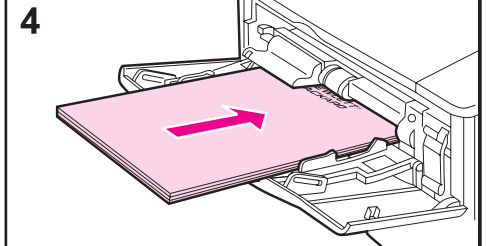

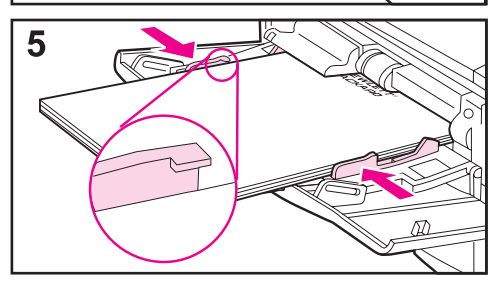

#### **Note**

To avoid paper jams, do not load trays while the printer is printing.

Tray 1 is a multi-purpose tray that holds a variety of paper, including up to 100 sheets of paper, 10 envelopes, or 20 index cards. The printer might pull paper from Tray 1 first. To change thi[s,](#page-84-0)  [see page 63.](#page-84-0) For supported sizes of pape[r, see page A-3.](#page-182-0)

- **1** Open Tray 1.
- **2** Pull out the tray extension.
- **3** Set the side guides to the desired width.
- **4** Load Tray 1.
- **5** Paper should fit, without bending, under the tabs on the guides, and below the line as indicated. For correct orientation[, see page 46.](#page-67-0)

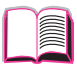

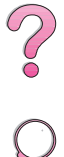

## **Loading Tray 2 (4050/4050 N)**

<span id="page-56-0"></span>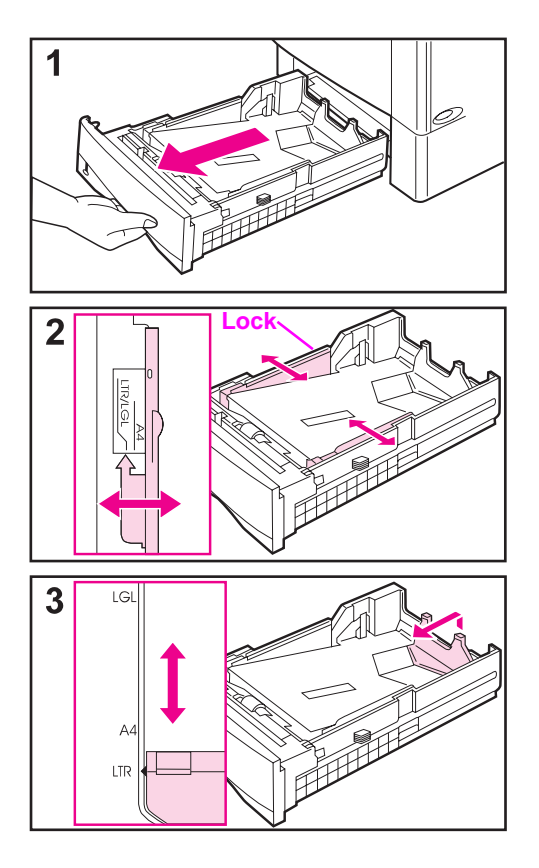

Tray 2 is a 500-sheet tray. The optional 500-sheet tray is adjusted differently [\(page 39\).](#page-60-0) (Tray 2 and the optional 500-sheet tray can be interchanged in the printer.) Tray 2 adjusts for letter, A4, and legal sizes; these adjustments affect printer performance.

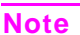

To avoid paper jams, do not load trays while the printer is printing.

- **1** Pull the tray completely out of the printer.
- **2** If the tray is not already set to the desired paper size, snap the left and right guides into place to match the width of the paper. For A4 size paper, slide the lock down to secure the guide.
- **3** Lift the back of the rear paper guide and slide it to the desired paper size until it clicks into place. If the tray is not properly adjusted, the printer might display an error message or paper might jam.

**Continued on the next page.**

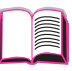

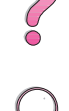

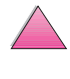

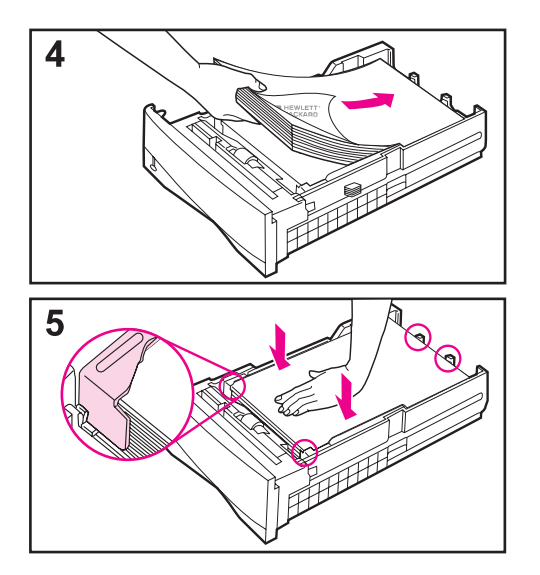

- **4** Load paper into the tray. For correct orientatio[n, see page 46.](#page-67-0)
- **5** Make sure the paper is flat in the tray at all four corners and below the tabs on the guides. Slide the tray back into the printer.

The printer automatically senses the size of paper loaded if the tray is adjusted correctly. To print by type and size of pape[r, see page 65.](#page-86-0)

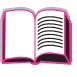

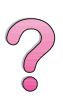

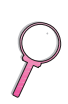

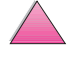

## **Loading Trays 2 and 3 (4050 T/4050 TN)**

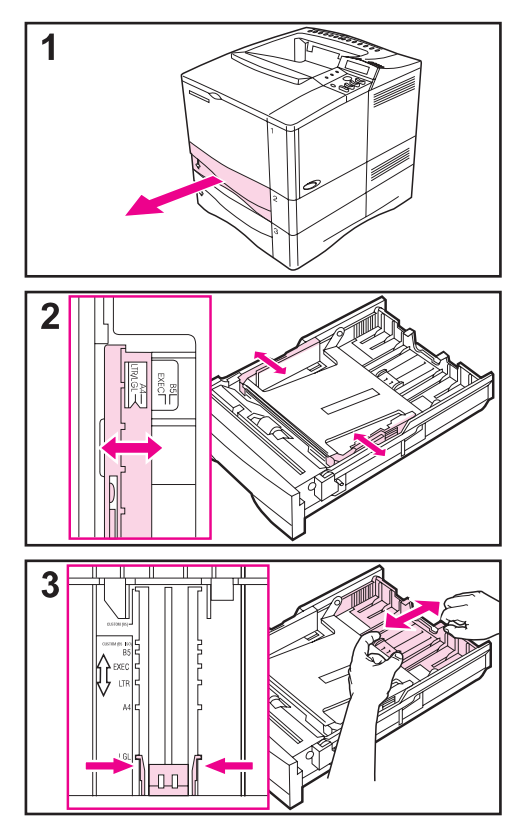

Trays 2 and 3 are 250-sheet trays. For supported sizes of pape[r, see](#page-182-0)  [page A-3.](#page-182-0) Choose A5 and B5 ISO as custom sizes in the printer driver for these trays [\(page 56\)](#page-77-0).

#### **Note**

To avoid paper jams, do not load trays while the printer is printing.

- **1** Pull the tray completely out of the printer.
- **2** If the tray is not already set to the desired paper size, snap the left and right guides into place to match the width of the paper.
- **3** Locate the release tabs (indicated by the two arrows).

Squeeze the blue tabs to release them from the slots while sliding the back section of the tray to the desired paper size. Make sure the tabs lock into the correct slots.

**Continued on the next page.**

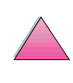

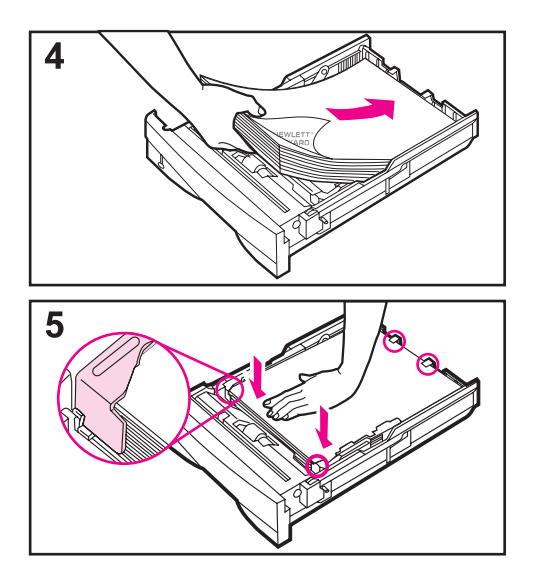

- **4** Load paper into the tray.
- **5** Make sure the paper is flat in the tray at all four corners and below the tabs on the guides. Gently slide the tray back into the printer.

The printer senses the size of paper loaded if the tray is adjusted correctly. To print by type and size of pape[r, see](#page-86-0)  [page 65.](#page-86-0)

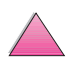

I

 $\frac{1}{2}$ 

## **Loading the Optional 500-Sheet Tray**

<span id="page-60-0"></span>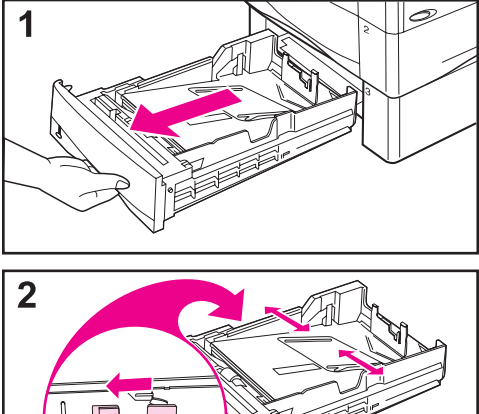

3

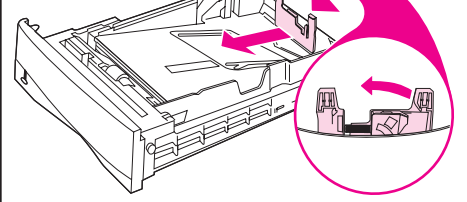

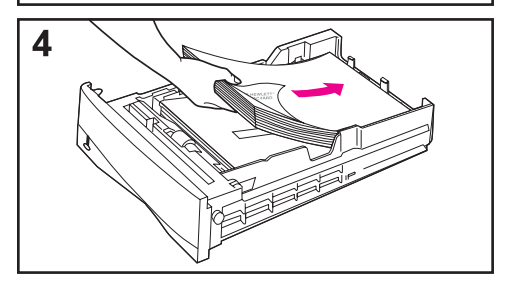

The optional 500-sheet tray is Tray 3 for the HP LaserJet 4050/4050 N printers, or Tray 4 for the HP LaserJet 4050 T/ 4050 TN printers. This tray is adjusted differently than Tray 2 [\(page 35\)](#page-56-0). Tray 2 and the optional 500-sheet tray can be interchanged in the printer. For supported sizes of pape[r, see](#page-184-0)  [page A-5.](#page-184-0)

#### **Note**

To avoid paper jams, do not load trays while the printer is printing.

- **1** Pull the tray completely out of the printer.
- **2** If the tray is not set to the desired paper size, squeeze the release on the left guide and adjust the left and right guides to match the width of the paper.
- **3** Squeeze the release on the back of the rear paper guide and slide it to the desired paper size.
- **4** Load paper into the tray.

**Continued on the next page.**

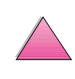

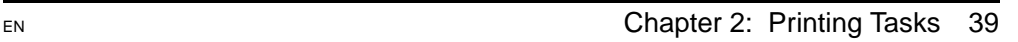

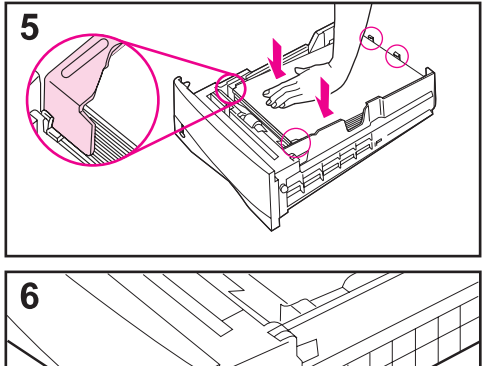

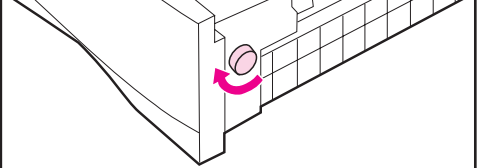

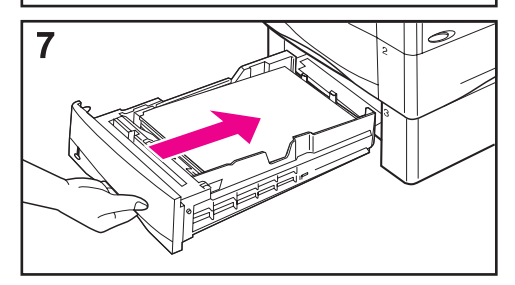

- **5** Make sure the paper is flat at all four corners and below the tabs on the guides.
- **6** Set the dial on the right side of the tray to match the paper size.

#### **Note**

Setting the dial adjusts the printer's sensors. It does not adjust the guides inside the tray.

**7** Gently slide the tray into the printer.

To print by type and size of pape[r, see](#page-86-0)  [page 65.](#page-86-0)

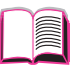

C.O

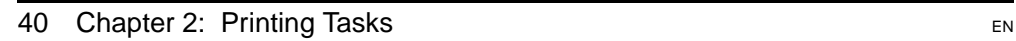

## **Printing Both Sides of Paper (Optional Duplexer)**

The printer can automatically print on both sides of paper with an optional duplex printing accessory (duplexer). This is called duplexing.

**Note** See the documentation included with the duplexer for complete installation and setup instructions. Duplexing might require additional memory [\(page C-1\).](#page-224-0)

> The duplexer supports standard sizes from B5 JIS (7.2 by 10 inches or 182 by 257 mm) to legal (8.5 by 14 inches or 216 by 356 mm).

**Note** The accessory dust cover cannot be used when the optional duplexer is installed.

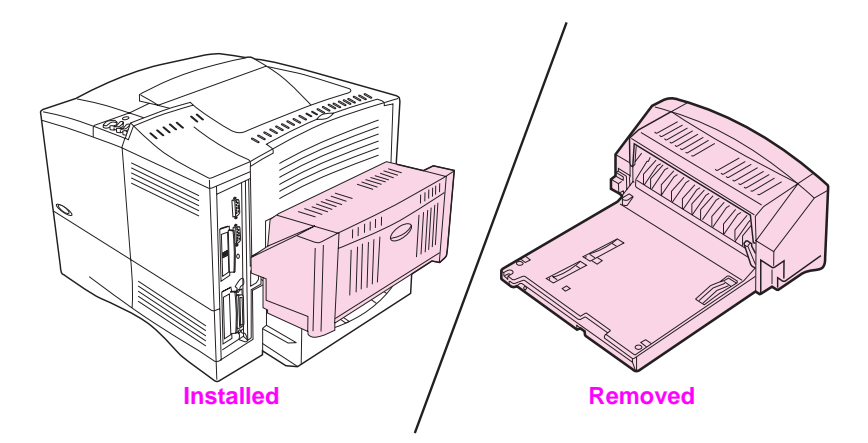

**Figure 8 Printer with the Optional Duplexer**

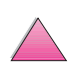

 $\mathcal{C}$ 

## **Guidelines for Printing Both Sides of Paper**

**Caution** Do not print on both sides of labels, transparencies, envelopes, or paper heavier than 28 lb (105 g/m<sup>2</sup>). Damage to the printer and paper jamming might result.

#### **WARNING!** To avoid personal injury and damage to the printer, do not lift the printer with the duplexer installed. Before relocating the printer, separate the duplexer and optional trays from the printer.

- You might need to configure the printer driver to recognize the duplexer. (See the printer software help for details.)
- To print on both sides of paper, make the selection from the software or printer driver. (See the printer software help.)
- If the printer driver does not have this option, change the Duplex setting from the Paper Handling Menu in the printer's control panel to DUPLEX=ON. Also in the Paper Handling Menu, set Binding to long edge or short edge. (For more informatio[n, see](#page-65-0)  [page 44.](#page-65-0))
- Close the rear output bin to use the duplexer [\(page 32\)](#page-53-0). Opening the rear output bin disables the duplexer.

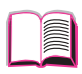

Z

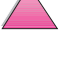

### **Paper Orientation for Printing Both Sides of Paper**

The duplexer prints the second side of paper first, so paper such as letterhead and preprinted paper needs to be oriented as shown in Figure 9.

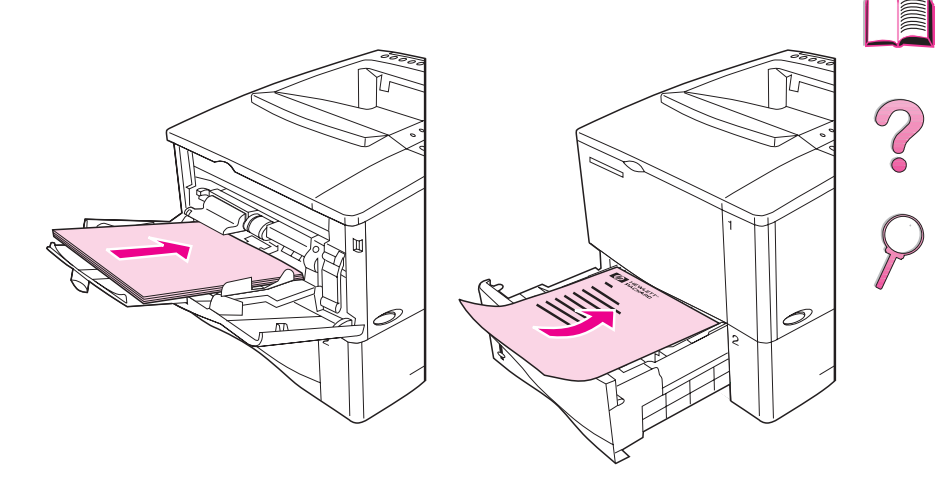

#### **Figure 9 Paper Orientation for Printing Both Sides of Paper**

For Tray 1, load the first side facing down and the top toward you. For all other trays, load the first side facing up and the top toward the printer.

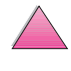

## <span id="page-65-0"></span>**Layout Options for Printing Both Sides of Paper**

The four print orientation options are shown below. These options can be selected from the printer driver or from the printer's control panel (set BINDING from the Paper Handling Menu and ORIENTATION from the Printing Menu).

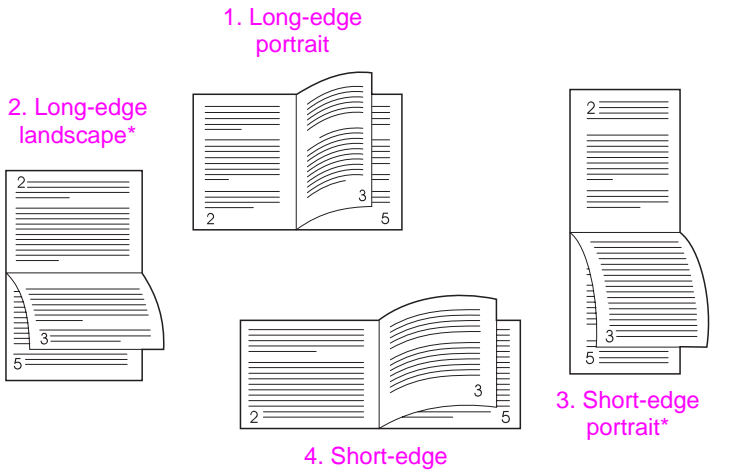

landscape

#### **Figure 10 Layout Options for Printing Both Sides of Paper**

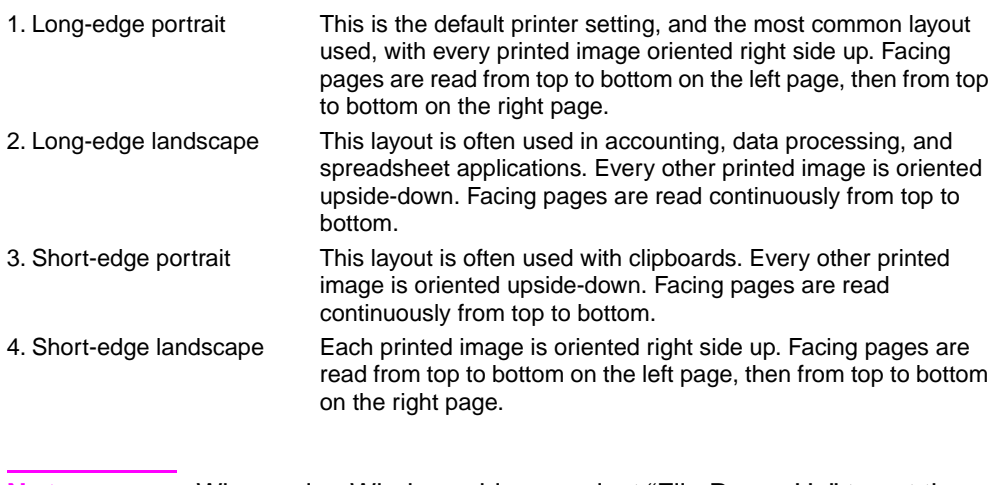

**Note** When using Windows drivers, select "Flip Pages Up" to get the binding options designated with (\*) above.

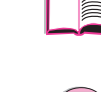

## **Printing Special Paper**

Special paper includes letterhead, prepunched (including 3-hole punched), envelopes, labels, transparencies, and custom-size paper.

## **Printing Letterhead, Prepunched, or Preprinted Paper**

When printing letterhead, prepunched, or preprinted paper, it is important to correctly orient the paper. See the "Paper Orientation" section for instructions.

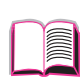

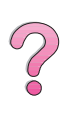

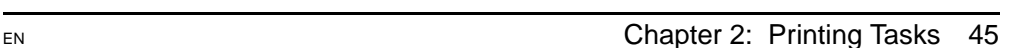

## <span id="page-67-0"></span>**Paper Orientation**

For Tray 1, load paper with the side-to-be-printed facing up, and the top, short edge toward the printer.

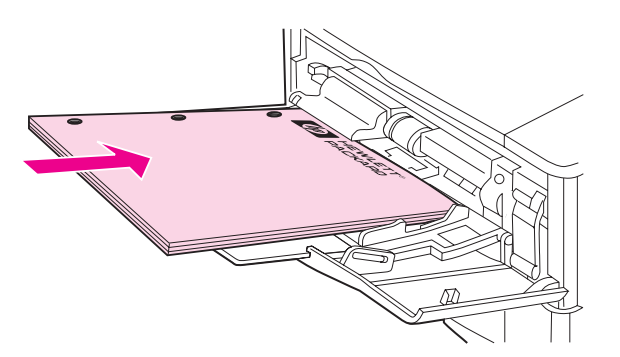

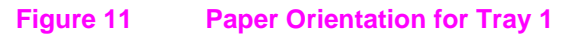

For all other trays, load paper with the side-to-be-printed facing down, and the top edge toward you.

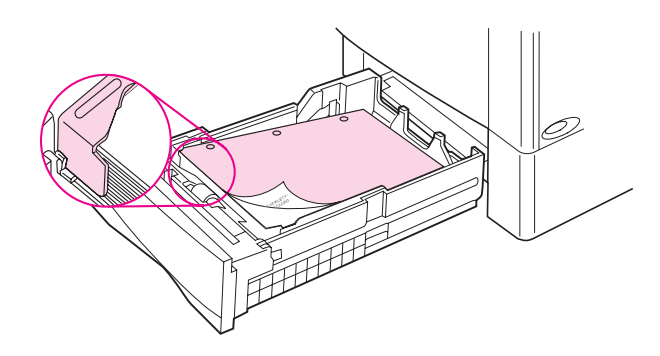

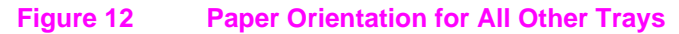

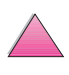

I

?

## **Printing Envelopes**

With the optional envelope feeder, the printer will automatically feed up to 75 envelopes. To order an envelope feeder[, see page 8.](#page-29-0) To print with the envelope feede[r, see page 49.](#page-70-0)

<span id="page-68-0"></span>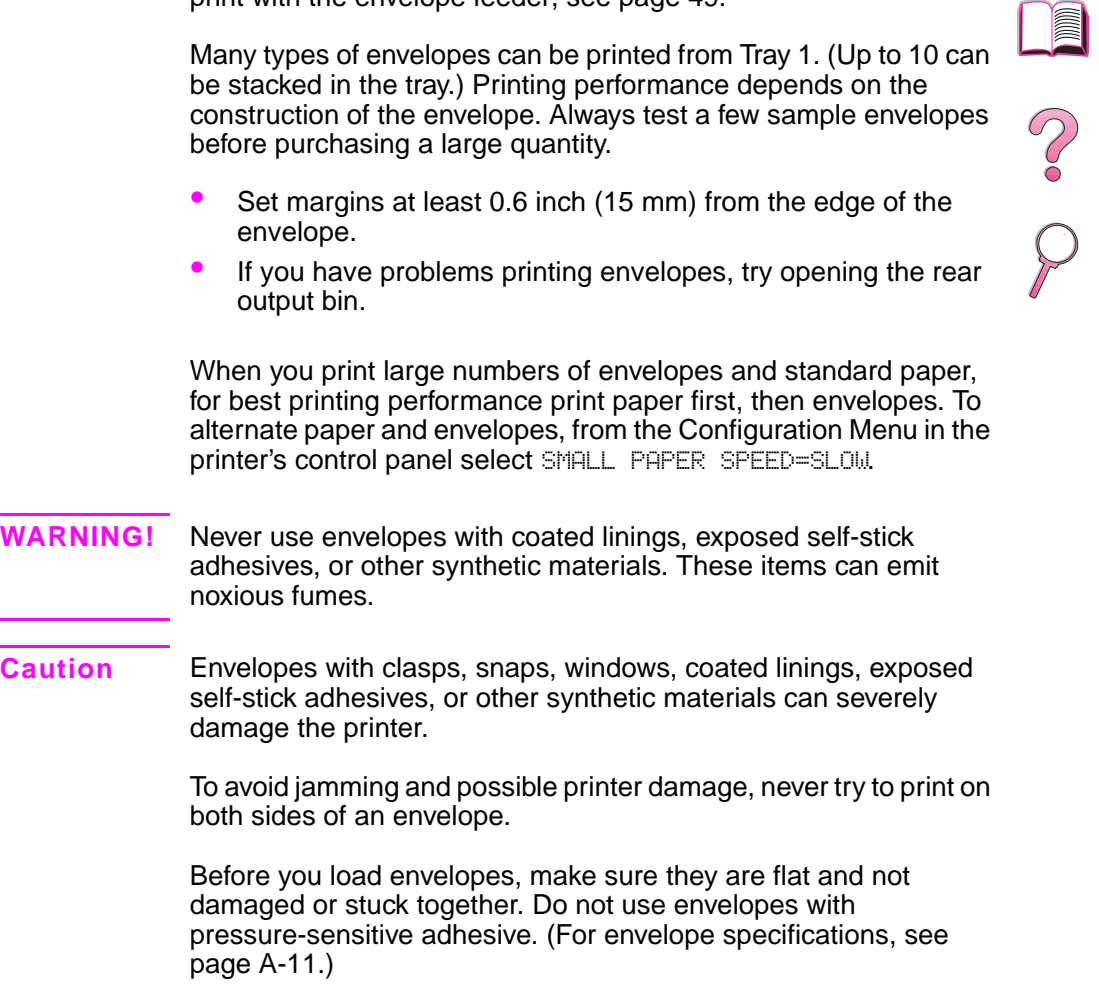

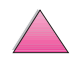

## **Loading Envelopes in Tray 1**

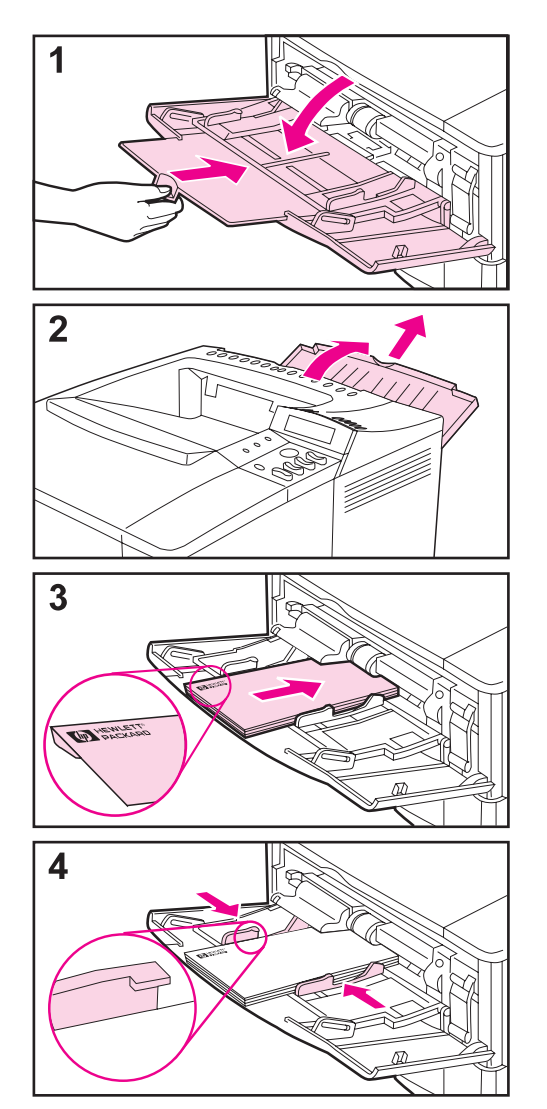

- **1** Open Tray 1, but do not pull out the extension. (Envelopes feed best without the extension.)
- **2** Open the rear output bin and pull out the tray extension. (This reduces envelope curl and wrinkling.)

?

- **3** Load up to 10 envelopes in the center of Tray 1 with the side-to-be-printed facing up, and the postage-end toward the printer. Slide the envelopes into the printer as far as they will go without forcing them.
- **4** Adjust the guides to touch the envelope stack without bending the envelopes. Make sure the envelopes fit under the tabs on the guides.

### **Feeding Envelopes Automatically (Optional Envelope Feeder)**

With the optional envelope feeder, the printer will automatically feed up to 75 envelopes. To print envelopes without an envelope feede[r,](#page-68-0)  [see page 47.](#page-68-0)

#### <span id="page-70-0"></span>**Note** See the documentation included with the envelope feeder for complete installation and setup instructions.

You might need to configure the printer driver to recognize the envelope feeder. See the printer software help for details.

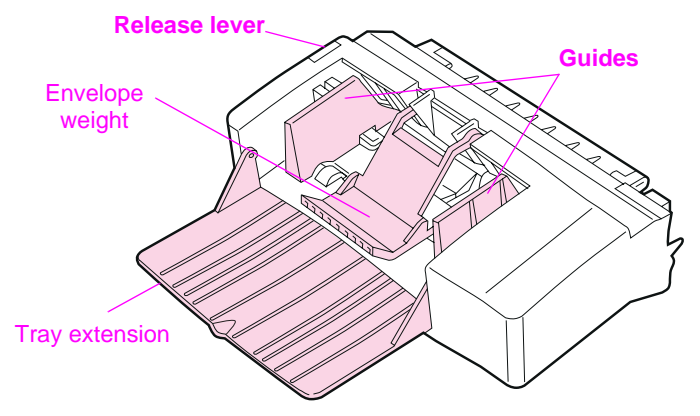

#### **Figure 13 Envelope Feeder Details**

#### **Envelope Sizes**

- The envelope feeder supports standard sizes from 3.5 by 6.3 inches (90 by 160 mm) to 7 by 10 inches (178 by 254 mm).
- Other sizes of envelopes should be printed from Tray 1.

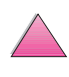

P

## **Inserting and Removing the Envelope Feeder**

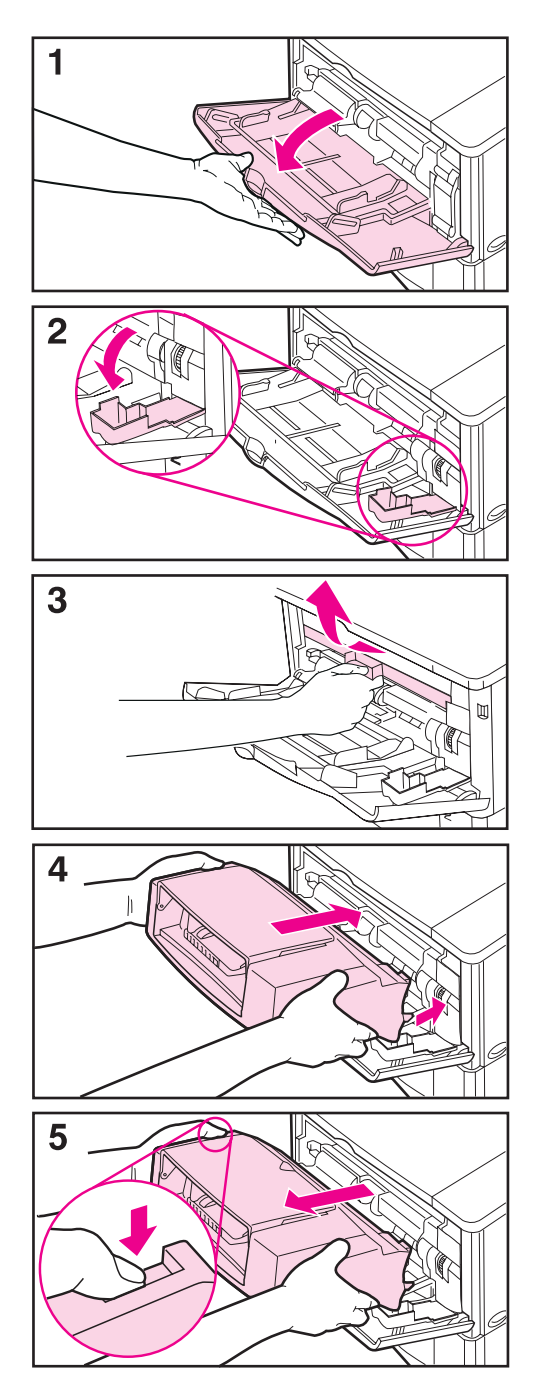

- **1** Open Tray 1.
- **2** Open the access door on the right, front corner of the printer, inside Tray 1.
- **3** Remove the plastic cover from the printer. (Replace the cover when the envelope feeder is not attached.)
- **4** Insert the envelope feeder into the printer as far as it will go. (The connector on the top right side of the envelope feeder fits into the plug in the printer.) Pull gently on the envelope feeder to be sure that it is securely in place.
- **5** To remove the envelope feeder, press the release button on the left and pull the envelope feeder away from the printer.

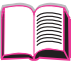

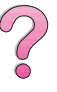
### **Loading Envelopes in the Envelope Feeder**

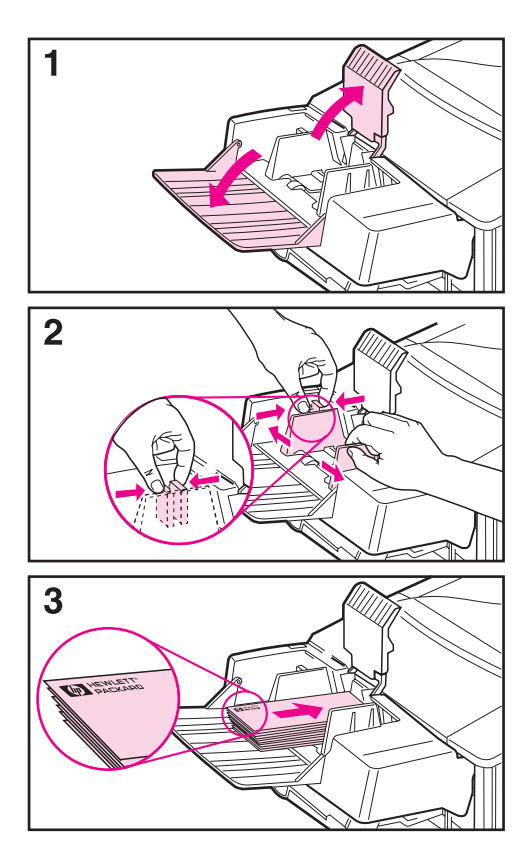

#### **Note**

Print only on envelopes approved for use in the printer [\(page 47](#page-68-0) [and](#page-190-0)  [page A-11\).](#page-190-0)

- **1** Fold down the tray extension. Lift the envelope weight.
- **2** Squeeze the release lever on the left envelope guide and slide the guides apart.
- **3** Load envelopes into the envelope feeder with the side-to-be-printed facing up, and the postage end toward the printer. Push the envelopes into the envelope feeder as far as they will go without forcing them. Push the bottom envelope in slightly farther than the top envelopes. (Stack them as shown.)

#### **Continued on the next page.**

 $\mathcal{C}$ 

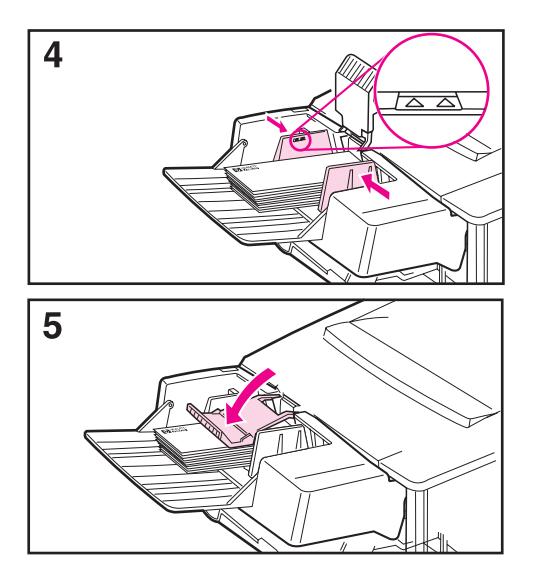

- **4** Adjust the guides to touch the envelopes without bending them. Make sure the envelope feeder is not overfilled.
- **5** Lower the envelope weight onto the envelopes.

#### **Note**

Select the envelope size from the software application (if the setting is available), the printer driver, and the Paper Handling Menu in the printer's control panel [\(page B-5\)](#page-204-0). To print by type and size of paper[, see page 65.](#page-86-0)

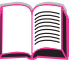

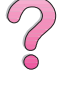

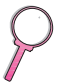

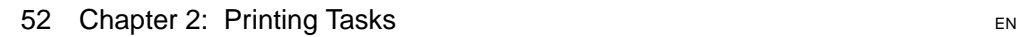

# **Printing Labels**

Use only labels recommended for use in laser printers. Make sure that labels meet the correct specifications [\(page A-3\)](#page-182-0).

**Do:**

- Print a stack of 50 labels from Tray 1 or a stack of 50 to 100 labels from other trays.
- Load labels in Tray 1 with the side-to-be-printed facing up, and the top, short edge toward the printer. For orientation in other trays, see [Figure 12 on page 46.](#page-67-0)
- Try opening the rear output bin [\(page 33\)](#page-54-0) to prevent curl and other problems.

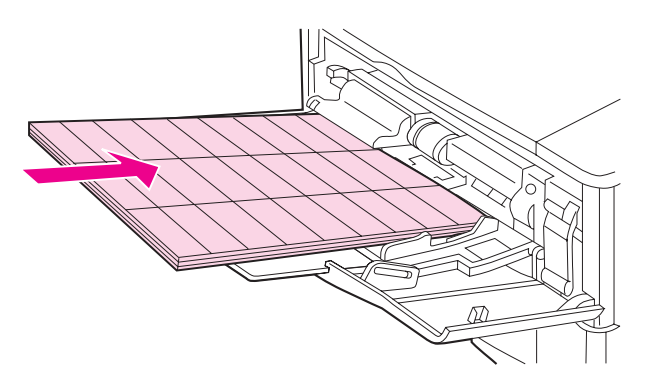

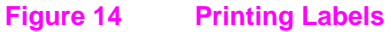

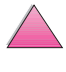

 $\widehat{\mathcal{C}}$ 

#### **Do not:**

#### **Caution** Failure to follow these instructions can damage the printer. • Do not load the trays to capacity because labels are heavier I than paper. • Do not use labels that are separating from the backing sheet,  $\frac{1}{2}$ wrinkled, or damaged in any way. • Do not use labels that have the backing sheet exposed. (Labels must cover the entire backing sheet with no exposed spaces.) • Do not feed a sheet of labels through the printer more than once. The adhesive backing is designed for only one pass through the printer. • Do not print on both sides of labels.

# **Printing Transparencies**

Use only transparencies recommended for use in laser printers. For transparency specification[s, see page A-10.](#page-189-0)

- Load transparencies face up in Tray 1 with the top toward the printer.
- A stack of 50 to 100 transparencies can be printed from other trays. Because transparencies are heavier than paper, do not load the other trays to capacity. For orientation in other trays, see [Figure 12 on page 46.](#page-67-0)
- To prevent transparencies from becoming too hot or sticking together, use the top output bin. Before using the top output bin, be sure the rear output bin is closed [\(page 32\).](#page-53-0) Remove each transparency from the output bin before printing another.
- Place transparencies on a flat surface to cool after removing them from the printer.

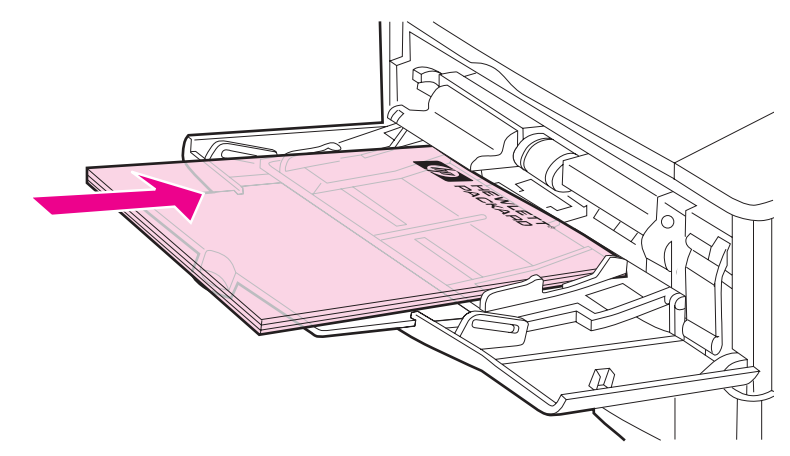

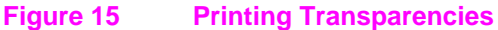

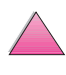

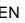

## **Printing Cards, Custom-Size, and Heavy Paper**

Custom-size paper can be printed from Tray 1 or the optional 500-sheet tray. For paper specifications[, see page A-2.](#page-181-0)

**Note** Choose A5 and B5 (ISO) as custom sizes in the printer driver for Tray 2 and Tray 3 (HP LaserJet 4050 T/4050 TN printers) and the optional 500-sheet tray. Settings for these sizes are marked in the tray, but custom settings must be selected in the software and from the printer's control panel.

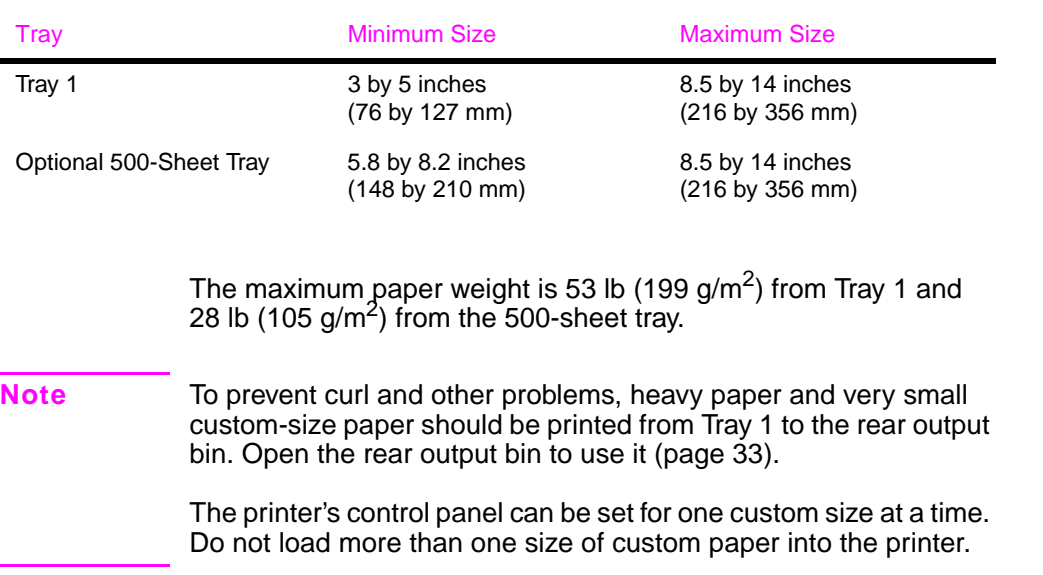

For paper sizes less than 5 inches (127 mm) feed page in a portrait orientation (short edge first).

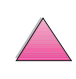

I

 $\frac{1}{2}$ 

### <span id="page-78-0"></span>**Guidelines for Printing Custom-Size Paper**

- Do not attempt to print on paper smaller than 3 inches (76 mm) wide or 5 inches (127 mm) long.
- Set page margins at least .17 inch (4.23 mm) away from the edges.
- Feed short-edge first.

### **Setting Custom Paper Sizes**

When custom paper is loaded, size settings need to be selected from the software application (the preferred method), the printer driver, or from the printer's control panel.

**Note** Settings in the printer driver and software application override control panel settings. (Software application settings override printer driver settings.)

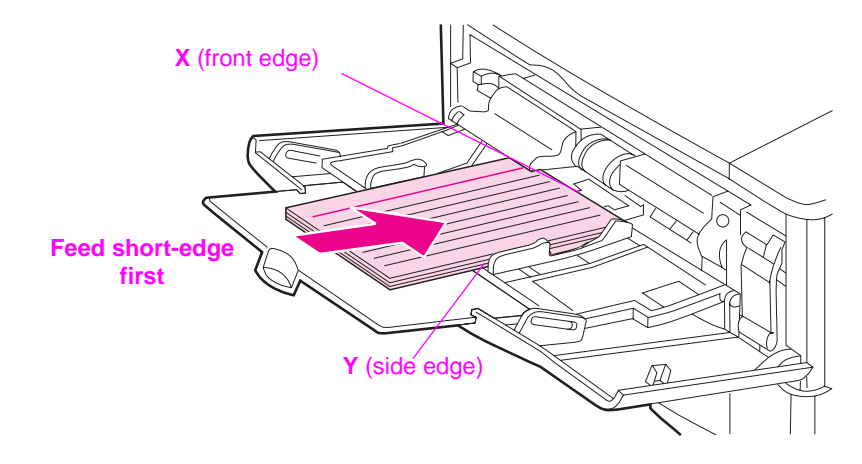

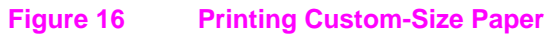

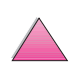

?

If the settings are not available from the software, set the custom paper size from the control panel:

- **1** From the Printing Menu set CONFIGURE CUSTOM PAPER=YES.
- **2** From the Printing Menu, select inches or millimeters as the unit of measurement.
- **3** From the Printing Menu, set the X dimension (the front edge of the paper) as shown in [Figure 16](#page-78-0). X can be 3 to 8.5 inches (76 to 216 mm).
- **4** Set the Y dimension (the side edge of the paper) as shown in [Figure 16.](#page-78-0) Y can be 5 to 14 inches (127 to 356 mm).
- **5** If custom paper is loaded into Tray 1 and TRAY 1 MODE=CASSETTE, then set TRAY 1 SIZE=CUSTOM from the Paper Handling Menu in the printer's control panel. See ["Customizing](#page-84-0)  [Tray 1 Operation" on page 63](#page-84-0).

If custom paper is loaded in the optional 500-sheet tray, be sure the paper size dial is set to Custom [\(page 39\).](#page-60-0)

**6** In the software, select **Custom** as the paper size.

For example, if the custom paper is 8 by 10 inches (203 by 254 mm), set X=8 inches and Y=10 inches (X=203 millimeters and Y=254 millimeters).

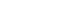

 $\begin{pmatrix} 2 & 0 \\ 0 & 0 \end{pmatrix}$ 

# **Advanced Printing Tasks**

This section will help you take full advantage of the printer's features. These tasks are "advanced" because they require you to change settings from the printer's control panel or the printer driver.

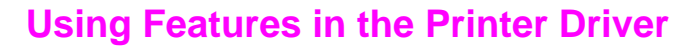

When you print from a software application, many of the printer's features are available from the printer driver. To access Windows printer driver[s, see page 23.](#page-44-0)

**Note** HP PCL 5e, PCL 6, PS, OS/2, UNIX and Macintosh drivers are slightly different. Check the drivers for available options. The PCL6 driver takes full advantage of the printer's features.

> Settings in the printer driver and software application override control panel settings. (Software application settings override printer driver settings.)

### **Printer Collation**

The Printer Collation feature, only available with 16 MB of RAM or a hard disk, allows multiple original prints (mopying) that provides you the following advantages:

- Reduces network traffic
- Faster return to application
- All documents are original

**Note** See the application or printer driver help for specific steps.

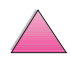

 $\frac{1}{2}$ 

### **RIP ONCE**

RIP ONCE allows the print job to be processed one time at the printer. The RIP ONCE capability creates an image of the page then saves a compressed image of the page into memory. RIP ONCE is enabled when a minimum of 16 MB of RAM or a hard disk is installed in the printer. Pages are printed by decompressing page images without pausing to process the print job again. The print job will print exactly the same every time because the compressed image is not dependent on any other printer data.

### **Saving Printer Setup Information**

Printer drivers allow you to save the printer settings you use most often as the default settings. For example, the driver might be set to print on letter size paper, portrait orientation, with automatic tray selection (from the first available tray).

Some PCL 5e/ PCL 6 printer drivers will allow you to save printer settings for multiple kinds of print jobs. For example, you might want to create a Quick Set for envelopes, or for printing the first page of a document on letterhead.

Look for the **Quick Sets** option in the Windows PCL 5e/PCL 6 printer driver. See the printer driver help for more information on these features.

### **Printer Driver Features**

Look for **Quick Sets**, **ZoomSmart** (any page size to any page size), and **Booklet Printing** options in the Windows PCL 5e/PCL 6 printer driver, or see the printer driver help for more information.

### **Printing with a Watermark**

A watermark is a notice, such as "Top Secret," printed in the background of each page in a document. Check the driver for available options.

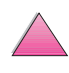

2<br>0<br>0

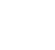

### **Different First Page**

Follow these instructions for printing a first page that is different from other pages in the print job.

**1** For Windows, select "Use different paper for first page" in your printer driver. Choose Tray 1 (or Manual Feed) for the first page and one of the other trays for the remaining pages. Place the paper for the first page in Tray 1. (For manual feed, place paper in Tray 1 after the job is sent to the printer and the printer requests paper.) Place the paper with the side-to-be-printed up, the top of the page facing the rear of the printer, and the long edge leading into the printer.

For Macintosh computers, select "First from" and "Remaining from" in the print dialog box.

- **Note** Where and how you make selections depends on your software application or associated printer driver. (Some options may only be available through the printer driver.)
	- **2** Load the paper for the remaining pages of the document into another tray. You may select the first and remaining pages by type of paper. For more information, see ["Printing by Type and](#page-86-0)  [Size of Paper" on page 65](#page-86-0)

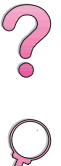

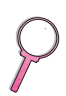

### **Printing Multiple Pages on One Sheet of Paper**

You can print more than one page on a single sheet of paper. This feature is available in some printer drivers, and provides a cost-effective way to print draft pages.

To print more than one page on a sheet of paper, look for a Layout or Pages Per Sheet option in the printer driver. (This is sometimes called 2-up, 4-up, or n-up printing.)

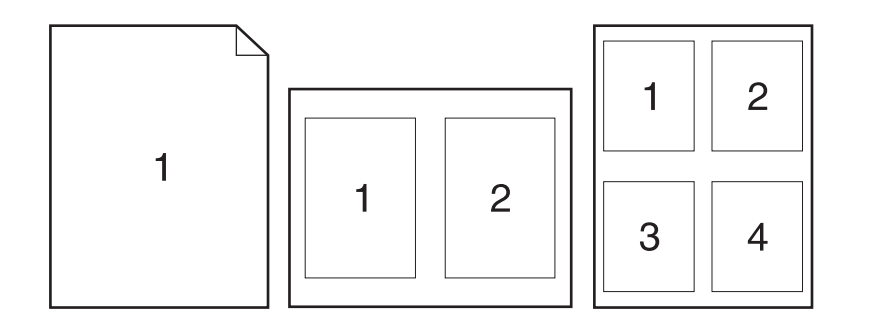

**Figure 17 Sample Layout Options (1-up, 2-up, and 4-up)**

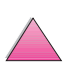

**III** 

 $\mathcal{C}$ 

# <span id="page-84-0"></span>**Customizing Tray 1 Operation**

Customize Tray 1 to fit your printing needs.

The printer can be set to print from Tray 1 as long as it is loaded, or to print only from Tray 1 if the type of paper loaded is specifically requested. Set TRAY 1 MODE=FIRST or TRAY 1 MODE=CASSETTE from the Paper Handling Menu in the printer's control panel. (Print speed might be slightly slower when printing from Tray 1 when TRAY 1 MODE=FIRST.)

### **Tray 1 Mode=First**

If you do not keep paper in Tray 1 all the time, or you use Tray 1 only for manually feeding paper, keep the default setting, TRAY 1 MODE=FIRST in the Paper Handling Menu.

- TRAY 1 MODE=FIRST means that the printer usually pulls paper from Tray 1 first unless it is empty or closed.
- You can still choose paper from other trays by specifically choosing another tray in the printer driver.

### **Tray 1 Mode=Cassette**

TRAY 1 MODE=CASSETTE means the printer treats Tray 1 like the internal trays. Instead of looking for paper in Tray 1 first, the printer pulls paper either starting from the bottom tray upward (from the tray with the highest capacity to the tray with the least capacity), or the tray that matches type or size settings selected from the software.

- When TRAY 1 MODE=CASSETTE is set, an option appears in the Paper Handling Menu to configure **size** as well as **type** settings for Tray 1.
- Through the printer driver, you can select paper from any tray (including Tray 1) by type, size, or source. To print by type and size of pape[r, see page 65.](#page-86-0)

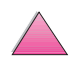

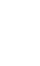

 $\mathcal{E}$ 

 $\overline{C}$ 

### **Manually Feeding Paper from Tray 1**

The Manual Feed feature allows you to print on special paper from Tray 1, such as envelopes or letterhead. If Manual Feed is selected, the printer will print only from Tray 1.

Select Manual Feed through the software or printer driver. Manual Feed can also be enabled from the Paper Handling Menu in the printer's control panel.

**Note** When Manual Feed is selected, if TRAY 1 MODE=FIRST the printer automatically prints (if paper is in the tray). If TRAY 1 MODE=CASSETTE the printer prompts to load Tray 1 whether or not Tray 1 is loaded. This enables you to load different paper if necessary. Press **[Go]** to print from Tray 1.

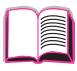

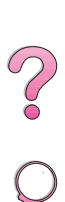

# <span id="page-86-0"></span>**Printing by Type and Size of Paper**

You can configure the printer to select paper by **type** (such as plain or letterhead) and **size** (such as letter or A4), as opposed to **source** (a paper tray).

### **Benefits of Printing by Type and Size of Paper**

If you frequently use several different kinds of paper, once trays are set up correctly, you do not have to check which paper is loaded in each tray before you print. This is especially helpful when the printer is shared, and more than one person loads or removes paper.

Printing by type and size of paper is a way to be sure that print jobs always print on the desired paper. (Some printers have a feature which "locks out" trays, to prevent printing on the wrong paper. Printing by type and size of paper eliminates the need to lock out trays.)

#### **To print by type and size of paper, do the following:**

- **1** Be sure to adjust and load the trays correctly. [\(See the sections](#page-55-0)  [on loading paper, starting on page 34.\)](#page-55-0)
- **2** From the Paper Handling Menu in the printer's control panel, select the paper **type** for each tray. If you are unsure what type you are loading (such as bond or recycled), check the label on the package of paper.
- **3** Select the paper **size** settings from the control panel.
	- **• Tray 1**: If the printer has been set to TRAY 1 MODE=CASSETTE from the Paper Handling Menu, also set the paper size from the Paper Handling Menu. If custom paper is loaded, set the size of custom paper from the Printing Menu to match the paper loaded in Tray 1. To print custom-size pape[r, see](#page-78-0)  [page 57.](#page-78-0)
	- **• Optional envelope feeder**: Set the paper size from the Paper Handling Menu.
	- **• Optional 500-sheet tray**: Paper size settings are adjusted when paper is properly loaded into the printer and the paper size dial is set to match the paper size. If custom paper is loaded, set the size of custom paper from the Printing Menu to match the paper loaded in the tray. Set the paper size dial in the tray to Custom. To print custom-size pape[r, see](#page-78-0)  [page 57.](#page-78-0)
	- **• Other trays**: Paper size settings are adjusted when paper is properly loaded into the printer. [\(See the sections on loading](#page-56-0)  [paper, starting on page 35.\)](#page-56-0)

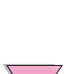

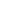

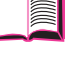

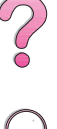

**4** From the software or printer driver, select the desired type and size of paper.

#### **Note** The type and size settings can also be configured from HP Web JetAdmin and HP JetAdmin software for networked printers. See the printer driver help.

To print by type and size, it might be necessary to unload or close Tray 1, or set TRAY 1 MODE=CASSETTE from the Paper Handling Menu in the printer's control panel. For more information[, see](#page-84-0)  [page 63.](#page-84-0)

Settings in the printer driver and software application override control panel settings. (Software application settings override printer driver settings.)

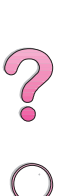

# **Supported Types of Paper**

The printer supports the following types of paper:

- 
- 
- prepunched labels
- 
- 
- 
- plain preprinted
- letterhead transparency
	-
- bond recycled
- color color card stock
- rough user-defined (5 types)

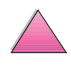

# **Job Retention Features**

To use the job retention features listed below, you must install a hard disk in the printer and properly configure the drivers.

2

#### **Caution** Make sure to identify your jobs in the printer driver before printing. Using default names may override previous jobs with the same default name or cause the job to be deleted.

# **Quick Copying a Job**

The quick copy feature prints the requested number of copies of a job and stores a copy on the printer's hard disk. Additional copies of the job can be printed later. This feature can be turned off from the driver.

For more information about specifying the number of quick copy jobs that can be stored, see the QUICK COPY JOBS control panel item described on [page B-18.](#page-217-0)

### **Printing Additional Copies of a Quick Copy Job**

To print additional copies of a job stored on the printer's hard disk from the control panel:

- **1** Press **[Menu]** repeatedly until QUICK COPY JOBS MENU appears.
- **2** Press **[Item]** until the desired user or job name appears.
- **Note** If you are using a Macintosh computer, the user name appears on the first line of the display and the job name appears on the second line of the display. After you have selected the desired user name using **[Item]**, press **[Value]** until the desired job name appears.
	- **3** Press **[Select]** to select the job. COPIES=1 appears.
	- **4** Press **[- Value +]** until the desired number of copies appears.
	- **5** Press **[Select]** to print the job.

# **Deleting a Stored Quick Copy Job**

When a user sends a quick copy job, the printer overwrites any previous jobs with the same user and job name. If there is not a quick copy job already stored under the same user and job name and the printer needs additional space, the printer may delete other stored quick copy jobs starting with the oldest job. The default number of quick copy jobs that can be stored is 32. The number of quick copy jobs that can be stored is set from the control panel (see [page B-18](#page-217-0)).

**Note** If you turn the printer off and then back on, all quick copy, proof and hold, and private jobs are deleted.

> A stored quick copy job can also be deleted from the control panel or from HP Web JetAdmin and HP JetAdmin software.

- **1** Press **[Menu]** repeatedly until QUICK COPY JOBS MENU appears.
- **2** Press **[Item]** until the desired user name appears.
- **Note** If you are using a Macintosh computer, the user name appears on the first line of the display and the job name appears on the second line of the display. After you have selected the desired user name using **[Item]**, press **[Value]** until the desired job name appears.
	- **3** Press **[Select]** to select the job. COPIES=1 appears.
	- **4** Press **[- Value]** until DELETE appears.
	- **5** Press **[Select]** to delete the job.

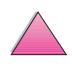

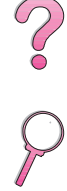

# **Proofing and Holding a Job**

The proof and hold feature provides a quick and easy way to print and proof one copy of a job and then print the additional copies.

To permanently store the job and prevent the printer from deleting it when space is needed for something else, select the Stored Job option in the driver.

# **Printing the Remaining Copies of a Held Job**

The user can print the remaining copies of a job held on the printer's hard disk from the control panel.

- **1** Press **[Menu]** repeatedly until QUICK COPY JOBS MENU appears.
- **2** Press **[Item]** until the desired user name appears.

**Note** If you are using a Macintosh computer, the user name appears on the first line of the display and the job name appears on the second line of the display. After you have selected the desired user name using **[Item]**, press **[Value]** until the desired job name appears.

- **3** Press **[Select]** to select the job. COPIES=1 appears.
- **4** Press **[- Value +]** until the desired number of copies appears.
- **5** Press **[Select]** to print the job.

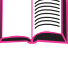

 $\frac{2}{3}$ 

# **Deleting a Held Job**

When a user sends a proof and hold job, the printer automatically deletes that user's previous stored proof and hold job. If there is not a proof and hold job already stored for that job name and the printer needs additional space, the printer may delete other stored proof and hold jobs starting with the oldest one.

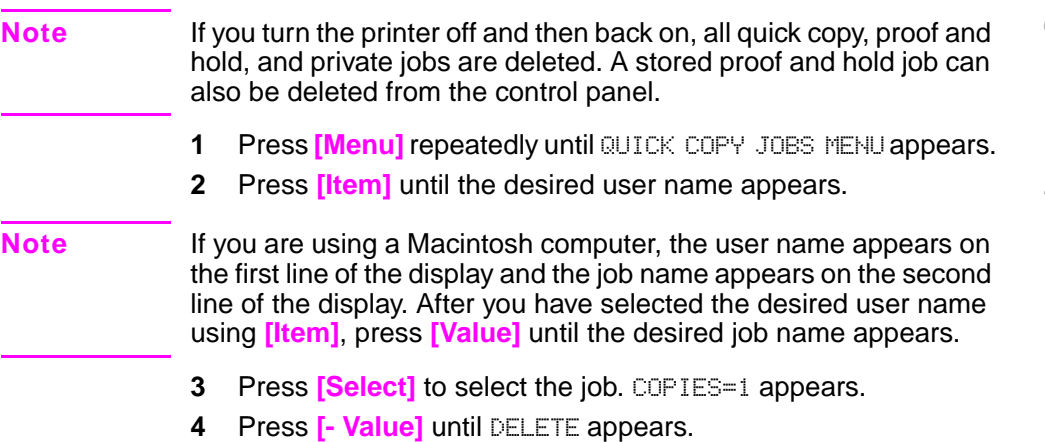

**5** Press **[Select]** to delete the job.

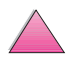

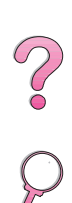

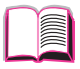

# **Printing a Private Job**

The private printing feature lets a user specify that a job is not printed until that user releases it using a 4-digit personal identification number (PIN) through the printer's control panel. The user specifies the PIN in the driver and it is sent to the printer as part of the print job.

# **Specifying a Private Job**

To specify that a job is private from the driver, select the Private Job option and type a 4-digit PIN.

# **Releasing a Private Job**

The user can print a private job from the control panel.

- **1** Press **[Menu]** repeatedly until PRIVATE/STORED JOBS MENU appears.
- **2** Press **[Item]** until the desired user name appears.
- **Note** If you are using a Macintosh computer, the user name appears on the first line of the display and the job name appears on the second line of the display. After you have selected the desired user name using **[Item]**, press **[Value]** until the desired job name appears.
	- **3** Press **[Select]** PIN:0000 appears.
	- **4** Press **[- Value +]** to change the first number of the PIN, and then press **[Select]**. An \* appears in place of the number. Repeat these steps to change the remaining three numbers of the PIN. COPIES=1 appears.
	- **5** Press **[- Value +]** until the desired number of copies appears.
	- **6** Press **[Select]** to print the job.

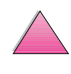

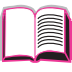

 $\bigg\{$ 

# **Deleting a Private Job**

A private job is automatically deleted from the printer's hard disk after the user releases it for printing, unless the user selects the Stored Job option in the driver.

**Note** If you turn the printer off and then back on, all quick copy, proof and hold, and private jobs are deleted.

> A private job can also be deleted from the printer's control panel before it is ever printed.

- **1** Press **[Menu]** repeatedly until PRIVATE/STORED JOBS MENU appears.
- **2** Press **[Item]** until the desired user name appears.
- **Note** If you are using a Macintosh computer, the user name appears on the first line of the display and the job name appears on the second line of the display. After you have selected the desired user name using **[Item]**, press **[Value]** until the desired job name appears.
	- **3** Press **[Select]** to select the job. PIN: 0000 appears.
	- **4** Press **[- Value +]** to change the first number of the PIN, and then press **[Select]**. An \* appears in place of the number. Repeat these steps to change the remaining three numbers of the PIN. COPIES=1 appears.
	- **5** Press **[- Value]** until DELETE appears.
	- **6** Press **[Select]** to delete the job.

# **Storing a Print Job**

The user can download a print job to the printer's hard disk without printing it. The user can then print the job at any time through the printer's control panel. For example, a user may want to download a personnel form, calendar, time sheet, or accounting form that other users can access and print.

To store a print job permanently on the hard disk, select the Stored Job option in the driver when printing the job.

# **Printing a Stored Job**

The user can print a job stored on the printer's hard disk from the control panel.

- **1** Press **[Menu]** repeatedly until PRIVATE/STORED JOBS MENU appears.
- **2** Press **[Item]** until the desired user name appears.
- **Note** If you are using a Macintosh computer, the user name appears on the first line of the display and the job name appears on the second line of the display. After you have selected the desired user name using **[Item]**, press **[Value]** until the desired job name appears.
	- **3** Press **[Select]** to select the job name. COPIES=1 appears.
	- **4** Press **[- Value +]** until the desired number of copies appears.
	- **5** Press **[Select]** to print the job.

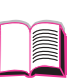

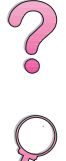

# **Deleting a Stored Job**

Jobs stored on the printer's hard disk can be deleted from the control panel.

- **1** Press **[Menu]** repeatedly until PRIVATE/STORED JOBS MENU appears.
- **2** Press **[Item]** until the desired user name appears.
- **Note** If you are using a Macintosh computer, the user name appears on the first line of the display and the job name appears on the second line of the display. After you have selected the desired user name using **[Item]**, press **[Value]** until the desired job name appears.
	- **3** Press **[Select]** to select the job. COPIES=1 appears.
	- **4** Press **[- Value]** until DELETE appears.
	- **5** Press **[Select]** to delete the job.

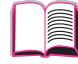

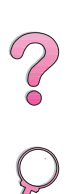

# **Printing with the Optional HP Fast InfraRed Receiver**

The HP Fast InfraRed Receiver enables wireless printing from any IRDA-compliant portable device (such as a laptop computer) to the HP LaserJet 4050, 4050 N, 4050 T, or 4050 TN printer.

The printing connection is maintained by positioning the sending infrared (FIR) port within operating range. Note that the connection can be blocked by objects such as a hand, paper, direct sunlight, or any bright light shining into either FIR port.

**Note** For more information, see the user quide that came with the HP Fast InfraRed Receiver.

# **Setting Up to Print with Windows 9x**

Before launching the InfraRed Driver, complete the following steps:

- **1** From the **Printers** folder, select the HP LaserJet 4050, 4050 N, 4050 T, or 4050 DN as your default printer.
- **2** While in the same **Printers** folder, choose **Properties/Details**, and make sure that Virtual Infrared LPT Port is selected.
- **3** Select the file to print.

# **Printing a Job**

- **1** Align your laptop computer (or other portable device equipped with an IRDA-compliant FIR window) within 2 to 3 feet (1 meter) maximum of the HP Fast InfraRed Receiver. The FIR window must be at an angle of +/- 15 degrees to ensure an effective connection for printing.
- **2** Print the job. The status indicator on the HP Fast InfraRed Receiver lights up, and, after a short delay, the printer status panel displays PROCESSING JOB.

If the status indicator does not light up, realign the HP Fast InfraRed Receiver with the FIR port on the sending device, resend the print job, and maintain the alignment of all devices. If you have to move the equipment (for example, to add paper), make sure that all devices remain within the range of operation to maintain the connection.

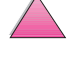

I

 $\overline{\mathcal{C}}$ 

If the connection is interrupted before your print job is complete, the HP Fast InfraRed Receiver status indicator turns off. You have up to 40 seconds to correct the interruption and continue the job. If the connection is resumed within this time, the status indicator lights up again.

**Note** The connection is permanently broken if the sending port is moved out of operating range or if anything passing between the ports blocks transmission for more than 40 seconds. (This block could be a hand, paper, or even direct sunlight.) Depending on the size of the job, printing with the HP Fast InfraRed Receiver may be slower than printing with a cable connected directly to the parallel port.

# **Interrupting and Resuming Printing**

The job interrupt and resume feature lets a user temporarily stop the job that is currently printing in order to print another job. When the new job is finished printing, the interrupted job resumes printing.

A user can only interrupt jobs that are printing and collating multiple copies by connecting to the infrared (FIR) port on the printer and sending a job to the printer. The printer stops printing the current job when it reaches the end of the copy it is printing. The printer then prints the job sent over the FIR connection. When the printer is done printing that job, it resumes printing the original job with multiple copies where it left off.

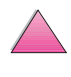

2<br>0<br>0

**3**

E

2000

# **Printer Maintenance**

# **Overview**

This chapter explains basic printer maintenance.

- Managing the toner cartridge.
- Cleaning the printer.
- Performing routine maintenance.

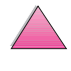

# **Managing the Toner Cartridge**

# **HP Policy on Non-HP Toner Cartridges**

Hewlett-Packard Company cannot recommend use of non-HP toner cartridges, either new or remanufactured. Because they are not HP products, HP cannot influence their design or control their quality.

To install a new HP toner cartridge and recycle the used cartridge, follow the instructions included in the toner cartridge box.

# **Toner Cartridge Storage**

Do not remove the toner cartridge from its package until you are ready to use it. (The shelf life of a cartridge in an unopened package is approximately 2.5 years.)

**Caution** To prevent damage to the toner cartridge, do not expose it to light for more than a few minutes.

# **Toner Cartridge Life Expectancy**

The life of the toner cartridge depends on the amount of toner that print jobs require. When printing text at 5% coverage, an HP toner cartridge lasts an average of 10,000 or 6,000 pages, depending on which toner cartridge is installed. (A typical business letter is about 5% coverage.) This assumes that print density is set to 3 and EconoMode is off. (These are the default settings.)

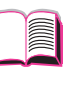

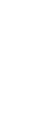

 $\frac{2}{\sqrt{2}}$ 

# **Checking the Toner Level**

The user can find out how much toner is left in the printer cartridge by printing a configuration page (see page 119). The toner level is represented by the HP TonerGauge graphic on the configuration page. It shows approximately how much toner is left in the toner cartridge.

#### **Note** After replacing a toner cartridge this value might become inaccurate if a user fails to select YES when the NEW TONER CARTRIDGE=NO message is displayed on the control panel.

# **Resetting the HP TonerGauge**

After a new toner cartridge is installed, the user must reset the HP TonerGauge from the control panel. When the top cover is closed after installing the new toner cartridge, the NEW TONER CARTRIDGE=NO message is displayed on the control panel for approximately 30 seconds. To reset the HP TonerGauge:

- **1** Press **[- Value +]** until YES appears.
- **2** Press **[Select]** to save the selection.
- **3** Press **[Go]** to exit the menu.
- **Note** If the NEW TONER CARTRIDGE=NO message is no longer displayed on the control panel when you replace an empty or low toner cartridge, press **[Menu]** repeatedly until CONFIGURATION MENU appears. Press **[Item]** repeatedly until NEW TONER CARTRIDGE=NO appears, then complete steps 1 through 3 above.

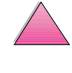

RO

# **Continue Printing When Toner Is Low**

When toner is low, the printer's control panel displays the TONER LOW message.

By default the printer will continue to print when the toner is low. The printer will continue to display TONER LOW until you replace the toner cartridge.

If the you want to stop the printer when toner is low, change TONER LOW from the default of CONTINUE to STOP (see [page B-16\)](#page-215-0). When the toner is low, the printer will stop printing and STOP will be displayed. To resume printing, press **[Go]**.

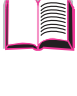

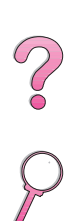

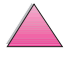

### **Redistributing the Toner**

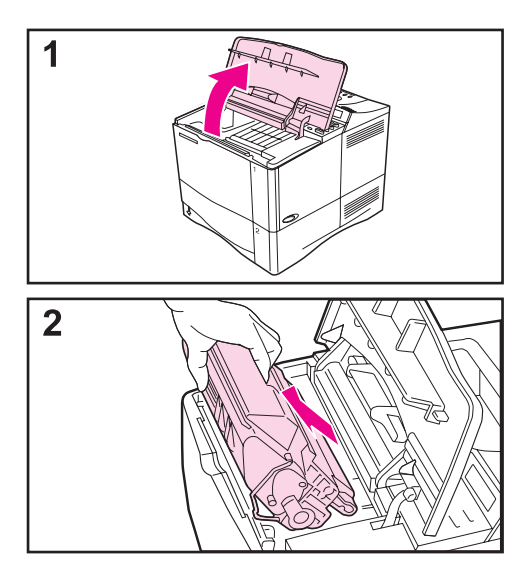

When toner is low, faded or light areas might appear on a printed page. You might be able to temporarily improve print quality by redistributing the toner. The following procedure might allow you to finish the current print job before replacing the toner cartridge.

- **1** Open the top cover.
- **2** Remove the toner cartridge from the printer.

#### **WARNING!**

Avoid reaching too far into the printer. The adjacent fusing area might be hot!

#### **Caution**

To prevent damage to the toner cartridge, do not expose it to light for more than a few minutes.

**Continued on the next page.**

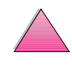

 $\mathcal{C}$ 

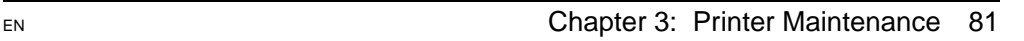

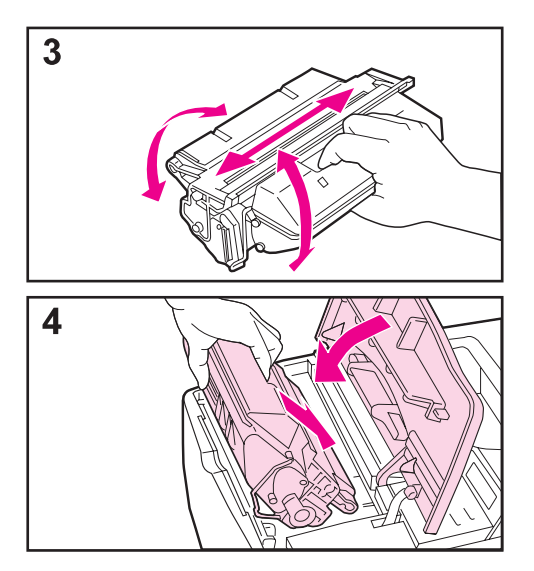

**3** Rotate the toner cartridge and gently shake it from side to side to redistribute the toner.

#### **Note**

If toner gets on your clothing, wipe it off with a dry cloth and wash clothing in cold water. (Hot water sets toner into fabric.)

**4** Reinsert the toner cartridge into the printer and close the top cover.

If the print remains light, install a new toner cartridge. (Follow the instructions provided with the new toner cartridge.)

#### **Note**

If the message NEW TONER CARTRIDGE  $=$  NO appears, ignore the message when removing the toner cartridge to redistribute toner.

P

# **Cleaning the Printer**

To maintain print quality, follow the cleaning procedure (on the following page) every time the toner cartridge is changed, or whenever print quality problems occur. As much as possible, keep the printer free from dust and debris.

- Clean the outside of the printer with a slightly water-dampened cloth.
- Clean the inside with a dry, lint-free cloth.

#### **Caution** Do not use ammonia-based cleaners on or around the printer.

While cleaning the printer, be careful not to touch the transfer roller (the black, rubber roller, located underneath the toner cartridge). Skin oils on the roller can cause print quality problems.

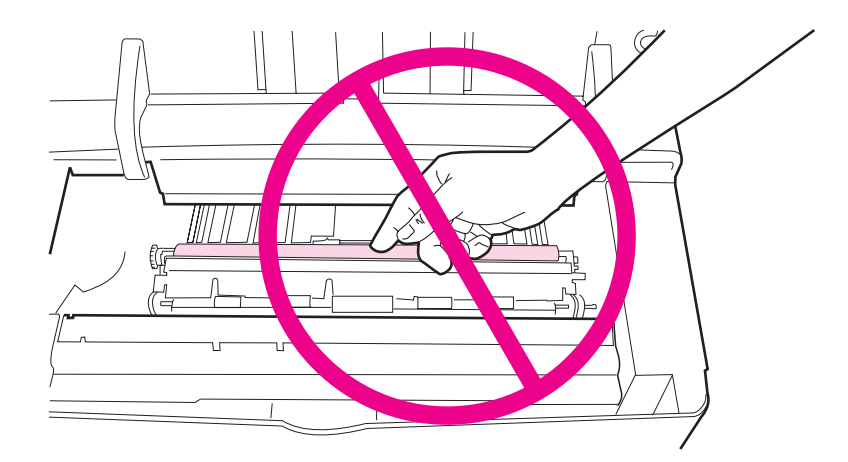

#### **Figure 18 Location of the Transfer Roller—Do Not Touch!**

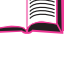

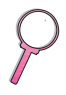

### **Cleaning the Printer**

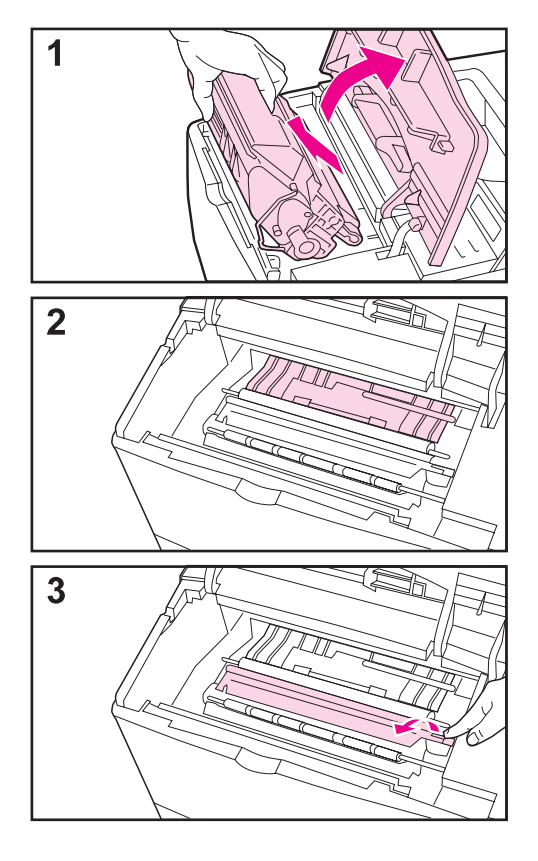

Before beginning these steps, turn the printer off and unplug the power cord.

**1** Open the top cover and remove the toner cartridge.

#### **WARNING!**

Avoid reaching too far into the printer. The adjacent fusing area might be hot!

#### **Caution**

To prevent damage to the toner cartridge, do not expose it to light for more than a few minutes.

**2** Wipe any dust or dirt off the paper feed guides (shaded areas) with a dry, lint-free cloth.

#### **Note**

If toner gets on your clothing, wipe it off with a dry cloth and wash clothing in cold water. (Hot water sets toner into fabric.)

**3** Using the green handle, lift the paper access plate and wipe off any residue with a dry, lint-free cloth.

#### **Continued on the next page.**

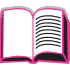

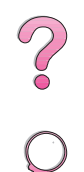

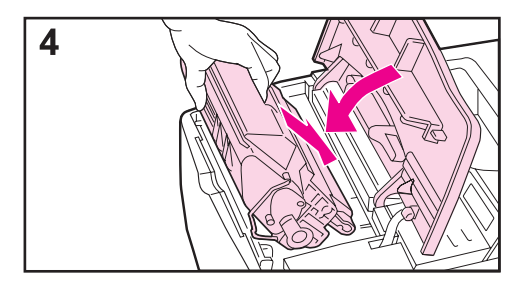

**4** Replace the toner cartridge, close the top cover, plug in the power cord, and turn the printer on.

#### **Note**

If the message NEW TONER CARTRIDGE  $=$  NO appears, ignore the message when removing the toner cartridge to clean the printer.

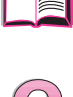

 $\mathcal{C}$ 

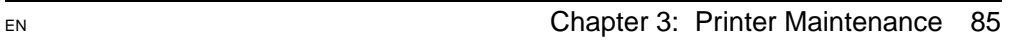

### **Using the Printer Cleaning Page**

If toner specks appear on the front or back side of your print jobs, follow the procedure below.

From the printer's control panel, do the following:

- **1** Press **[Menu]** until PRINT QUALITY MENU appears.
- **2** Press **[Item]** until CREATE CLEANING PAGE appears.
- **3** Press **[Select]** to create the cleaning page.
- **4** Follow the instructions on the cleaning page to complete the cleaning process.

#### **Note** In order for the cleaning page to work properly, print the page on copier grade paper (not bond or rough paper).

You might need to create a cleaning page more than once. When toner has been cleaned from inside the printer, shiny black spots will appear on the page's black strip.

To ensure good print quality with certain types of paper, use the cleaning page every time the toner cartridge is replaced.

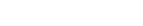

2000

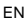
# <span id="page-108-0"></span>**Performing Routine Maintenance**

Hewlett-Packard recommends that only HP-authorized service technicians service the printer. However, you should replace certain parts when the PERFORM PRINTER MAINTENANCE message appears on the printer's control panel display.

The maintenance message will appear every 200,000 pages. To check the number of pages the printer has printed, print a configuration page (see [page 134](#page-155-0)).

To order the printer maintenance kit, see page 9. The kit includes:

- fuser assembly
- transfer roller
- feed rollers
- necessary instructions

#### **Note** The printer maintenance kit is a consumable and is not covered under warranty.

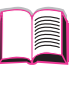

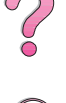

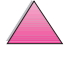

No of

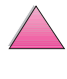

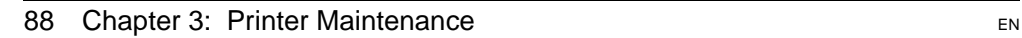

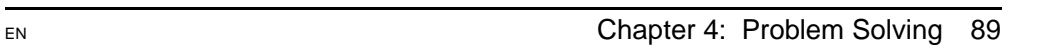

# **Problem Solving**

# **Overview**

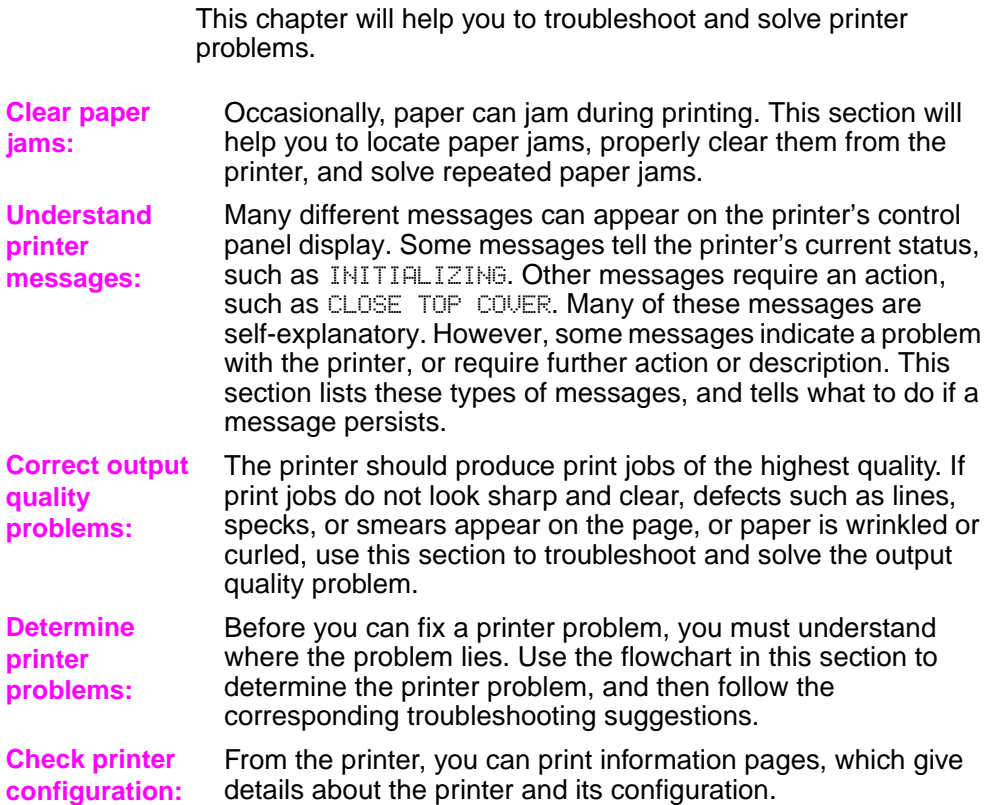

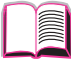

**4**

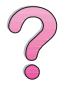

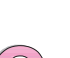

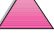

# <span id="page-111-0"></span>**Clearing Paper Jams**

If the printer's control panel displays a paper jam message, look for paper in the locations indicated in [Figure 19](#page-112-0), then see the procedure for clearing the paper jam. You might need to look for paper in other locations than indicated in the paper jam message. If the location of the paper jam is not obvious, look first in the top cover area underneath the toner cartridge.

When clearing paper jams, be very careful not to tear the paper. If a small piece of paper is left in the printer, it could cause additional jams. If paper jams are a recurring proble[m, see page 102.](#page-123-0)

**Note** The top cover of the printer must be opened and then closed to clear a paper jam message.

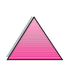

**P.**<br>O

Paper jams can occur at the following locations:

<span id="page-112-0"></span>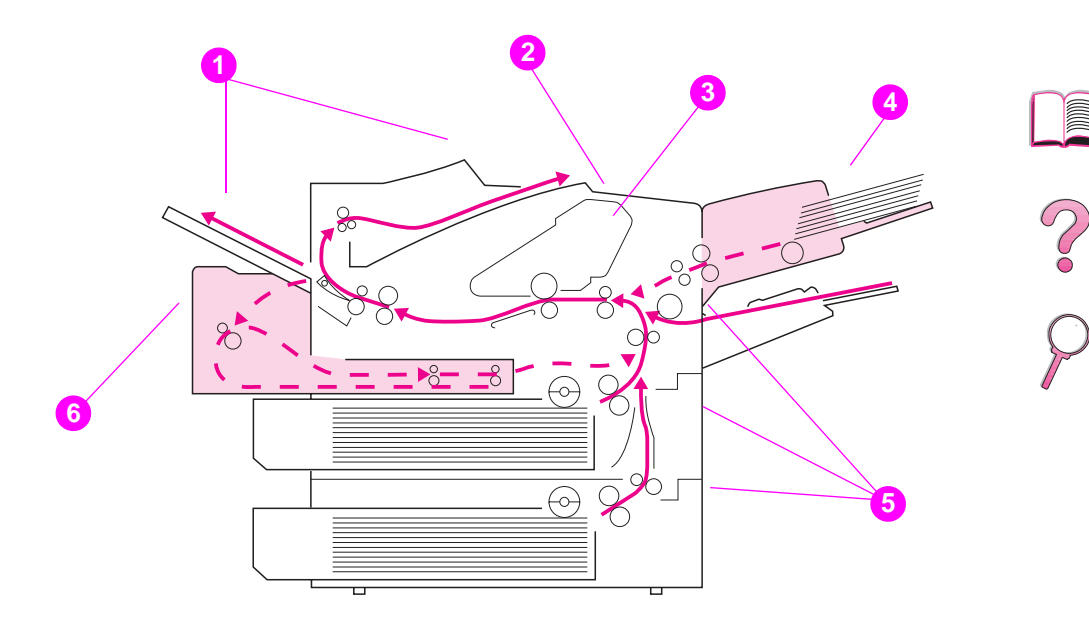

#### **Figure 19 Paper Jam Locations**

- Output areas (top and rear). [Go to page 99.](#page-120-0)
- Top cover area. [Go to page 96.](#page-117-0)
- Toner cartridge area. [Go to page 98.](#page-119-0)
- Input tray area (optional envelope feeder). [Go to page 94.](#page-115-0)
- Input tray areas. [Go to page 92.](#page-113-0)
- Optional duplexer. [Go to page 100.](#page-121-0)
- **Note** Loose toner might remain in the printer after a paper jam, but the toner should clear after a few sheets are printed.

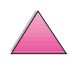

# **Clearing Jams from the Input Tray Areas**

<span id="page-113-0"></span>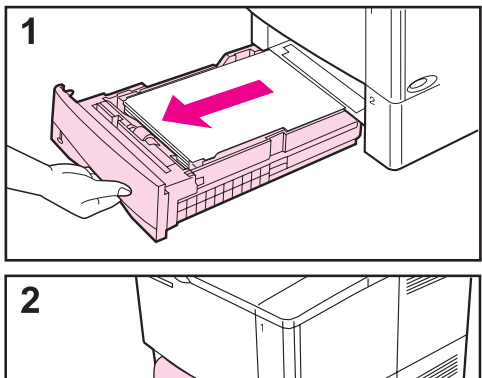

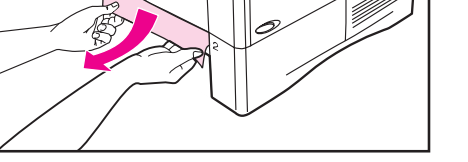

#### **Note**

To remove paper from the Tray 1 area, slowly pull the paper out of the printer. For all other trays, follow the steps below. (See the next page for clearing envelope feeder jams.)

- **1** Slide the tray out of the printer, and remove any damaged paper from the tray.
- **2** If the edge of the paper is visible in the feed area, slowly pull the paper down and out of the printer. (Do not pull the paper straight out, or it will tear.) If the paper is not visible, look in the top cover area [\(page 96\)](#page-117-0).

#### **Note**

Do not force the paper if it will not move easily. If the paper is stuck in a tray, try removing it through the tray above (if applicable) or through the top cover area [\(page 96\).](#page-117-0)

**Continued on the next page.**

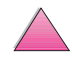

Poo

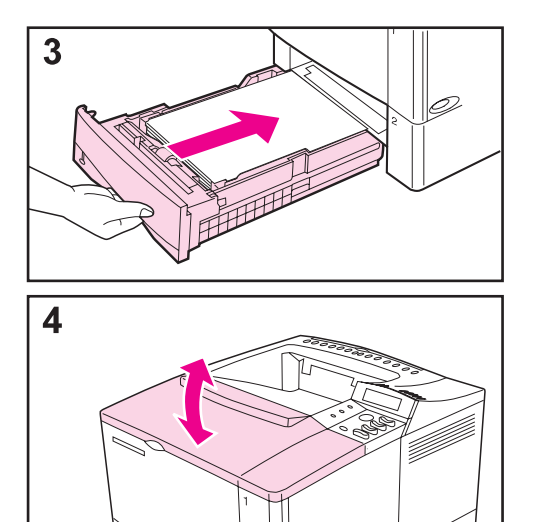

- **3** Before replacing the tray, make sure the paper is flat in the tray at all four corners and below the tabs on the guides.
- **4** Open and close the top cover to clear the paper jam message.

If a paper jam message persists, there is still paper in the printer. Look for paper in another location [\(page 90\)](#page-111-0).

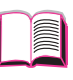

 $\mathcal{C}$ 

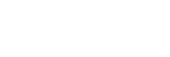

### **Clearing Jams from the Optional Envelope Feeder**

<span id="page-115-0"></span>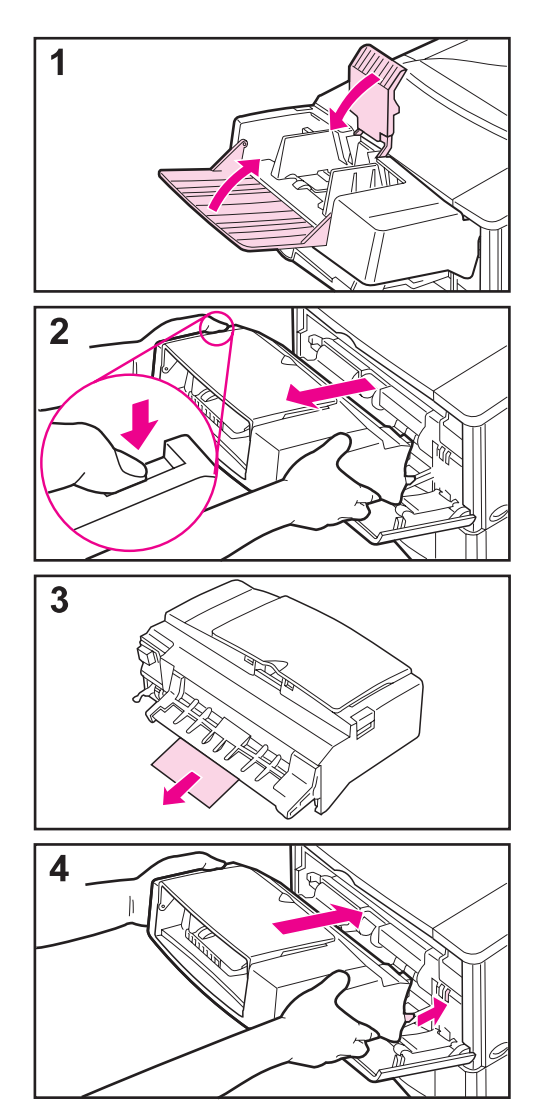

- **1** Remove any envelopes loaded in the envelope feeder. Lower the envelope weight and lift the tray extension up to close.
- **2** Press and hold the release button on the left side of the envelope feeder. Grasp both sides of the envelope feeder and carefully pull it out of the printer.
- **3** Slowly pull any envelopes out of the envelope feeder and the printer.
- **4** Insert the envelope feeder into the printer as far as it will go. (There is a hook on the bottom right side of the envelope feeder that fits through the small access door, and a connector on the top right side that fits into the plug.)

#### **Continued on the next page.**

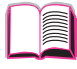

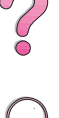

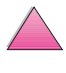

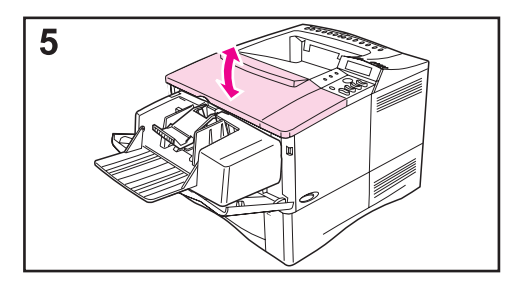

**5** Open and close the top cover to clear the paper jam message.

If a paper jam message persists, there is still paper in the printer. Look for paper in another location [\(page 90\)](#page-111-0).

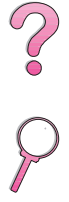

I

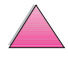

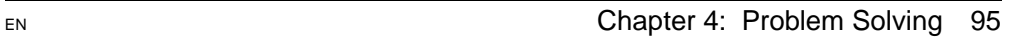

### **Clearing Jams from the Top Cover Area**

<span id="page-117-0"></span>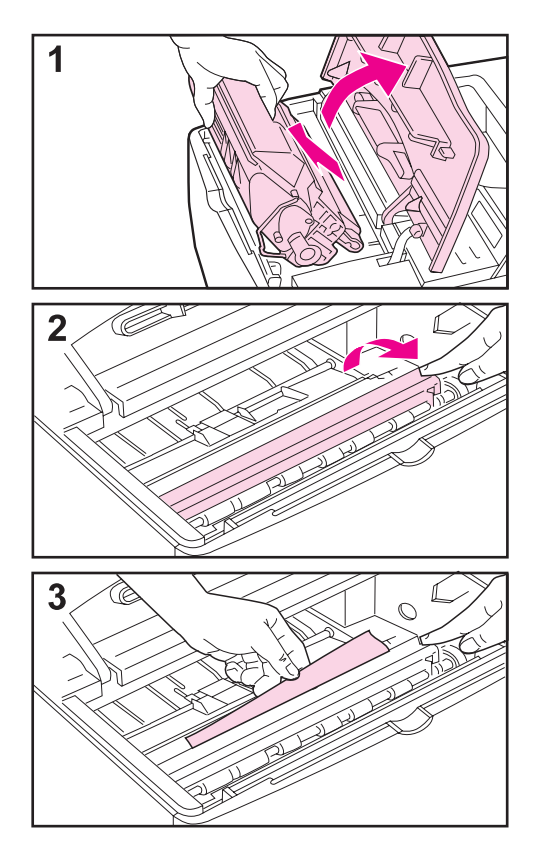

**1** Open the top cover and remove the toner cartridge.

#### **Caution**

To prevent damage to the toner cartridge, do not expose it to light for more than a few minutes.

- **2** Use the green handle to lift the paper access plate.
- **3** Slowly pull the paper out of the printer. Do not tear the paper!

#### **Note**

Avoid spilling loose toner. Using a dry, lint-free cloth, clean any loose toner that might have fallen into the printer [\(page 83\)](#page-104-0).

If loose toner falls into the printer, it might cause temporary problems with print quality. Loose toner should clear from the paper path after a few pages are printed.

If toner gets on your clothing, wipe it off with a dry cloth and wash clothing in cold water. (Hot water sets toner into fabric.)

**Continued on the next page.**

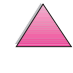

?

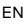

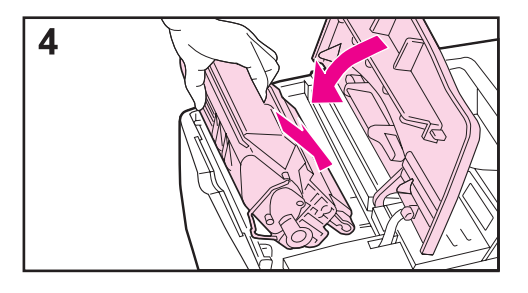

**4** Replace the toner cartridge, and close the top cover.

If a paper jam message persists, there is still paper in the printer. Look for paper in another location [\(page 90\)](#page-111-0).

#### **Note**

If the message NEW TONER CARTRIDGE = NO appears, ignore the message when removing the toner cartridge to clear jams from the printer.

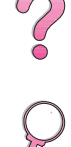

I

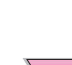

# **Clearing Jams from the Toner Cartridge Area**

<span id="page-119-0"></span>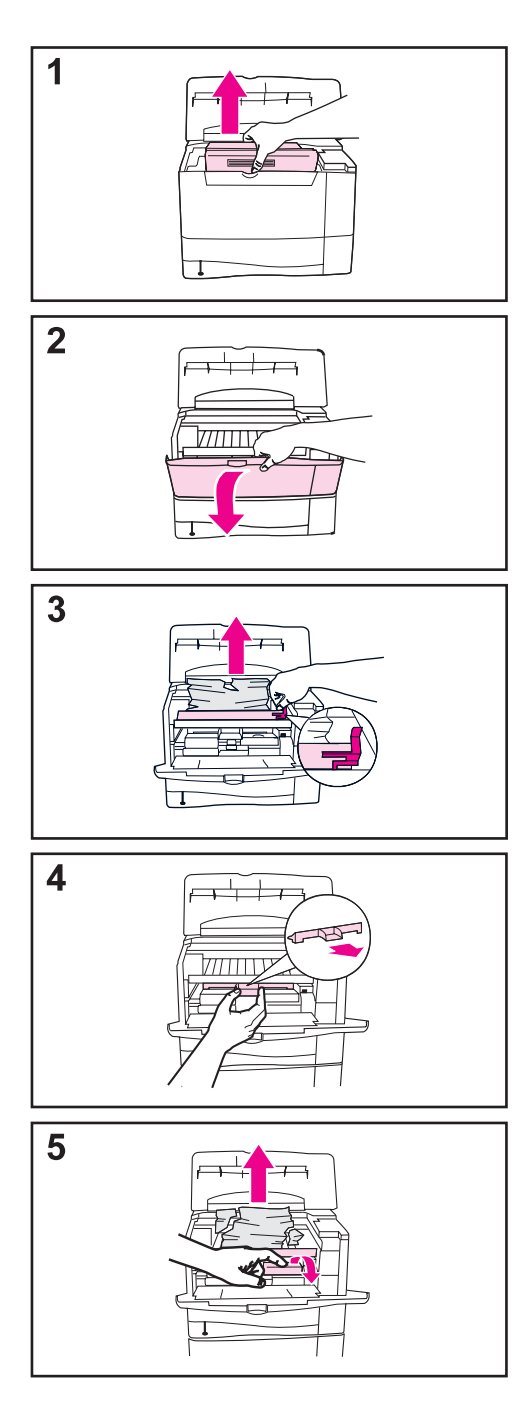

- **1** If you receive a paper jam message after using all paper jam removal procedures in the user's guide, open the top cover and remove the toner cartridge.
- **2** Open Tray 1.
- **3** Use the green handle to lift the paper access plate and remove any jammed paper.
- **4** Remove the entrance cover to check for additional jammed paper. If paper is present, remove it.
- **5** Rotate the multipurpose paper guide to check for additional jammed paper. If paper is present, remove it.

Replace the entrance cover and toner cartridge. Close Tray 1 and the top cover.

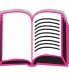

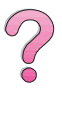

# **Clearing Jams from the Output Areas**

<span id="page-120-0"></span>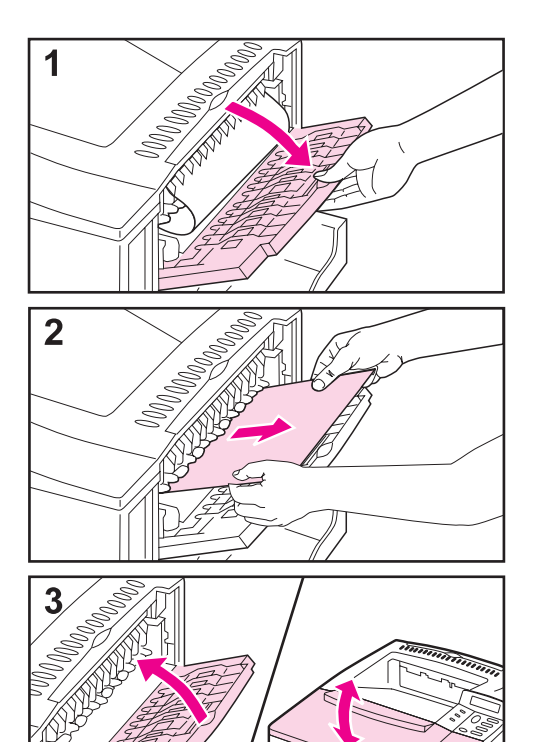

#### **Note**

If most of the paper is still inside the printer, it is best to remove it through the top cover area. [Go to page 96.](#page-117-0)

- **1** Open the rear output bin.
- **2** Grasp both sides of the paper, and slowly pull the paper out of the printer. (There might be loose toner on the paper. Be careful not to spill it on yourself or into the printer.)

#### **Note**

If paper is difficult to remove, try opening the top cover all the way to release pressure on the paper.

**3** Close the rear output bin. Open and close the top cover to clear the paper jam message.

If a paper jam message persists, there is still paper in the printer. Look for paper in another location [\(page 90\)](#page-111-0).

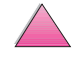

 $\mathcal{C}$ 

# **Clearing Jams from the Optional Duplexer**

<span id="page-121-0"></span>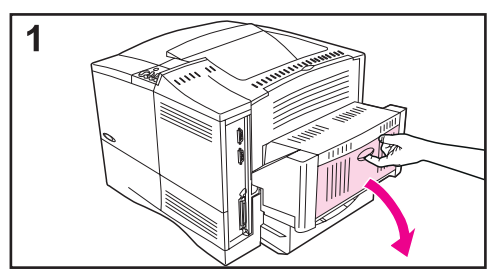

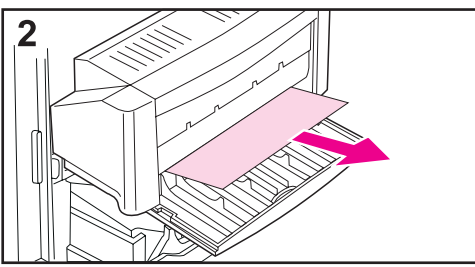

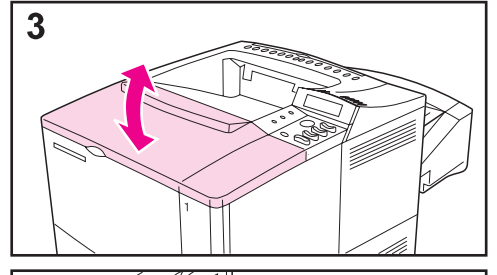

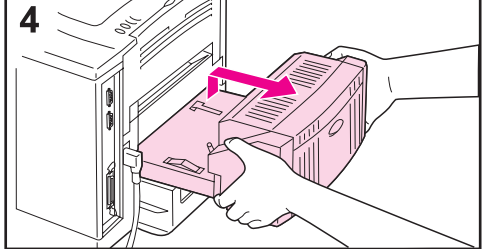

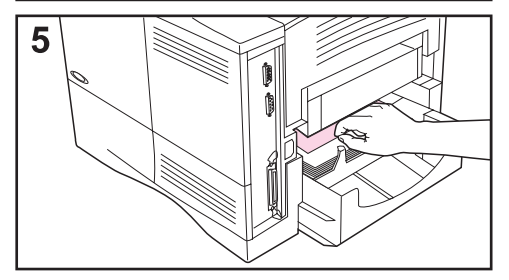

- **1** Open the duplexer's rear door.
- **2** Slowly pull any paper out of the duplexer.
- **3** Open and close the top cover to clear the paper jam message.
- **4** If the paper jam message persists, remove the duplexer by lifting it slightly and pulling it out of the printer.
- **5** From the rear of the printer, remove any paper on top of Tray 2. (You might need to reach inside the printer.)

**Continued on the next page.**

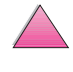

2000

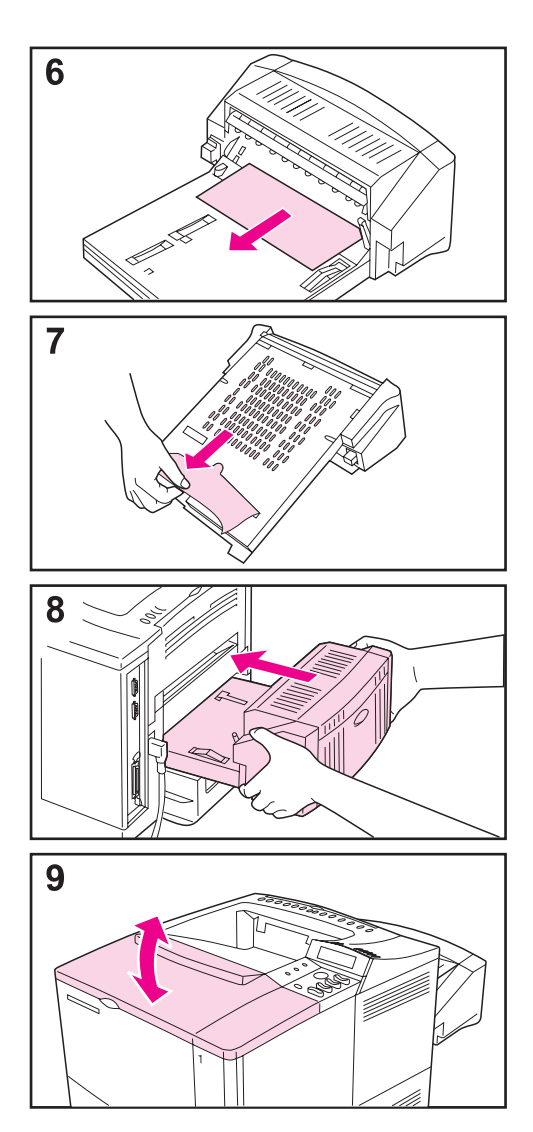

- **6** Slowly pull any paper out of the duplexer.
- **7** Turn the duplexer over and remove any paper.
- **8** Insert the duplexer into the printer.
- **9** Open and close the top cover to clear the paper jam message.

If a paper jam message persists, there is still paper in the printer. Look for paper in another location [\(page 90\)](#page-111-0).

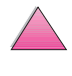

**III** 

 $\mathcal{C}$ 

#### <span id="page-123-0"></span>**If paper jams occur frequently, try the following:**

- Check all the paper jam locations. A piece of paper might be stuck somewhere in the printer. ([See page 91](#page-112-0).)
- Check that paper is correctly loaded in the trays, that the trays are correctly adjusted for the loaded paper size, and that the trays are not overfilled. Make sure paper is under front and back tabs. [\(See the sections](#page-55-0)  [on loading paper, starting on page 34.\)](#page-55-0)
- Check that all trays and paper handling accessories are completely inserted into the printer. (If a tray is opened during a print job, this might cause a paper jam.)
- Check that all covers and doors are closed. (If a cover or door is opened during a print job, this might cause a paper jam.)
- Try printing to a different output bin [\(page 32\).](#page-53-0)
- The sheets might be sticking together. Try bending the stack to separate each sheet. Do not fan the stack.
- If you are printing from Tray 1, try feeding fewer sheets of paper or fewer envelopes at a time.
- If printing from the envelope feeder, make sure it is loaded correctly, pushing the bottom envelope in slightly farther than the top envelopes [\(page 51\).](#page-72-0)
- If you are printing small sizes (such as index cards), make sure the paper is oriented correctly in the tray [\(page 57\)](#page-78-0). Make sure to feed the short edge first when loading narrow paper.
- Turn over the stack of paper in the tray. Also try rotating the paper 180°.
- Check the quality of the paper being printed. Damaged or irregular paper should not be used.
- Use only paper that meets HP specifications [\(pages A-2](#page-181-0) [through A-14\).](#page-193-0)
- Avoid using paper that has already been used in a printer or copier. (Do not print on both sides of envelopes, transparencies, or labels.)
- Check that the power supplied to the printer is steady, and meets printer specifications [\(page A-16\)](#page-195-0).
- Clean the printer [\(page 83\).](#page-104-0)
- Perform routine printer maintenance [\(page 87\).](#page-108-0)

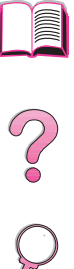

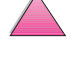

# <span id="page-124-0"></span>**Understanding Printer Messages**

The following table explains messages that might display on the printer's control panel. Printer messages and their meanings are listed in alphabetical order, with numbered messages following.

#### **If a message persists:**

• If a message persists requesting that you load a tray, or if a message indicates that a previous print job is still in the printer's memory, press **[Go]** to print or press **[Cancel Job]** to clear the job from the printer's memory.

?<br>C

If a message persists after performing all of the recommended actions, contact an HP-authorized service or support provider. (See the [HP Customer Care Service and Support](#page-9-0) pages at the front of this user's guide.)

**Note** Not all messages are described in this user's guide (many are self-explanatory).

> Some printer messages are affected by the Auto Continue and Clearable Warning settings from the Configuration Menu in the printer's control panel [\(page B-16\)](#page-215-0).

### **Using the Printer Online Help System**

This printer features an online help system on the control panel that provides instructions for resolving most printer errors. Certain control panel messages alternate with instructions on accessing he online help system.

Whenever a <sup>2</sup> appears in an error message, or the message alternates with FOR HELP PRESS THE ? KEY, press the **[Item]** key to navigate through a sequence of instructions.

**Note** To exit the online help system, press **[Go]**.

#### **Printer Messages**

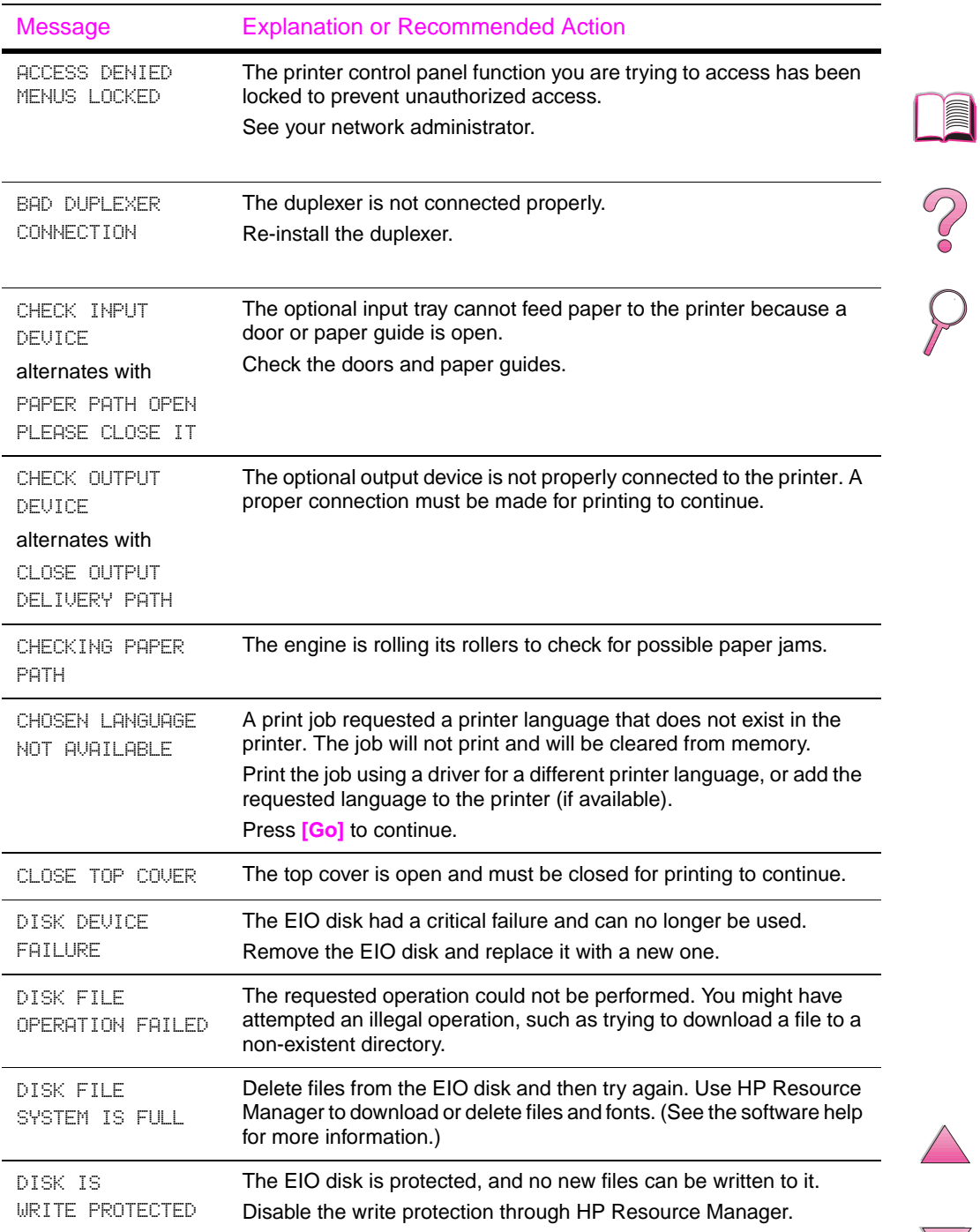

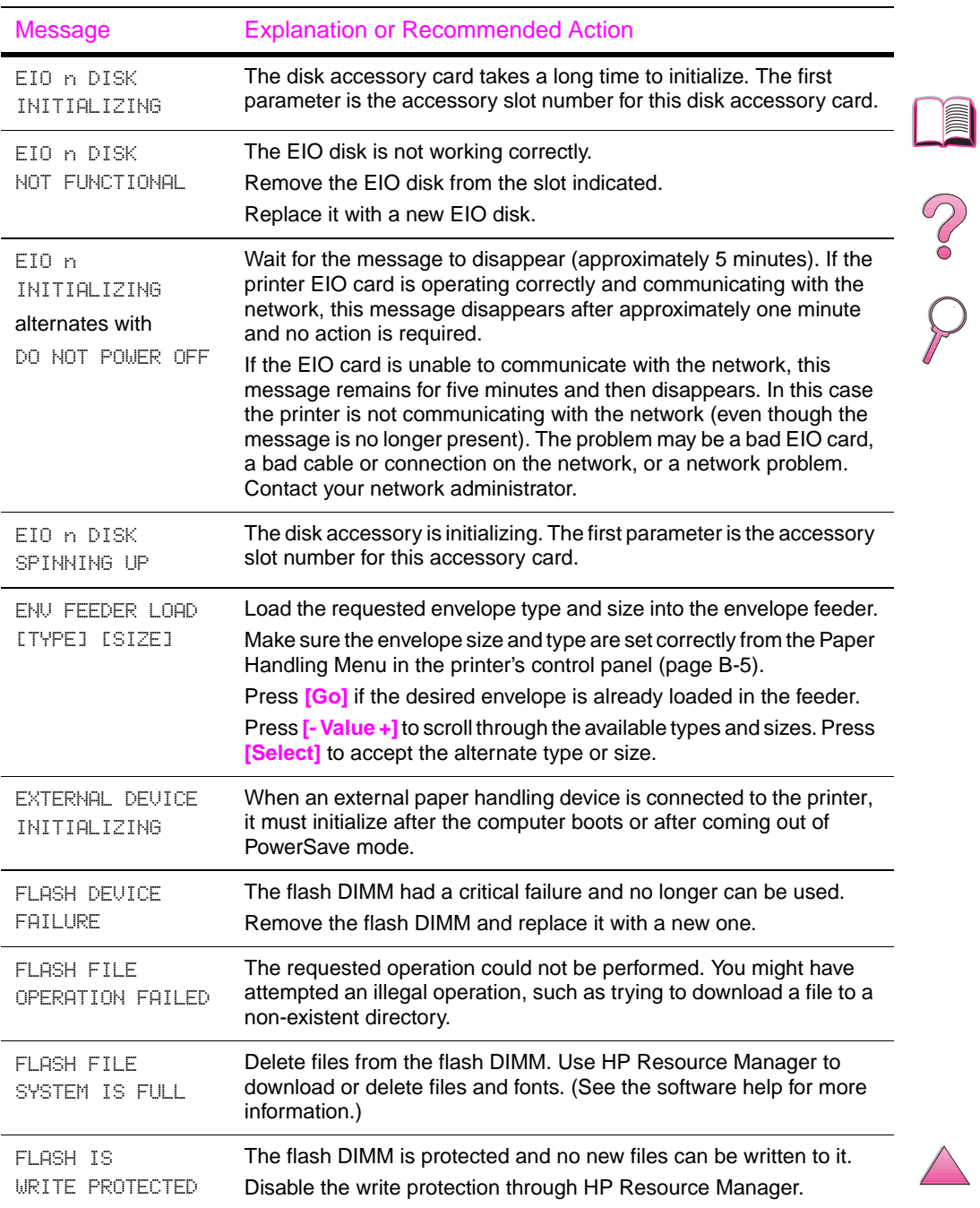

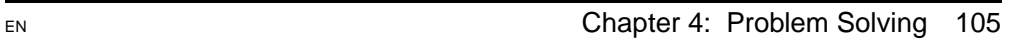

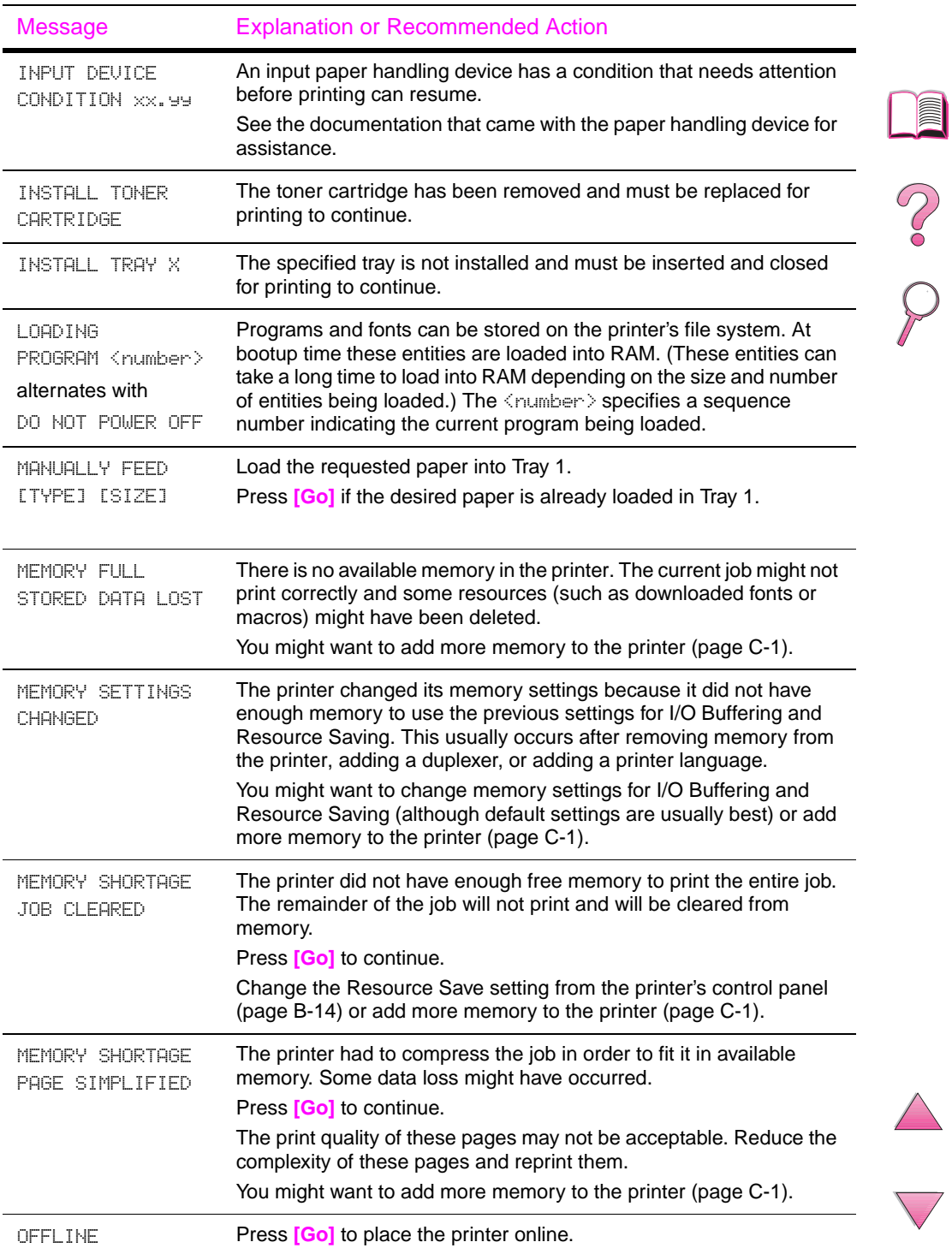

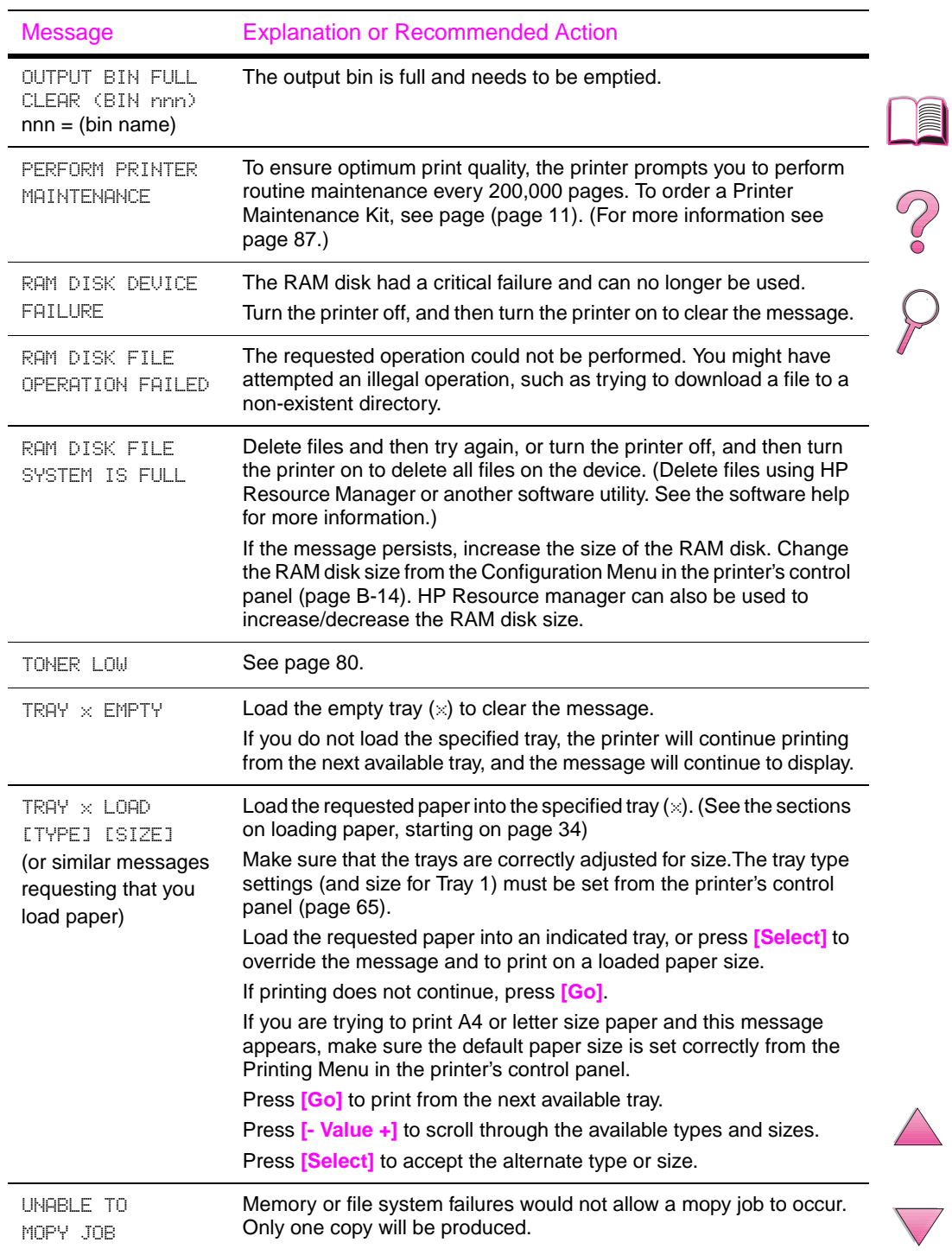

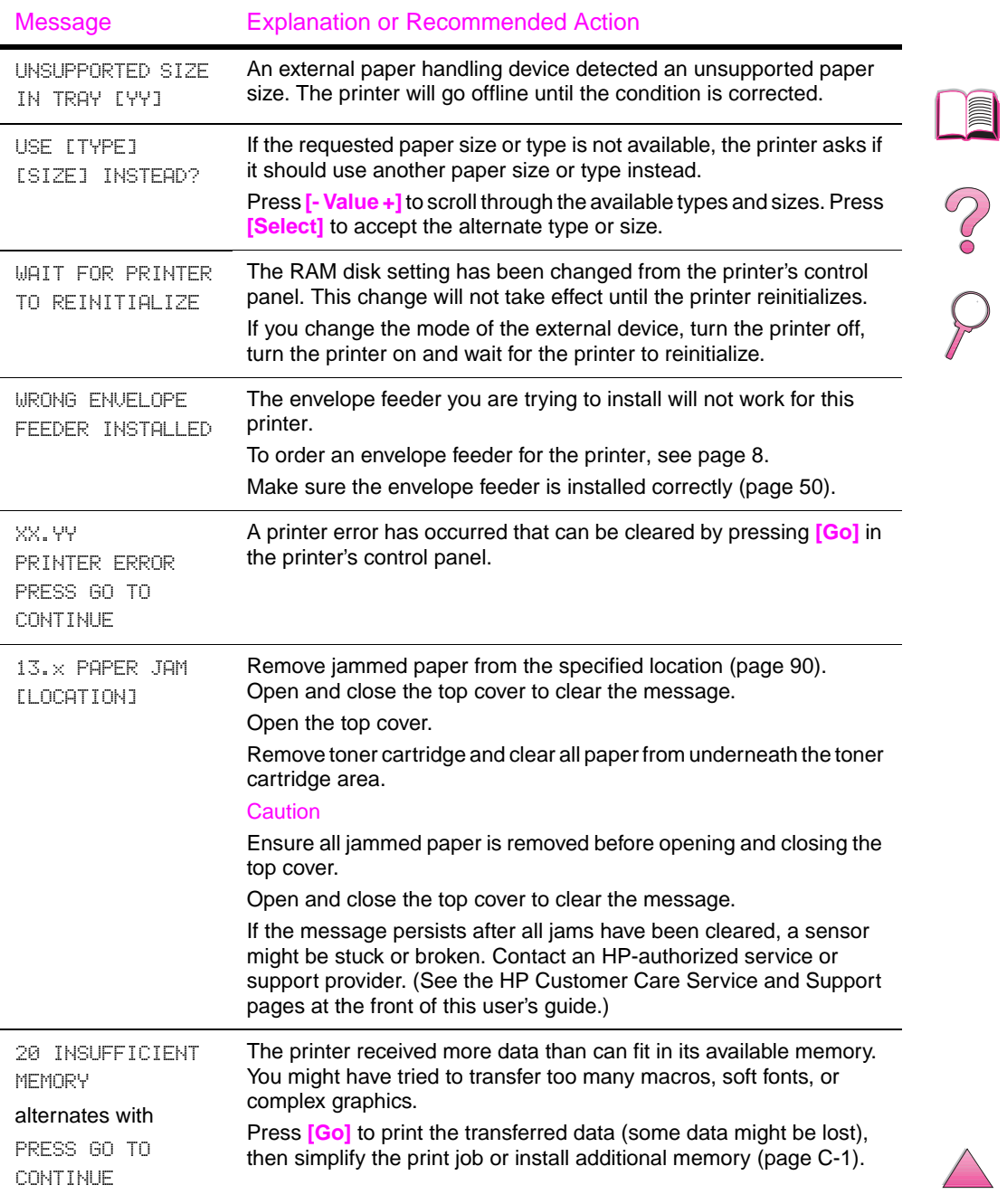

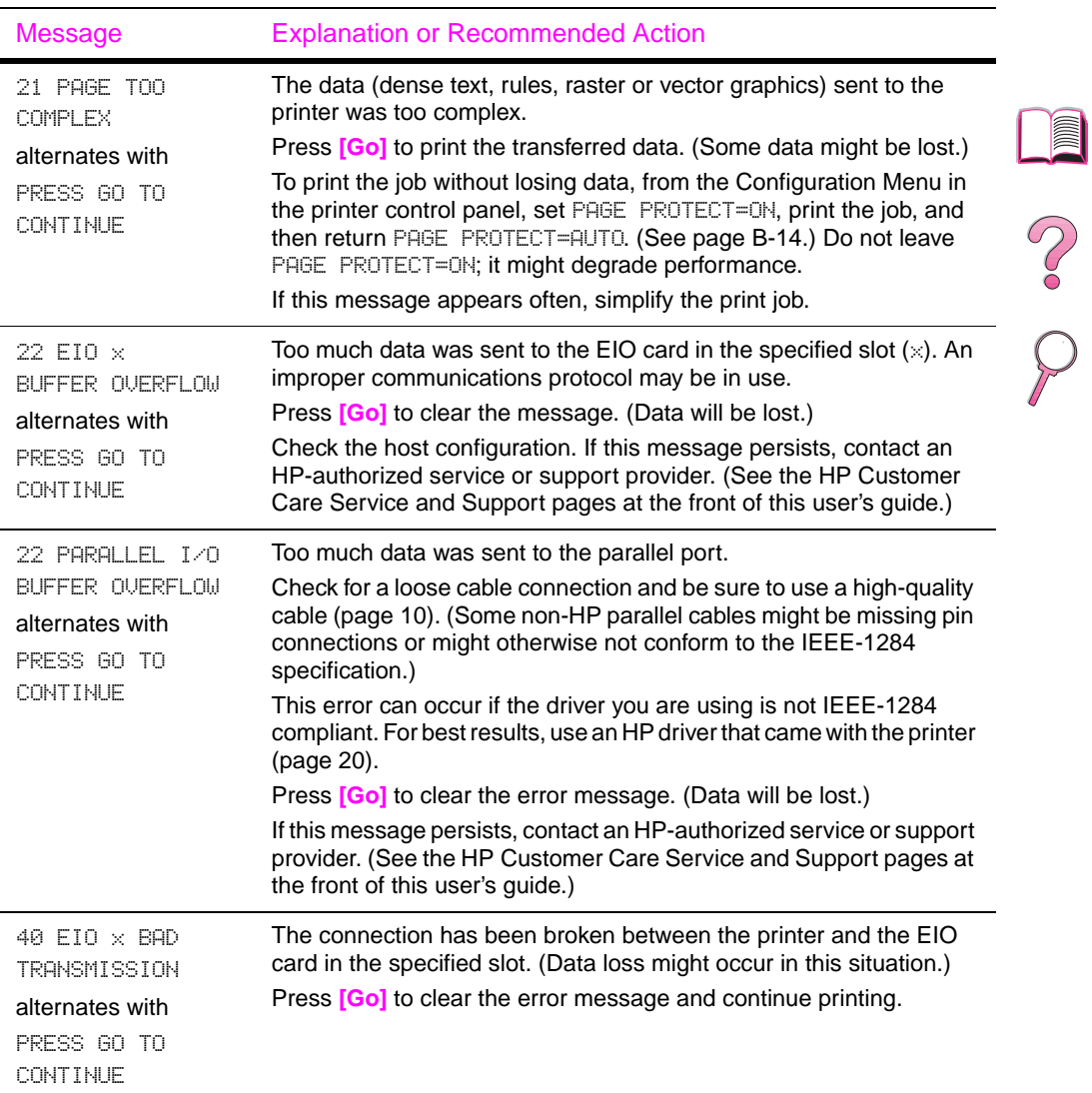

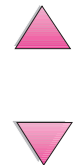

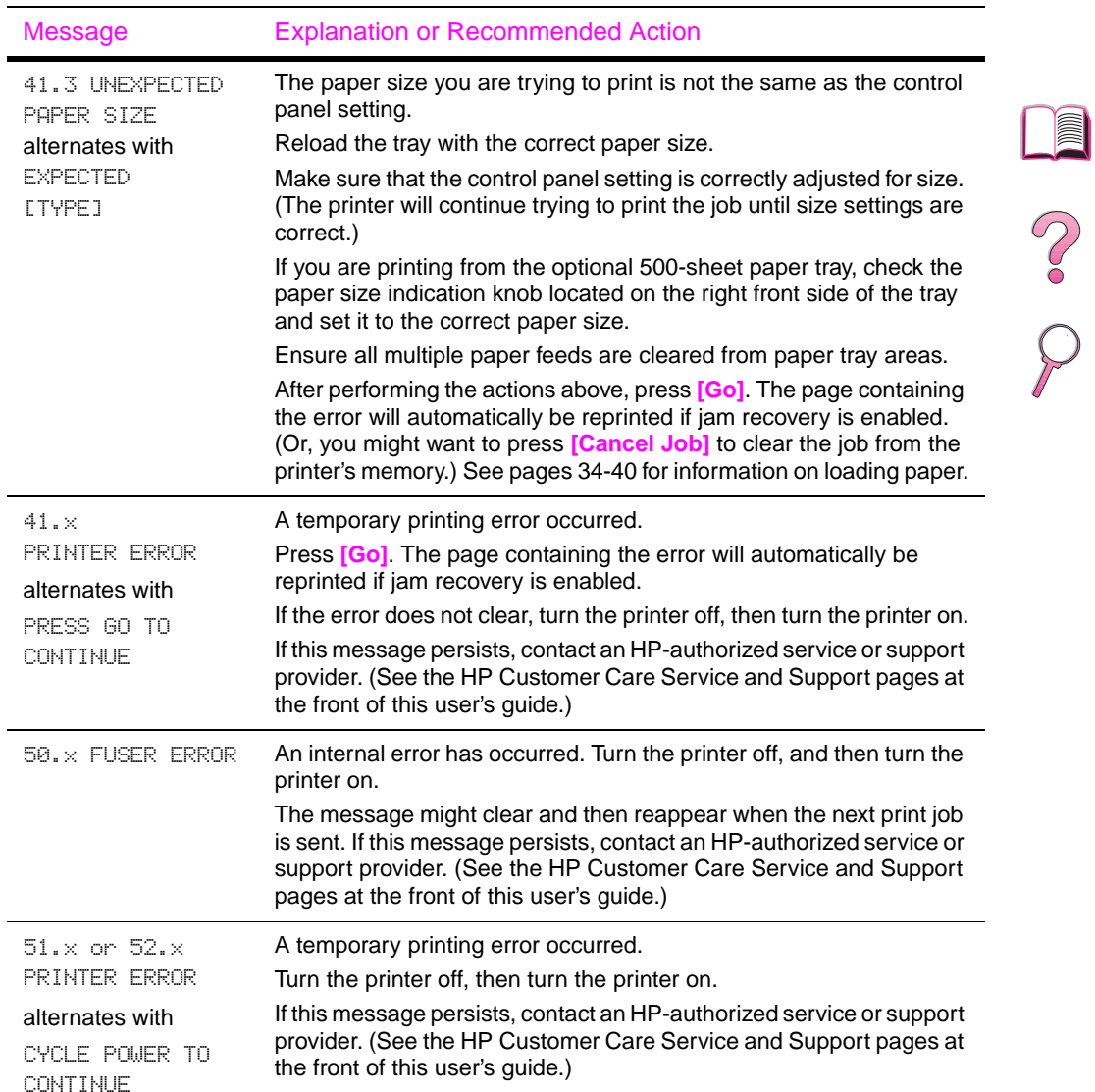

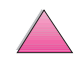

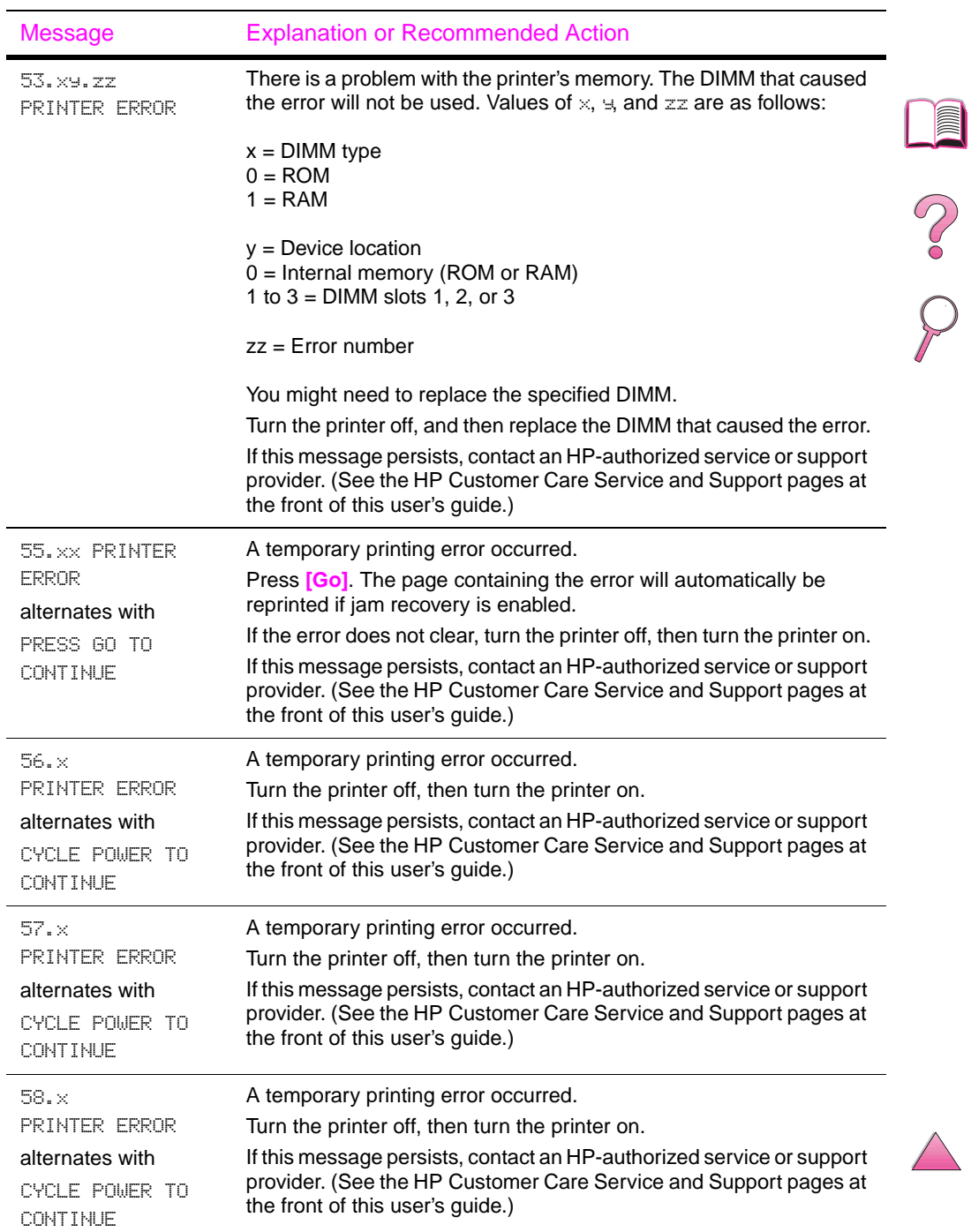

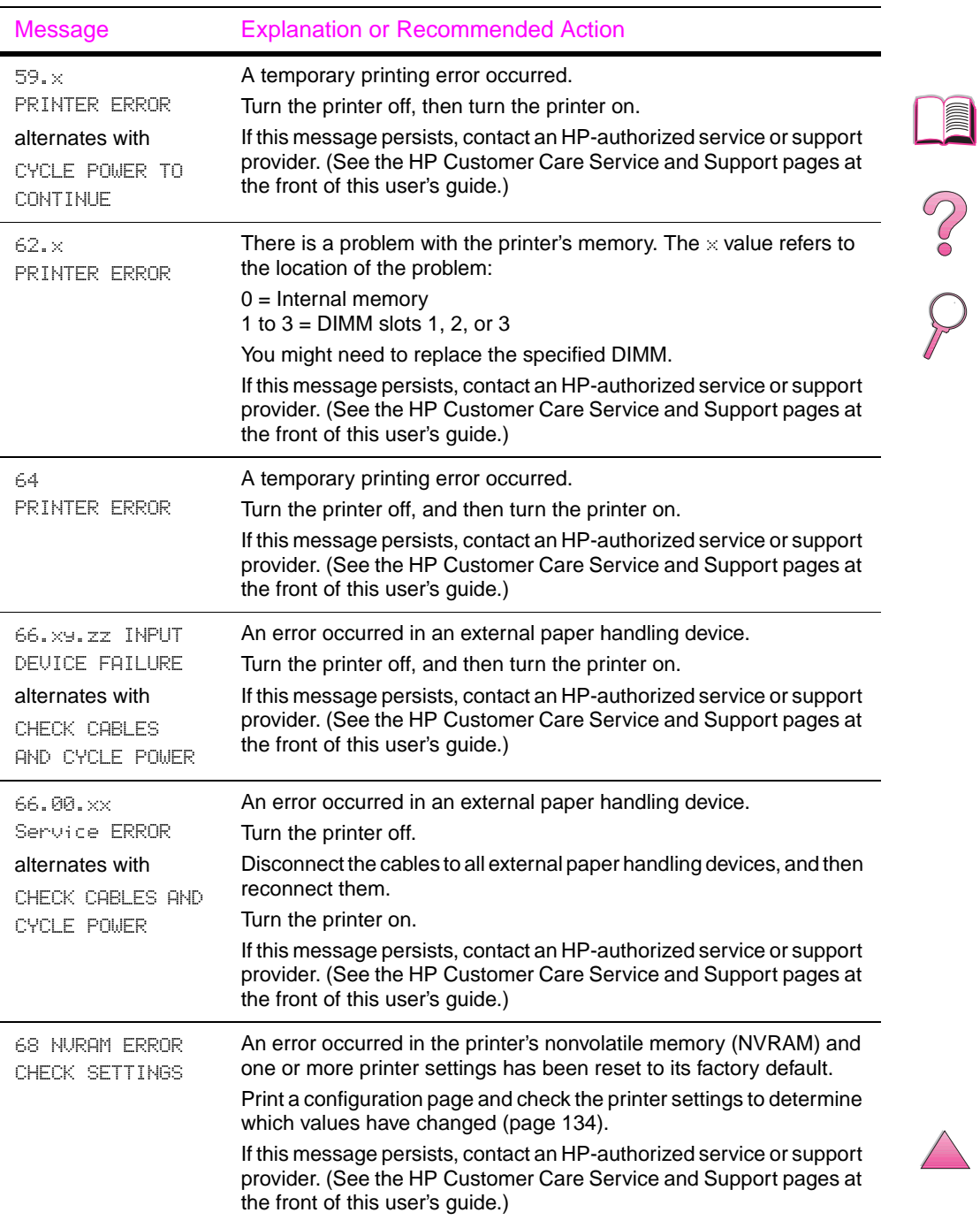

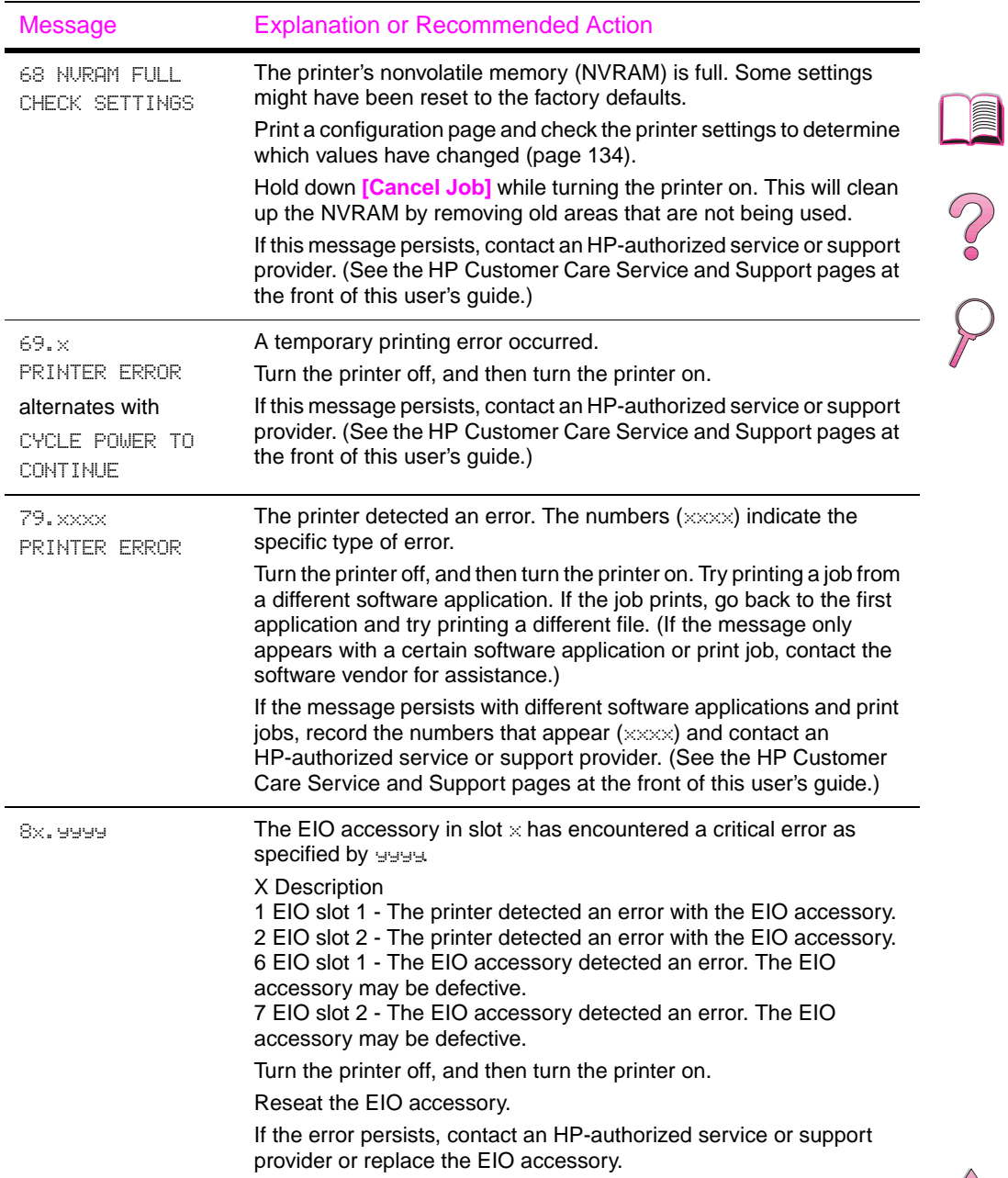

# **Mopy Disk Error Messages**

The following table lists the disk error numbers reported on either the Printer Collation or Job Storage Disk Error page, which is printed when an error exists. Use the HP Resource Manager for management of the disk (see [page 25](#page-46-0)).

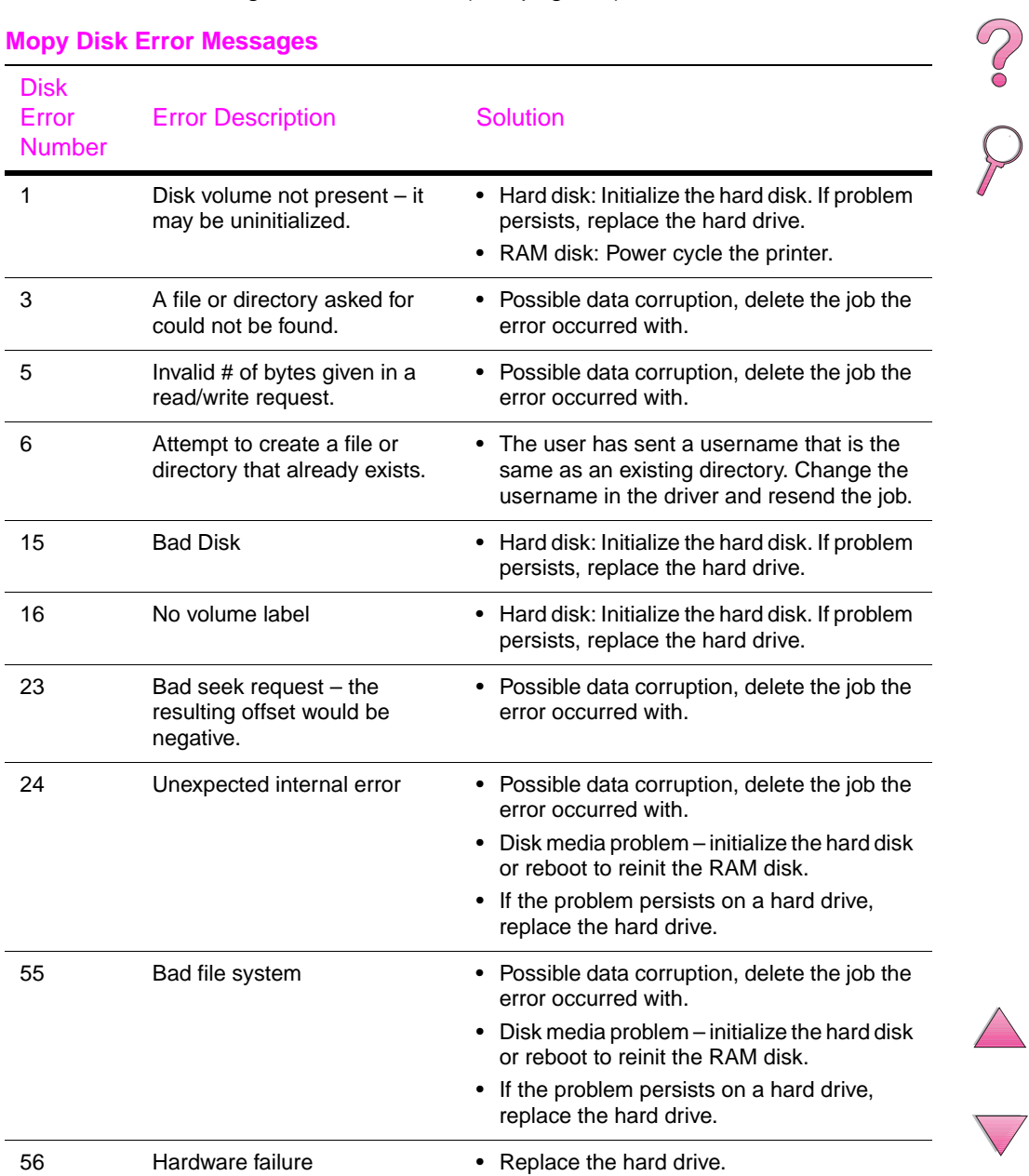

#### **Mopy Disk Error Messages**

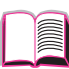

### **Mopy Disk Error Messages (Continued)**

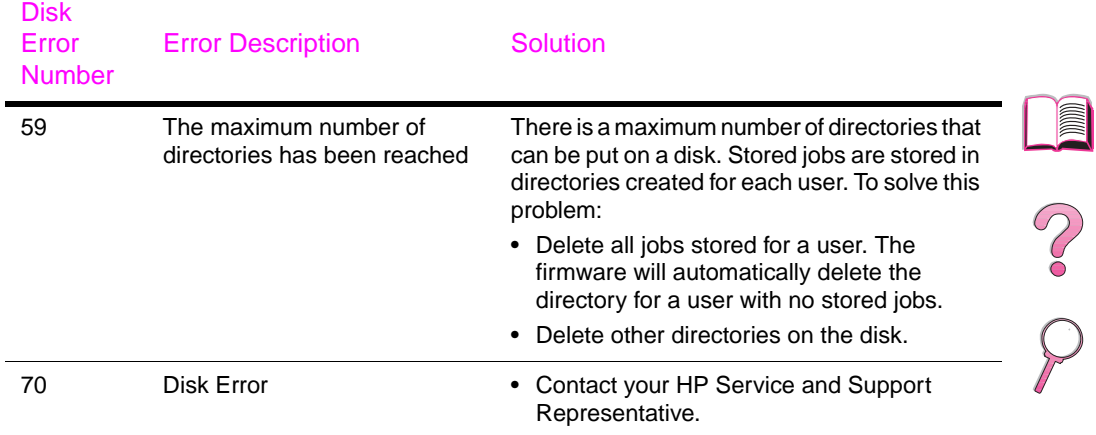

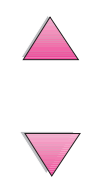

# <span id="page-137-0"></span>**Correcting Output Quality Problems**

Use the examples below to determine which output quality problem you are experiencing, then see the following table to troubleshoot the problem.

E

**Note** The examples below depict letter-size paper that has passed through the printer short-edge first.

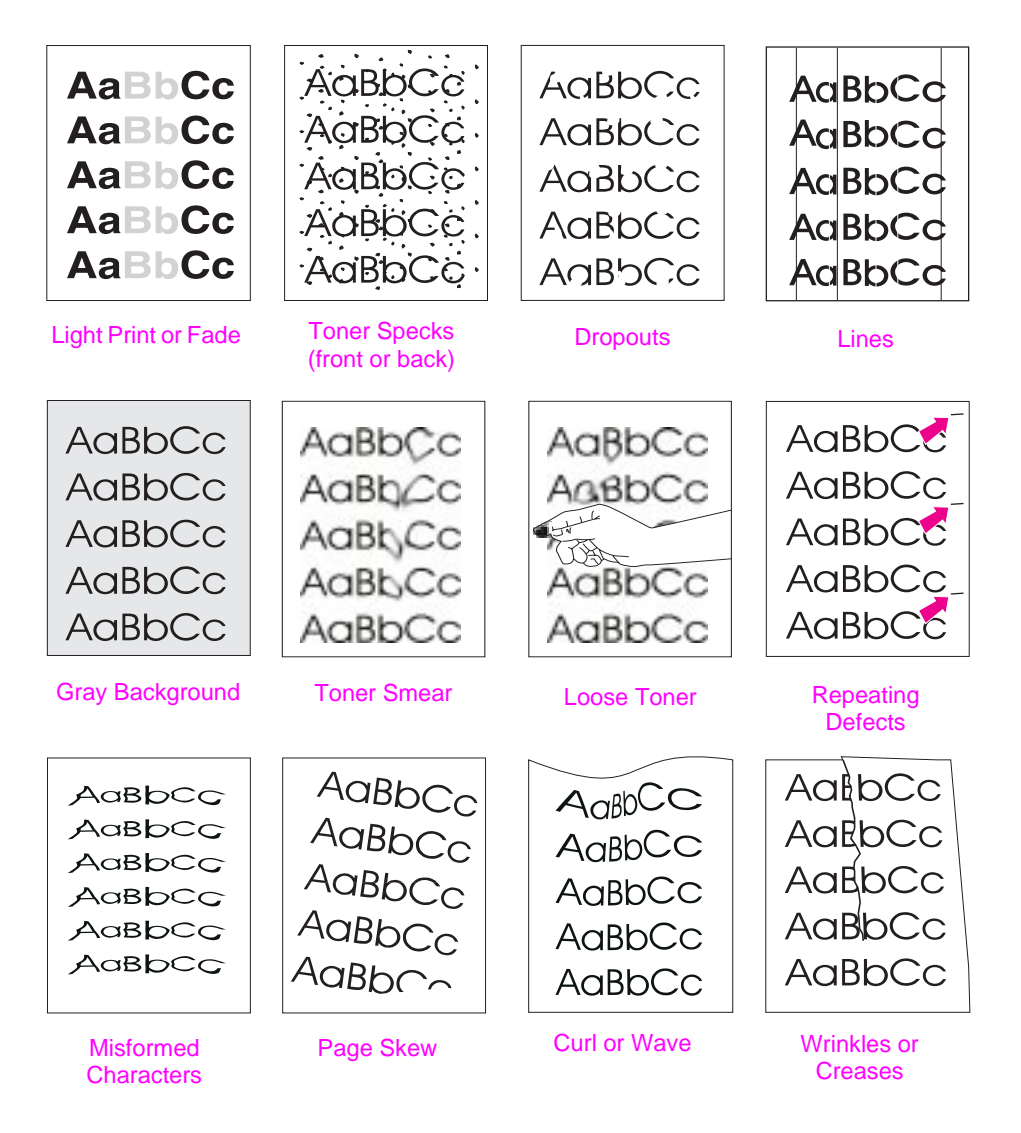

### **Figure 20 Examples of Output Quality Problems**

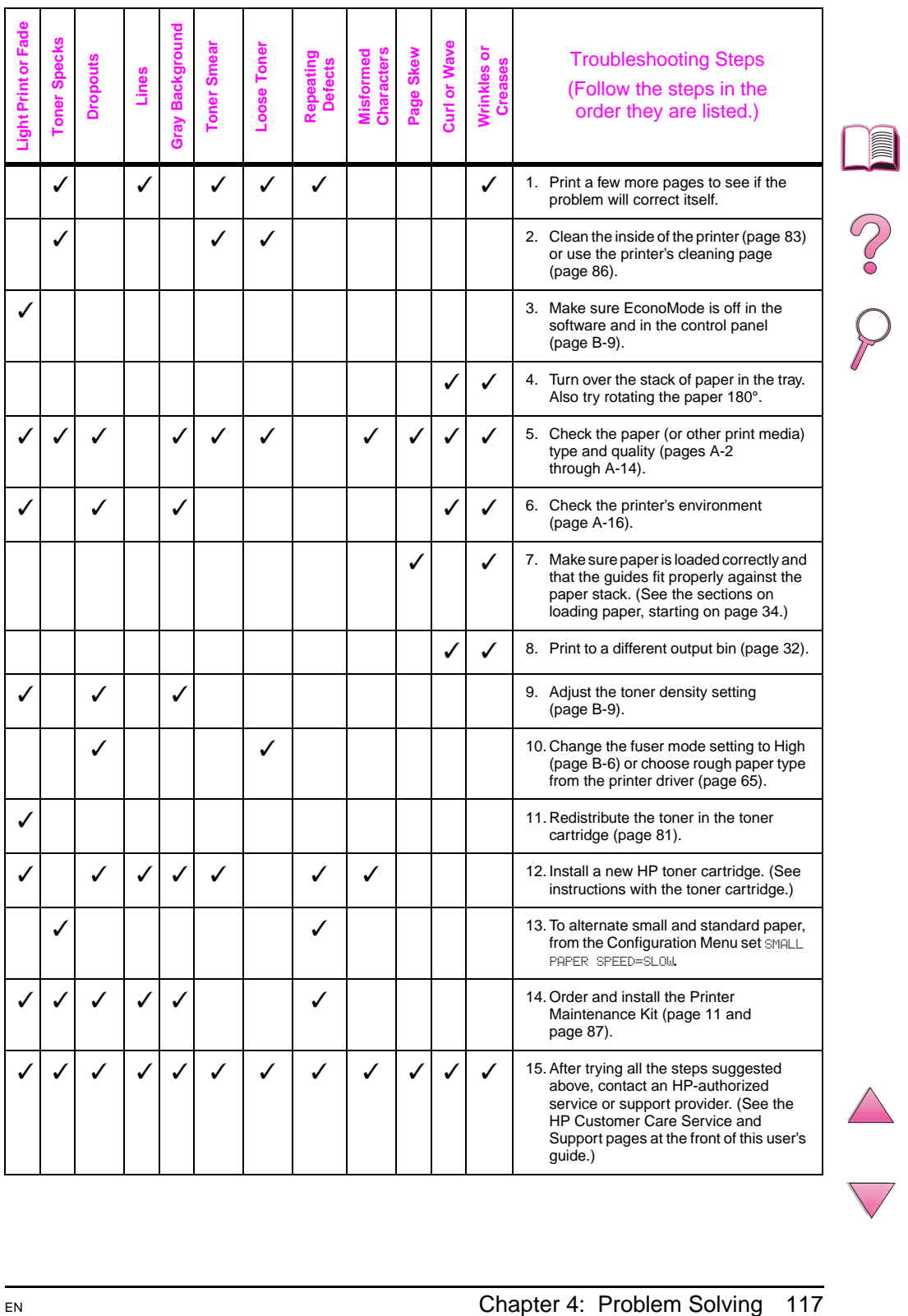

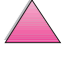

# **Determining Printer Problems**

# **Troubleshooting Flowchart**

If the printer is not responding properly, use the flowchart to determine the problem. If the printer does not pass a step, follow the corresponding troubleshooting suggestions.

If you cannot resolve the problem after following the suggestions in this user's guide, contact an HP-authorized service or support provider. (See the [HP Customer Care Service and Support](#page-9-0) pages at the front of this user's guide.)

**Note** Macintosh users: For more troubleshooting informatio[n, see](#page-145-0)  [page 124.](#page-145-0)

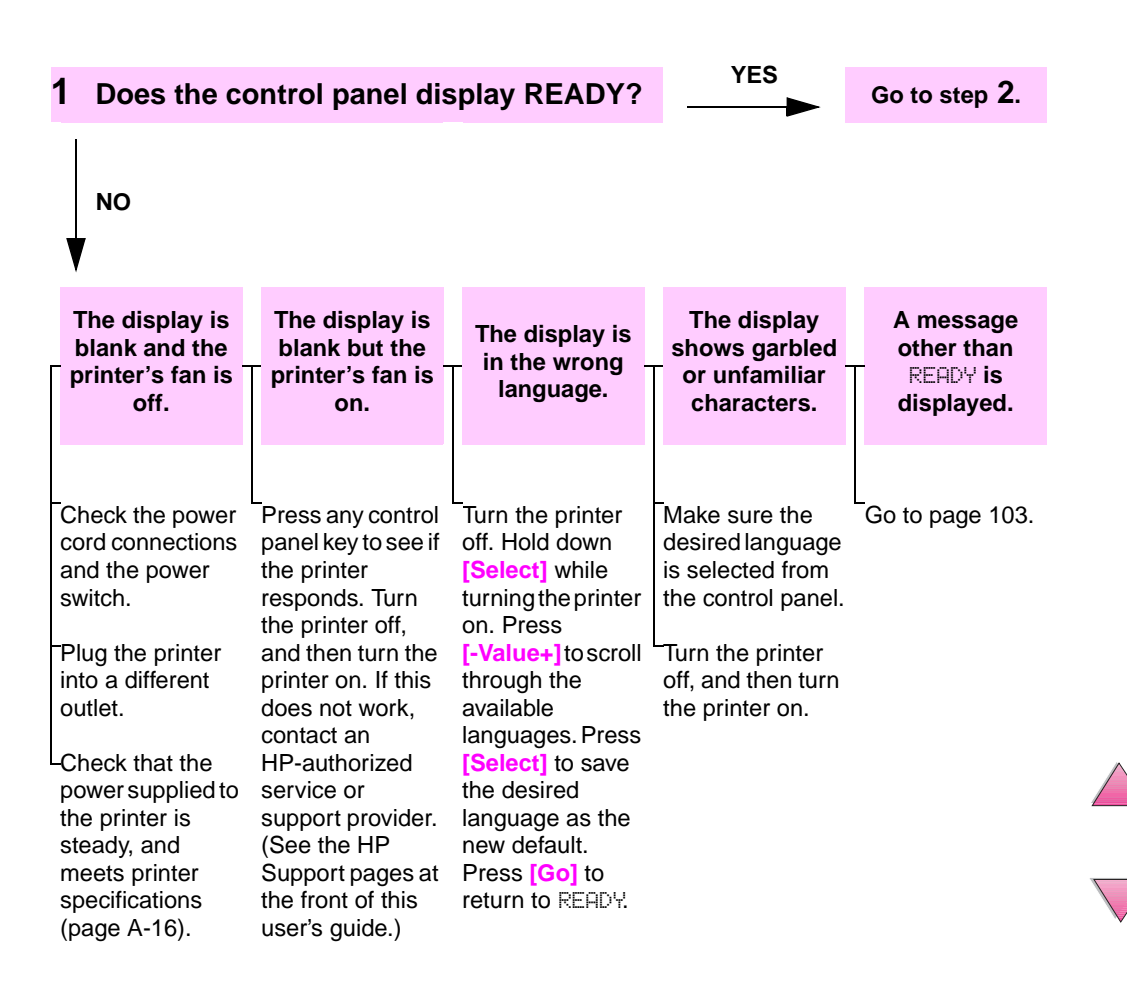

I

 $\bigcirc$ 

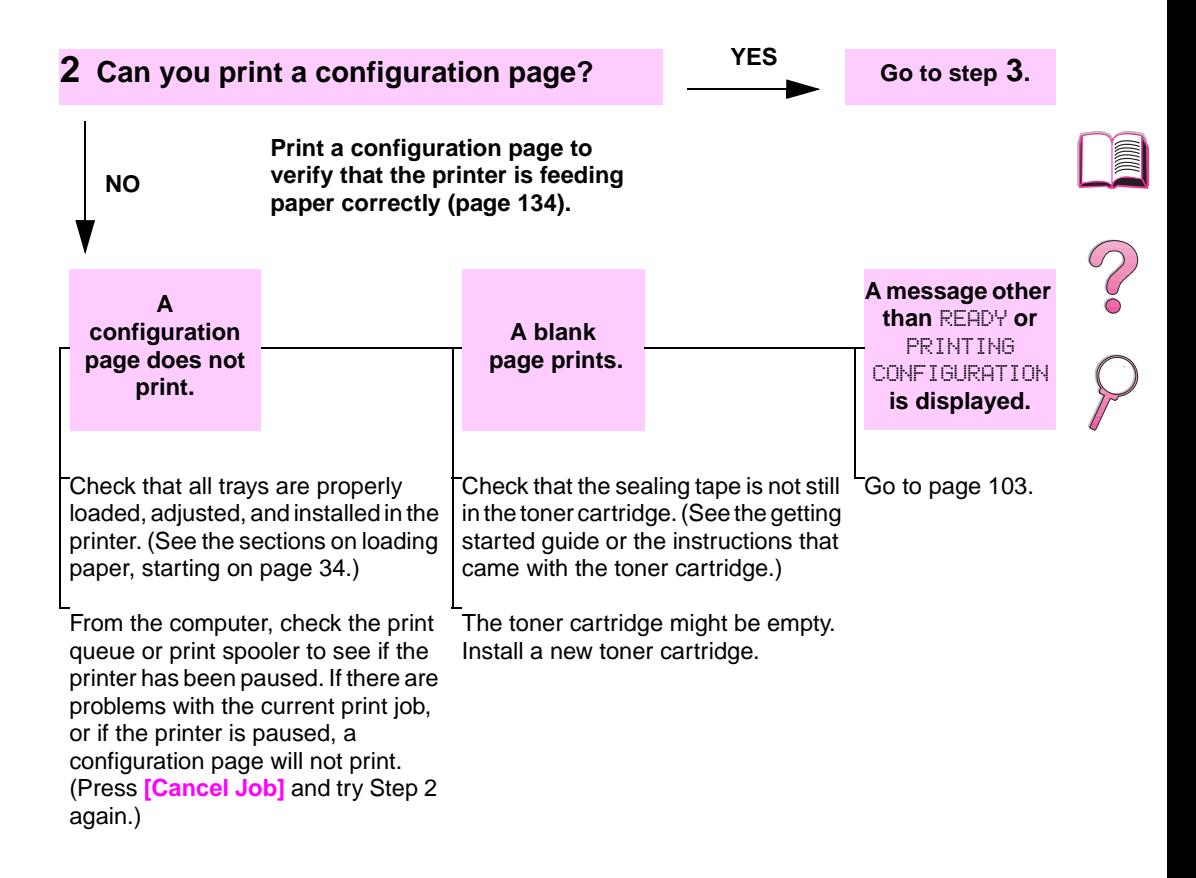

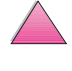

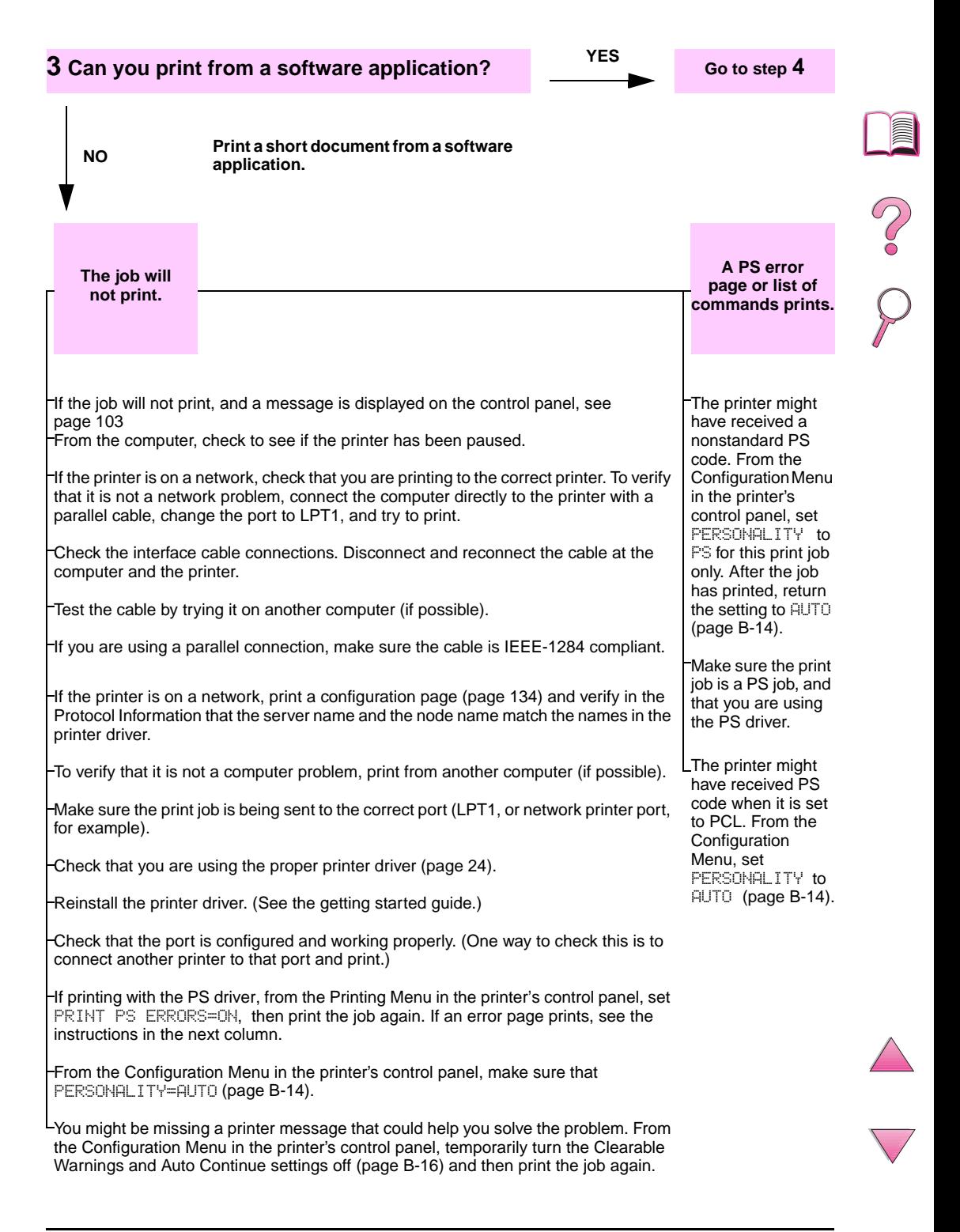

### **4 Does the job print as expected?** (Continued on the following page.)

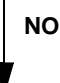

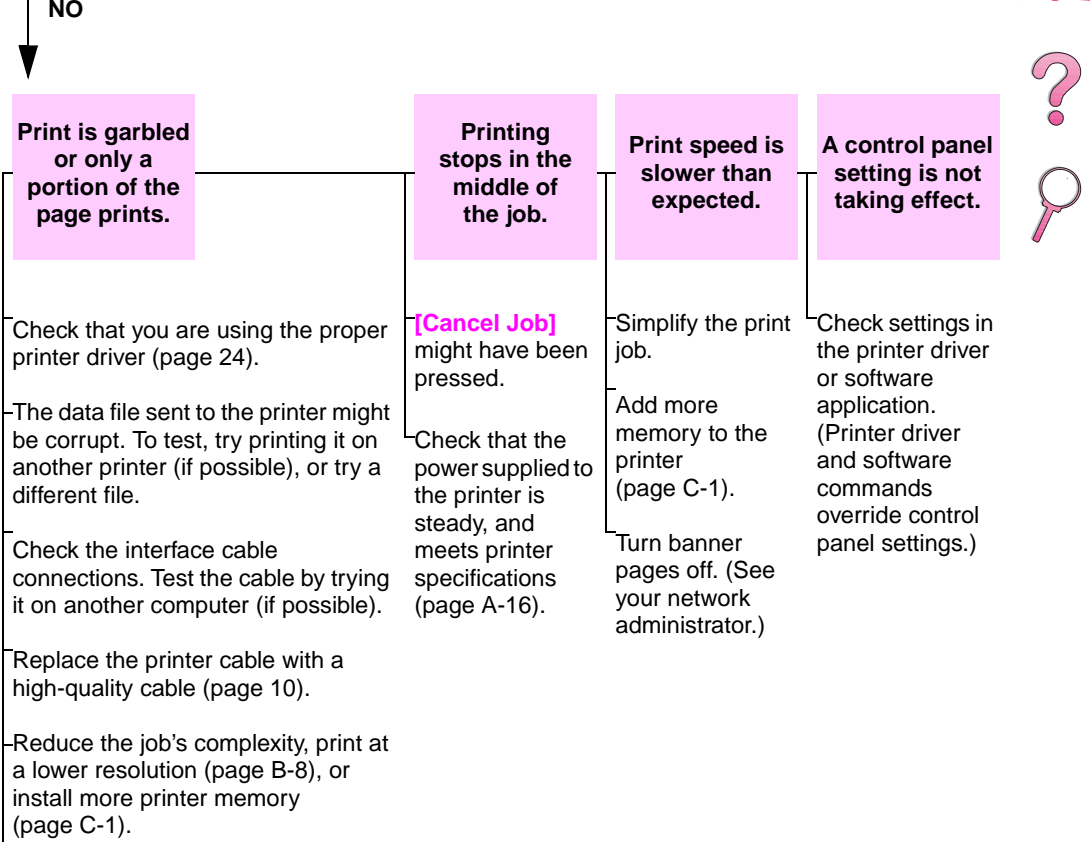

You might be missing a printer message that could help you solve the problem. From the Configuration Menu in the printer's control panel, temporarily turn the Clearable Warnings and Auto Continue settings off [\(page B-16\)](#page-215-0) and then print the job again.

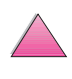

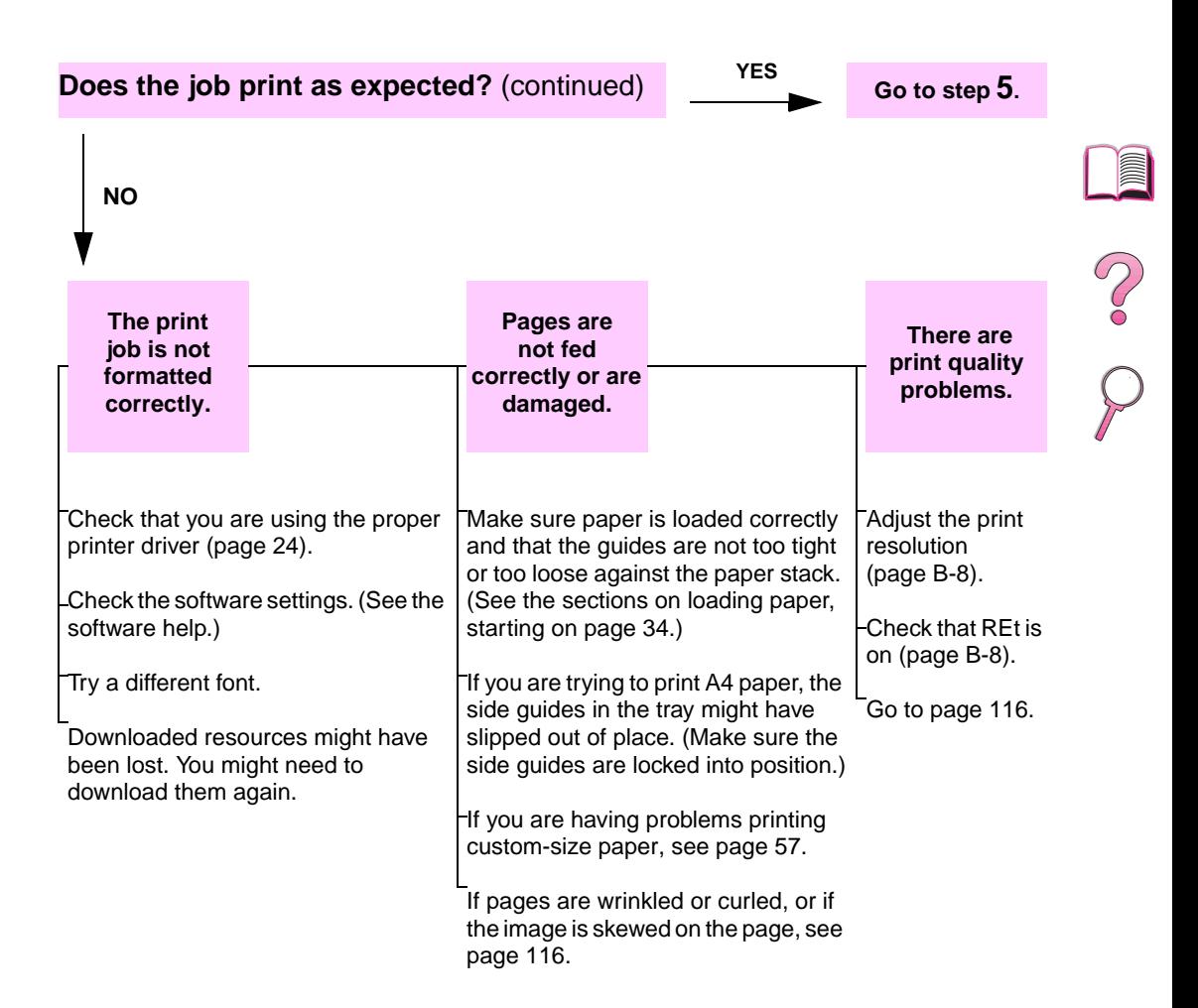
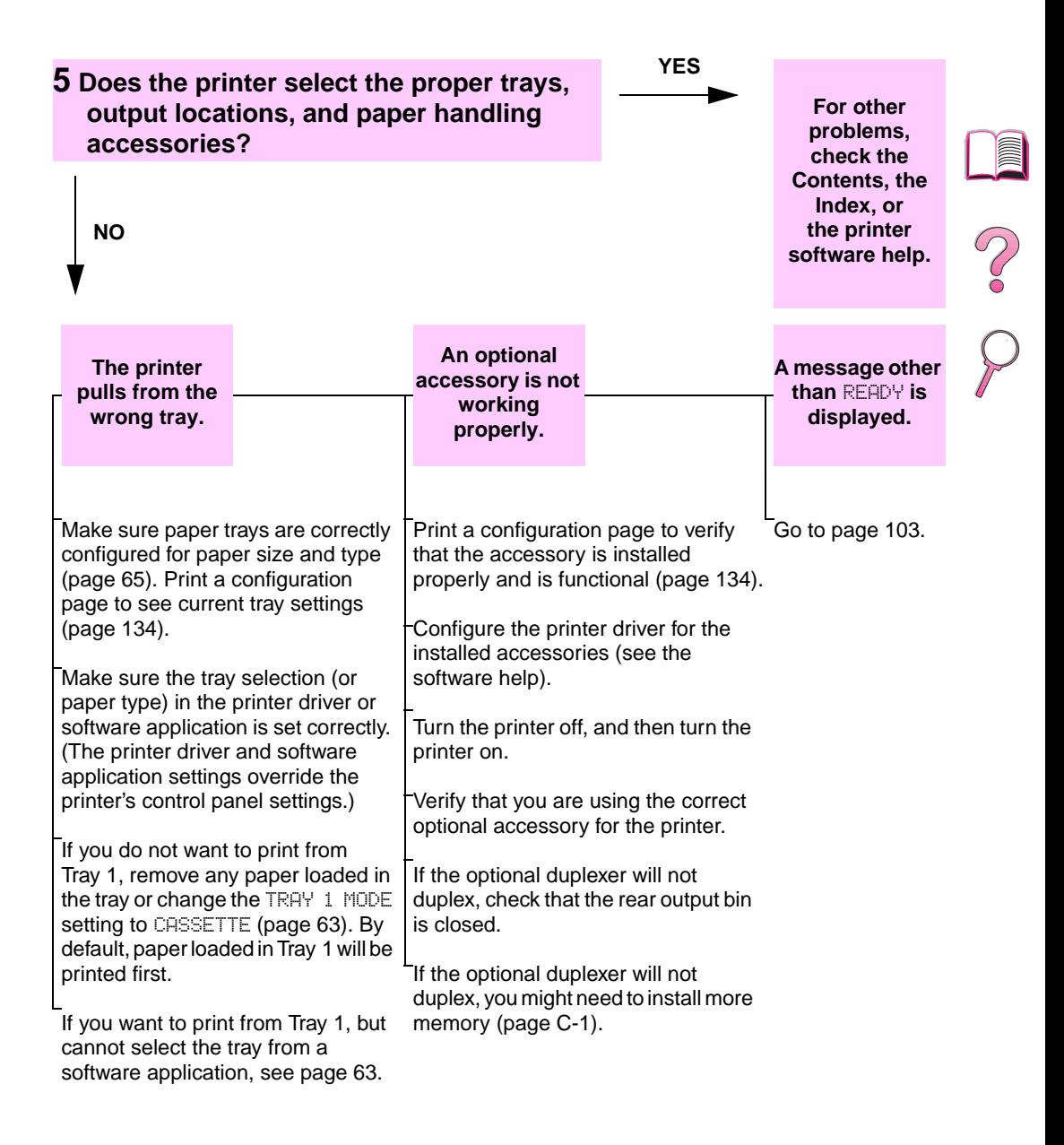

# **Troubleshooting Flowchart for Macintosh Users**

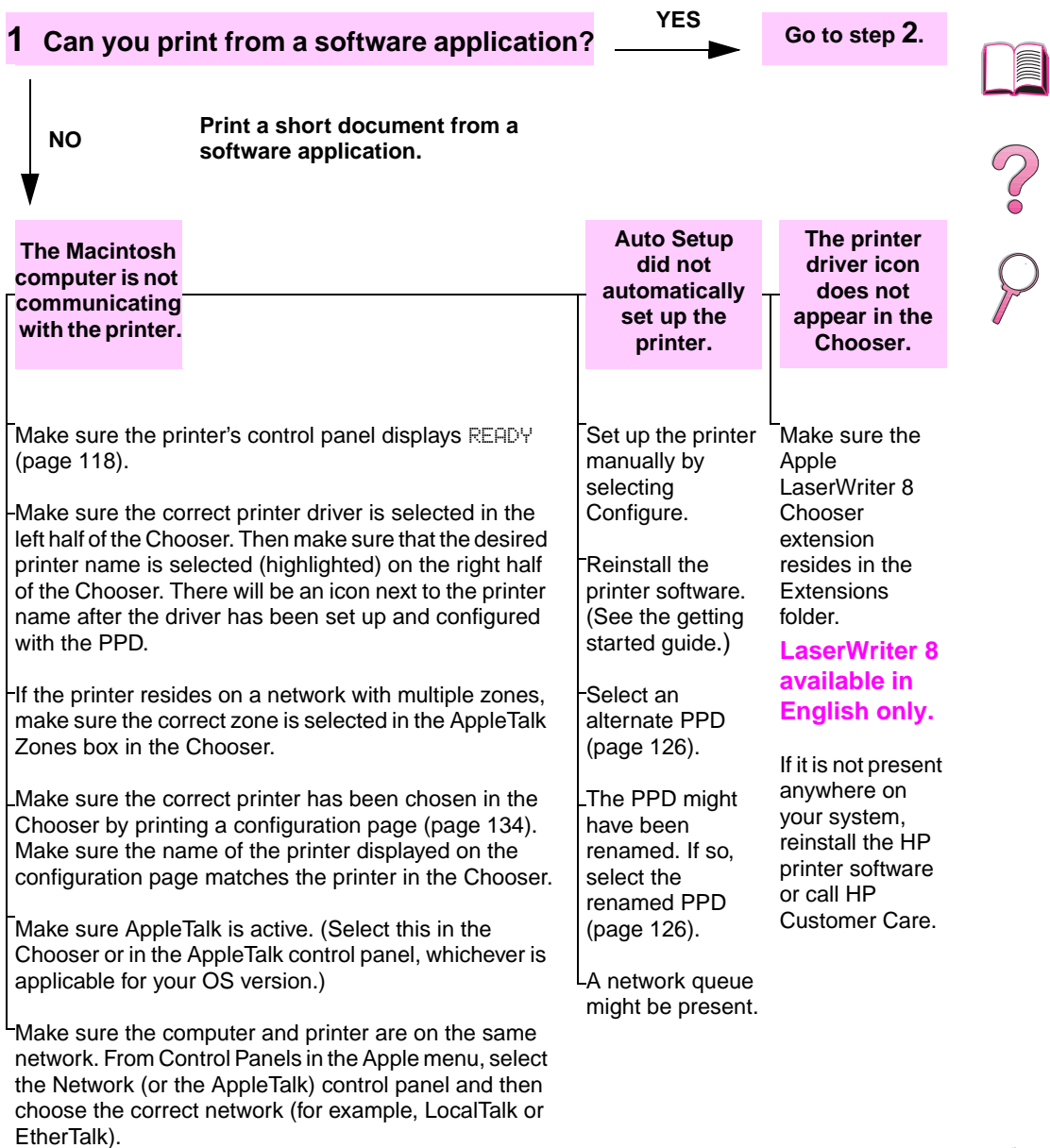

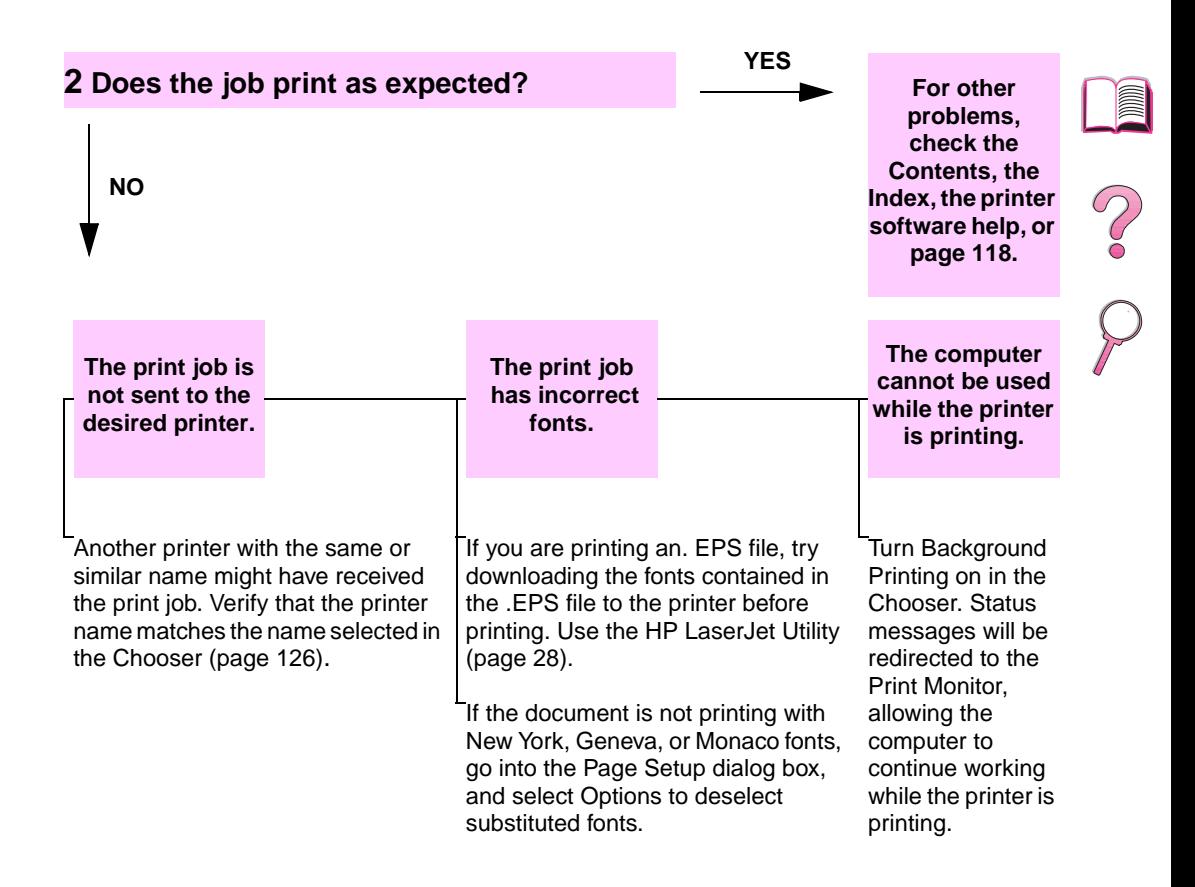

# <span id="page-147-0"></span>**Selecting an Alternate PPD**

- **1** Open the **Chooser** from the **Apple** menu.
- **2** Click the **LaserWriter 8** icon.
- **3** If you are on a network with multiple zones, select the zone in the **AppleTalk Zones** box where the printer is located.
- **4** Click the printer name you want to use in the **Select a PostScript Printer** box. (Double-clicking will immediately generate the next few steps.)
- **5** Click **Setup...** (This button might read **Create** for first-time setup.)
- **6** Click **Select PPD...**.
- **7** Find the desired PPD in the list and click **Select**. If the desired PPD is not listed, choose one of the following options:
	- **•** Select a PPD for a printer with similar features.
	- **•** Select a PPD from another folder.
	- **•** Select the generic PPD by clicking **Use Generic**. The generic PPD allows you to print, but limits your access to printer features.
- **8** In the **Setup** dialog box, click **Select**, and then click **OK** to return to the **Chooser**.
- **Note** If you manually select a PPD, an icon might not appear next to the selected printer in the **Select a PostScript Printer** box. In the **Chooser**, click **Setup**, click **Printer Info**, and then click **Update Info** to bring up the icon.
	- **9** Close the **Chooser**.

# **Renaming the Printer**

If you are going to rename the printer, do this before selecting the printer in the **Chooser**. If you rename the printer after selecting it in the **Chooser**, you will have to go back into the **Chooser** and reselect it.

Use the **Set Printer Name** feature in the **HP LaserJet Utility** to rename the printer.

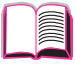

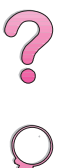

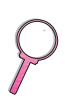

# **Troubleshooting the Printer Hard Disk**

#### **Troubleshooting the Printer Hard Disk**

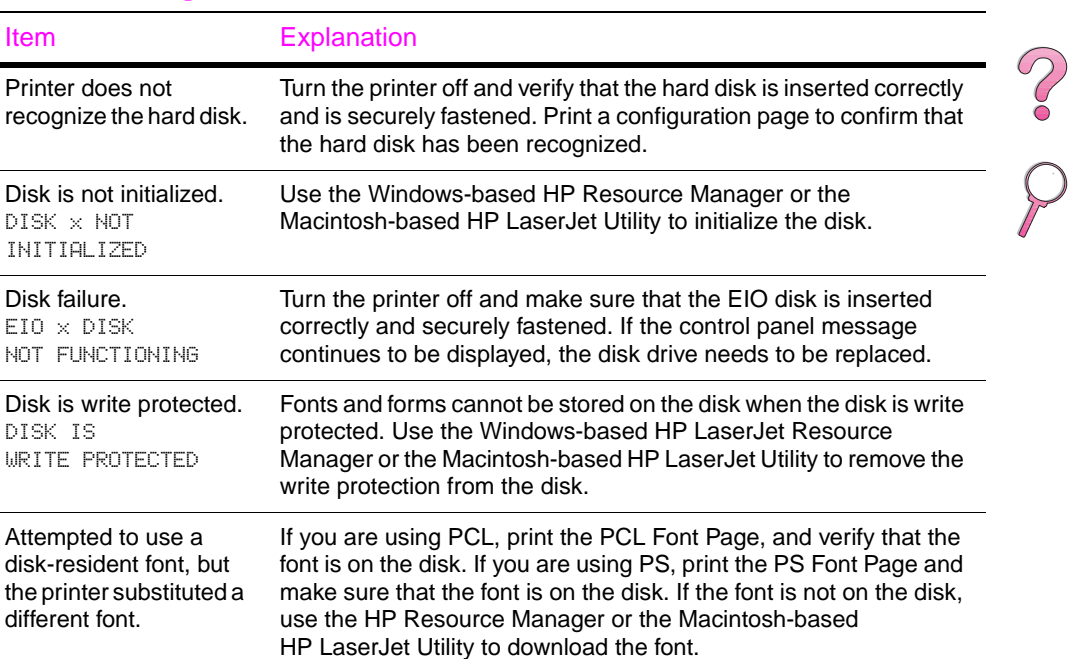

ê

)

# **PS Troubleshooting**

#### **PS Troubleshooting**

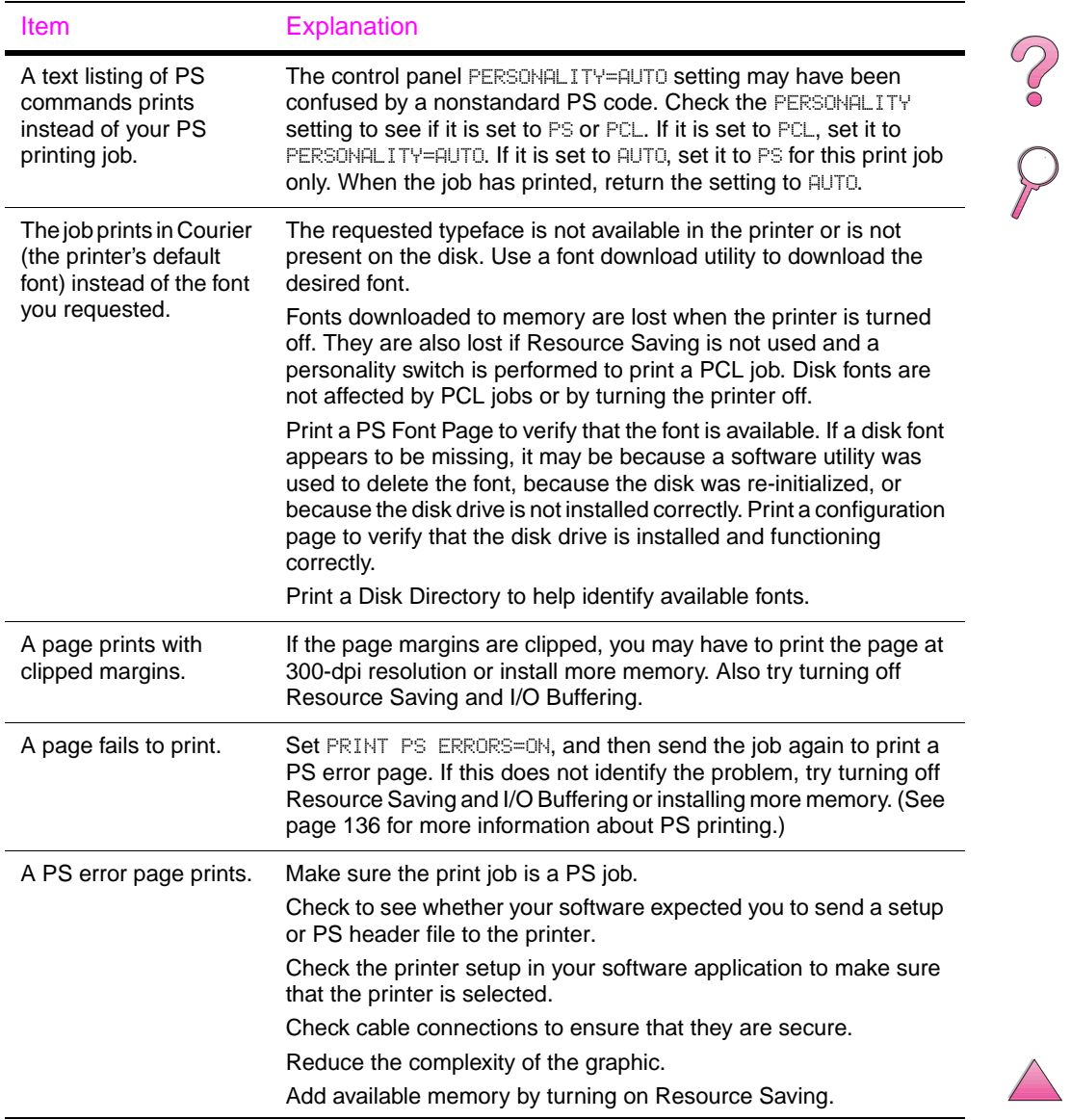

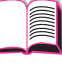

# **Troubleshooting HP Fast InfraRed Receiver Problems**

#### **Troubleshooting HP Fast InfraRed Receiver Problems**

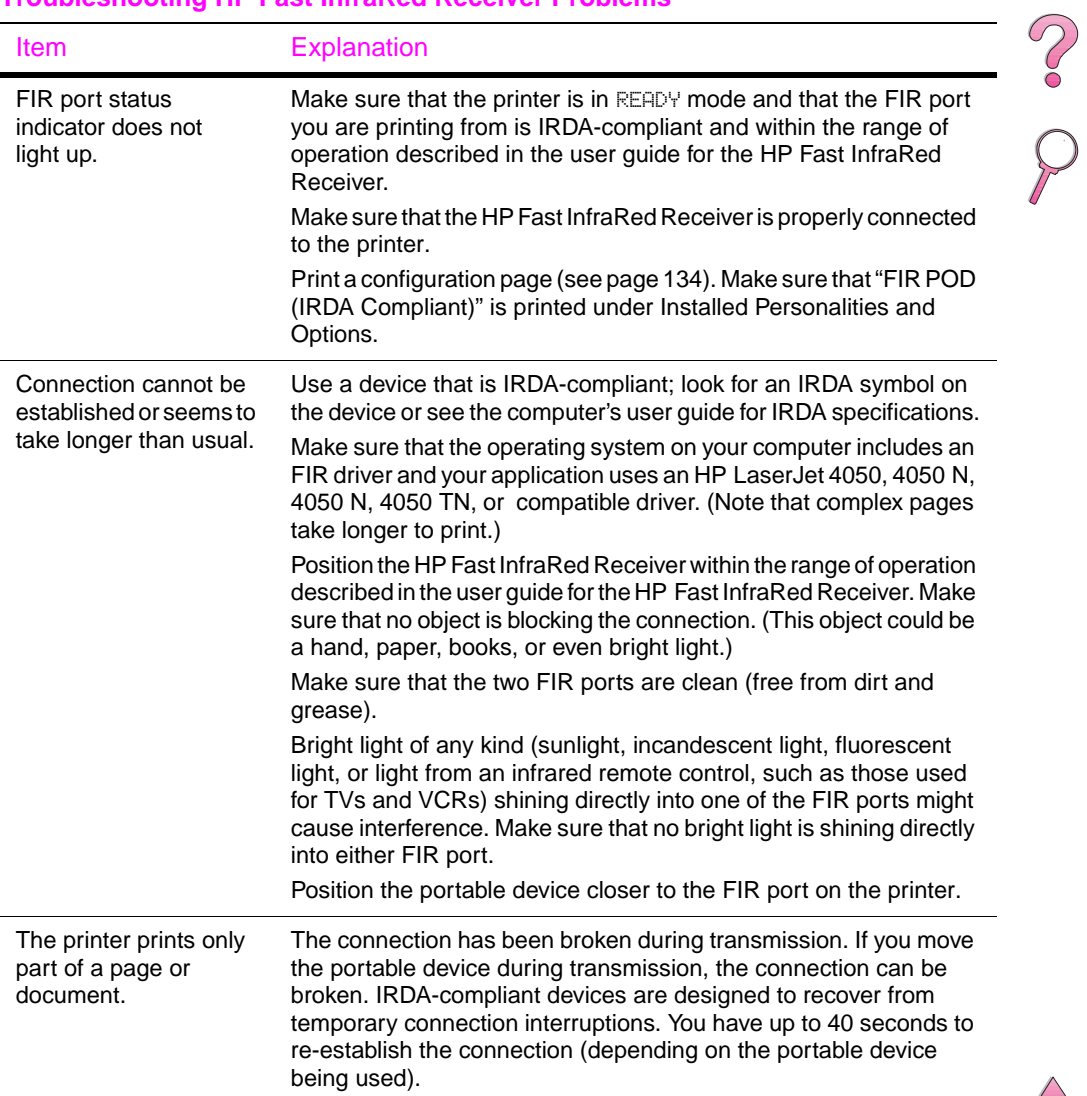

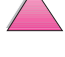

#### **Troubleshooting HP Fast InfraRed Receiver Problems (Continued)**

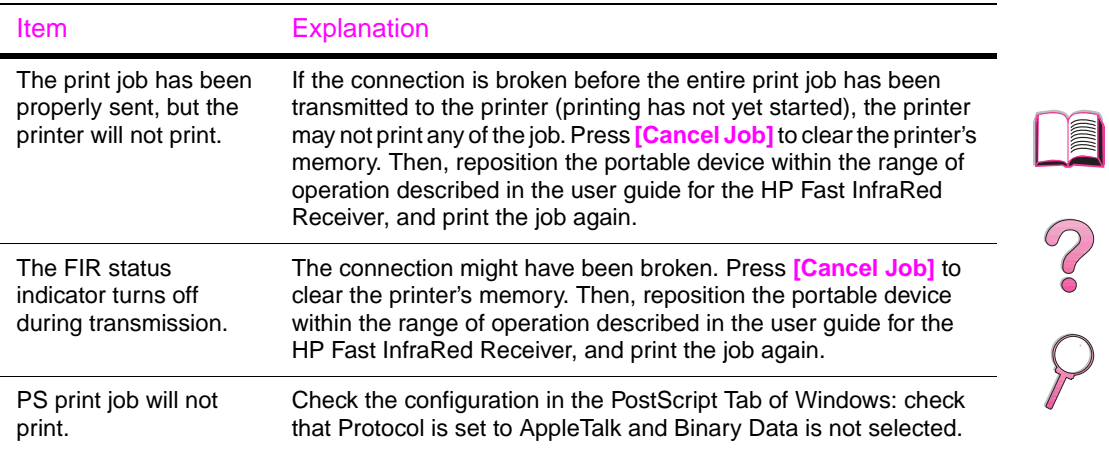

# **Communicating with an Optional HP JetDirect Print Server**

If the printer contains an optional HP JetDirect print server, and you cannot communicate with the printer over the network, verify the operation of the print server. Check the HP JetDirect configuration page. (To print a configuration pag[e, see page 134.](#page-155-0)) If the message, "I/O CARD READY" does not appear on the HP JetDirect configuration page, see the troubleshooting section of the HP JetDirect Print Server Software Installation Guide.

# **HP JetDirect 10/100TX print server**

If the printer contains an optional HP JetDirect 10/100TX print server, check to see that the print server was able to link to the network:

Check the link-speed indicators (10 or 100) on the print server. If both are off, the print server failed to link to the network.

Check the HP JetDirect configuration page. The message "LOSS OF CARRIER ERROR" indicates that the print server failed to link to the network.

I

 $\mathcal{C}$ 

If the print server failed to link, verify that all cables are correctly connected. If all cables are correctly connected and the print server still fails to link, follow the steps below to reconfigure the print server:

- **1** Turn off the printer and remove the HP JetDirect 10/100TX print server.
- **2** Use jumpers P1, P2, and P3 to manually configure the print server for either 10 or 100 Mbps (megabits per second) link speed, and Full- or Half-duplex operation according to the table below:

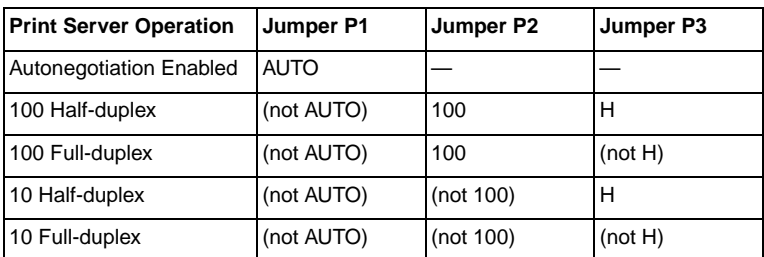

- **3** Reinstall the print server.
- **4** Verify that the configuration of the connecting network device (such as a 10/100TX network switch) matches. For example, to set the print server for 100TX Full-duplex operation, the port on the network switch must also be set for 100TX Full-duplex operation.
- **5** Turn the printer off and back on and check the print server operation. If the print server fails to link, contact a local HP-authorized dealer or service representative.

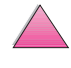

No.Co

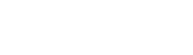

# **Checking the Printer's Configuration**

From the printer's control panel, you can print pages that give details about the printer and its current configuration. The following information pages are described here:

- Menu Map
- Configuration Page
- PCL or PS Font List

For a complete list of the printer's information pages, see the Information Menu in the printer's control panel [\(page B-4\)](#page-203-0).

# **Menu Map**

To see the current settings for the menus and items available in the control panel, print a control panel menu map:

- **1** Press **[Menu]** until INFORMATION MENU appears.
- **2** Press **[Item]** until PRINT MENU MAP appears.
- **3** Press **[Select]** to print the menu map.

You might want to store the menu map near the printer for reference. The content of the menu map varies, depending on the options currently installed in the printer. (Many of these values can be overridden from the printer driver or software application.)

For a complete list of control panel items and possible value[s, see](#page-200-0)  [page B-1.](#page-200-0) To change a control panel settin[g, see page 15.](#page-36-0)

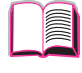

2000

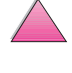

# <span id="page-155-0"></span>**Configuration Page**

Use the configuration page to view current printer settings, to help troubleshoot printer problems, or to verify installation of optional accessories, such as memory (DIMMs), paper trays, and printer languages.

#### **Note** If an HP JetDirect print server card is installed (HP LaserJet 4050 N/4050 TN printers), an HP JetDirect configuration page will print out as well.

To print a configuration page:

- **1** Press **[Menu]** until INFORMATION MENU appears.
- **2** Press **[Item]** until PRINT CONFIGURATION appears.
- **3** Press **[Select]** to print the configuration page.

[Figure 21](#page-156-0) is a sample configuration page. Numbers in the sample printout match the numbers in the table. The content of the configuration page varies, depending on the options currently installed in the printer.

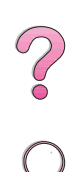

<span id="page-156-0"></span>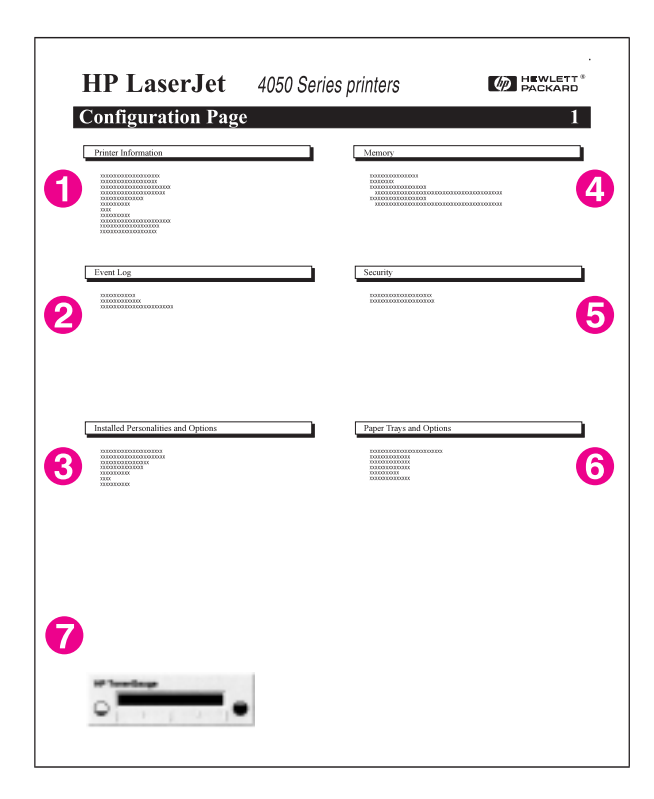

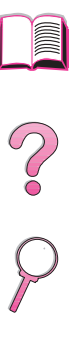

#### **Figure 21 Sample Configuration Page**

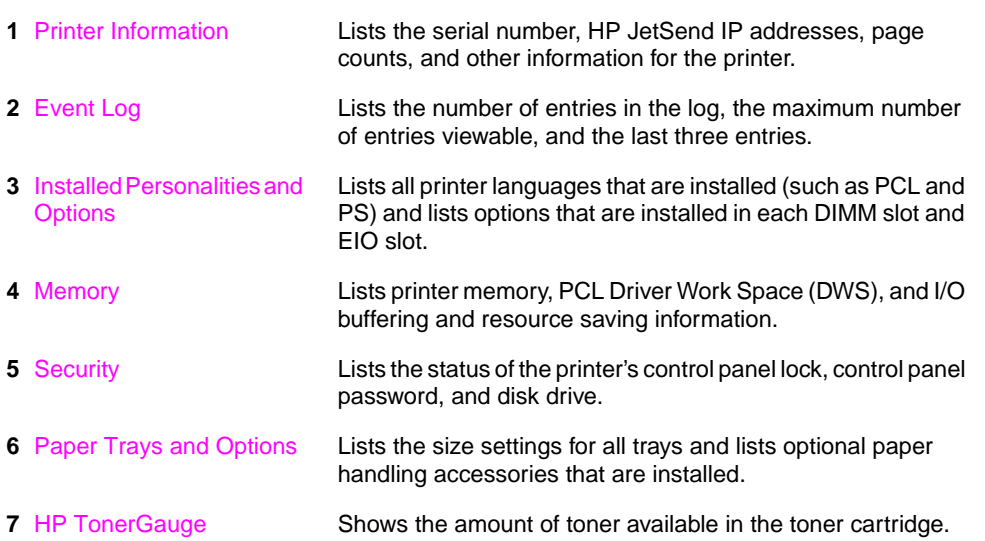

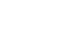

# <span id="page-157-0"></span>**PCL or PS Font List**

Use the font lists to see which fonts are currently installed in the printer. (The font lists also show which fonts are resident on an optional hard disk or flash DIMM.)

## **To print a PCL or PS font list:**

- **1** Press **[Menu]** until INFORMATION MENU appears.
- **2** Press **[Item]** until PRINT PCL FONT LIST or PRINT PS FONT LIST appears.
- **3** Press **[Select]** to print the font list.

The PS font list shows the PS fonts installed, and gives a sample of those fonts. The following describes the information that can be found on the PCL font list:

- **Font** gives the font names and samples.
- **Pitch/Point** indicates the pitch and point size of the font.
- **Escape Sequence** (a PCL 5e programming command) is used to select the designated font. (See the legend at the bottom of the font list page.)
- **Note** For step-by-step instructions on using printer commands to select a font with DOS application[s, see page D-5.](#page-236-0)
	- **Font #** is the number used to select fonts from the printer's control panel (not the software application). Do not confuse the font # with the font ID, described below. The number indicates the DIMM slot where the font is stored.
		- **•** SOFT: Downloaded fonts, which stay resident in the printer until other fonts are downloaded to replace them, or until the printer is turned off.
		- **•** INTERNAL: Fonts that permanently reside in the printer.
	- **Font ID** is the number you assign to soft fonts when you download them through software.

Coo Q

# **Service and Support**

# **Warranty Information**

For warranty information[, see page 139.](#page-160-0) You can also locate the printer's warranty on the World Wide Web. (See the [HP Customer](#page-9-0)  [Care Service and Support](#page-9-0) pages at the front of this user's guide.)

# **Service During and After the Warranty Period**

- If printer hardware fails during the warranty period, contact an HP-authorized service or support provider. (See the [HP Customer Care Service and Support](#page-9-0) pages at the front of this user's guide.)
- If printer hardware fails after the warranty period, and you have an HP Maintenance Agreement or HP Support Pack, request service as specified in the agreement.
- If you do not have an HP Maintenance Agreement or HP Support Pack, contact an HP-authorized service or support provider. (See the [HP Customer Care Service and Support](#page-9-0)  pages at the front of this user's guide.)

If you are shipping equipment to be serviced, use the repacking guidelines on the following page.

#### **Note** See the front of this user's guide for HP Customer Care Service and Support offerings.

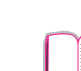

**5**

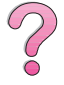

# **Guidelines for Repacking the Printer**

- Remove and retain any DIMMs (dual in-line memory modules) installed in the printer [\(page C-3\)](#page-226-0).
- Remove and retain any optional accessories installed in the printer (such as the duplexer or hard disk).
- Remove and retain the toner cartridge.

#### **Caution** To prevent damage to the toner cartridge, store the cartridge in its original packing material, or store it so that it is not exposed to light.

- Use the original shipping container and packing material, if possible. (Shipping damage as a result of inadequate packing is the customer's responsibility.) If you have already disposed of the printer's packing material, contact a local mailing service for information on repacking the printer.
- If possible, include print samples and 50-100 sheets of paper or any other media that is not printing correctly.
- Include a completed copy of the Service Information Form [\(page 142\)](#page-163-0).
- HP recommends insuring the equipment for shipment.

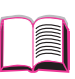

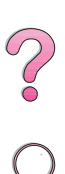

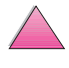

# **Hewlett-Packard Limited Warranty Statement**

<span id="page-160-0"></span>HP PRODUCT DURATION OF WARRANTY HP LaserJet 4050, 4050 N, 4050 T, 4050 TN

1 year, return to HP or Authorized Dealer

- 1. HP warrants to you, the end-user customer, that HP hardware, accessories and supplies will be free from defects in materials and workmanship after the date of purchase, for the period specified above. If HP receives notice of such defects during the warranty period, HP will, at its option, either repair or replace products which prove to be defective. Replacement products may be either new or equivalent in performance to new.
- 2. HP warrants to you that HP software will not fail to execute its programming instructions after the date of purchase, for the period specified above, due to defects in material and workmanship when properly installed and used. If HP receives notice of such defects during the warranty period, HP will replace software which does not execute its programming instructions due to such defects.
- 3. HP does not warrant that the operation of HP products will be uninterrupted or error free. If HP is unable, within a reasonable time, to repair or replace any product to a condition as warranted, you will be entitled to a refund of the purchase price upon prompt return of the product.
- 4. HP products may contain remanufactured parts equivalent to new in performance or may have been subject to incidental use.
- 5. Warranty does not apply to defects resulting from (a) improper or inadequate maintenance or calibration, (b) software, interfacing, parts or supplies not supplied by HP, (c) unauthorized modification or misuse, (d) operation outside of the published environmental specifications for the product, or (e) improper site preparation or maintenance.
- 6. TO THE EXTENT ALLOWED BY LOCAL LAW, THE ABOVE WARRANTIES ARE EXCLUSIVE AND NO OTHER WARRANTY OR CONDITION, WHETHER WRITTEN OR ORAL, IS EXPRESSED OR IMPLIED AND HP SPECIFICALLY DISCLAIMS ANY IMPLIED WARRANTIES OR CONDITIONS OF MERCHANTABILITY, SATISFACTORY QUALITY, AND FITNESS FOR A PARTICULAR PURPOSE. Some countries, states or provinces do not allow limitations on the duration of an implied warranty, so the above limitation or exclusion might not apply to you. This warranty gives you specific legal rights and you might also have other rights that vary from country to country, state to state, or province to province.

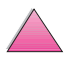

**COO** 

7. TO THE EXTENT ALLOWED BY LOCAL LAW, THE REMEDIES IN THIS WARRANTY STATEMENT ARE YOUR SOLE AND EXCLUSIVE REMEDIES. EXCEPT AS INDICATED ABOVE, IN NO EVENT WILL HP OR ITS SUPPLIERS BE LIABLE FOR LOSS OF DATA OR FOR DIRECT, SPECIAL, INCIDENTAL, CONSEQUENTIAL (INCLUDING LOST PROFIT OR DATA), OR OTHER DAMAGE, WHETHER BASED IN CONTRACT, TORT, OR OTHERWISE. Some countries, states or provinces do not allow the exclusion or limitation of incidental or consequential damages, so the above limitation or exclusion may not apply to you.

THE WARRANTY TERMS CONTAINED IN THIS STATEMENT, EXCEPT TO THE EXTENT LAWFULLY PERMITTED, DO NOT EXCLUDE, RESTRICT OR MODIFY AND ARE IN ADDITION TO THE MANDATORY STATUTORY RIGHTS APPLICABLE TO THE SALE OF THIS PRODUCT TO YOU.

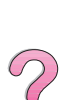

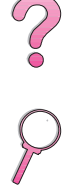

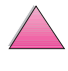

# **Limited Warranty for Toner Cartridge Life**

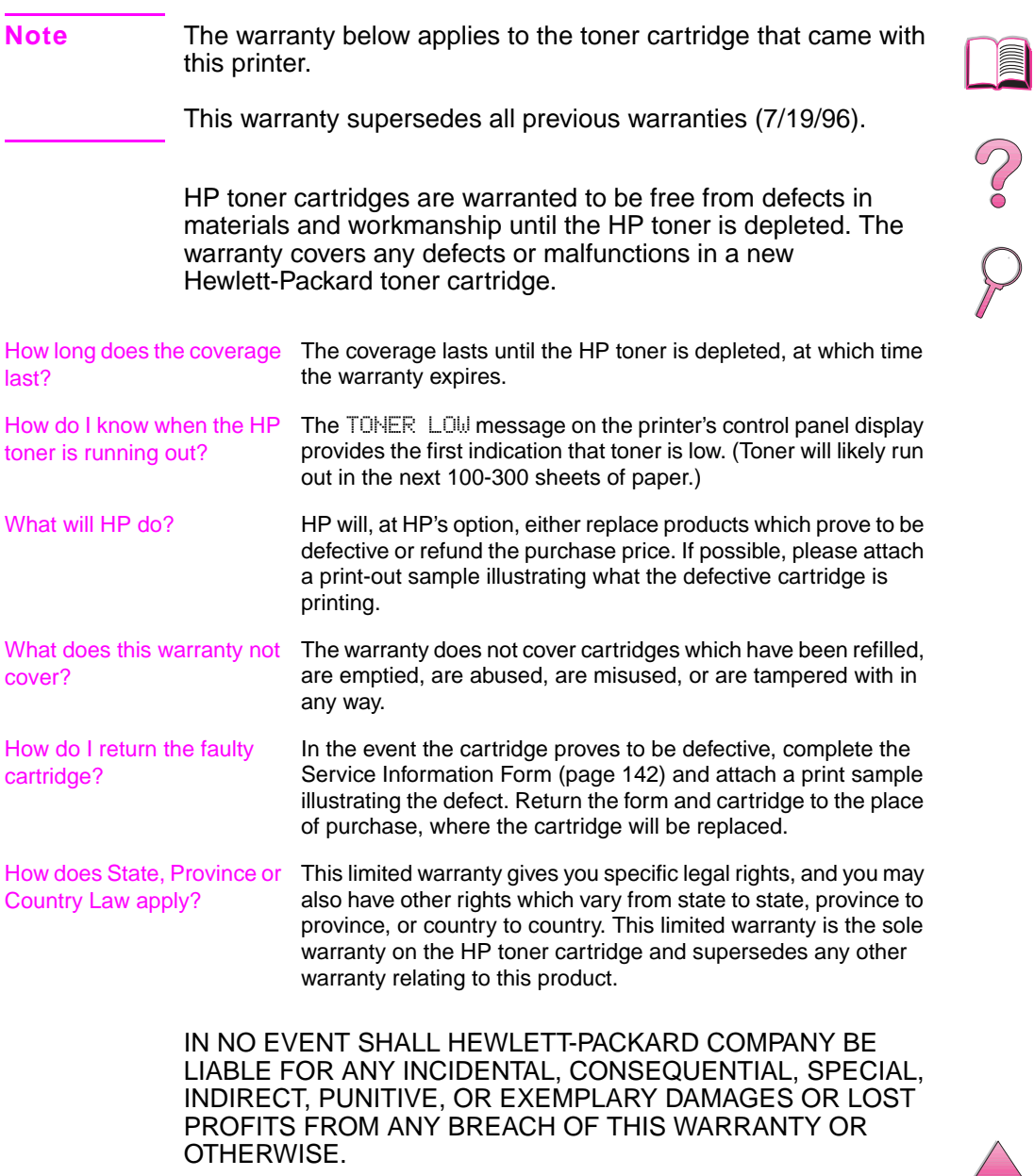

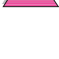

# **Service Information Form**

<span id="page-163-0"></span>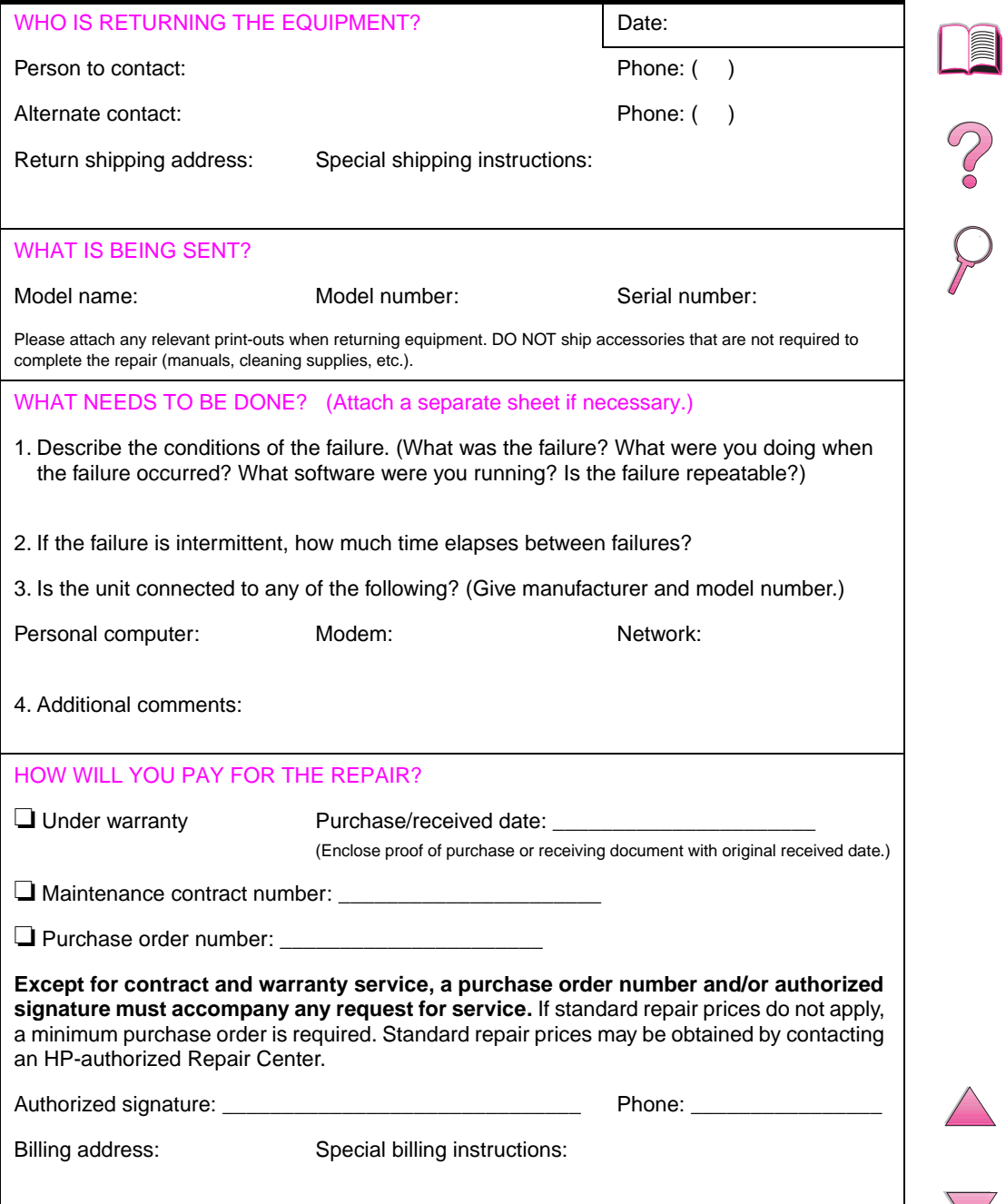

# **HP Software License Terms**

**ATTENTION: USE OF THE SOFTWARE IS SUBJECT TO THE HP SOFTWARE LICENSE TERMS SET FORTH BELOW. USING THE SOFTWARE INDICATES YOUR ACCEPTANCE OF THESE LICENSE TERMS. IF YOU DO NOT ACCEPT THESE LICENSE TERMS, AND THE SOFTWARE IS BUNDLED WITH ANOTHER PRODUCT, YOU MAY RETURN THE ENTIRE UNUSED PRODUCT FOR A FULL REFUND.** 

The following License Terms govern your use of the accompanying Software unless you have a separate signed agreement with HP.

#### **License Grant**

HP grants you a license to Use one copy of the Software. "Use" means storing, loading, installing, executing, or displaying the Software. You may not modify the Software or disable any licensing or control features of the Software. If the Software is licensed for "concurrent use", you may not allow more than the maximum number of authorized users to Use the Software concurrently.

#### **Ownership**

The Software is owned and copyrighted by HP or its third party suppliers. Your license confers no title to, or ownership in, the Software and is not a sale of any rights in the Software. HP's third party suppliers may protect their rights in the event of any violation of these License Terms.

#### **Copies and Adaptations**

You may only make copies or adaptations of the Software for archival purposes or when copying or adaptation is an essential step in the authorized Use of the Software. You must reproduce all copyright notices in the original Software on all copies or adaptations. You may not copy the Software onto any public network.

#### **No Disassembly or Decryption**

You may not disassemble or decompile the Software unless HP's prior written consent is obtained. In some jurisdictions, HP's consent may not be required for limited disassembly or decompilation. Upon request, you will provide HP with reasonably detailed information regarding any disassembly or decompilation. You may not decrypt the Software unless decryption is a necessary part of the operation of the Software.

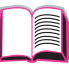

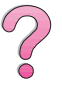

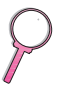

#### **Transfer**

Your license will automatically terminate upon any transfer of the Software. Upon transfer, you must deliver the Software, including any copies and related documentation, to the transferee. The transferee must accept these License Terms as a condition to the transfer.

#### **Termination**

HP may terminate your license upon notice for failure to comply with any of these License Terms. Upon termination, you must immediately destroy the Software, together with all copies, adaptations, and merged portions in any form.

#### **Export Requirements**

You may not export or reexport the Software or any copy or adaptation in violation of any applicable laws or regulations.

#### **U.S. Government Restricted Rights**

The Software and any accompanying documentation have been developed entirely at private expense. They are delivered and licensed as "commercial computer software" as defined in DFARS 252.227-7013 (Oct 1988), DFARS 252.211-7015 (May 1991), or DFARS 252.227-7014 (Jun 1995), as a "commercial item" as defined in FAR 2.101 (a), or as "Restricted computer software" as defined in FAR 52.227-19 (Jun 1987) (or any equivalent agency regulation or contract clause), whichever is applicable. You have only those rights provided for such Software and any accompanying documentation by the applicable FAR or DFARS clause or the HP standard software agreement for the product involved.

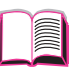

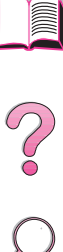

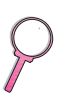

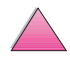

# **Worldwide Sales and Service Offices**

**Note** Before calling an HP Sales and Service office, be sure to contact the appropriate Customer Care Center number listed in the ["HP Customer](#page-9-0)  [Care Service and Support](#page-9-0)" section. Products should not be returned to these offices. Product return information is also available through the appropriate HP Customer Care Center in ["HP Customer Care](#page-9-0)  [Service and Support" on page viii.](#page-9-0)

# **Europe**

# **Albania**

Gener-Al sh.p.k. Hewlett-Packard Distributor Tirana Trade Centre Rr. 'Durresit' Tirana Phone Number: +355-42-23519 Fax: +355-42-27966

# **Austria**

#### **Wien**

Hewlett-Packard Ges.m.b.H Elektronische Meßtechnik Lieblgasse1 1222 Vienna Phone Number: 01/25000-7006 Fax: 01/25000-6558

# **Belarus**

Belhard 709, 2 Melnicayte Street Minsk 220600 Phone Number: 375-172-238985 Fax: 375-172-268426

# **Belgium**

Hewlett-Packard Belgium S.A./N.V. Boulevard de la Woluwe 100-102 B 1200 Brussels Phone Number: (32/2) 778-34-17 Fax: (32/2) 778-34-14

# **Bulgaria**

S&T Bulgaria Ltd. Hewlett-Packard Distributor 2, "Iatashka" St. Sofia 1618 Phone Number: +359-2-955 9573 Fax: +359-2-955 9290

# **Croatia (local name: Hrvatska)**

Hermes-Plus Hewlett-Packard Distributor Slandrove 2 SE 1231 Crnuce Phone Number: 38-512 331061 Fax: 38-512 331930

#### **Cyprus**

Handled by G-Systems, Greece

# **Czech Republic**

Hewlett-Packard Ceskoslovenski sro Novodvorska 82 14200 Praha 414 Phone Number: +420-2-613-07310 Fax: +420-2-474 3293

#### **Denmark**

Hewlett-Packard A/S Kongevejen 25 DK-3460 Birkerød Phone Number: (45) 45 99-10-00 Fax: (45) 45-82-06-30 E-Mail Address: test\_measurement@hp.dk

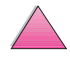

# **Finland**

Hewlett-Packard Oy Street Address: Piispankalliontie 17 02200 ESPOO Finland P.O.Box Address: P.O. Box 68 02201 ESPOO Phone Number: 358-9-8872 2100 Fax: 358-9-8872 2923 E-Mail Address: tmodirect@finland.hp.com

# **France**

Hewlett-Packard France Test et Mesure Z.A. de Courtaboeuf 1 Avenue du Canada 91947 Les Ulis Phone Number: 01 69 29 41 14 Fax: 01 69 29 65 09

# **Germany**

#### **Böblingen**

Hewlett-Packard GmbH Elektronische Meßtechnik Postfach 14 30 71004 Böblingen Phone Number: 0180/524-63 30 Fax: 0180/524-63 31

#### **Bad Homburg**

Hewlett-Packard GmbH Elektronische Meßtechnik Hewlett-Packard Straße 1 61352 Bad Homburg Phone Number: 0180/524-6330 Fax: 0180/524-6331

#### **Berlin**

Hewlett-Packard GmbH Elektronische Meßtechnik Lützowplatz 15 10785 Berlin Phone Number: 0180/524-6330 Fax: 0180/524-6331

#### **Hamburg**

Hewlett-Packard GmbH Elektronische Meßtechnik Überseering 16 22297 Hamburg Phone Number: 0180/524-6330 Fax: 0180/524-6331

#### **Hannover**

Hewlett-Packard GmbH Elektronische Meßtechnik Baumschulenallee 20-22 30625 Hannover Phone Number: 0180/524-6330 Fax: 0180/524-6331

#### **Leipzig**

Hewlett-Packard GmbH Elektronische Meßtechnik Wehlitzer Strasse 2 04435 Schkeuditz Phone Number: 0180/524-6330 Fax: 0180/524-6331

#### **München**

Hewlett-Packard GmbH Elektronische Meßtechnik Eschenstraße 5 82024 Taufkirchen Phone Number: 0180/524-6330 Fax: 0180/524-6331

#### **Nürnberg**

Hewlett-Packard GmbH Elektronische Meßtechnik Emmericher Straße 13 90411 Nürnberg Phone Number: 0180/524-6330 Fax: 0180/524-6331

#### **Ratingen**

Hewlett-Packard GmbH Elektronische Meßtechnik Pempelfurt Straße 1 40882 Ratingen Phone Number: 0180/524-6330 Fax: 0180/524-6331

#### **Waldbronn (Karlsruhe)**

Hewlett-Packard GmbH Elektronische Meßtechnik Hewlett-Packard-Str. 8 76337 Waldbronn Phone Number: 0180/524-6330 Fax: 0180/524-6331 Hewlett-Packard GmbH Herrenberger Straße 130 7030 Böblingen Phone Number: (49) 7031/14-0 Fax: (49) 7031/14-2999

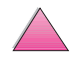

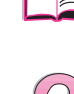

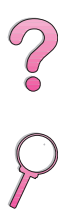

# **Greece**

G-Systems Hewlett-Packard Distributor 76, Ymittou Street 11634 Athens Phone Number: (30/1) 7264045 Fax: (30/1) 7264020

# **Hungary**

Hewlett-Packard Magyarorszag KFT. Erzsébet királyne útja 1/c 1146 Budapest Phone Number: (36) 1 4618110 Fax: (36) 1 4618222

# **Ireland**

Hewlett-Packard Ireland Limited Hewlett-Packard House Stradbrook Road Blackrock, Co. Dublin Ireland Phone Number: 01 615 8222 Fax: 01 284 5134

# **Italy**

#### **Napoli**

Hewlett-Packard Italiana S.p.A. Via Emanuele Gianturco, 92/G 80146 Napoli (Na) Phone Number: (39/81) 0-73-40-100 Fax: (39/81) 0-73-40-216

#### **Roma Eur**

Hewlett-Packard Italiana S.p.A. Viale del Tintoretto, 200 00142 Roma Eur Phone Number: (39/6) 54-831 Fax: (39/6) 54-01-661

#### **Torino**

Hewlett-Packard Italiana S.p.A. Via Praglia 15 10044 Pianezza (To) Phone Number: (39/11) - 9685.1 Fax: (30/11) - 968.5899 Hewlett-Packard Italiana S.p.A. For information on any products or services call: 02 92 122 241 Hewlett-Packard Italiana S.p.A. Via G. di Vittorio 9 20063 Cernudsco s/N

#### **Milan**

Phone Number: (39/2) 92-122-241 Fax: (39/2) 92-104 069 Kazakhstan Scan East Karasat-Batyr street 82 Almaty 480012 Phone Number: 7-3272-622020 Fax: 7-3272-621843

# **Macedonia, The Former Yugoslav Republic of**

Hermes-Plus Hewlett-Packard Distributor Celovska 73 61000 Ljubljana Slovenia Phone Number: 61/193322 Fax: 61/55597

# **Netherlands**

Hewlett-Packard Nederland B.V. Postbox 667 1180 AR Amstelveen **Netherlands** Phone Number: (31/20) 547-6669 Fax: (31/20) 547-7765

#### **Norway**

Hewlett-Packard Norge AS Drammensveien 169 Postboks 60 Skøyen N-0212 OSLO Phone Number: +47 22 73 57 59 Fax: +47 22 73 56 19 E-Mail Address: test\_measurement@norway.hp.com

# **Poland**

Hewlett-Packard Polska Ochota Park Office Aleje Jerozolimskie 181 02-222 Warszawa Phone Number: +48 (22) 6087700 Fax: +48 (022) 6087600

# **Portugal**

Hewlett-Packard Portugal S.A. Av. Marginal, Ed. Parque Oceano Piso 5°-G-St° Amaro de Oeiras 2780 Oeiras Phone Number: (353/1) 482 8500 Fax: (353/1) 441-7071

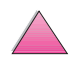

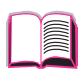

?

# **Romania**

S&T Romania SRL Hewlett-Packard Distributor Centrul Sitraco-Plata Unirii Bd. Dimitries Cantemir 1 Etaj II-210 Sector 4 Phone Number: +40 1 250 6175

#### **Bucuresti**

Phone Number: (40/1) 3307320 Additional phone number(s): (40/1) 3307217, (40/1) 3307218 Fax: (40/1) 3307310 Service Hot Line: (40/1) 3307300

# **Russian Federation**

Hewlett-Packard Company Representative Office Kosmodamianskaya naberezhnaya 52, Bldg. 1 113054 Moscow Phone Number: +7 (095) 9169811 Fax: +7 (095) 916848 Slovakia (Slovak Republic)

# **S&T Slovakia**

Hewlett-Packard Distributor Polianky 5 SK 844 J4 Bratislava Phone Number: (+4217) 82 20 26 or 82 20 98 Fax: (421) 7 763408

# **Slovenia**

Hermes-Plus Hewlett-Packard Distributor Slandraa 2 1231 Ljubljana-Crnuce Phone Number: (386) 61-1895 200 Fax: (386) 61 1895 201

# **Spain**

**Barcelona**  Hewlett-Packard Española, S.A. Avda. Diagonal, 605 08028 Barcelona Phone Number: 34 93 401 91 00 Fax: 34 93 430 84 68

#### **Madrid**

Hewlett-Packard Española, S.A. Crta N-VI km 16,500 28230 Las Rozas, Madrid Phone Number: (34/91) 6311323 Fax: (34/91) 6311469

#### **Sevilla**

Hewlett-Packard Española, S.A. Avda. Luis de Morales, 32 Edifico Forum, planta 3&supa;, mòdulo1 41018 Sevilla Phone Number: 34-95-455 2600 Fax: 34-95-455 2626

#### **Valencia**

Hewlett-Packard Española, S.A. Plaza de América, 2 2 B Edificio Zurich 46004 Valencia Phone Number: 34-96-398 2200 Fax: 34-96-398 2230

#### **Vizcaya**

Avda de Sugaazarte Hewlett-Packard Española, S.A. Avda de Zugazarte, 8 Edif El Abra, 4 48930 Las Arenas, Guecho Phone Number: 34-94-481 80 00 Fax: 34-94-481 80 40

# **Sweden**

#### **Kista**

Hewlett-Packard Sverige AB Skalholtsgatan 9 164 97 Kista Phone Number: (46/8) 444 22 77 Fax: (46/8) 444 25 25 E-Mail Address: test-measurement@sweden.hp.com

#### **Göteborg**

Hewlett-Packard Sverige AB Vädursgatan 6 Box 5328 S-402 27 GÖTEBORG Sweden Phone Number: (46/31) 35 18 00 Fax: (46/31) 35 18 99

 $\frac{1}{2}$ 

# **Switzerland**

#### **Berne**

Hewlett-Packard (Schweiz) AG Elektronische Meßtechnik Meriedweg 11 3172 Niederwangen/Bern Phone Number: (01) 735 72 36 Fax: (01) 735 77 03

#### **Geneva**

Hewlett-Packard (Suisse) SA Elektronische Meßtechnik 39, rue de Veyrot 1217 Meyrin 1 Phone Number: (01) 735 72 36 Fax: (01) 735 77 03

#### **Zürich**

Hewlett-Packard (Schweiz) AG Elektronische Meßtechnik In der Luberzen 29 8902 Urdorf/Zürich Phone Number: (01) 735 72 36 Fax: (01) 735 77 03

# **Turkey**

**Ankara**  Hewlett-Packard Bilgisayar Ve ölçüm Sistemleri A.s. Karum Is Merkezi No:461 (B-Asansörü) iran Cad.No.21 06680, Kavaklidere - Ankara Phone Number: (90/312) 468 87 70 Fax: (90/312) 468 87 78

#### **Istanbul**

Hewlett-Packard Bilgisayar Ve ölçüm Sistemleri A.S. 19 Mayis caddesi Nova/Baran Plaza K.12 Sisli 80220 Istanbul Phone Number: (90/212) 224 59 25 (12 lines) Fax: (90/212) 224 59 39

# **Ukraine**

S&T Ukraine Ltd. 50, Popudrenko Street 243660 Kiev Phone Number: 380-44-559 4763 Fax: 380-44-559 5033

#### **United Kingdom**

Hewlett-Packard Limited (T4) Cain Road Bracknell Berkshire RG12 1HN Phone Number: 01344 366666 Fax: 01344 362852 Contact HP E-Mail Address: uktmo\_sales@hp.com See United Kingdom

# **Uzbekistan**

ABM Worldwide Technologies 15, Movaraunnakhr Street Tashkent 700060 Phone Number: 7-3712-1333689 Fax: 7-3712-406485

# **Yugoslavia**

IBIS Instruments Pariske Komune 22 11070 N. Beograd Phone Number: 381-11-609650 Fax: 381-11-699627

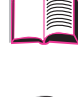

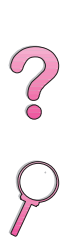

# **Latin America and South America**

# **Argentina**

Hewlett-Packard Argentina Montañeses 2140 1428 Buenos Aires Phone Number: (54 1) 787-7115 Fax: (54 1) 787-7287

# **Belize**

Atendido por El Salvador

# **Bolivia**

Atendido por Uruguay

# **Brazil**

#### **São Paulo**

Hewlett-Packard Brazil Alameda Rio Negro, 750 06454-000 Alphaville, Barueri São Paulo, Brazil Phone Number: (55-11) 7296-8155/8160 Additional phone number(s): HP DIRECT: 0 800 130-266 Fax: (55-11) 7296-8171

#### **Rio de Janeiro**

Hewlett-Packard Brasil Rua Lauro Mueller, 116 Grupo 803 Edifício Torre Rio Sul 22290-160 Botafogo Rio de Janeiro Phone Number: (55-21) 541-4404 Fax: (55-21) 295-2195

# **Chile**

ASC. S.A. (Multi-Industry) Los Alerces 2363 Santiago, Chile Phone Number: (56-2) 237-0707 Fax: (56-2) 239-7179 COASIN Chile Ltda. (Telecom) Holanda 1292 Santiago, Chile Phone Number: (562) 225-0643 Fax: (562) 274-4588

Rimpex Chile (Datacom) Avda. Pedro de Valdivia 1646 Santiago, Chile Phone Number: 562-340-7701/7702 Fax: 562-274-4107

# **Colombia**

Instrumentación Ltda. Calle 115 No. 11-A-10 Bogotá, Colombia Phone Number: (57-1) 612-1313 Fax: (57-1) 612-0805 Sycom, S.A. (Datacom) Avenida El Dorado 9010 Bogotá, Colombia Phone Number: (57-1) 410-1303 Fax: (57-1) 410-1196

# **Costa Rica**

COASIN COSTA RICA, S.A. Del Centro Cultural en San Pedro 200 Mts Norte, 25 Mts Oeste Casa # 3552 San José, Costa Rica Phone Number: (506) 283-8325 Fax: (506) 225-6349

# **Dominican Republic**

Esacomp, S.A. Calle Seminario No. 55 Ens. Piantini Santo Domingo, República Dominicana Phone Number: (809) 563-6350 Fax: (809) 565-0332

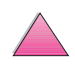

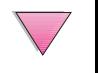

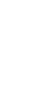

 $\frac{1}{2}$ 

# **Ecuador**

Complementos Electrónicos S.A. Av. General Enriquez 1800 San Rafael, Ecuador Phone Number: (593-2) 334257 Fax: (593-2) 331595

# **El Salvador**

**SETISA** Col. Roma Pje. Carbonell, No. 28 San Salvador, El Salvador Phone Number: (503) 223-0993 Fax: (503) 279-2077

#### **Guatemala**

EPTEL 12 Ave. 17-35 Zona 10 Guatemala Phone Number: (502) 363-0423 Fax: (502) 363-0443

# **Honduras**

Atendido por Setisa, El Salvador

# **Mexico**

Hewlett-Packard de México SA de CV Dr. Atl No. 1, Desp. 102 Edif. Tepeyac Zona Rio 22320 Tijuana, B.C. México Phone Number: (66) 34-38-01 Fax: (66) 34-38-04

Hewlett-Packard de México, S.A. de C.V. Prolongación Reforma 700 Col. Lomas de Santa Fé 01210 Mexico, D.F. Phone Number: (52-5) 258-4389/258-4392 Fax: (52-5)258-4301 HP DIRECT: 01-800-506-4800

Hewlett-Packard de Mexico S.A. de C.V. Rio Nilo 4049-12 Cd. Juarez, Chih. 32310 Mexico Phone Number: (52-16) 11-0777 Fax: (52-16) 13-7622

# **Nicaragua**

Atendido por El Salvador

# **Paraguay**

Atendido por Uruguay

#### **Peru**

COASIN Peru S.A. (Redes Privadas) Calle 1 - No. 891 CORPAC Lima 27, Peru Phone Number: (511) 224-3380 Fax: (511) 224-1509 Contact: Javier Rodriguez SATEL S.A. (Gobierno y redes publicas) Enrique Palacios No. 155 Lima 18 - Peru Phone Number: (511) 446-2253/241-8085/ 446-0281 Fax: (511) 444-0305

# **Trinidad and Tobago**

Borde Communications 1 Valsayn Road Curepe, P.O. Box 897 Port-of-Spain, Trinidad Phone Number: (809) 663-2087 Fax: (809) 645-3352

# **United States**

Hewlett-Packard Company 5200 Blue Lagoon Dr., #950 Miami, FL 33126 Phone Number: 305-265-5561 Fax: 305-267-4288 E-Mail Address: britton\_bentley@hp.com

# **Uruguay**

Conatel S.A. Ejido 1690 Montevideo, Uruguay Phone Number: (598) 2-920314 Fax: (598) 2-920660

# **Venezuela**

Hewlett-Packard de Venezuela 3ra. Transversal Los Ruices Nrte Edf. Segre, Piso 1,2 y 3 Caracas, Venezula Phone Number: (58-2) 207-8357 Fax: (58-2) 207-8361

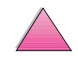

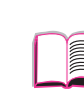

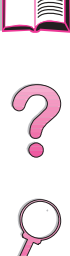

# **Asia and the Pacific**

# **Australia**

#### **Melbourne**

Hewlett-Packard Australia Ltd. 31-41 Joseph Street Blackburn, VIC 3130 Phone Number: 1 800 629 485 (toll free) Additional phone number(s): (61 3) 9210 5408 Fax: (61 3) 9210-5489

#### **Perth**

Measurement Innovation (WA) Pty. Ltd. Kishorn Court Suite 3, 58 Kishorn Road Mount Pleasant, WA 6153 Phone Number: (61/9) 316-2757 Fax: (61/9) 316-1392 Mobile: 61-18-33-6434

#### **Sydney**

Hewlett-Packard Australia Ltd. 17-23 Talavera Road North Ryde, N.S.W. 2113 Phone Number: (61/2) 9950-7444 Fax: (61/2) 9888-9072

# **Bangladesh**

Jiu International Ltd 60 East Tejturi Bazar, 2nd Floor Farmgate Dhaka **Bangladesh** Phone Number: 880-2-913-0480 Fax: 880-2-871-034 E-Mail Address: jiu@bangla.net Brunei Darussalam Kompouter Wisman Sdn Bhd Block A, Unit 1, Ground Floor Abdul Razak Complex Jalan Gadong 3180 Negara Brunei Darussalem Phone Number: 673-2-423918/425603 Fax: 673-2-441492 Telex: 0809-2447

# **China**

#### **Beijing**

China Hewlett-Packard Co. Ltd. 5-6/F West Wing Office China World Trade Center No. 1 Jian Guo Men Wei Avenue Beijing 100004 PRC Phone Number: (86-10) 6505-3888 Fax: (86-10) 6505-1033 Telex: 085-22601 CTSHP CN Cable: 1920 Beijing

#### **Chengdu**

China Hewlett-Packard Co. Ltd. 22/F Daye Road No. 39 Daye Road Chengdu 610016 PRC Phone Number: (86/28) 666-3888 Fax: (86/28) 666-5377

#### **Guangzhou**

China Hewlett-Packard Co. Ltd. 7/F T.P.Plaza 9/109, Liu Hua Road Guangzhou 510010 PRC Phone Number: (86/20) 8669-3888 Fax: (86/20) 8669-5074 Telex: 44556 GPHGZ CN

#### **Shanghai**

China Hewlett-Packard Co., Ltd. 10-12/F Novel Building No. 887 Huai Hai Zhong Lu Shanghai, 200020 Phone Number: (86/21) 6474-3888 Fax: (86/21) 6267-8523 Telex: 086-33577 CHPSB CN

#### **Shenyang**

China Hewlett-Packard Co., Ltd. 12/F Shenyang Sankei Torch Building No. 262 Shifu Road, Shenhe District Shenyang 110013 PRC Phone Number: (86/24) 2790170, 2790171 Fax: (86/24) 2790232

#### **Xi'an Branch Office**

3/F East New Technology Trade Center A16 Yanta Lu Zhong Duan Xi'an 710054 PRC Phone Number: (86/29) 552 9379 Fax: (86/29) 552 9243

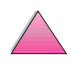

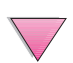

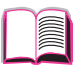

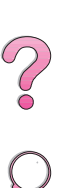

#### **Hewlett-Packard Co., Ltd.**

17-21/F Shell Tower, Times Square 1 Matheson Street Causeway Bay Hong Kong, PRC Phone Number: (852) 2599-7777 Fax: (852) 2506-9256 Hong Kong

#### **Hewlett-Packard (HK) Ltd.**

17-21/F Shell Tower, Times Square 1 Matheson Street Causeway Bay Hong Kong, PRC Phone Number: (852) 2599-7889 Fax: (852) 2506-9233

# **India**

#### **Bangalore**

Hewlett-Packard India Pvt. Ltd. Embassy Point 150 Infantry Road Bangalore 560001 Phone Number: (91/80) 225-3024 or 209-1808 Fax: (91/80) 225-6186 Telex: 845-2773 HP IN

#### **Calcutta**

Hewlett-Packard India Pvt. Ltd. 708 Central Plaza 2/6 Sarat Bose Road Calcutta 700 020 Phone Number: (91/33) 745 4755 Additional phone number(s): 91-33-475-4755 Fax: (91/33) 748 571

#### **Hyderabad**

Hewlett-Packard India Pvt. Ltd. 5-9-13 Taramandal Complex 9th Floor, Saifabad Hyderabad 500 004 Phone Number: (91/40) 232-679 Fax: (91/40) 220.012 or 231.756 Telex: 425-2422 HPIL IN

#### **Mumbai**

Hewlett-Packard India Pvt. Ltd. Unit-3, B-Wing Ground Floor, Neelam Center Hind Cycle Road Worli, Mumbai 400 025 Phone Number: (91/22) 493-4722 or 493-4723 Additional phone number(s): 91-22-493-9978-79 or 91-22-493 Fax: (91/22) 493-7823 Telex: 11-76812 HPIB IN

#### **New Delhi**

Hewlett-Packard India Ltd. Chandiwalla Estate Ma Anandmai Ashram Marg, Kalkaji New Delhi 110 019 Phone Number: (91-11) 682-6000 Fax: (91-11) 682-6030

# **Indonesia**

**Bandung**  P.T. Berca Hardayaperkasa Jalan Tengku Angkasa No. 33 Bandung 40132 Phone Number: (62-22) 250-8100 Fax: (62-22) 250-6757

#### **Jakarta**

P.T. Berca Hardayaperkasa Jalan Abdul Muis No. 62 Jakarta 10160-Indonesia Phone Number: (62/21) 380 0902 Fax: (62/21) 381 2044

# **Korea, Republic of**

#### **Seoul**

Hewlett-Packard Korea Ltd. HP Korea House 25-12 Yoido-dong Youngdeung po-ku Seoul 150-010 Phone Number: (82/2)-769-0114 Fax: (82/2) 784-7084

#### **Taegu**

Hewlett-Packard Korea Ltd. 18/F, Young Nam Tower B/D 111 Shin Cheon-dong, Dong-Gu **Taegu** Phone Number: (82/53) 754-2666 Fax: (82/53) 752-4696

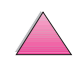

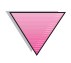

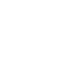

000

#### **Taejeon**

Samsung Hewlett-Packard Korea Ltd. 8/F Hyundai Bldg, 1298 Doonsan-dong, Seo-gu **Taejeon** Phone Number: 82-42-480-2800 Fax: 82-42-480-2828

# **Malaysia**

#### **Kuala Lumpur**

Hewlett-Packard Sales (Malaysia) Sdn Bhd Ground Floor, Wisma Cyclecarri 288 Jalan Raja Laut 50350 Kuala Lumpur Phone Number: 1-800-88-8848 Toll Free Fax: (60/3) 298-9157

#### **Penang**

Hewlett-Packard Sales (Malaysia) Sdn Bhd Bayan Lepas Free Trade Zone 11900 Bayan Lepas Penang Phone Number: (60/4) 642-3502 Fax: (60/4) 642-3511

# **New Zealand**

Hewlett-Packard New Zealand Ltd. 186-190 Willis Street Wellington Phone Number: 0800-738-378 (international 64-4-802-6800) Fax: (64-4) 802-6881

# **Pakistan**

#### **Islamabad**

Mushko Electronics (Pvt) Ltd. 68-W Sama Plaza, Blue Area, G-7 Islamabad 44000 Pakistan Phone Number: 92-51-828-459/810-950 Fax: 92-51-816-190 Telex: 54001 Muski Pk

#### **Karachi**

Mushko Electronics (Pvt) Ltd. Oosman Chambers Abdullah Haroon Road Karachi 74400 Phone Number: 92-21-566-0490 Fax: 92-21-566-0801 Telex: 29094 MUSKO PK

# **Philippines**

Hewlett-Packard Philippines Corporation 9th Floor, Rufino Pacific Tower 6784 Ayala Avenue Makati City 1229 Phone Number: (63-2) 894-1451 Fax: (63-2) 811-1080, 811-0635 Online Sales: (63-2) 893-9959

# **Singapore**

Hewlett-Packard Singapore (Sales) Pte Ltd 450 Alexandra Road Singapore 119960 Phone Number: 65 275 3888 Additional phone number(s): HP Direct: 1 800 292-8100 Application Support: 65-374-4242 Hardware Service Hotline: 65-375-8350 Fax: 65 274 7887

# **Sri Lanka**

Precision Technical Services (PVT) Ltd. No. 2, R.A. De Mel Mawatha Colombo 00500 Phone Number: (941) 597-860 Fax: (941) 597-863

# **Taiwan**

#### **Chungli**

Hewlett-Packard Taiwan Ltd. No. 20 Kao-Shuang Road Ping-Chen, 32404 Taoyuan Hsieh Phone Number: (886/3) 492-9666 Fax: (886/3) 492-9669

#### **Kaohsiung**

Hewlett-Packard Taiwan Ltd. 12th Floor, 10 Syh-Wei 4th Road Kaohsiung Phone Number: (886/7) 330-1199 Fax: (886/7) 330-8568

#### **Taichung**

Hewlett-Packard Taiwan Ltd. 10F, 540, Sec. 1 Wen-Hsin Road **Taichung** Phone Number: (886/4) 327-0153 Fax: (886/4) 326-5274

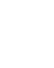

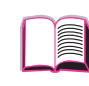

 $\frac{1}{2}$ 

#### **Taiwan, ROC**

Hewlett-Packard Taiwan Ltd. Hewlett-Packard Building 8/F No. 337, Fu-Hsing North Road Taipei 10483 Taiwan Phone Number: (886-2) 712-0404 Fax: (886-2) 718-2928 HP DIRECT Basic Tools free tel: 080-212-535

# **Thailand**

Hewlett-Packard (Thailand) Ltd. 23rd-25th floor Vibulthani Tower 2 3199 Rama IV Road Klong Toey, Bangkok 10110 Phone Number: (66-2) 661-3900-34 Fax: (66-2) 661-3946

# **Vietnam**

System Interlace 39 Mai Hac De Street Hai Ba Trung District Hanoi Vietnam Phone Number: 844-229-808/9 Fax: 844-229-553

# **Japan**

#### **Aichi**

Hewlett-Packard Japan Ltd. Nagoya Kokusai Center Bldg. 1-47-1 Nakono Nakamura-ku, Nagoya-shi Aichi 450 Hewlett-Packard Japan Ltd. Nakane-Nissei Bldg. 4-25-18 Nishi-machi, Toyota-shi Aichi 471

#### **Akita**

Hewlett-Packard Japan Ltd. Nihonseimei Akita Chuodori Bldg. 4-2-7 Nakadori, Akita-shi Akita 010

#### **Chiba**

Hewlett-Packard Japan Ltd. WBG Malibu East Bldg. 19F 2-6 Nakase Mihama-ku, Chiba-shi Chiba 261-71

#### **Fukuoka**

Hewlett-Packard Japan Ltd. Daisan Hakata-Kaisei Bldg. 1-3-6 Hakataekiminami Hakata-ku, Fukuoka-shi Fukuoka 812

#### **Hiroshima**

Hewlett-Packard Japan Ltd. Nissei-Heiwakoen Bldg. 3-25 Nakajima-cho Naka-ku, Hiroshima-shi Hiroshima 730

#### **Hokkaido**

Hewlett-Packard Japan Ltd. Sumitomo-seimei Sapporo Chuo Bldg. 1-1-14 Minaminijo-higashi Chuo-ku, Sapporo-shi Hokkaido 060

#### **Hyogo**

Hewlett-Packard Japan Ltd. 1-3-2 Muroya Nishi-ku, Kobe-shi Hyogo 651-22

#### **Ibaraki**

Hewlett-Packard Japan Ltd. Mito Yomiuri-Kaikan Bldg. 2-4-2 Minami-machi, Mito-shi Ibaraki 310 Hewlett-Packard Japan Ltd. Tsukuba-Mitsui Bldg. 1-6-1 Takezono, Tsukuba-shi Ibaraki 305

#### **Ishikawa**

Hewlett-Packard Japan Ltd. Kanazawa MK Bldg. 98-8 Sainen-machi, Kanazawa-shi Ishikawa 920

#### **Kanagawa**

Hewlett-Packard Japan Ltd. 3-2-2 Sakado Takatsu-ku, Kawasaki-shi Kanagawa 213 Hewlett-Packard Japan Ltd. 9-32 Tamuracho, Atsugi-shi Kanagawa 243

#### **Kyoto**

Hewlett-Packard Japan Ltd. Maeda SN Bldg. 518 Akinono-cho Nijyo-Kudaru Karasuma, Nakagyo-ku Kyoto 604

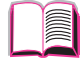

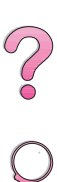

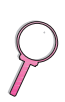

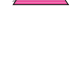

#### **Miyagi**

Hewlett-Packard Japan Ltd. Yamaguchi Bldg. 1-1-31 Ichibancho Aoba-ku, Sendai-shi Miyagi 980

#### **Nagano**

Hewlett-Packard Japan Ltd. Forum Honjo Bldg. 2-4-1 Honjo, Matsumoto-shi Nagano 390

#### **Osaka**

Hewlett-Packard Japan Ltd. Chuo Bldg. 5-4-20 Nishinakajima Yodogawa-ku, Osaka-shi Osaka 532

#### **Saitama**

Hewlett-Packard Japan Ltd. Mitsui-seimei Omiya Miyamachi Bldg. 2-96-1 Miyamachi, Omiya-shi Saitama 330 Hewlett-Packard Japan Ltd. Nissei-Kumagaya Bldg. 2-42 Miya-machi, Kumagaya-shi Saitama 360

#### **Shizuoka**

Hewlett-Packard Japan Ltd. Kawasei-Rinkyo Bldg. 6-6 Hosojima-cho Hamamatsu-shi Shizuoka 435

#### **Tochigi**

Hewlett-Packard Japan Ltd. Chiyodaseimei-Utsunomiya Bldg. 2-3-1 Odori, Utsunomiya-shi Tochigi 320

#### **Tokyo**

Hewlett-Packard Japan Ltd. 9-1 Takakura-cho, Hachioji-shi Tokyo 192-8510 Hewlett-Packard Japan Ltd. NAF Bldg. 3-8-20 Takaido-higashi, Suginami-ku Tokyo 168

# **Middle East and Africa**

# **Algeria**

**RTI Algeria** 26, Bis rue Mohammed Hadj-Ahmed (ex. Rue Jean Pierre Dinet) 16035 Hydra Alger Algerie Phone Number: 213-2-606450

# **Angola**

Handled by HP South Africa

# **Bahrain**

BAMTEC P.O. Box 10373 Capital centre Shop 116 Road 1405 Area 314 Manama Phone Number: 9-73-275678 Fax: 9-73-276669 Telex: 8550 WAEL BN

# **Egypt**

ORASCOM Onsi Sawiris & Co P.O. Box 1191 160, 26th July Street Aguza/Cairo Phone Number: (202) 3015287 Fax: (202) 3442615 Telex: 92768 orscm un

# **Iran (Islamic Republic of)**

Evertech 11 bis, rue Toepffer 1206 Geneve Phone Number: +41-22-346 92 92 Fax: +41-22-346 86 91 Telex: 421 787

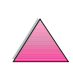

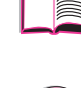

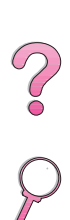

# **Israel**

Computation and Measurement Systems (CMS) Ltd. 11, Hashlosha Street Tel-Aviv 67060 Phone Number: 972 (03) 538-03-80 Fax: 972 (03) 537-50-55 Telex: 371234 HPCMS

# **Jordan**

Scientific & Medical Supplies Co. P.O. Box 1387 Amman Phone Number: (962/6) 62-49-07 Fax: (962/6) 62-82-58 Telex: 21456 sabco jo

# **Kuwait**

Al-Khaldiya Electronics & Electricals Equipment Co. P.O. Box 830 Safat 13009 Phone Number: (965) 48 13 049 Fax: (965) 48 12 983

# **Lebanon**

Computer Information Systems C.I.S. Lebanon Street Chammas Bldg. P.O. Box 11-6274 Dora-Beirut Phone Number: (961/1) 405-413 Fax: (961/1) 601.906 Tel/fax: (3579) 514-256 (Cyprus Based Line) Telex: 42309 chacis le

# **Malawi**

Handled by HP South Africa

# **Mauritius**

Handled by HP South Africa

#### **Morocco**

**SICOTEL** Complexe des Habous Tour C, avenue des Far Casablanca 01 Phone Number: +212 (02) 31-22-70 Fax: +212 (02) 31-65-45 Telex: 27604

# **Mozambique**

Handled by HP South Africa

# **Namibia**

Handled by HP South Africa

# **Nigeria**

Management Information Systems Co. Ltd. 3 Gerrard Road P.O. Box 53386 Ikoyi, Lagos Phone Number: 234-1-2691307 Fax: 234-1-2692755 Telex: 23582 DATEC NG

# **Oman**

IMTAC LLC P.O. Box 51196 Al Hayek Street Mina al Fahal Muscat Phone Number: (968) 707-727, (968) 707-723 Fax: (968) 796-639, (968) 797-709

#### **Qatar**

Qatar Datamations Systems Al Ahed Building, 5th floor Al Muthof Street Doha Phone Number: 974/43.99.00 Fax: 974/43.21.54 Telex: 4833

# **Saudi Arabia**

Modern Electronics Establishment P.O. Box 22015 Prince Musad Ibn Abdulaziz St. Riyadh 11495 Phone Number: (966/1) 476-3030 Fax: (966/1) 476-2570 Additional Fax: (966/1) 476-7649 cable ROUFKO

Modern Electronics Establishment P.O. Box 22015 al Nimer Building Riyadh 11495 Phone Number: (01) 4624266 Fax: (01) 4624404 Additional Fax: (966/1) 476-7649

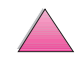

2000

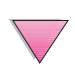

## **South Africa**

Hewlett-Packard South Africa (Pty.) Ltd. P.O. Box 120, Howard Place 7450 Cape Town Phone Number: 27 21 658-6100 Fax: 27 21 685-3785

Hewlett-Packard South Africa (Pty.) Ltd. Private Bag Wendywood 2148 Phone Number: 27-11-806 1173 Fax: 27-11-806 1213

# **Tunisia**

Precision Electronique 5, rue de Chypre-Mutuelle Ville 1002 Tunis Belvedere Phone Number: (216/1) 785-037 Additional phone number(s): (216/1) 890-672 Fax: (216/1) 780-241 Telex: (0409) 18238 TELEC TN

# **United Arab Emirates**

Emitac Ltd. Block RBS Arenco Bldg. Zabel Road P.O. Box 8391 Dubai Phone Number: (971/4) 37-75-91 Fax: (971/4) 37-08-99

Emitac Ltd. P.O. Box 2711 Abu Dhabi Phone Number: (971/2) 77-04-19 Fax: (971/2) 72-30-58

# **Zambia**

Handled by HP South Africa

# **Zimbabwe**

Handled by HP South Africa

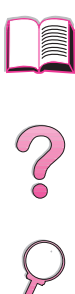

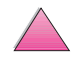
# **Specifications**

# **Overview**

This appendix includes:

- Paper specifications
- Printer specifications
- Cable specifications

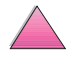

**A**

I

2000

# **Paper Specifications**

HP LaserJet printers produce excellent print quality. This printer accepts a variety of media, such as cut-sheet paper (including recycled paper), envelopes, labels, transparencies, and custom-size paper. Properties such as weight, grain, and moisture content are important factors affecting printer performance and output quality.

The printer can use a variety of paper and other print media in accordance with the guidelines in this manual. Paper that does not meet these guidelines may cause the following problems:

- poor print quality
- increased paper jams
- premature wear on the printer, requiring repair

#### **Note** For best results, use only HP brand paper and print media. Hewlett-Packard Company cannot recommend the use of other brands. Because they are not HP products, HP cannot influence or control their quality.

It is possible for paper to meet all of the guidelines in this manual and still not produce satisfactory results. This might be the result of improper handling, unacceptable temperature and humidity levels, or other variables over which Hewlett-Packard has no control.

Before purchasing a large quantity of paper, make sure it meets the requirements specified in this user's guide and in the HP LaserJet Printer Family Paper Specification Guide. (To order the guide[, see](#page-32-0)  [page 11.\)](#page-32-0) Always test paper before purchasing a large quantity.

#### **Caution** Using paper outside HP specifications may cause problems for the printer, requiring repair. This repair is not covered by the Hewlett-Packard warranty or service agreements.

 $\bigcirc$ 

# **Supported Sizes and Weights of Paper**

#### <span id="page-182-0"></span>**Supported Sizes and Weights of Paper, Tray 1**

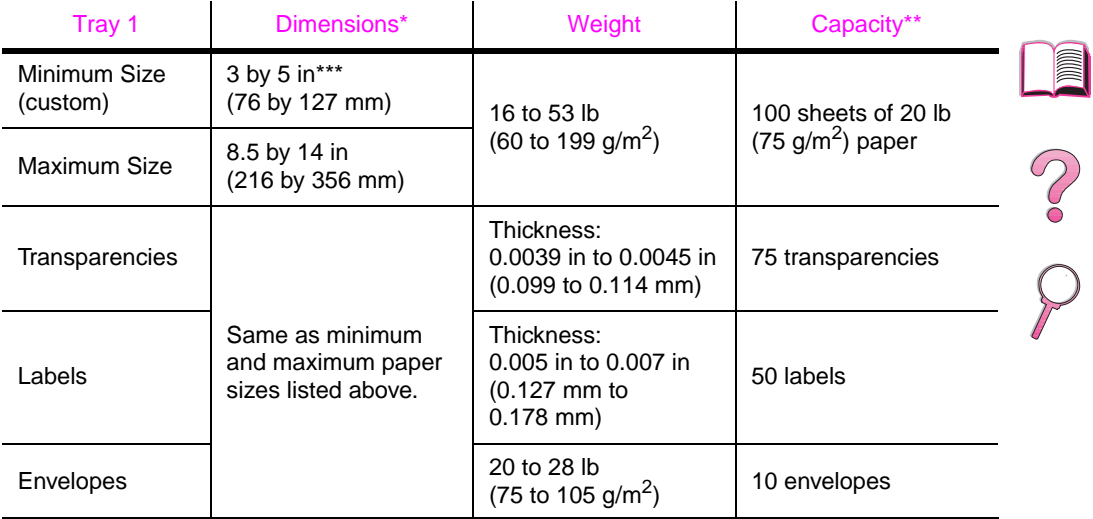

\* The printer supports a wide range of paper sizes. Check the printer software for supported sizes. To print custom-size paper[, see page 56.](#page-77-0)

\*\* Capacity may vary depending on paper weight and thickness, and environmental conditions

\*\*\* Sizes smaller than 5 inches (127 mm) should be fed short edge first (portrait).

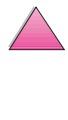

#### **Supported Sizes and Weights of Paper, Tray 2 (HP LaserJet 4050 T/4050 TN)**

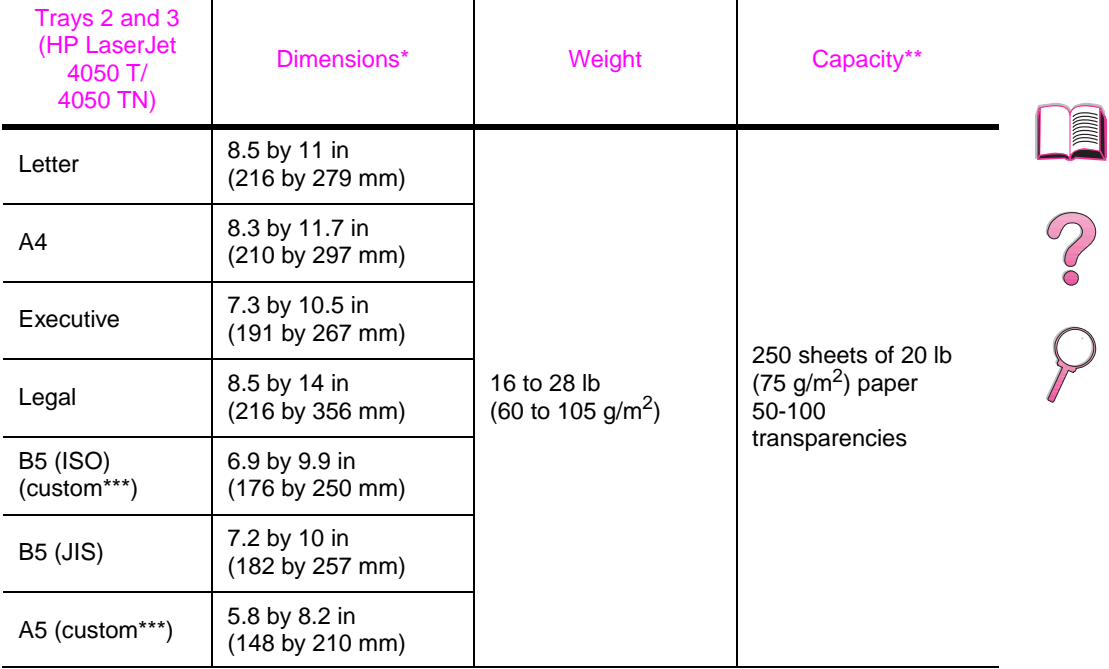

 $\mathbf{r}$ 

\* The printer supports a wide range of paper sizes. Check the printer software for supported sizes.

\*\* Capacity may vary depending on paper weight and thickness, and environmental conditions.

\*\*\* To print custom-size paper[, see page 56.](#page-77-0)

 $\mathbf{r}$ 

#### **Supported Sizes and Weights of Paper, Tray 2 (HP LaserJet 4050 /4050 N)**

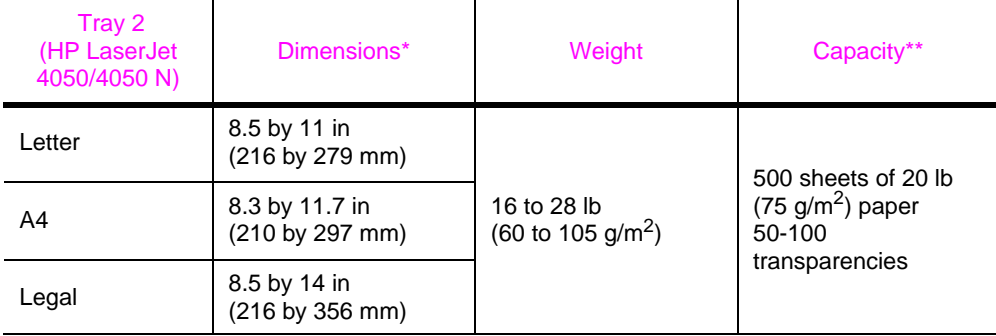

\* The printer supports a wide range of paper sizes. Check the printer software for supported sizes.

\*\* Capacity may vary depending on paper weight and thickness, and environmental conditions.

#### **Supported Sizes and Weights of Paper, Optional 500-Sheet Tray**

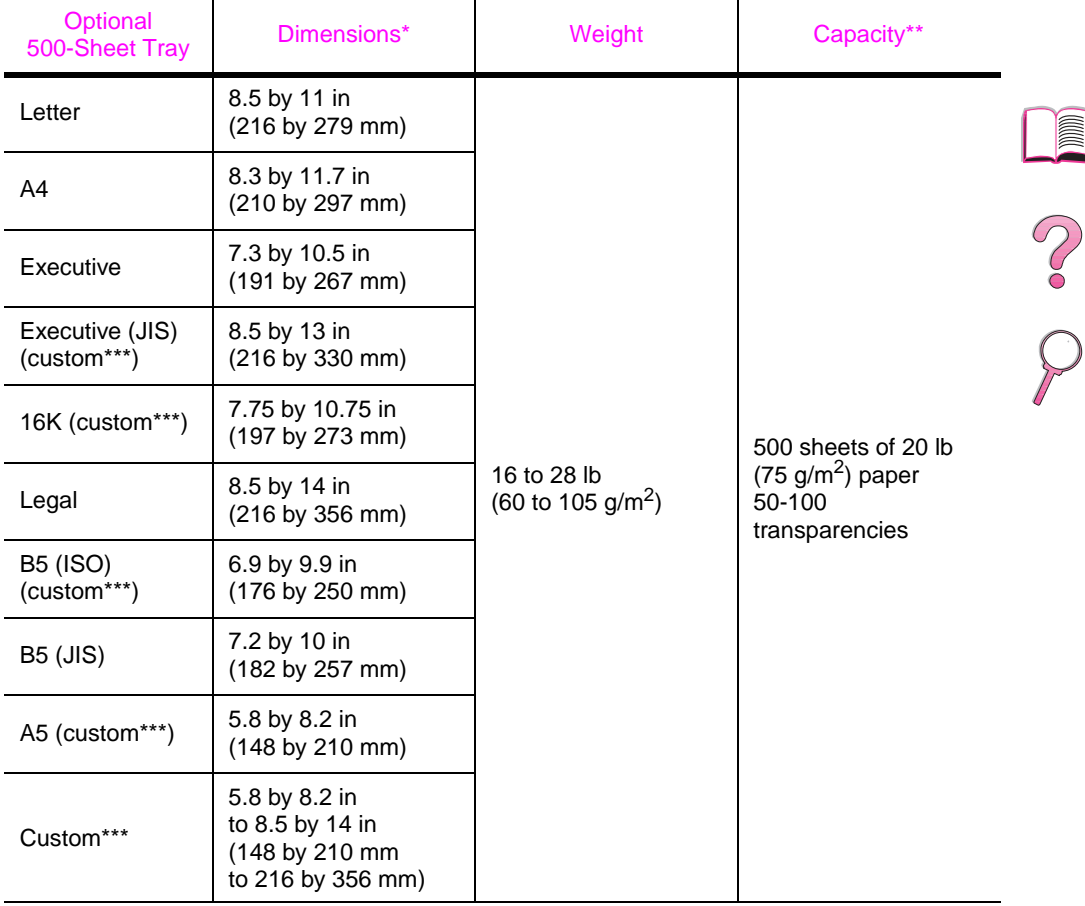

\* The printer supports a wide range of paper sizes. Check the printer software for supported sizes.

\*\* Capacity may vary depending on paper weight and thickness, and environmental conditions. \*\*\* To print custom-size pape[r, see page 56.](#page-77-0)

 $\overline{\nabla}$ 

#### **Supported Sizes and Weights of Paper, Optional Envelope Feeder**

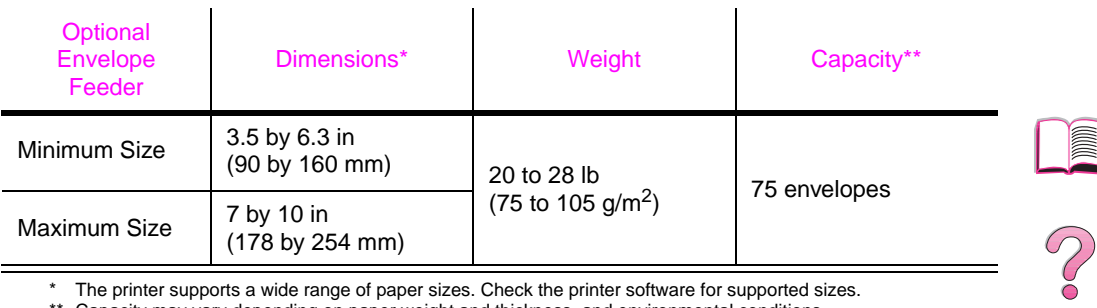

\* The printer supports a wide range of paper sizes. Check the printer software for supported sizes.

\*\* Capacity may vary depending on paper weight and thickness, and environmental conditions.

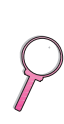

#### **Supported Sizes and Weights of Paper, Optional Duplex Printing Accessory (duplexer)**

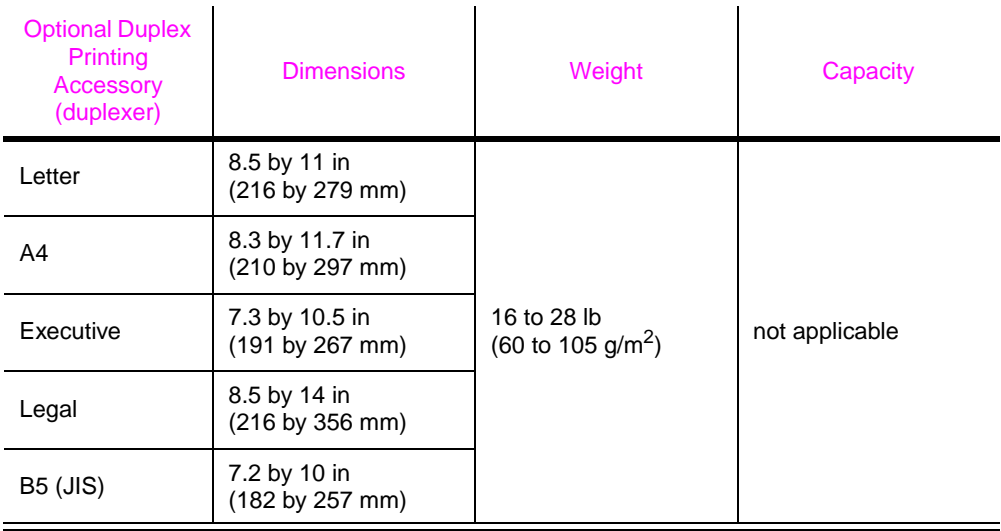

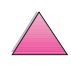

# **Supported Types of Paper**

The printer supports the following types of paper:

- 
- 
- prepunched labels
- 
- 
- 
- plain preprinted
- letterhead transparency
	-
- bond recycled
- color color card stock
- rough user-defined (5 types)

### **Guidelines for Using Paper**

For best results, use conventional 20 lb (75  $q/m^2$ ) paper. Make sure the paper is of good quality, and free of cuts, nicks, tears, spots, loose particles, dust, wrinkles, voids, and curled or bent edges.

If you are unsure what type of paper you are loading (such as bond or recycled), check the label on the package of paper.

Some paper causes print quality problems, jamming, or damage to the printer.

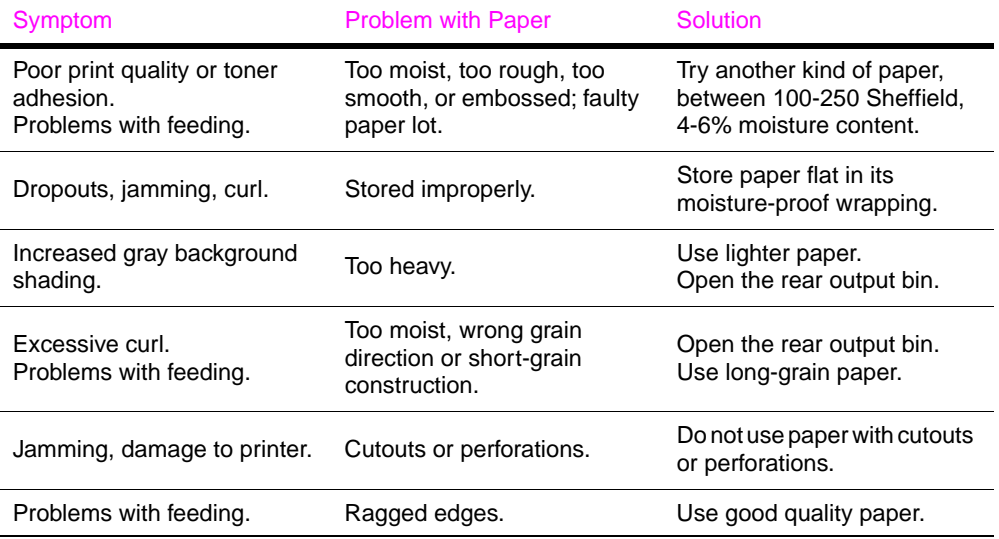

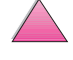

 $\bigcirc$ 

**Note** Do not use letterhead paper that is printed with low-temperature inks, such as those used in some types of thermography.

Do not use raised letterhead.

The printer uses heat and pressure to fuse toner to the paper. Make sure that any colored paper or preprinted forms use inks that are compatible with the printer's temperature (400° F or 205° C for 0.1 second).

Avoid using paper that has already been used in a printer or copier. (Do not print on both sides of envelopes, transparencies, or labels.)

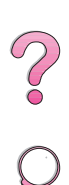

I

# **Paper Weight Equivalence Table**

Use this table to determine approximate equivalent points in weight specifications other than U.S. bond weight. For example, to determine the equivalent of 20 lb U.S. bond weight paper in U.S. cover weight, locate the bond weight (in row 3, second column) and scan across the row to the cover weight (in the fourth column). The equivalent is 28 lb.

Shaded areas indicate a standard weight for that grade.

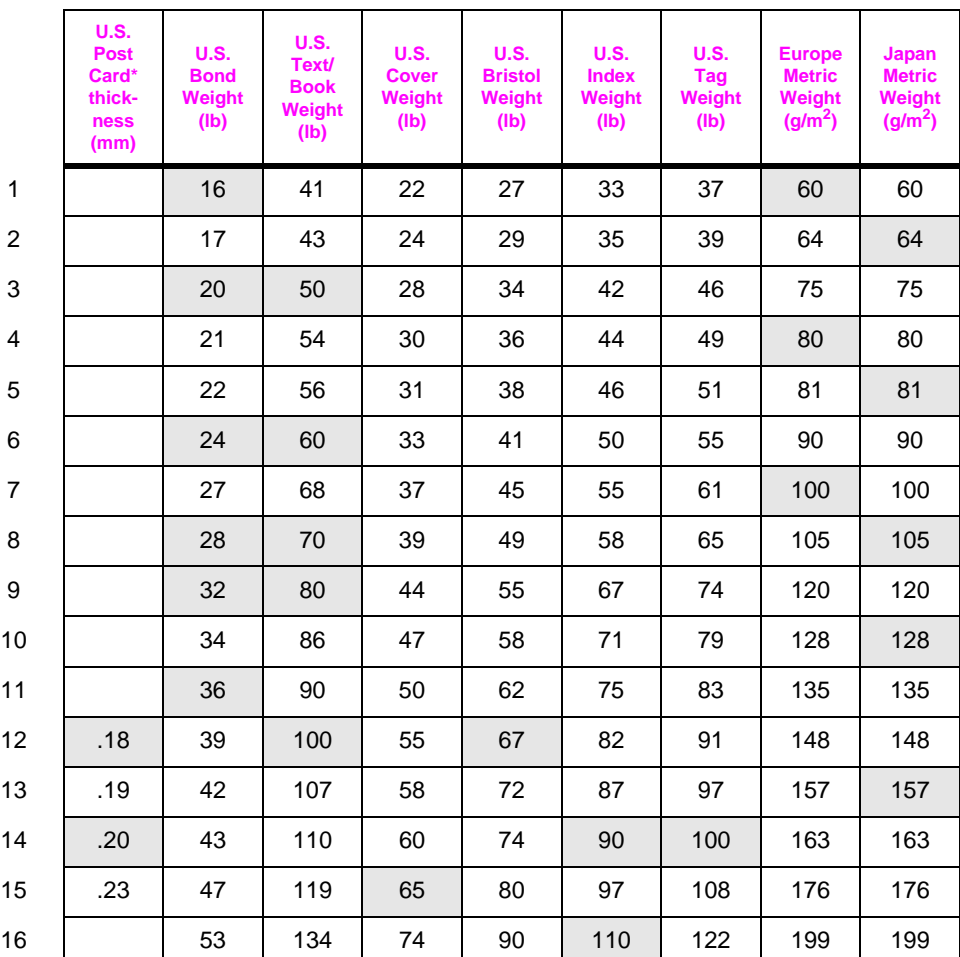

\* U.S. Post Card measurements are approximate. Use for reference only.

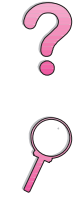

## **Labels**

**Caution** To avoid damaging the printer, use only labels recommended for use in laser printers.

> If you have problems printing labels, use Tray 1 and open the rear output bin.

Never print on the same sheet of labels more than once.

### **Label Construction**

When selecting labels, consider the quality of each component:

- **Adhesives:** The adhesive material should be stable at 400° F (205° C), the printer's maximum temperature.
- **Arrangement:** Only use labels with no exposed backing between them. Labels can peel off sheets with spaces between the labels, causing serious jams.
- **Curl:** Prior to printing, labels must lie flat with no more than 0.5 inch (13 millimeters) of curl in any direction.
- **Condition:** Do not use labels with wrinkles, bubbles, or other indications of separation.

To print sheets of label[s, see page 53.](#page-74-0)

# **Transparencies**

Transparencies used in the printer must be able to withstand 400° F (205° C), the printer's maximum temperature. Close the rear output bin to print transparencies to the top output bin.

**Caution** To avoid damaging the printer, use only transparencies recommended for use in laser printers.

If you have problems printing transparencies, use Tray 1.

To print transparencie[s, see page 55.](#page-76-0)

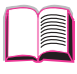

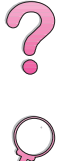

# **Envelopes**

# **Envelope Construction**

Envelope construction is critical. Envelope fold lines can vary considerably, not only between manufacturers, but also within a box from the same manufacturer. Successful printing on envelopes depends upon the quality of the envelopes. When selecting envelopes, consider the following components:

- **Weight:** The weight of the envelope paper should not exceed 28 lb (105 g/m<sup>2</sup>), or jamming may result.
- **Construction:** Prior to printing, envelopes should lie flat with less than 0.25 inch (6 mm) curl, and should not contain air. (Envelopes that trap air may cause problems.)
- **Condition:** Make sure envelopes are not wrinkled, nicked, or otherwise damaged.
- **Sizes in Tray 1:** From 3 by 5 inches (76 by 127 mm) to 8.5 by 14 inches (216 by 356 mm).
- **Sizes in the optional envelope feeder:** From 3.5 by 6.3 inches (90 by 160 millimeters) to 7 by 10 inches (178 by 254 millimeters).

If you do not have an optional envelope feeder, always print envelopes from Tray 1 [\(page 47\)](#page-68-0). To print envelopes with the optional envelope feeder[, see page 49.](#page-70-0) If envelopes wrinkle, try opening the rear output bin.

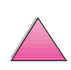

### **Envelopes with Double-Side-Seams**

Double-side-seam construction has vertical seams at both ends of the envelope rather than diagonal seams. This style may be more likely to wrinkle. Be sure the seam extends all the way to the corner of the envelope as illustrated below.

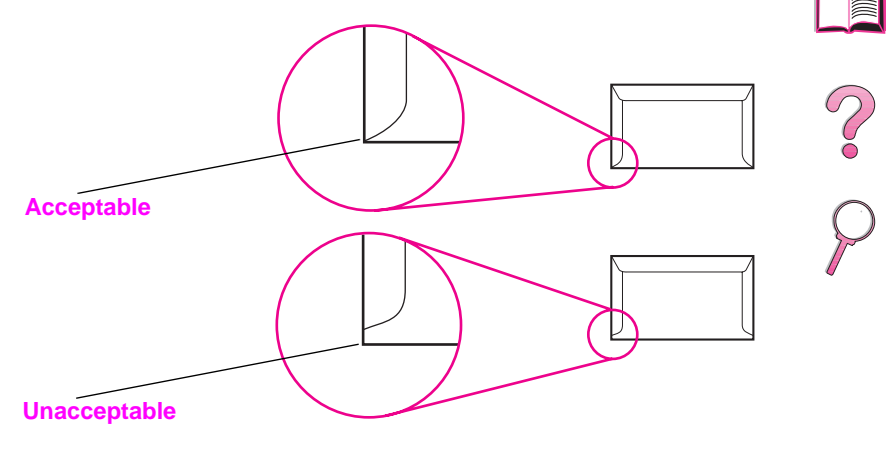

**Figure A-1 Envelopes with Double-Side-Seams**

### **Envelopes with Adhesive Strips or Flaps**

Envelopes with a peel-off adhesive strip or with more than one flap that folds over to seal must use adhesives compatible with the heat and pressure in the printer. The extra flaps and strips might cause wrinkling, creasing, or jams.

### **Envelope Margins**

The following table gives typical address margins for a Commercial #10 or DL envelope.

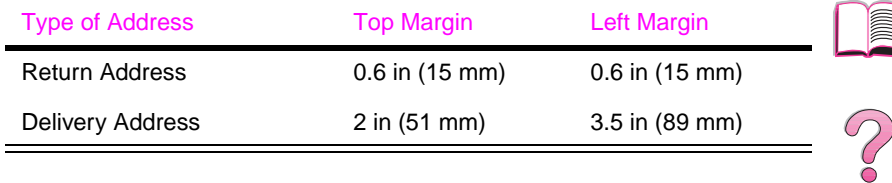

**Note** For the best print quality, position margins no closer than 0.6 inch (15 millimeters) from the edges of the envelope.

### **Envelope Storage**

Proper storage of envelopes helps contribute to good print quality. Envelopes should be stored flat. If air is trapped in an envelope, creating an air bubble, then the envelope may wrinkle during printing.

# **Card Stock and Heavy Paper**

Many types of card stock can be printed from Tray 1, including index cards and postcards. Some card stock performs better than others because its construction is better suited for feeding through a laser printer.

For optimum printer performance, do not use paper heavier than 53 lb (199 g/m<sup>2</sup>) in Tray 1 or 28 lb (105 g/m<sup>2</sup>) in other trays. Paper that is too heavy might cause misfeeds, stacking problems, paper jams, poor toner fusing, poor print quality, or excessive mechanical wear.

**Note** Printing on heavier paper may be possible if the tray is not filled to capacity, and paper with a smoothness rating of 100-180 Sheffield is used.

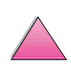

- **Smoothness:** 36-53 lb (135-199 g/m<sup>2</sup>) card stock should have a smoothness rating of 100-180 Sheffield. 16-36 lb  $(60-135 \text{ g/m}^2)$  card stock should have a smoothness rating of 100-250 Sheffield.
- **Construction:** Card stock should lie flat with less than 0.2 inch (5 millimeters) of curl.
- **Condition:** Make sure card stock is not wrinkled, nicked, or otherwise damaged.
- **Sizes:** Use only card stock within the following size ranges:
	- **•** minimum: 3 by 5 inches (76 by 127 mm)
	- **•** maximum: 8.5 by 14 inches (216 by 356 millimeters)

**Note** Before loading card stock in Tray 1, make sure it is regular in shape and not damaged. Also, make sure the cards are not stuck together.

### **Card Stock Guidelines**

- If cards curl or jam, try printing from Tray 1 and opening the rear output bin.
- Set margins at least 0.08 inch (2 mm) away from the edges of the paper.

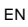

**Po**<br>0

# **Printer Specifications**

# **Physical Dimensions**

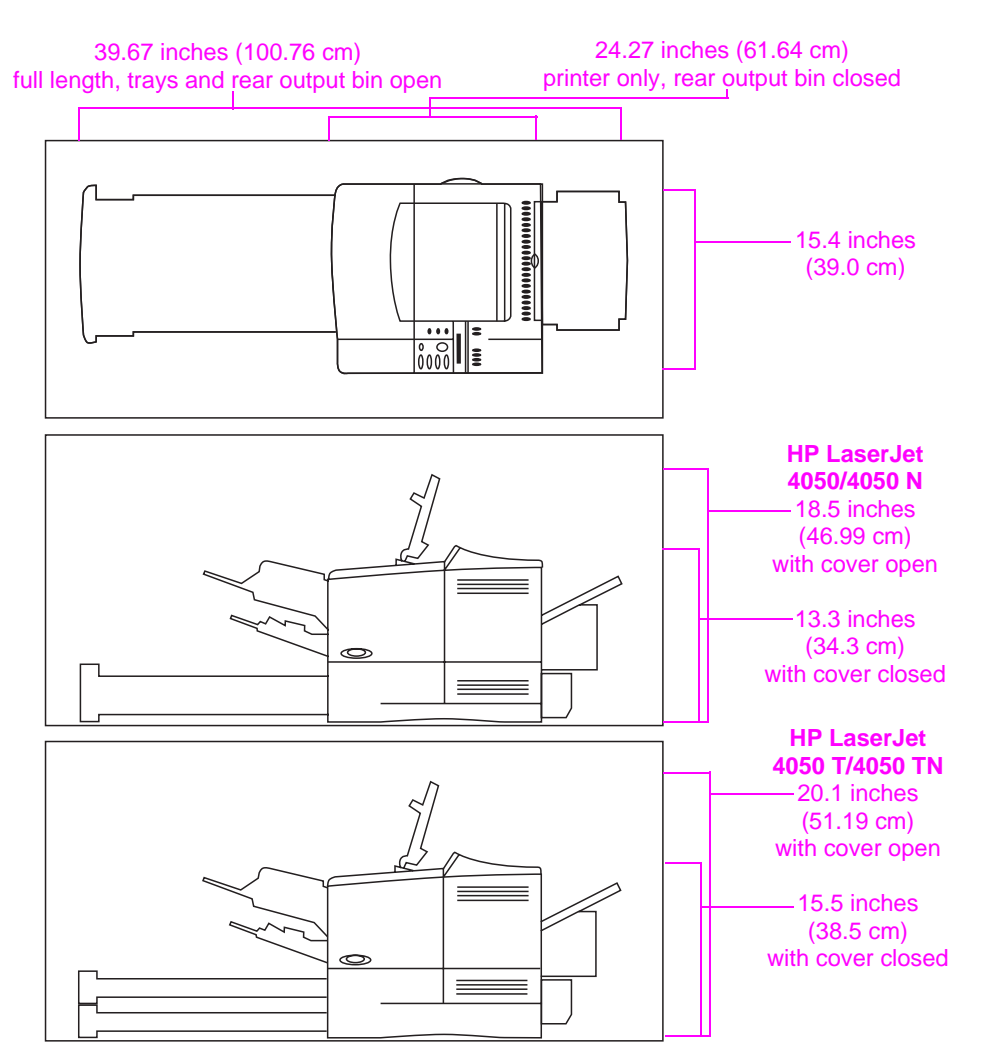

#### **Figure A-2 Printer Dimensions**

### **Printer Weight (without toner cartridge)**

- HP LaserJet 4050/4050 N printers: 39.27 lb (17.85 kg)
- HP LaserJet 4050 T/4050 TN printers: 45.66 lb (20.71 kg)

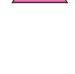

E

 $\overline{O}$ 

# **Environmental Specifications**

# **Electrical Specifications**

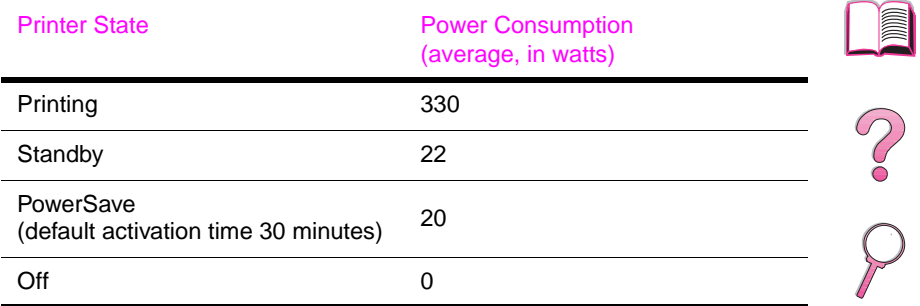

#### Minimum Recommended Circuit Capacity

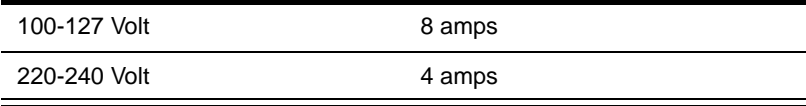

#### Power Requirements (Acceptable Line Voltage)

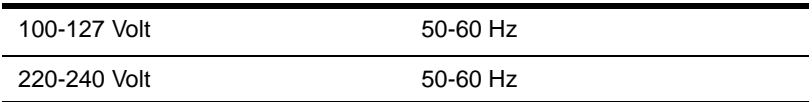

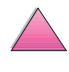

)

# **Acoustic Emissions (Per ISO 9296)**

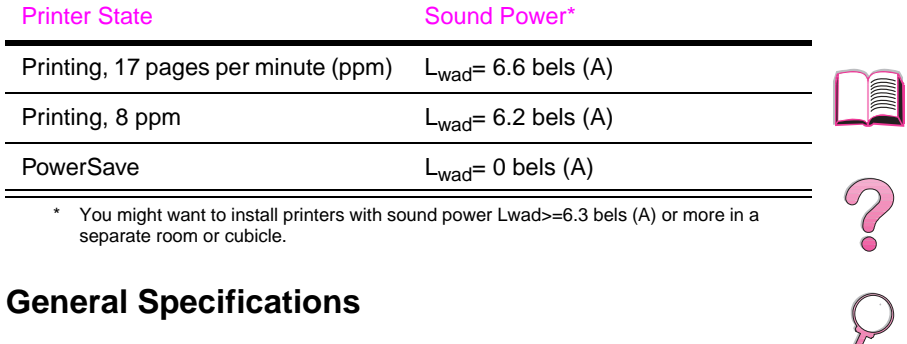

\* You might want to install printers with sound power Lwad>=6.3 bels (A) or more in a separate room or cubicle.

### **General Specifications**

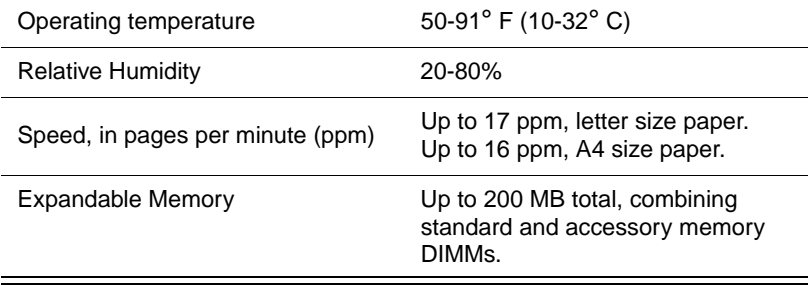

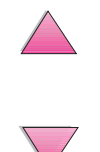

# **Serial Cable Specifications**

Serial communication is simply the transmission of data one bit at a time. With just one bit to transmit at a time, data can be transferred with a simple electrical circuit consisting of only two wires. In this fashion, an eight-bit byte is transmitted one bit at a time and the individual bits are reassembled into the original byte on the receiving end. Bit transmission occurs from the least significant bit to the most significant bit.

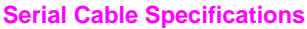

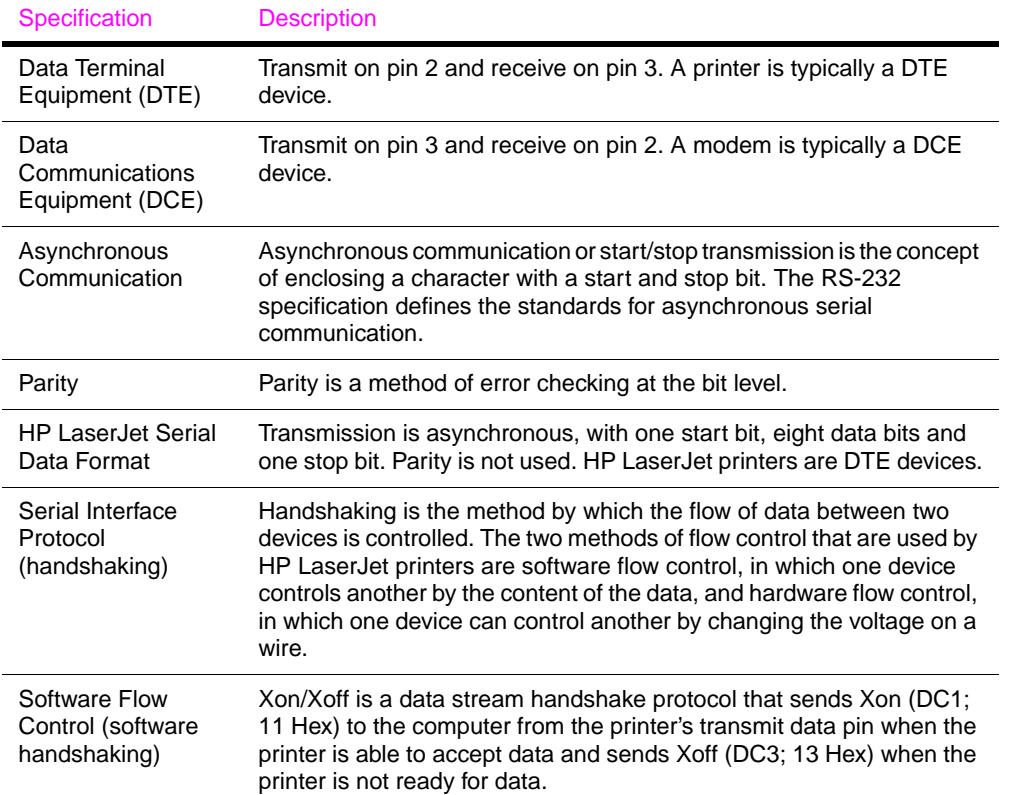

**III** 

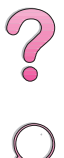

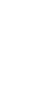

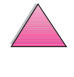

#### **Serial Cable Specifications (Continued)**

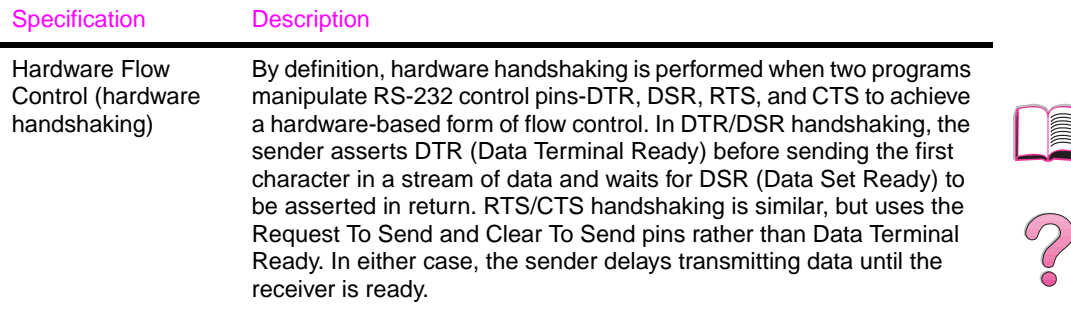

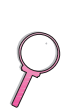

**in** 

Hewlett-Packard offers the following serial cables and adapter for use with the printer:

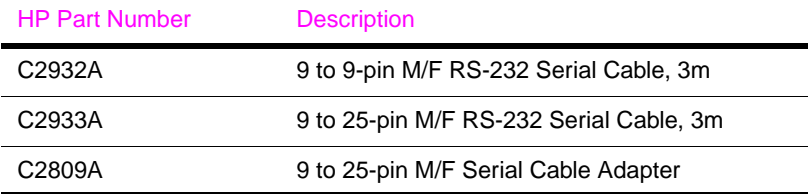

With the C2809A serial cable adapter installed on the printer, you can connect a 25-pin cable connector to the printer. The adapter pin connections are shown below.

## **25 to 9 Pin Adapter (C2809A)**

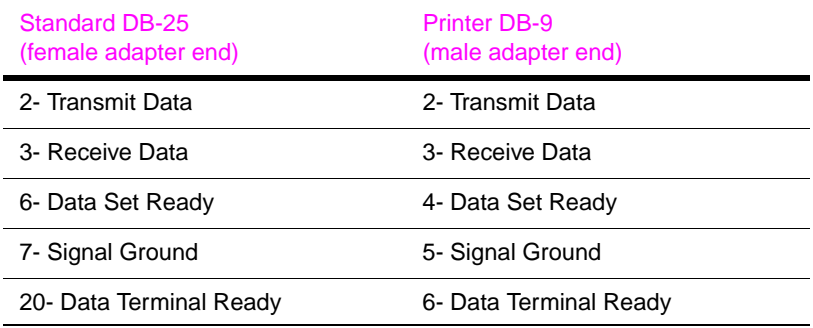

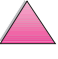

# **DB-9 Serial Cable Pin Outs (C2932A)**

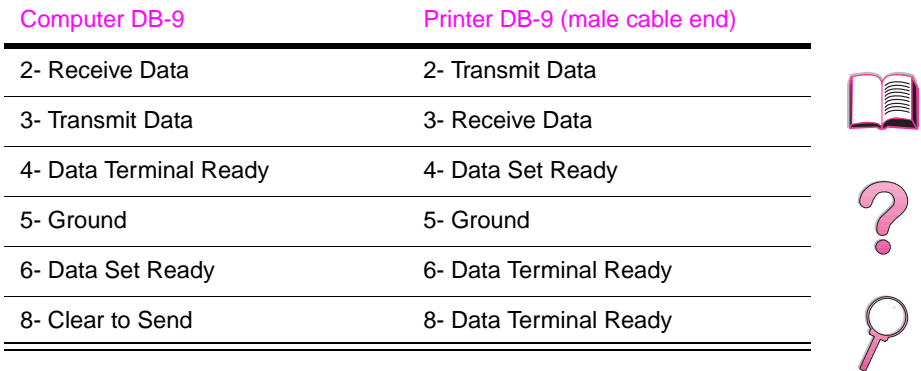

# **DB-25 Serial Cable Pin Outs (C2933A)**

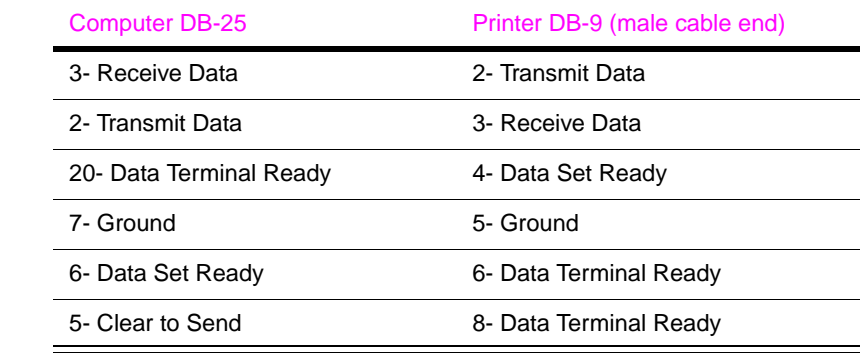

**Note** The pin outs for the computer end are typical pin numbers. The actual pin numbers for your computer may be different. Check the documentation for your computer to verify the proper pin outs.

Pins not shown are not used by the printer.

# **Control Panel Menus**

# **Overview**

You can perform most routine printing tasks from the computer through the printer driver or software application. This is the most convenient way to control the printer, and will override the printer's control panel settings. See the help files associated with the software, or for more information on accessing the printer driver[,](#page-44-0)  [see page 23.](#page-44-0)

You can also control the printer by changing settings in the printer's control panel. Use the control panel to access printer features not supported by the printer driver or software application.

**Note** Printer driver and software commands override the printer's control panel settings.

> You can print a menu map from the control panel that shows the **current** printer configuration [\(page 16\).](#page-37-0) This appendix lists all the items and **possible** values for the printer. (Default values are listed in the "Item" column.)

> Additional menu items can appear in the control panel, depending on the options currently installed in the printer.

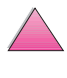

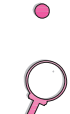

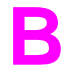

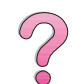

# **Quick Copy Jobs Menu**

This menu provides a list of the quick copy jobs stored on the printer's hard disk. The user can print or delete these jobs from the control panel. See ["Job Retention Features" on page 67](#page-88-0) and ["Proofing and Holding a Job" on page 69](#page-90-0) for more information about using this menu.

**Note** If there are no quick copy jobs stored on the printer's hard disk, this menu is not displayed on the control panel.

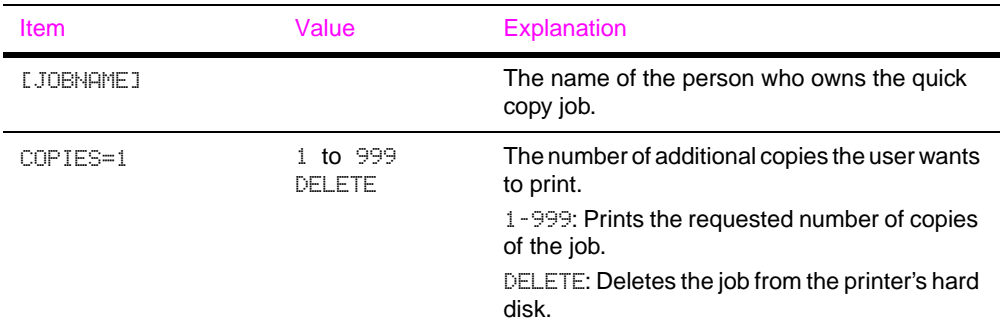

#### **Quick Copy Jobs Menu**

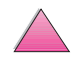

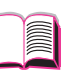

 $\infty$ 

# **Private/Stored Jobs Menu**

This menu provides a list of the private and stored jobs on the printer's hard disk. The user can print or delete these jobs from the control panel. See ["Printing a Private Job" on page 71](#page-92-0) and ["Storing](#page-94-0)  [a Print Job" on page 73](#page-94-0) for more information about using this menu.

Note If there are no private or stored jobs on the printer's hard disk, this menu is not displayed on the control panel.

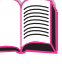

 $\gamma$ 

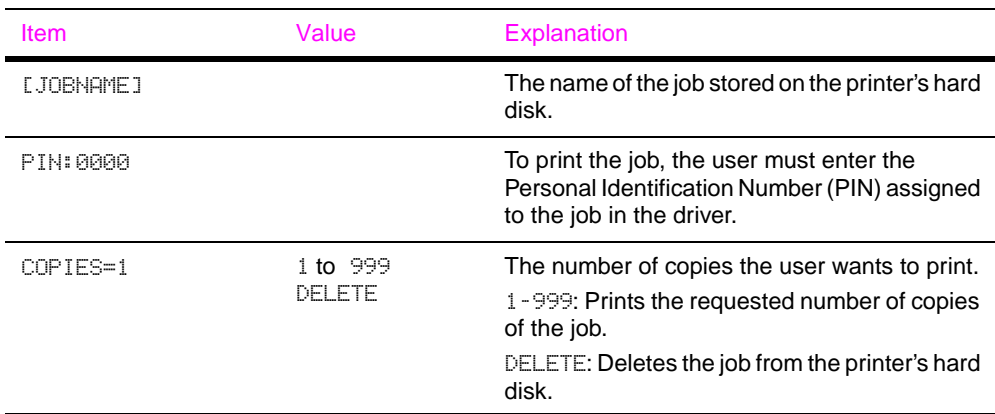

#### **Private/Stored Jobs Menu**

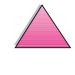

# <span id="page-203-0"></span>**Information Menu**

This menu contains printer information pages that give details about the printer and its configuration. To print an information page, scroll to the desired page and press **[Select]**.

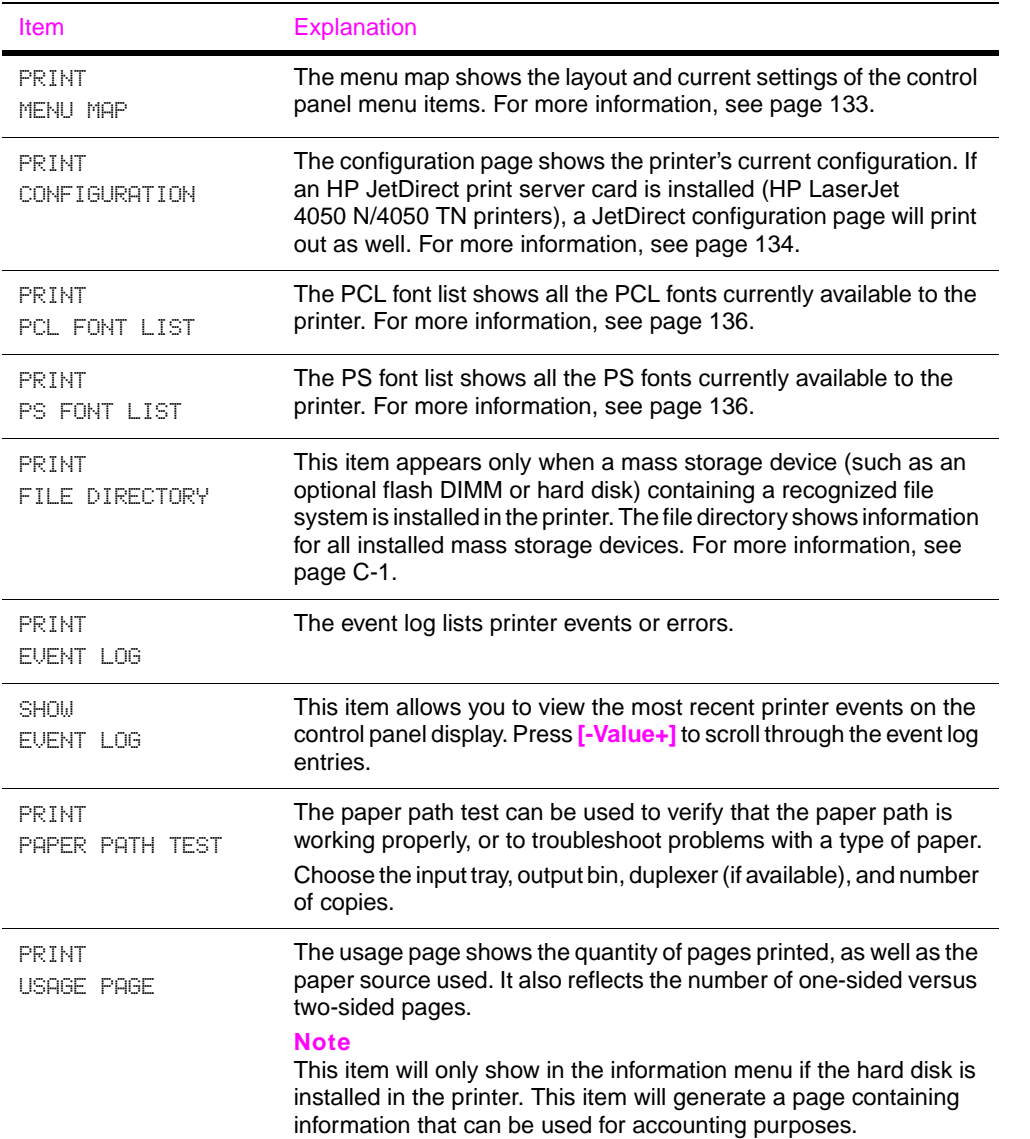

#### **Information Menu**

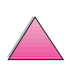

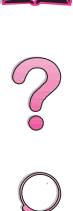

E

# **Paper Handling Menu**

When paper handling settings are correctly configured through the control panel, you can print by choosing the type and size of paper from the printer driver or software application. For more information[,](#page-86-0)  [see page 65.](#page-86-0)

Some items in this menu (such as duplex and manual feed) can be accessed from a software application, or from the printer driver (if the appropriate driver is installed). Printer driver and software application settings override control panel settings. For more informatio[n, see page 59.](#page-80-0)

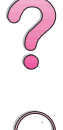

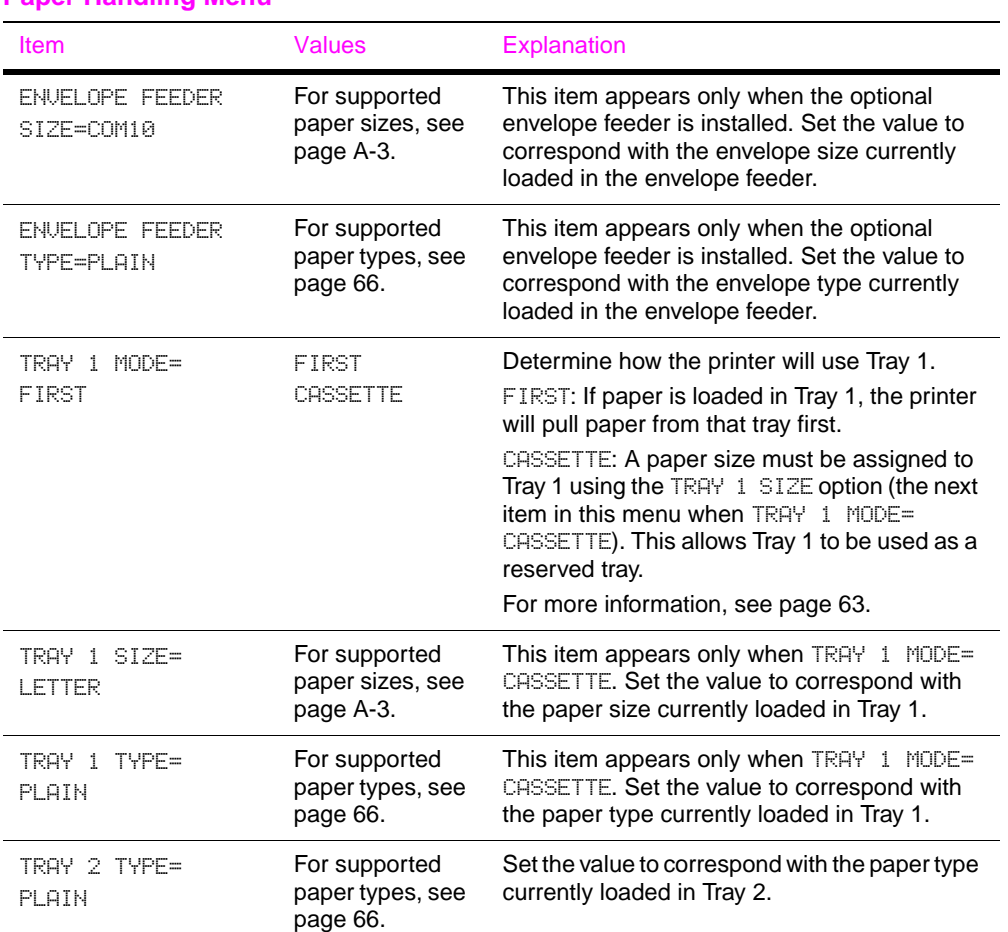

#### **Paper Handling Menu**

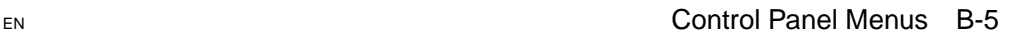

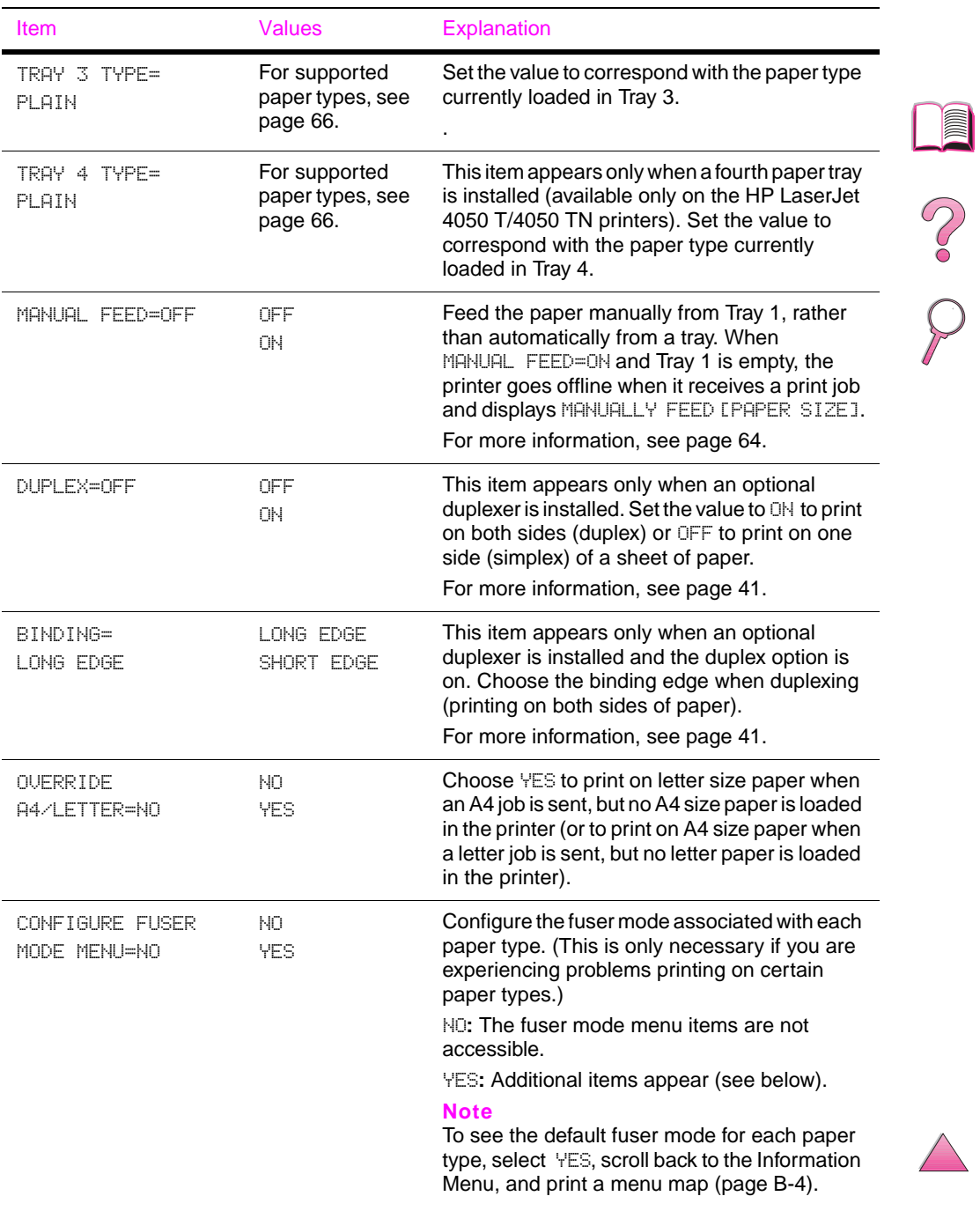

### **Paper Handling Menu (Continued)**

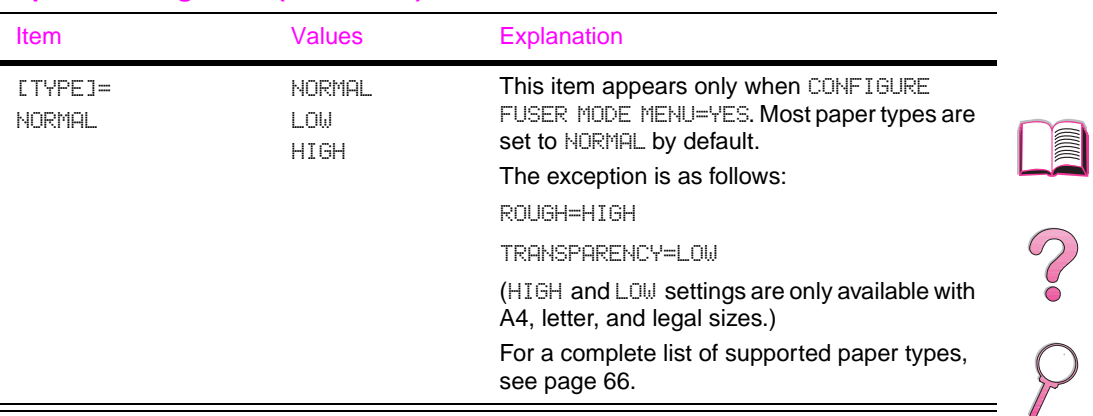

### **Paper Handling Menu (Continued)**

# **Print Quality Menu**

Some items in this menu can be accessed from a software application, or from the printer driver (if the appropriate driver is installed). Printer driver and software application settings override control panel settings. For more information[, see page 59.](#page-80-0)

#### **Print Quality Menu**

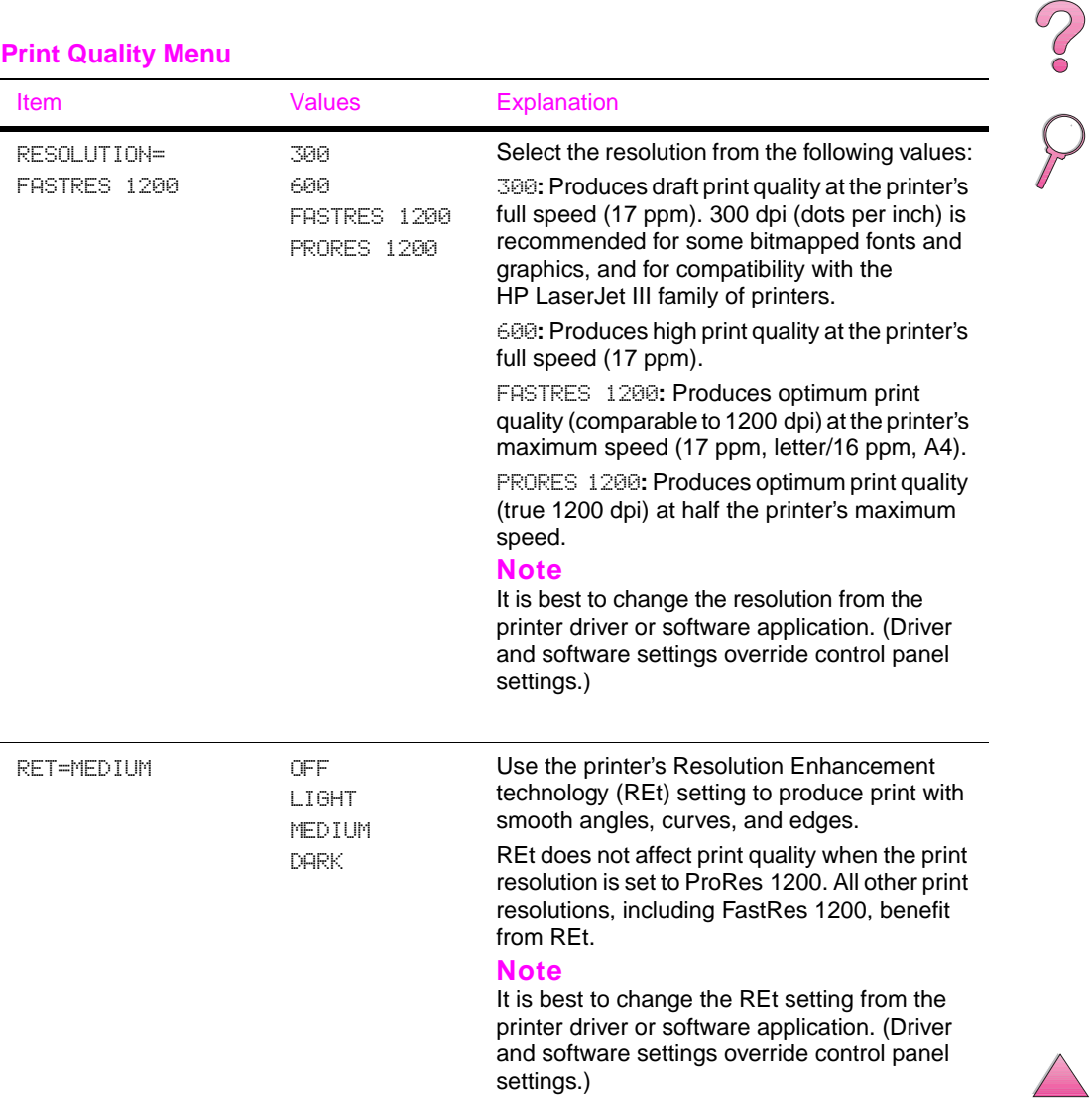

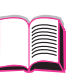

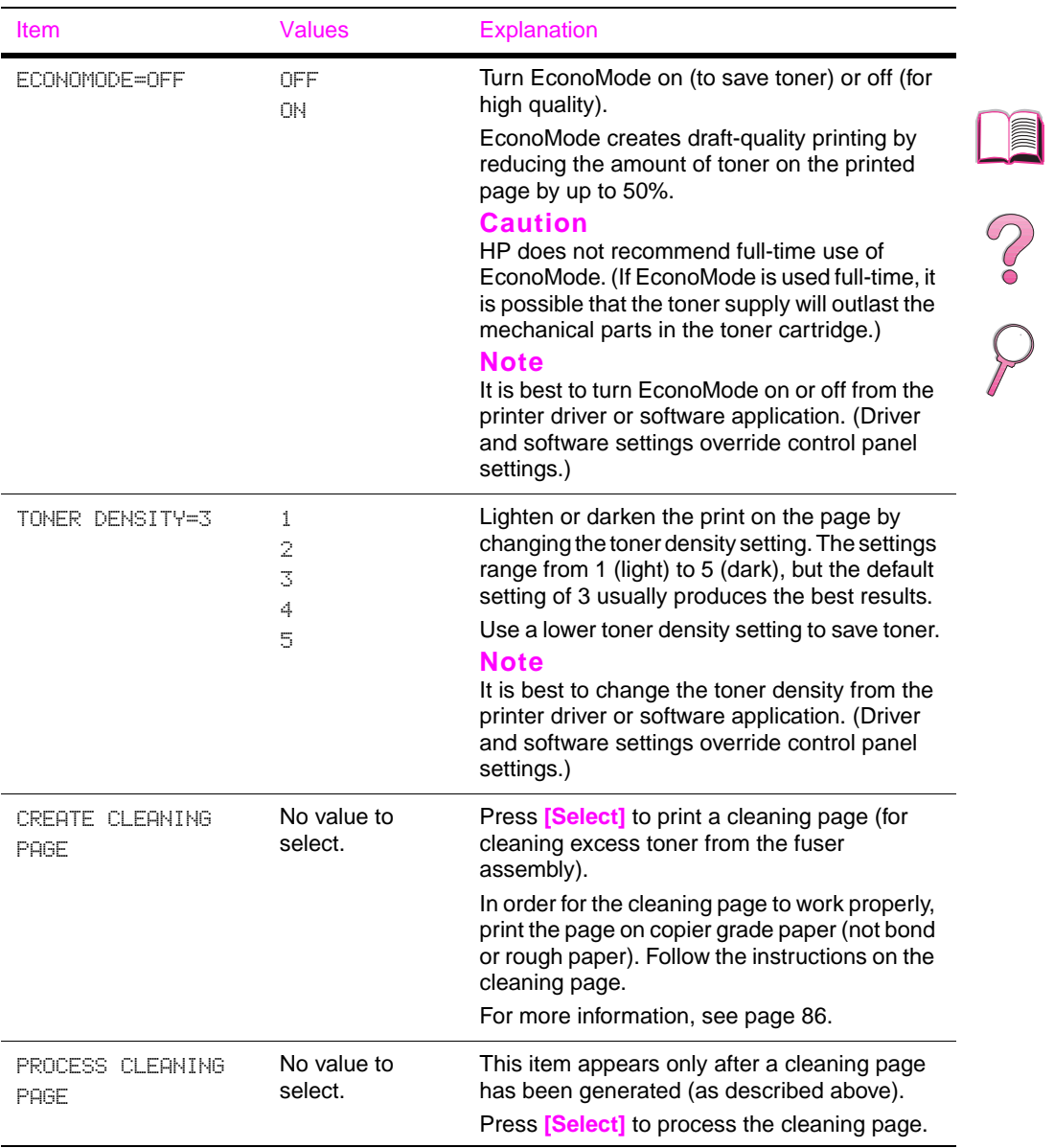

### **Print Quality Menu (Continued)**

# **Printing Menu**

Some items in this menu can be accessed from a software application, or from the printer driver (if the appropriate driver is installed). Printer driver and software application settings override control panel settings. For more information[, see page 59.](#page-80-0)

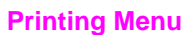

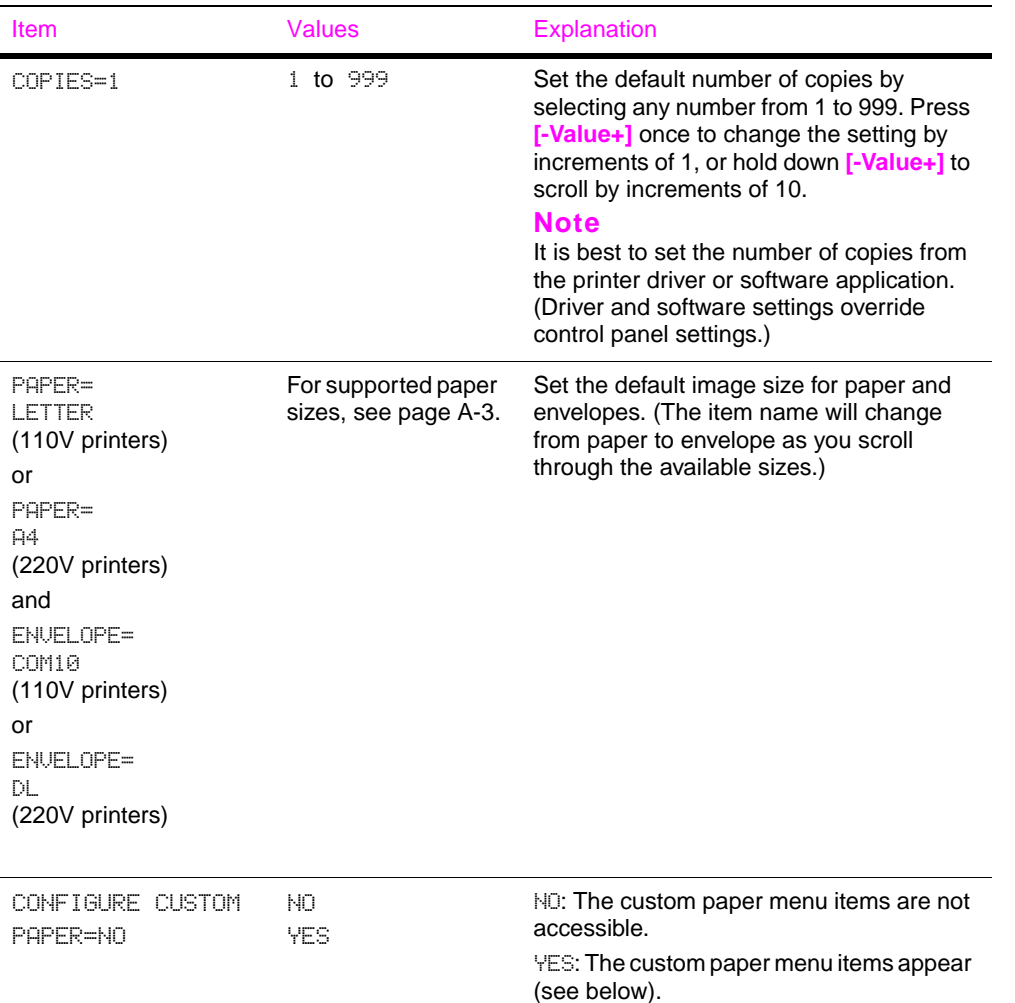

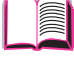

C<br>O

# **Printing Menu (Continued)**

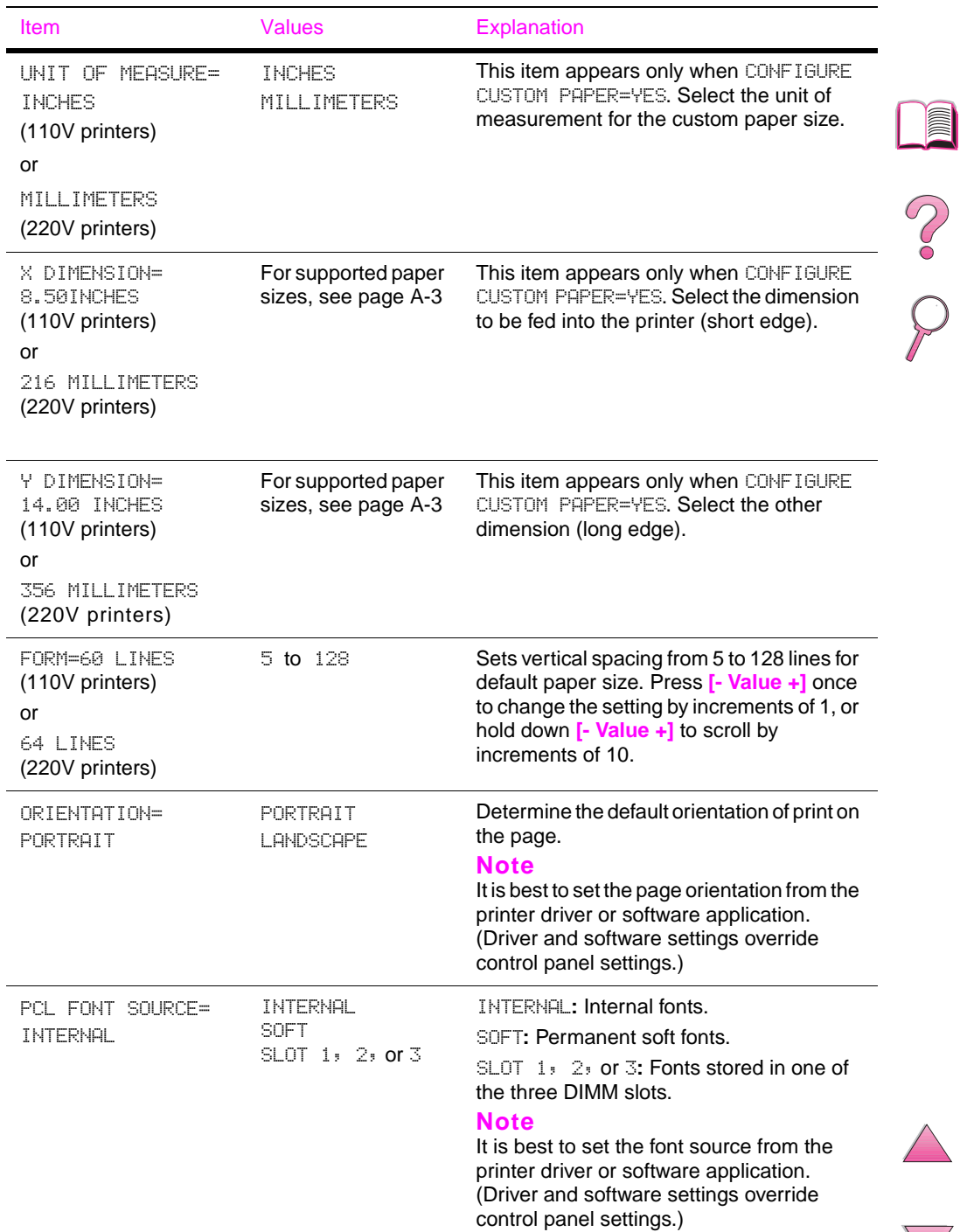

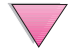

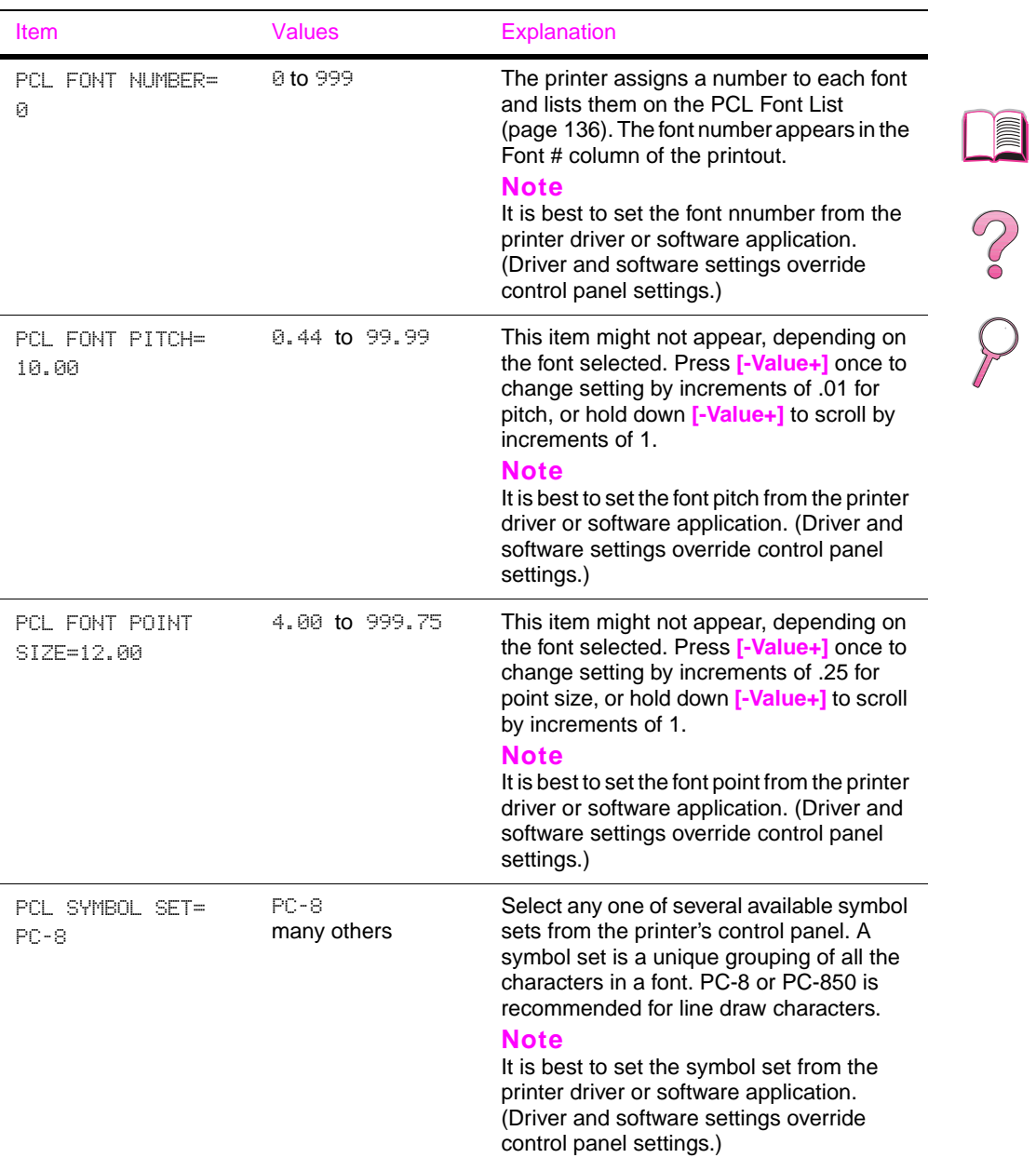

### **Printing Menu (Continued)**

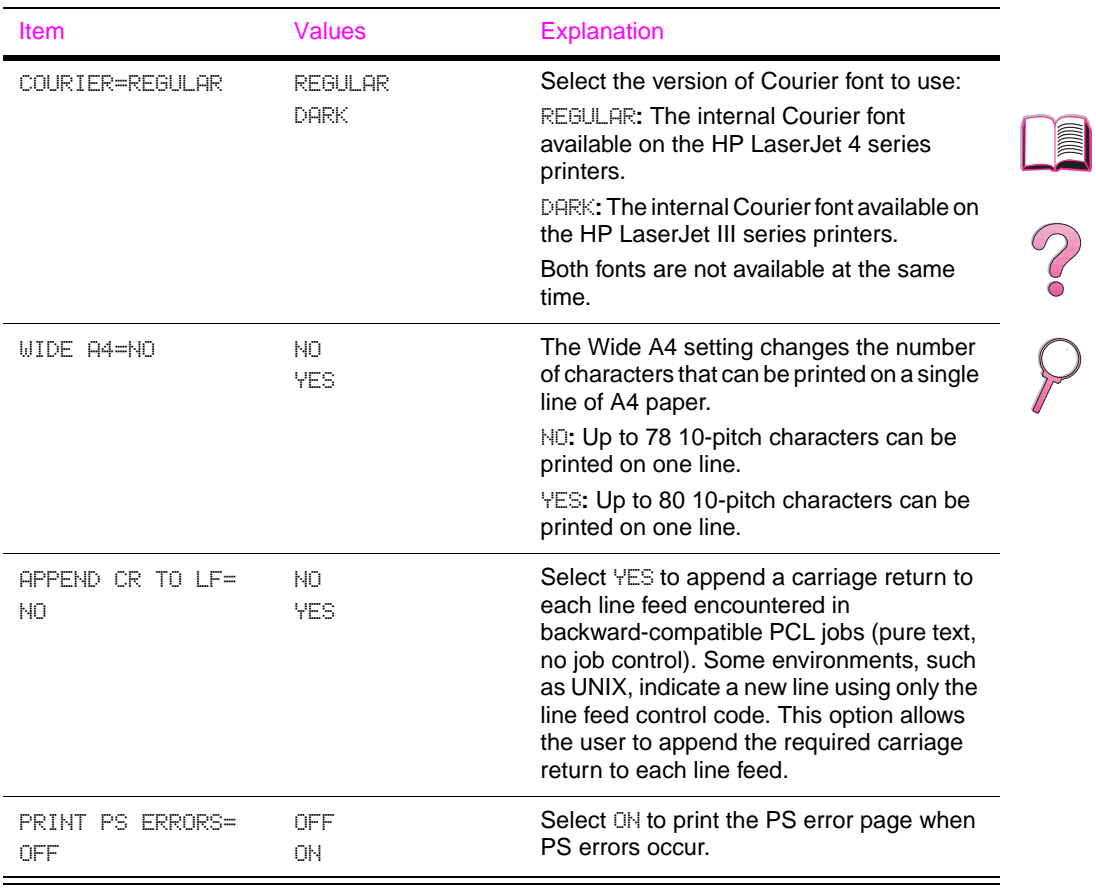

### **Printing Menu (Continued)**

# **Configuration Menu**

Items in this menu affect the printer's behavior. Configure the printer according to your printing needs.

#### **Configuration Menu**

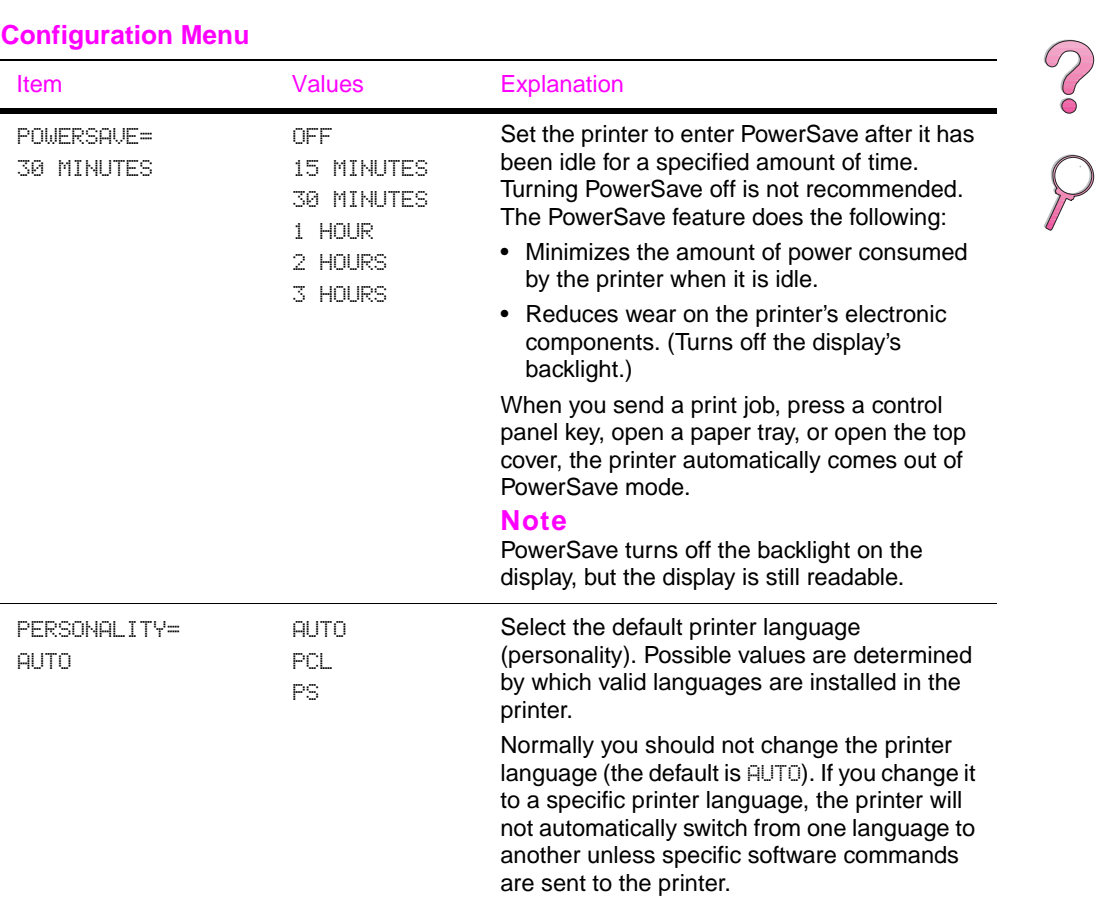

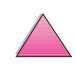

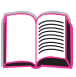

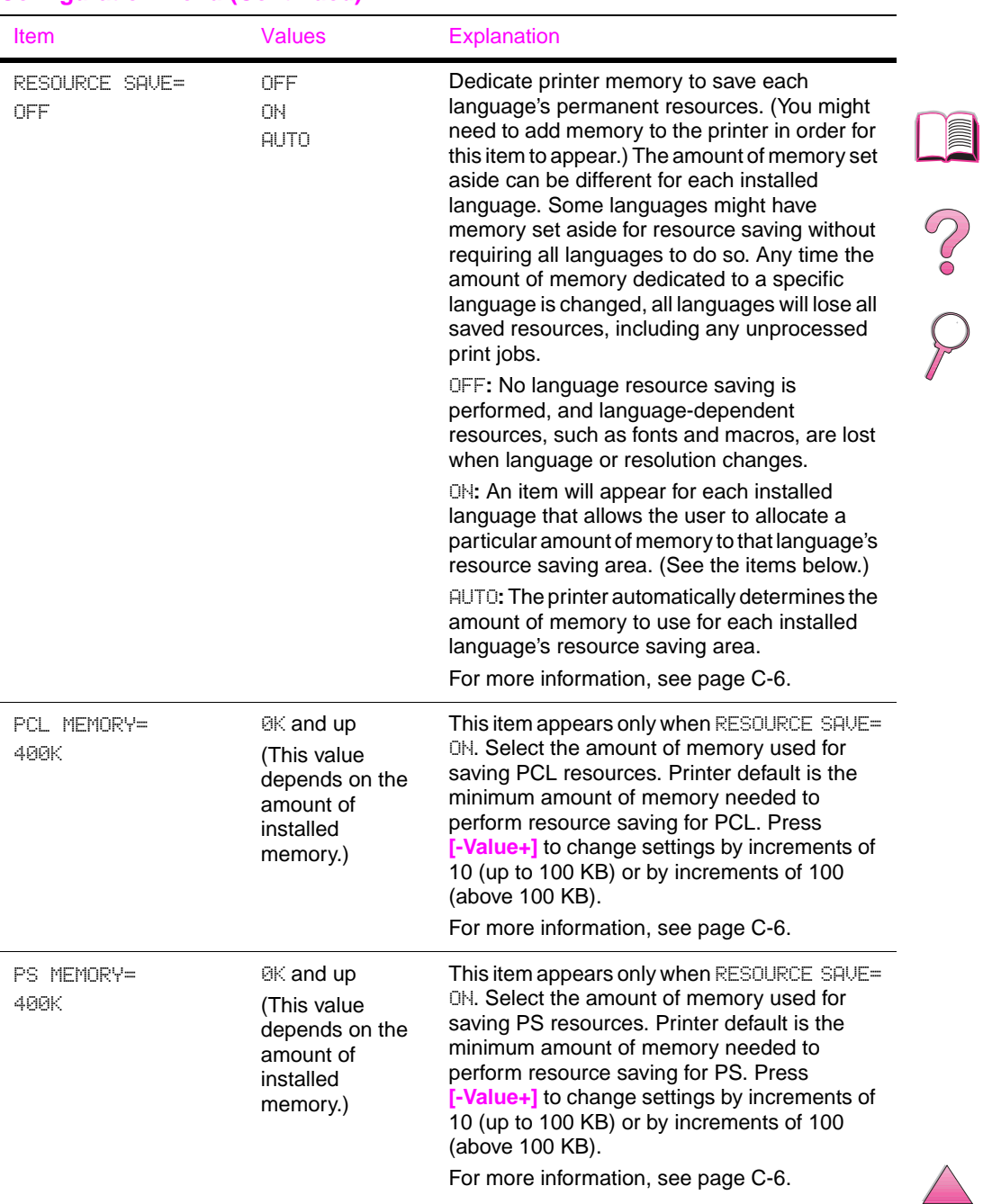

### **Configuration Menu (Continued)**

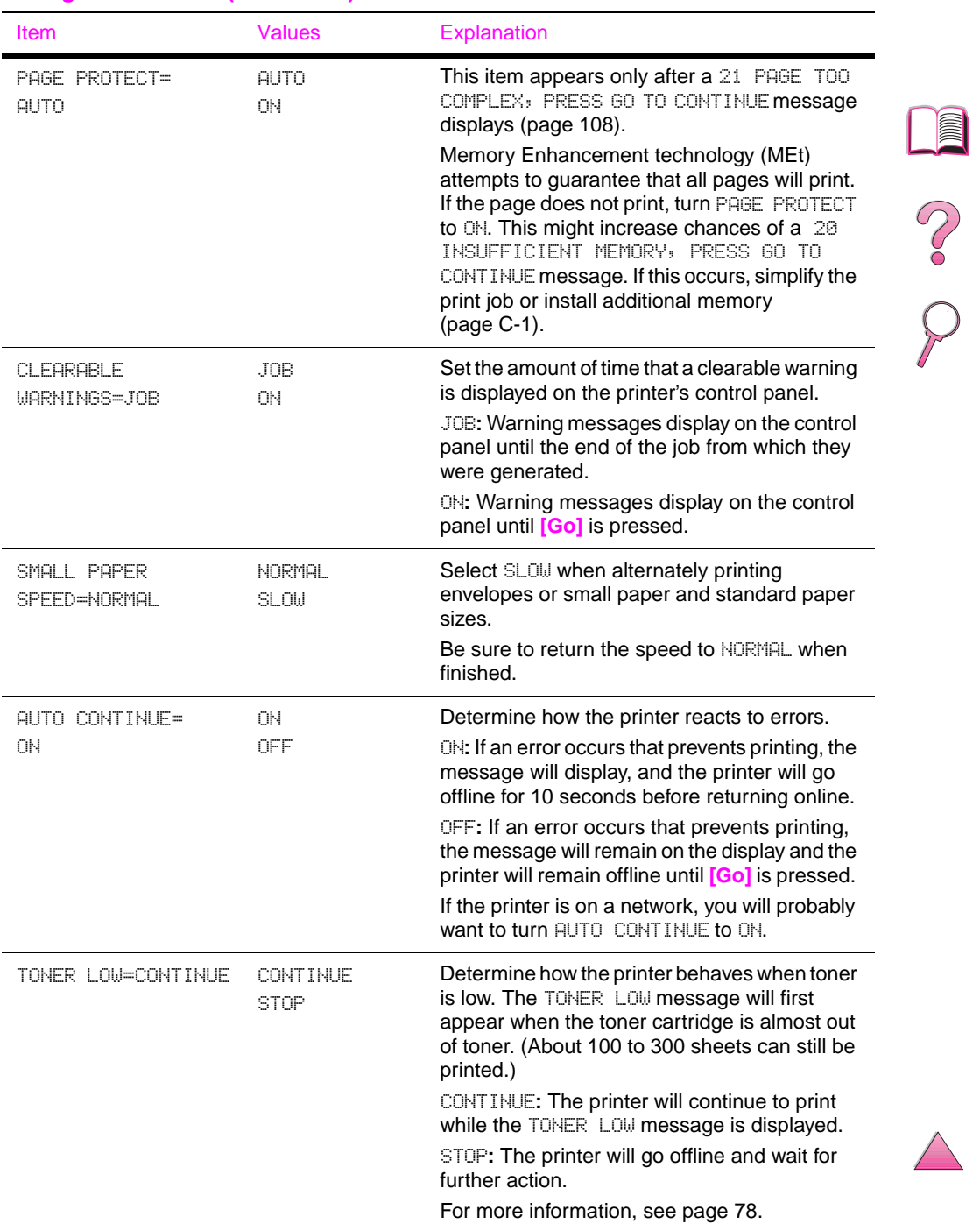

### **Configuration Menu (Continued)**
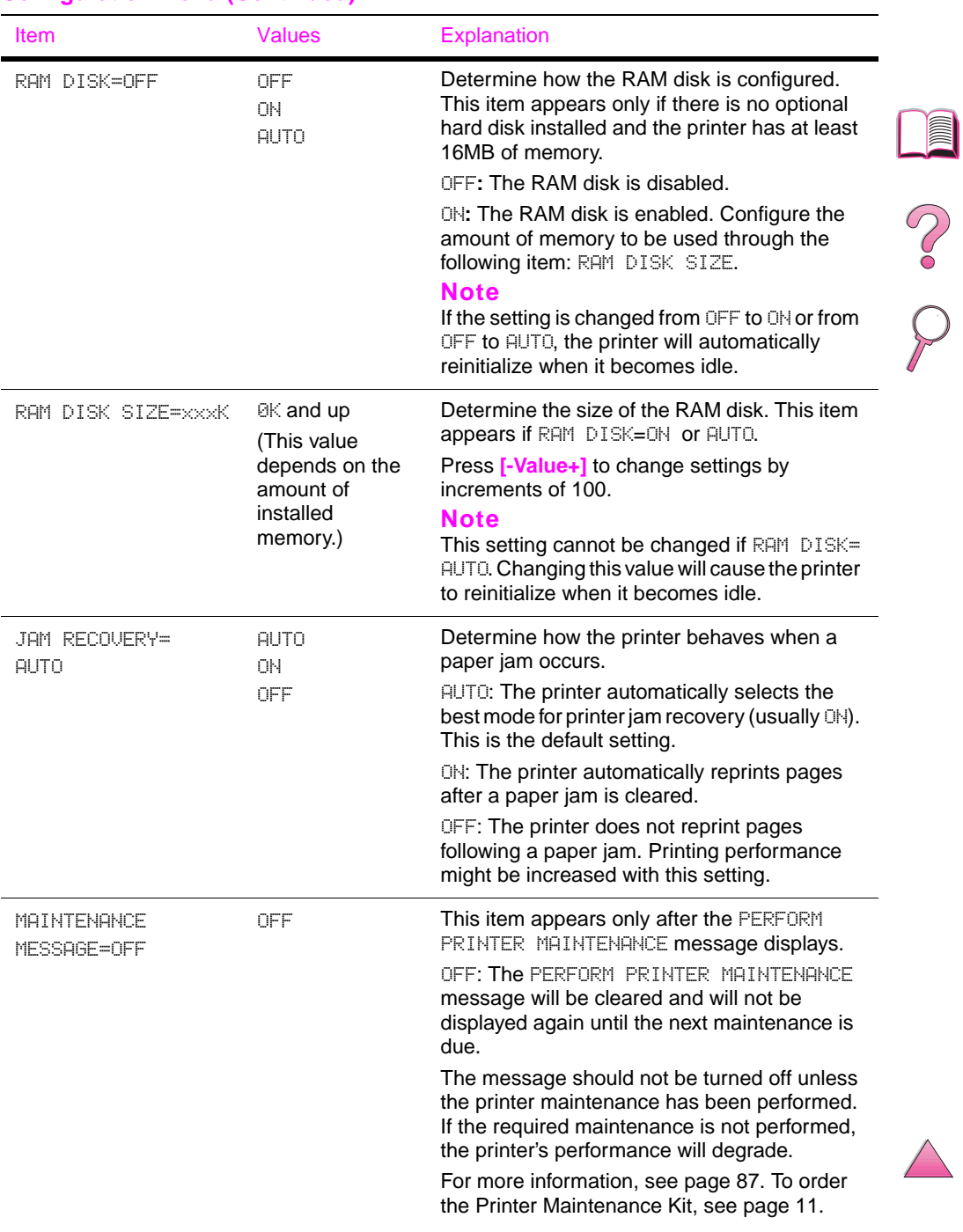

## <span id="page-216-0"></span>**Configuration Menu (Continued)**

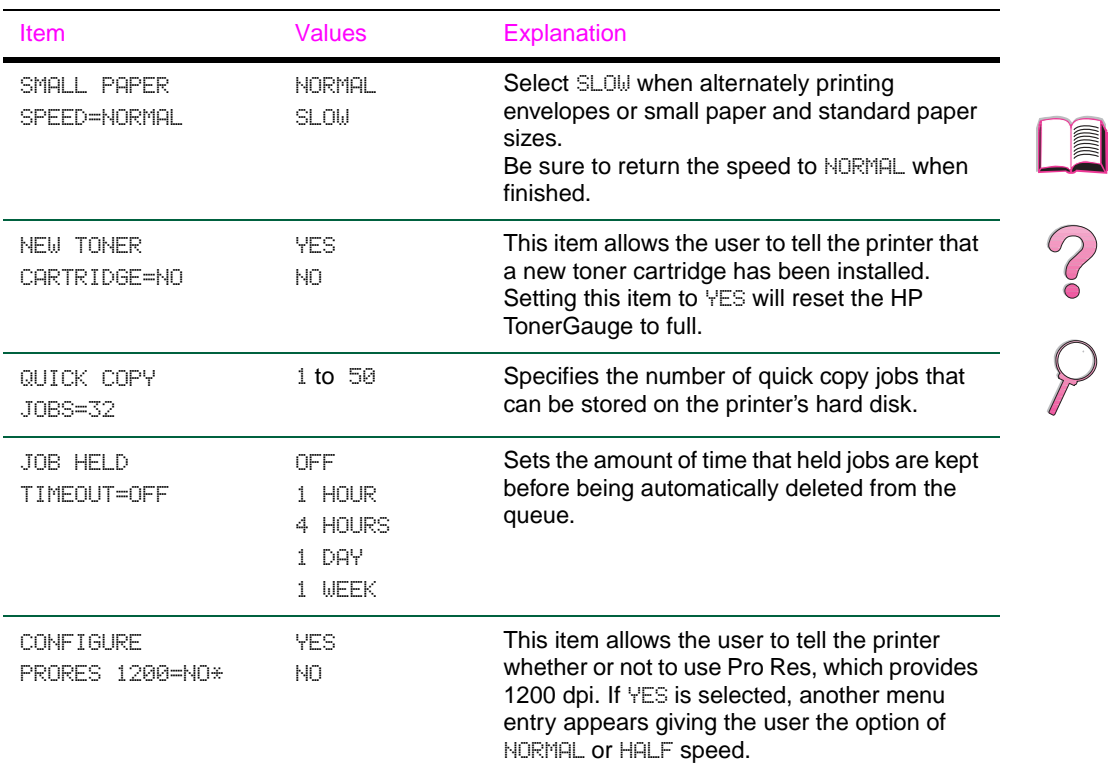

## <span id="page-217-0"></span>**Configuration Menu (Continued)**

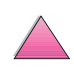

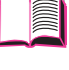

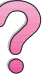

# **I/O Menu**

Items in the I/O (input/output) Menu affect the communication between the printer and the computer.

### **I/O Menu**

<span id="page-218-0"></span>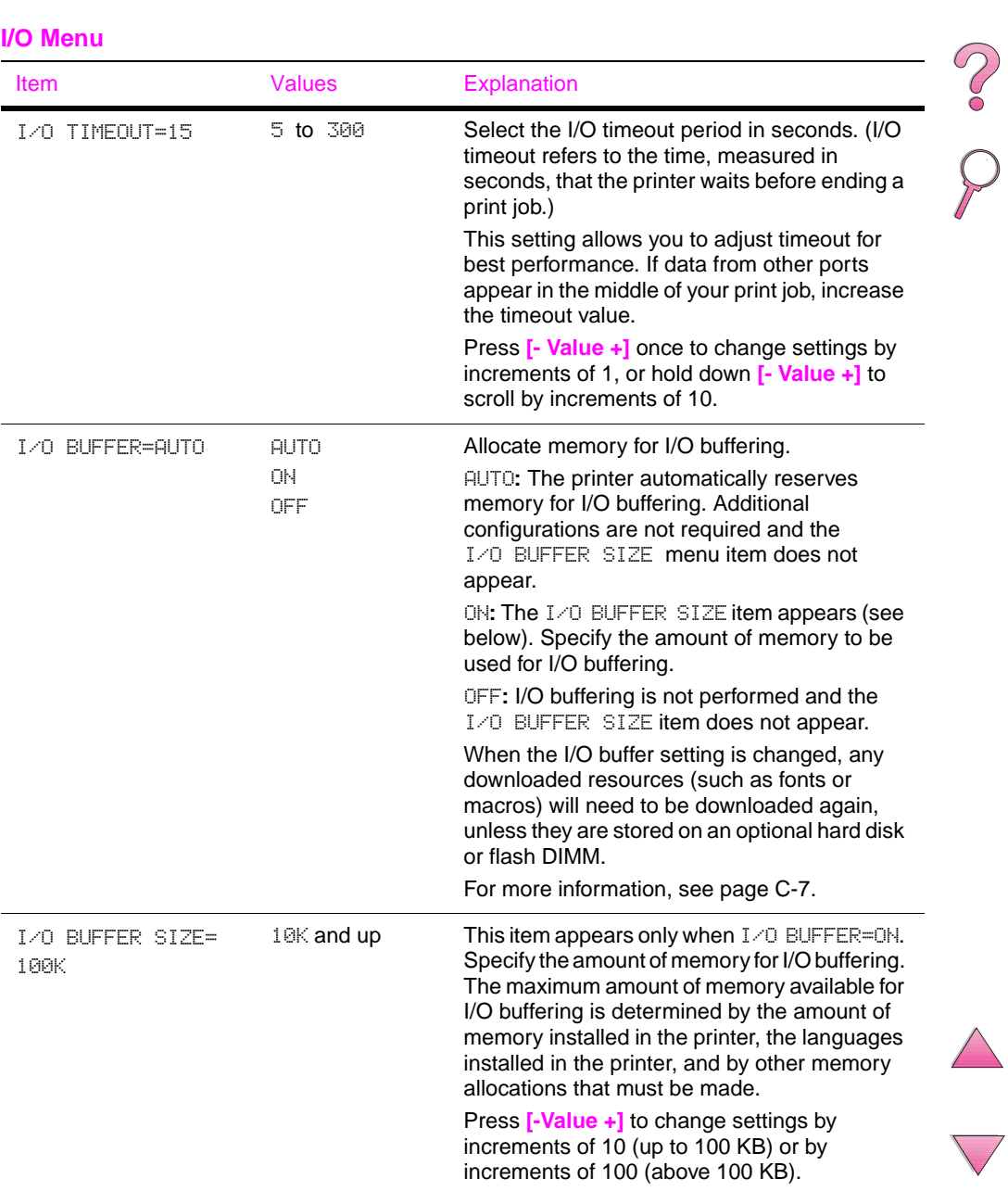

<span id="page-219-0"></span>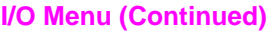

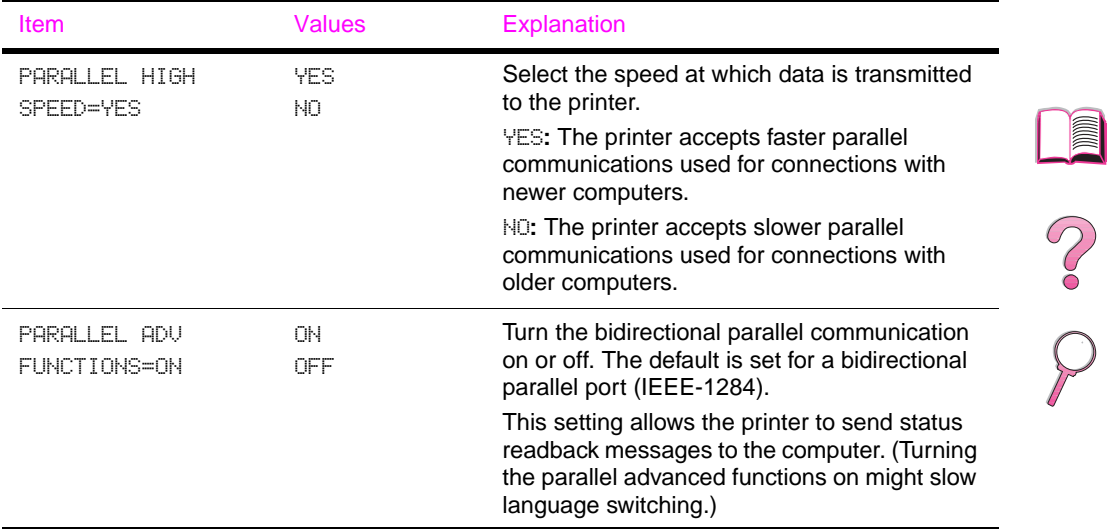

# <span id="page-220-0"></span>**EIO Menu (4050 N/4050 TN)**

EIO (enhanced input/output) Menus depend on the particular accessory product installed in an EIO slot of the printer. If the printer contains an HP JetDirect print server EIO card, you can configure basic networking parameters using the EIO Menu. These and other parameters can also be configured through HP JetAdmin and HP Web JetAdmin.

## **EIO Menu**

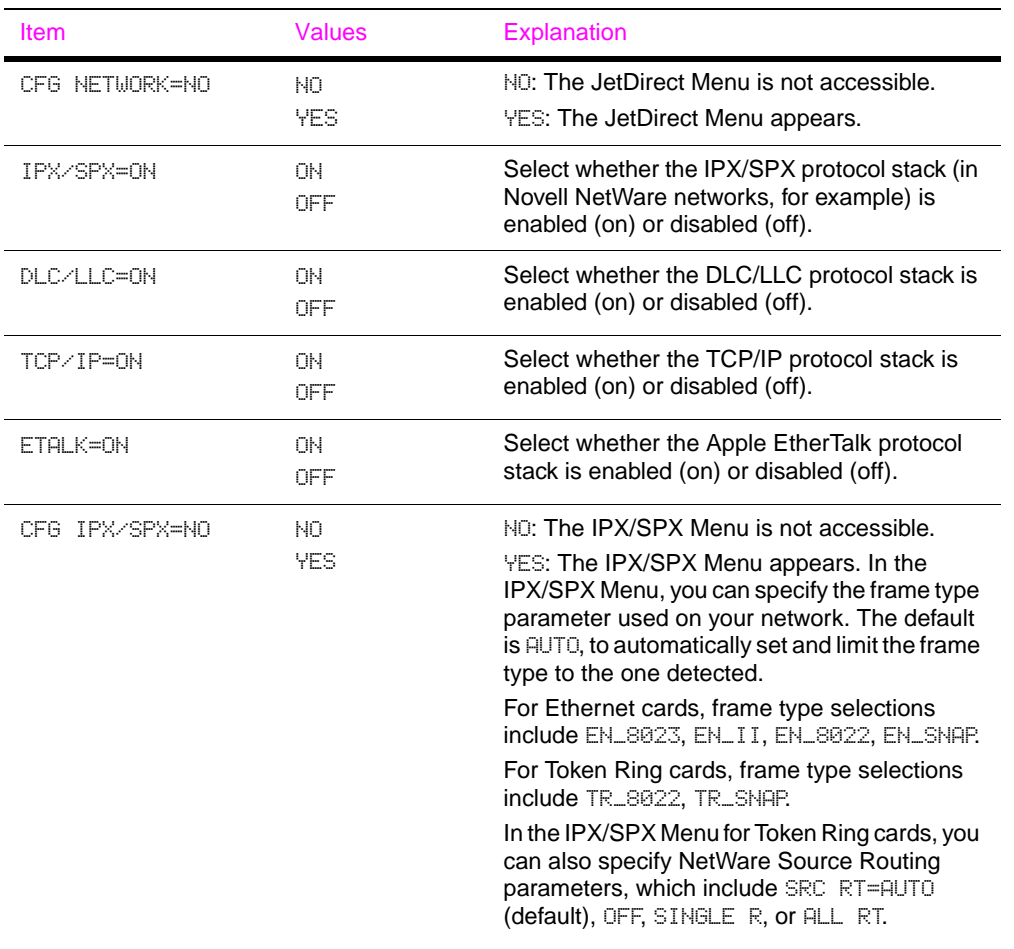

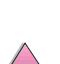

**III** 

**P**<br>O

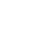

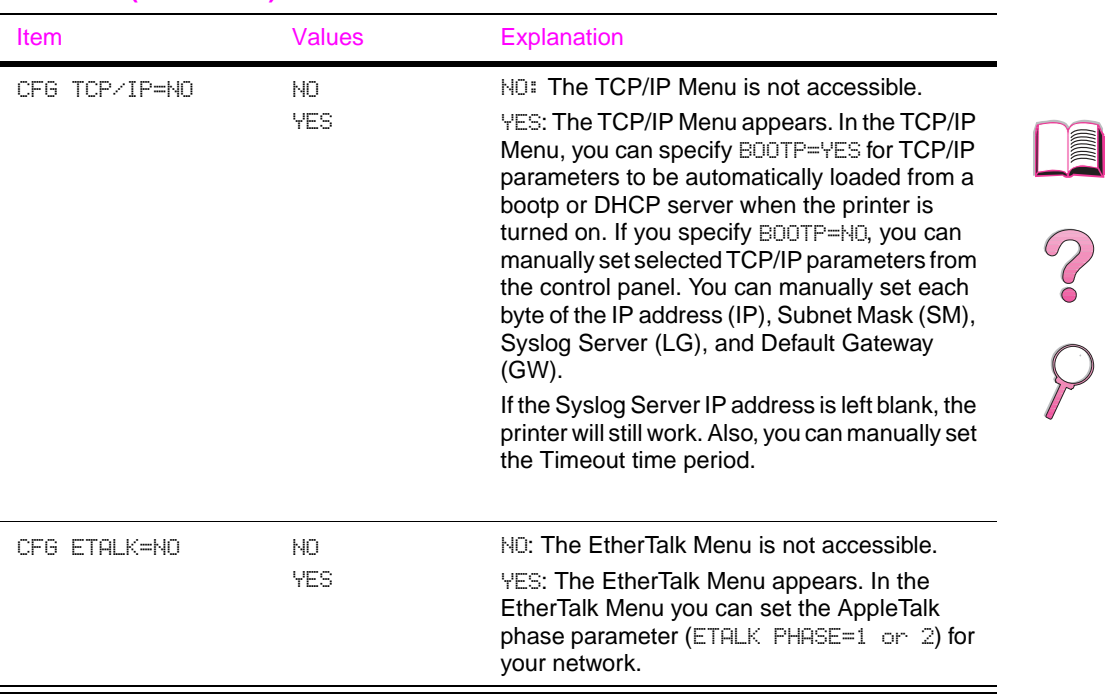

## <span id="page-221-0"></span>**EIO Menu (Continued)**

# <span id="page-222-0"></span>**Resets Menu**

Use this menu with caution. You can lose buffered page data or printer configuration settings when you select these items. Only reset the printer under the following circumstances:

- You want to restore the printer's default settings.
- Communication between the printer and computer has been interrupted.
- You are using both the serial and parallel I/O ports, and one of the ports is having problems.

The items in the Resets Menu will clear all memory in the printer, while **[Cancel Job]** clears only the current job.

**Note** Job Retention features will be deleted if you do not have the hard disk accessory.

 $\frac{1}{2}$ 

#### **Resets Menu**

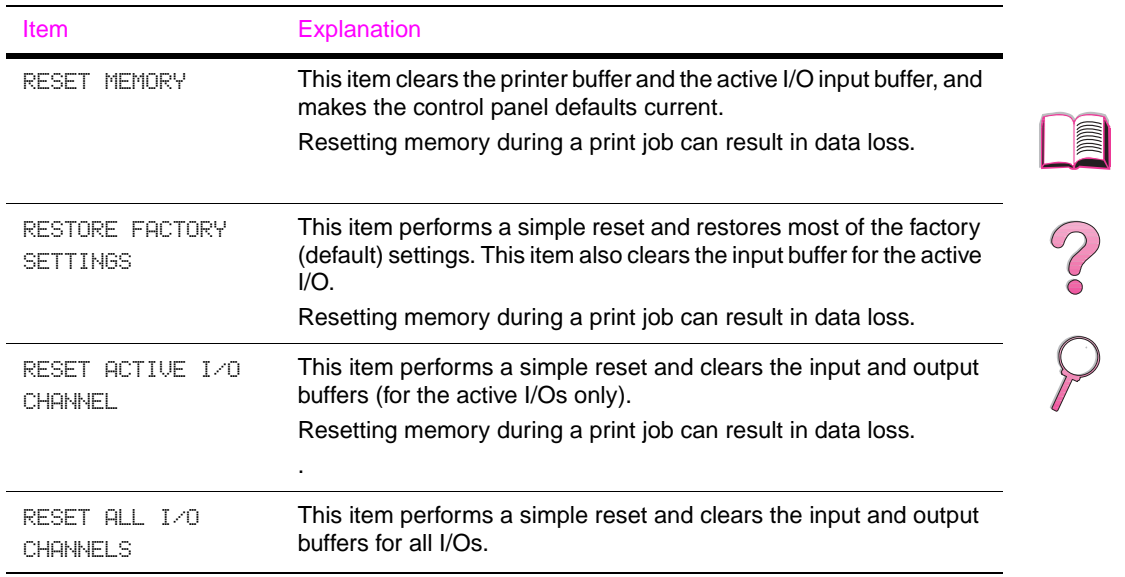

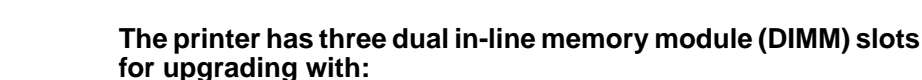

- More printer memory. DIMMs are available in 4, 8, 16, 32, and 64 MB, for a maximum of 200 MB.
- Flash memory DIMMs, available in 2 and 4 MB. Unlike standard printer memory, flash DIMMs can be used to permanently store downloaded items in the printer, even when the printer is off.
- DIMM-based accessory fonts, macros, and patterns.
- Other DIMM-based printer languages and printer options.

**Note** Single in-line memory modules (SIMMs) used on previous HP LaserJet printers are not compatible with the printer.

> You might want to add more memory to the printer if you often print complex graphics or PS documents, print with the optional duplexer, use many downloaded fonts, or print at ProRes 1200.

# <span id="page-224-0"></span>**Printer Memory and Expansion**

**Overview**

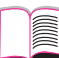

**C**

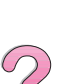

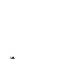

### **The printer has two enhanced input/output (EIO) slots for expanding the printer's capabilities with:**

- A network card.
- A mass storage device, such as a hard disk.

For ordering information[, see page 9.](#page-30-0)

To find out how much memory is installed in the printer, or to find out what is installed in the EIO slots, print a configuration page [\(page 134\)](#page-155-0).

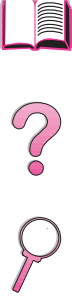

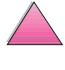

# **Installing Memory**

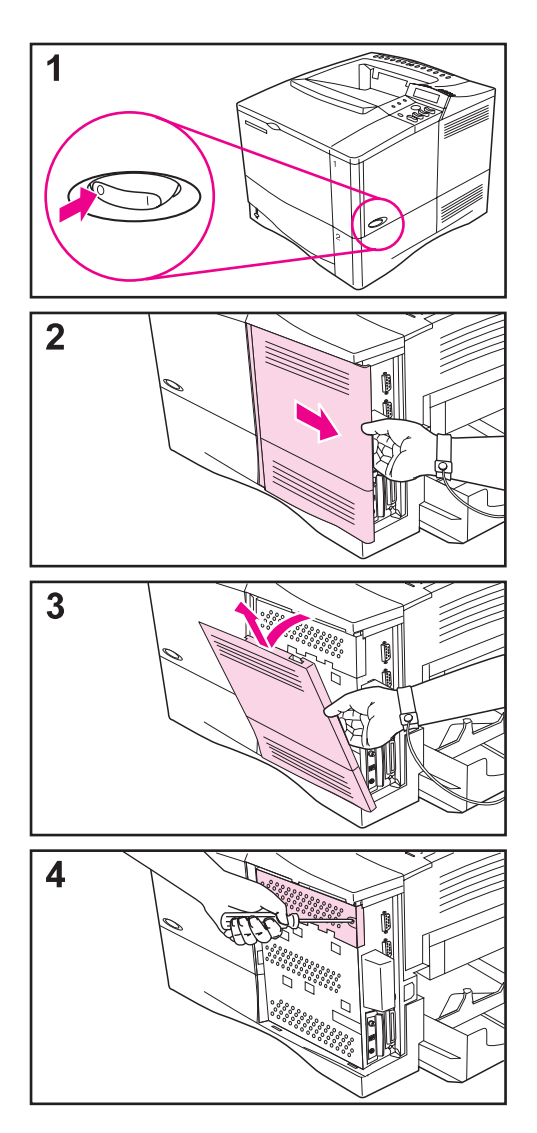

## **Caution**

Static electricity can damage dual in-line memory modules (DIMMs). When handling DIMMs, either wear an antistatic wrist strap or frequently touch the surface of the DIMM's antistatic package, then touch bare metal on the printer.

If you have not already done so, print a configuration page to find out how much memory is installed in the printer before adding more memory [\(page 134\).](#page-155-0)

- **1** Turn the printer off. Rotate the printer for access to its right side. Unplug the power cord and disconnect any cables.
- **2** Grasp the cover (as illustrated) and pull it firmly toward the rear of the printer until it stops.
- **3** Remove the cover from the printer.
- **4** Loosen the captive screw holding the DIMM access door with a Phillips #2 screwdriver. Open the door.

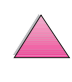

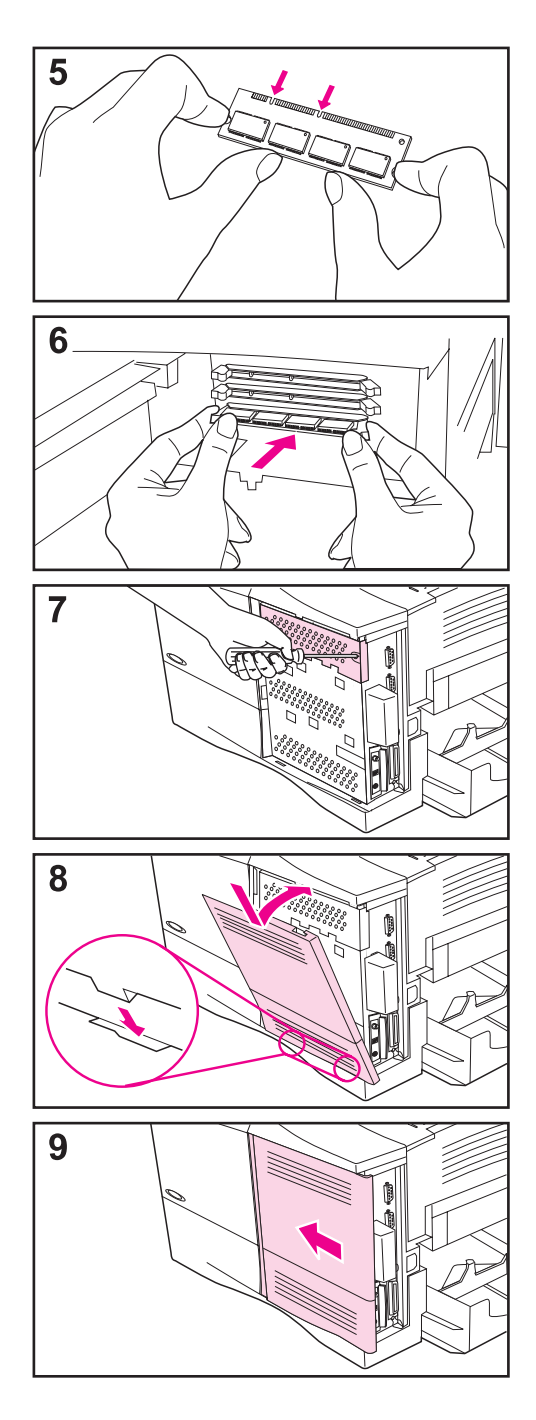

- **5** Remove the DIMM from the antistatic package. Hold the DIMM with fingers against the side edges and thumbs against the back edge. Align the notches on the DIMM with the DIMM slot. (Check that the locks on each side of the DIMM slot are open, or outward.)
- **6** Press the DIMM straight into the slot (press firmly). Make sure the locks on each side of the DIMM snap inward into place. (To remove a DIMM, the locks must be released.)
- **7** Close the DIMM access door and tighten the screw.
- **8** Set the bottom of the cover onto the printer. Make sure the bottom tabs on the cover fit into the corresponding slots in the printer. Rotate the cover up towards the printer.
- **9** Slide the cover toward the front of the printer until it clicks into place. Reattach any interface cables and the power cord, then turn the printer on and test the DIMM. [\(Go to](#page-228-0)  [page C-5.](#page-228-0))

 $\mathcal{C}$ 

## <span id="page-228-0"></span>**Checking Memory Installation**

Follow this procedure to verify that DIMMs are installed correctly:

- **1** Check that the printer's control panel displays READY when the printer is turned on. If an error message appears, a DIMM might have been incorrectly installed. Check the printer messages [\(page 103\)](#page-124-0).
- **2** Print a new configuration page [\(page 134\)](#page-155-0).
- **3** Check the memory section on the configuration page and compare it to the configuration page printed before the DIMM installation. If the amount of memory has not increased, the DIMM might not be installed correctly (repeat the installation procedure) or the DIMM might be defective (try a new DIMM).
- **Note** If you installed a printer language (personality), check the Installed Personalities and Options section on the configuration page. This area should list the new printer language.

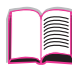

S.<br>O

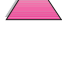

# <span id="page-229-0"></span>**Adjusting Memory Settings**

## **Resource Saving**

Resource Saving allows the printer to keep downloaded resources (permanent downloaded fonts, macros, or patterns) in memory when the printer language or resolution is changed.

If you do not have an optional hard disk or flash DIMM for storing downloaded resources, you might want to change the amount of memory allocated to each language when downloading an unusually large number of fonts, or if the printer is in a shared environment.

The minimum amount of memory that can be allocated to Resource Saving is 400 KB each for PCL and PS.

#### **To determine how much memory to allocate to a language:**

- **1** From the Configuration Menu, set RESOURCE SAVE=ON [\(page B-15\)](#page-214-0). You might need to add memory to the printer in order for this option to appear in the printer's control panel.
- **2** Also from the Configuration Menu, choose either PCL MEMORY or PS MEMORY and change the setting to the highest value displayed. This amount will vary depending upon how much memory is installed in the printer.
- **3** Using a software application, download all the fonts you want to use in the selected language.
- **4** Print a configuration page [\(page 134\).](#page-155-0) The amount of memory used by the fonts is listed next to the language. Round this figure up to the nearest 100 KB. (For example, if 475 KB are shown, 500 KB should be reserved.)
- **5** From the Configuration Menu, set PCL MEMORY or PS MEMORY to the value determined in step 4.
- **6** Repeat step 3. (You must download all fonts again. See the note below.)
- **Note** When you change the Resource Saving setting, all downloaded resources (such as fonts or macros) will need to be downloaded again, unless they are stored on an optional hard disk or flash DIMM.

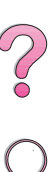

## <span id="page-230-0"></span>**I/O Buffering**

To allow the computer to continue working without waiting for the print job to finish queuing, the printer uses a portion of its memory (an I/O buffer) to hold jobs in progress. (If I/O buffering is off, no memory is reserved for this function.)

In most cases, it is best to let the printer automatically reserve memory for I/O buffering. (For each megabyte of memory added to the printer, 100 kilobytes are reserved.)

To speed network printing, you might want to increase the amount of memory reserved for I/O buffering.

### **To change the I/O Buffer setting:**

- **1** From the I/O Menu, set I/O BUFFER=ON [\(page B-19\)](#page-218-0).
- **2** Also from the I/O Menu, set I/O SIZE to the desired value.

**Note** When you change the I/O Buffer setting, all downloaded resources (such as fonts or macros) will need to be downloaded again, unless they are stored on an optional hard disk or flash DIMM.

# <span id="page-231-0"></span>**Installing EIO Cards/Mass Storage**

Turn off the printer before installing the EIO card or mass storage device.

See Figure C-1 for orientation and location of the EIO card or optional mass storage device, such as a hard disk.

Use HP Resource Manager to manage fonts on a mass storage device [\(page 25\)](#page-46-0). For more information, see the printer software help.

HP is constantly introducing new software tools for use with your printer and accessories. These tools are available from the Internet free of charge. See [page viii](#page-9-0) for how to visit the HP website for more information.

After you have installed a new device, print a configuration page.

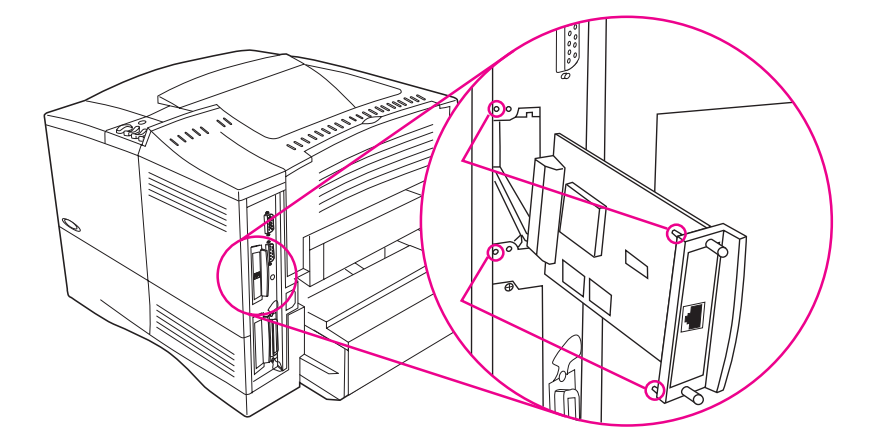

#### **Figure C-1 Installing EIO Cards or Mass Storage Devices**

 $\frac{1}{2}$ 

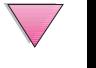

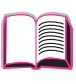

**D**

# <span id="page-232-0"></span>**Printer Commands**

# **Overview**

commands. See your computer and software documentation to find the method for entering printer commands, if needed. **Note** The table at the end of this appendix contains commonly used PCL 5e commands [\(page D-6\).](#page-237-0) For a complete listing and explanation of how to use PCL 5e, HP-GL/2, and PJL commands, download the PCL 5e /PJL Technical Reference Documentation Package [\(page 11\)](#page-32-0). To receive more information about printer commands via fax, call HP FIRST (Fax Information Retrieval Service Technology) and request an index for HP LaserJet printers. (See the [HP Customer](#page-9-0)  [Care Service and Support](#page-9-0) pages at the front of this user's guide.) PCL 5e PCL 5e printer commands tell the printer which tasks to perform or which fonts to use. This appendix provides a quick reference for users who are already familiar with PCL 5e command structure. HP-GL/2 The printer has the ability to print vector graphics using the HP-GL/ 2 graphics language. Printing in the HP-GL/2 language requires that the printer leave PCL 5e language and enter HP-GL/2 mode, which can be done by sending the printer PCL 5e code. Some software applications switch languages through their drivers. PJL HP's Printer Job Language (PJL) provides control above PCL 5e and other printer languages. The four major functions provided by PJL are: printer language switching, job separation, printer configuration, and status readback from the printer. PJL commands may be used to change printer default settings.

Most software applications do not require you to enter printer

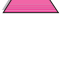

# <span id="page-233-0"></span>**Understanding PCL 5e Printer Command Syntax**

Before using printer commands, compare these characters:

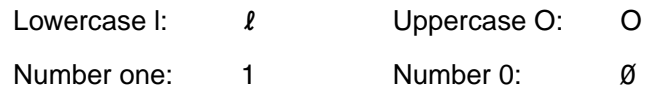

Many printer commands use the lowercase letter  $\ell(\ell)$  and the number one (1), or the uppercase letter O (O) and the number zero (0). These characters may not appear on your screen as shown here. You must use the exact character and case specified for PCL 5e printer commands.

Figure D-1 displays the elements of a typical printer command (in this instance, a command for page orientation).

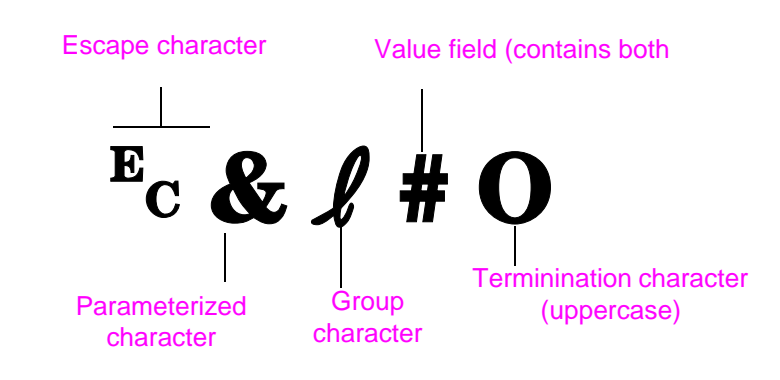

## **Figure D-1 Printer Command Elements**

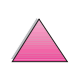

# <span id="page-234-0"></span>**Combining Escape Sequences**

Escape sequences may be combined into one escape sequence string. There are three important rules to follow when combining code:

- **1** The first two characters after the  $E_c$  character (the parameterized and group characters, see [Figure D-1](#page-233-0)) must be the same in all of the commands to be combined.
- **2** When combining escape sequences, change the uppercase (termination) character in each individual escape sequence to lower case.
- **3** The final character of the combined escape sequence must be uppercase.

The following is an example of an escape sequence string that would be sent to the printer to select legal paper, landscape orientation, and 8 lines per inch:

?&l3A?&l1O?&l8D

The following escape sequence sends the same printer commands by combining them into a shorter sequence:

 $E<sub>C</sub> & 13a1o8D$ 

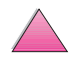

**Coo** 

# **Entering Escape Characters**

Printer commands always begin with the escape character  $(F_C)$ .

The following table shows how the escape character can be entered from various DOS software applications.

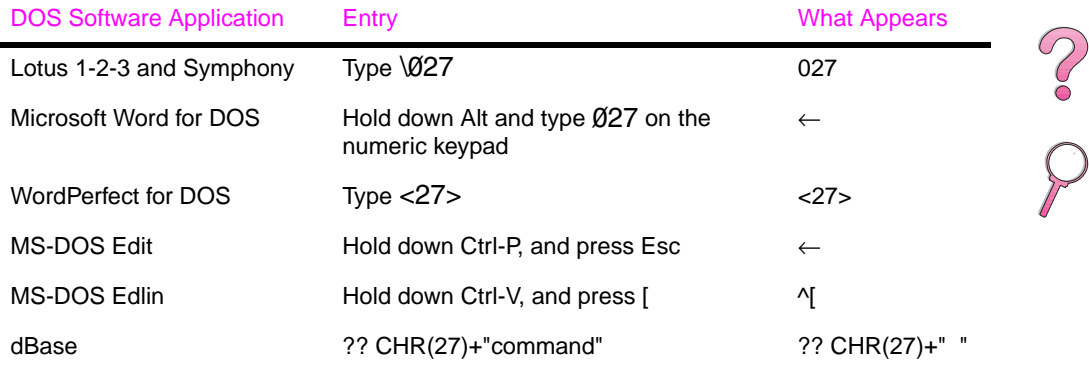

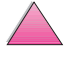

**in** 

ř.

# <span id="page-236-0"></span>**Selecting PCL 5e Fonts**

PCL 5e printer commands for selecting fonts can be found on the PCL 5e Font List [\(page 136\)](#page-157-0). A sample section is shown below. Notice the two variable boxes for symbol set and point size.

Univers Medium Scale <esc>(Completesc>(s1pletescont)<br/>v0s0b4148T  $101$ 

> These variables must be filled in or the printer will use defaults. For example, if you want a symbol set that contains line-draw characters, select the 10U (PC-8) or 12U (PC-850) symbol set. Other common symbol set codes are listed in the table [on page D-8.](#page-239-0)

**Note** Fonts are either "fixed" or "proportional" in spacing. The printer contains both fixed fonts (Courier, Letter Gothic, and Lineprinter) and proportional fonts (CG Times, Arial<sup>®</sup>, Times New Roman<sup>®</sup>, and others).

> Fixed-spaced fonts are generally used in applications such as spreadsheets and databases, where it is important for columns to line up vertically. Proportional-spaced fonts are generally used in text and word processing applications.

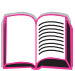

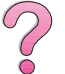

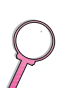

# **Common PCL 5e Printer Commands**

## <span id="page-237-0"></span>**Common PCL 5e Printer Commands**

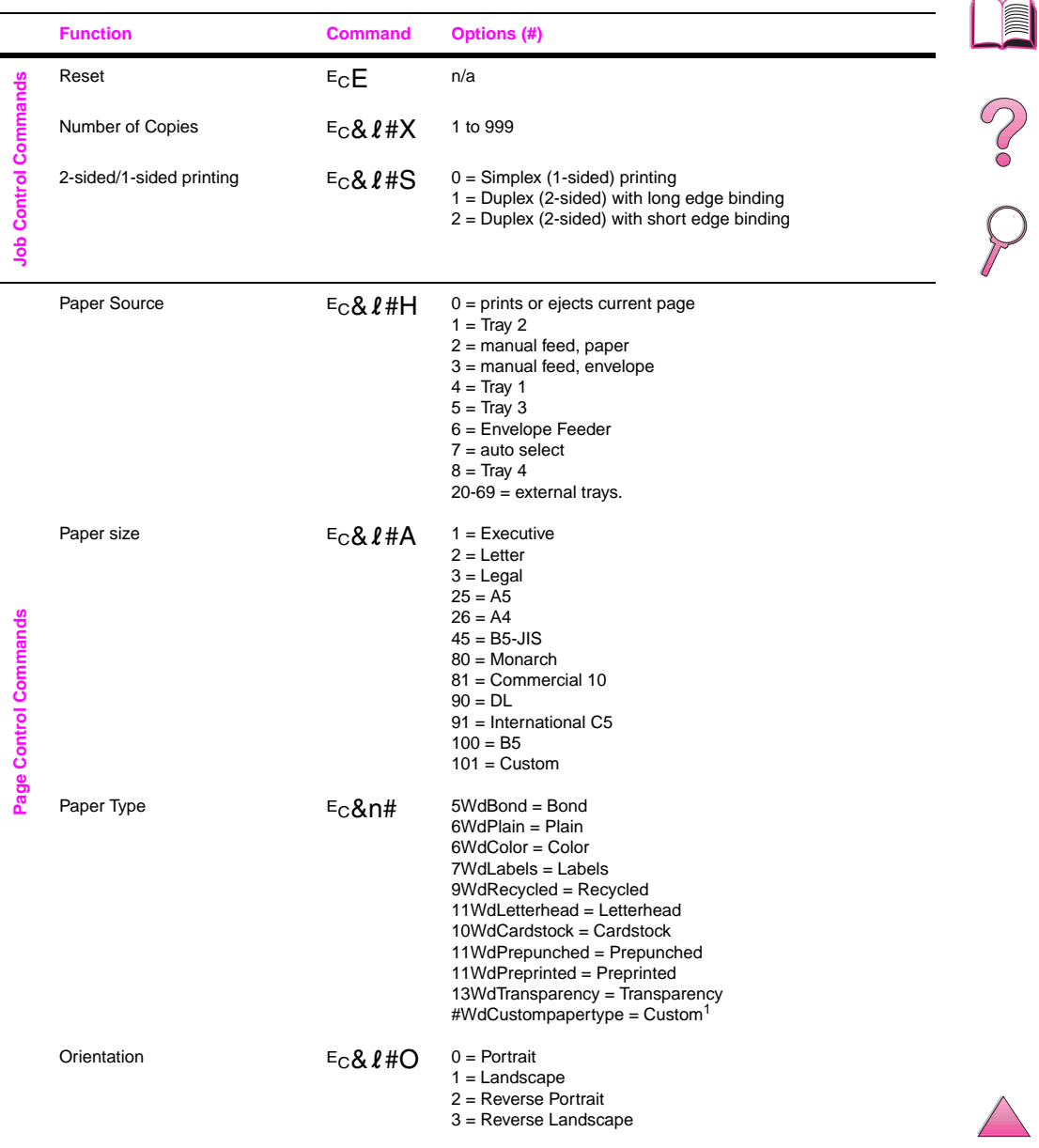

## **Common PCL 5e Printer Commands (Continued)**

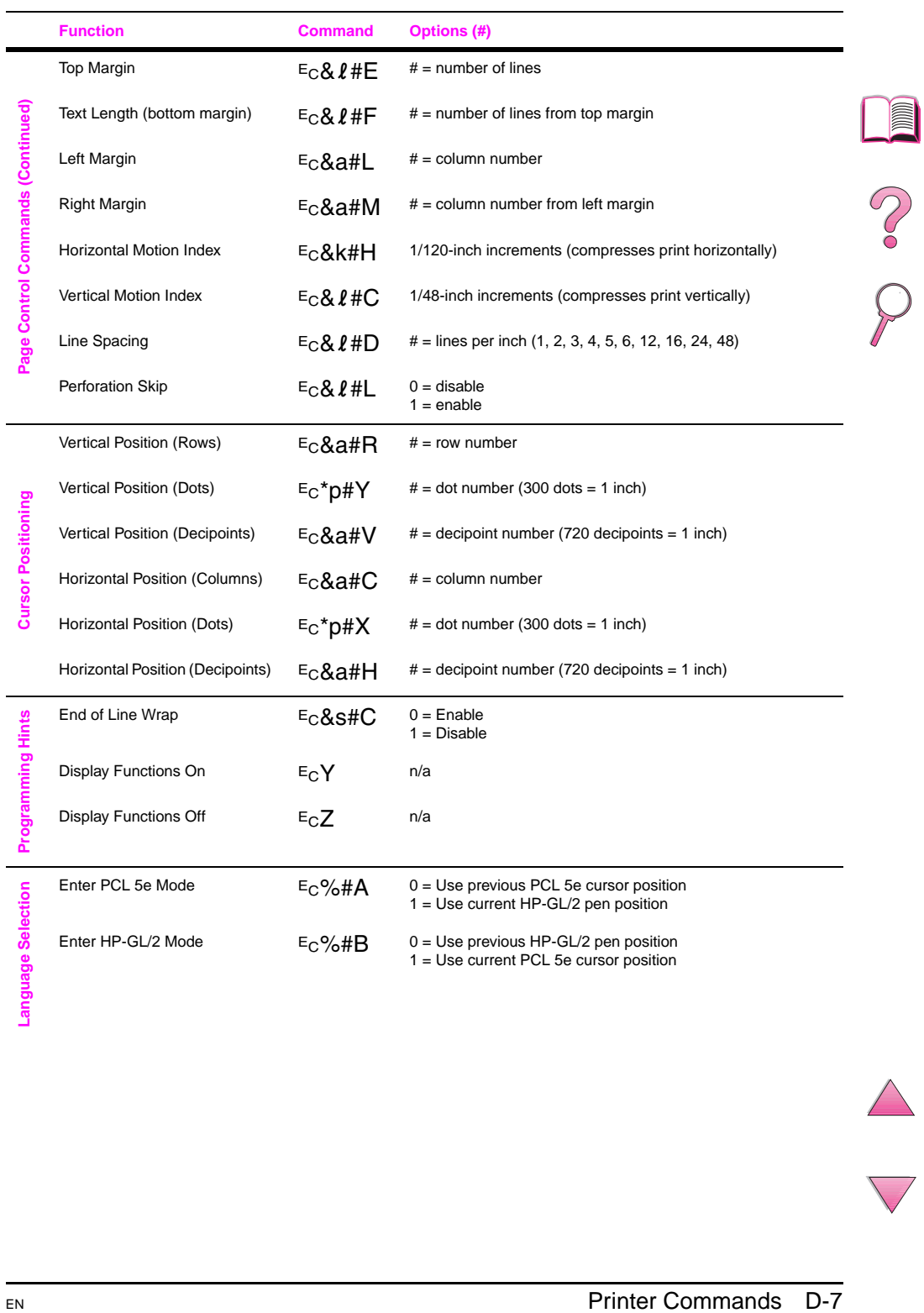

### <span id="page-239-0"></span>**Common PCL 5e Printer Commands (Continued)**

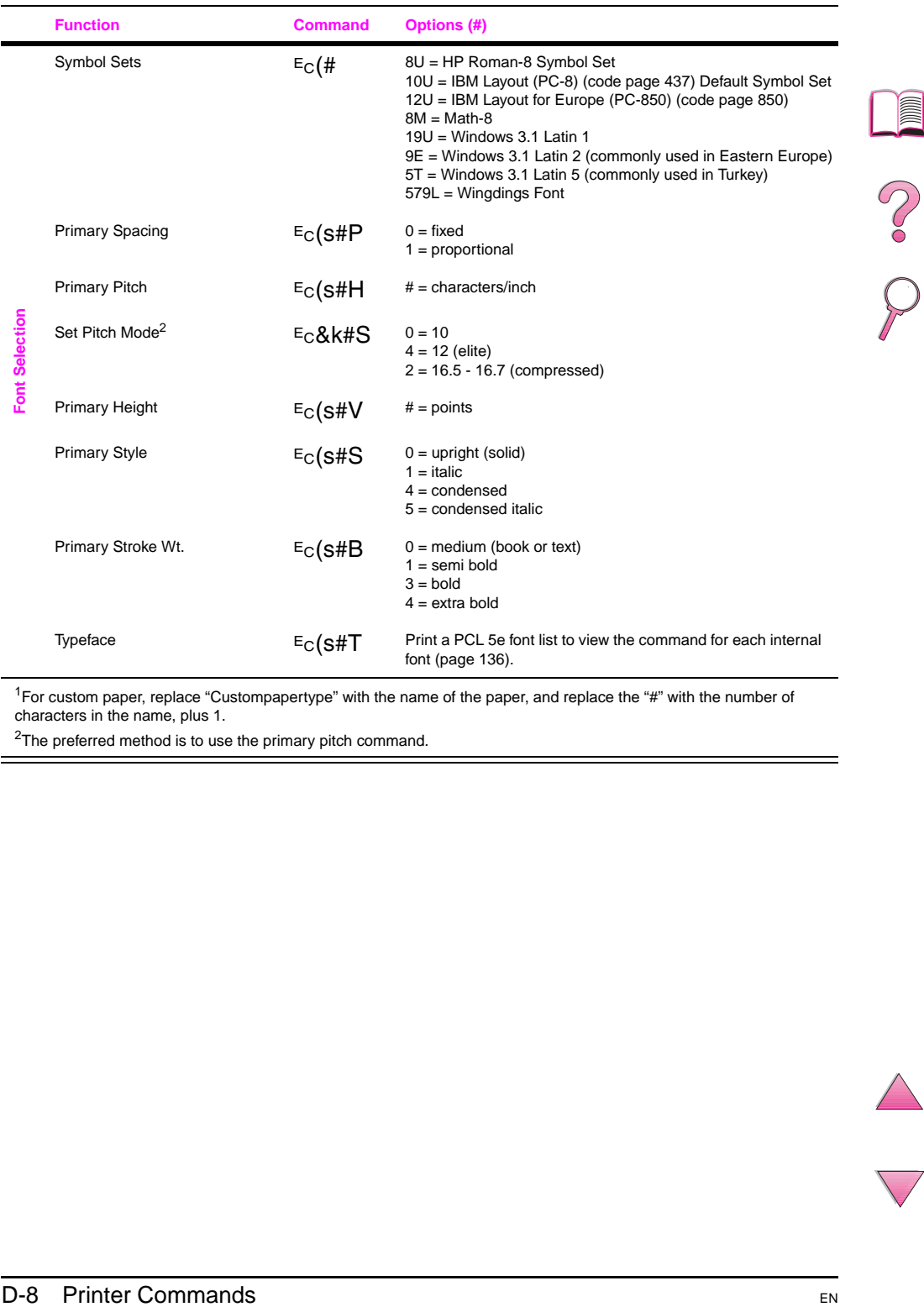

 $1$ For custom paper, replace "Custompapertype" with the name of the paper, and replace the "#" with the number of characters in the name, plus 1.

<sup>2</sup>The preferred method is to use the primary pitch command.

a<br>A

# <span id="page-240-0"></span>**Regulatory Information**

# **FCC Regulations**

This equipment has been tested and found to comply with the limits for a Class B digital device, pursuant to Part 15 of the FCC rules. These limits are designed to provide reasonable protection against harmful interference in a residential installation. This equipment generates, uses, and can radiate radio frequency energy. If this equipment is not installed and used in accordance with the instructions, it may cause harmful interference to radio communications. However, there is no guarantee that interference will not occur in a particular installation. If this equipment does cause harmful interference to radio or television reception, which can be determined by turning the equipment off and on, the user is encouraged to try to correct the interference by one or more of the following measures:

- Reorient or relocate the receiving antenna.
- Increase separation between equipment and receiver.
- Connect equipment to an outlet on a circuit different from that to which the receiver is located.
- Consult your dealer or an experienced radio/TV technician.
- **Note** Any changes or modifications to the printer that are not expressly approved by HP could void the user's authority to operate this equipment.

Use of a shielded interface cable is required to comply with the Class B limits of Part 15 of FCC rules.

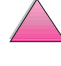

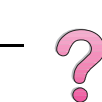

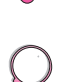

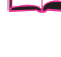

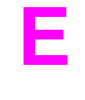

# <span id="page-241-0"></span>**Environmental Product Stewardship**

## **Protecting the Environment**

Hewlett-Packard Company is committed to providing quality products in an environmentally-sound manner. The HP LaserJet printer has been designed with several attributes to minimize impacts on the environment.

This HP LaserJet printer eliminates:

• Ozone production

The printer uses charging rollers in the electrophotographic process and therefore generates no appreciable ozone gas  $(O_3)$ .

This HP LaserJet printer design reduces:

• Energy consumption

Energy usage drops significantly while in low-power (PowerSave) mode. Not only does this save natural resources, but it also saves money without affecting the high performance of this printer. This product qualifies for ENERGY STAR. ENERGY STAR is a voluntary program established to encourage the development of energy-efficient office products.

ENERGY STAR is a U.S. registered service mark of the U.S. EPA. As an ENERGY STAR partner, Hewlett-Packard Company has determined that this product meets ENERGY STAR Guidelines for energy efficiency.

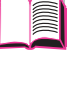

 $\bigcirc$ 

• Toner consumption

EconoMode uses significantly less toner, which might extend the life of the toner cartridge.

Paper use

Depending on the type of software program in use, you can request that a number of pages of your document to be printed on one sheet of paper. This N-up printing practice and the printer's automatic duplexing feature, which provides two-sided printing, can reduce paper usage and the resulting demands on natural resources.

The design of this HP LaserJet printer facilitates the recycling of:

• Plastics

Plastic housing parts have markings according to international standards that enhance the ability to identify plastics for recycling purposes at the end of the printer's life.

• HP LaserJet printing supplies

In many countries, this product's printing supplies (e.g., toner cartridge, drum, fuser) can be returned to HP through the HP Planet Partners Printing Supplies Environmental Program. An easy-to-use and free takeback program is available in over 20 countries. Multi-lingual program information and instructions are included in every new HP LaserJet Toner Cartridge and Consumables package.

**•** HP Planet Partners Printing Supplies Environmental Program Information

Since 1990, the HP LaserJet Toner Cartridge Recycling Program has collected more than 25 million used LaserJet toner cartridges that otherwise may have been discarded in the world's landfills. The HP LaserJet toner cartridges and consumables are collected and bulk-shipped to our resource recovery partners who disassemble the cartridge. After a thorough quality inspection, minor, nonprinting process critical parts such as nuts, screws and clips are reclaimed for use in new cartridges. Remaining materials are separated and converted into raw materials for use by other industries to make a variety of useful products.

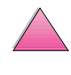

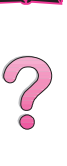

## US Returns

For a more environmentally responsible return of used cartridges and consumables, HP encourages the use of bulk returns. Simply bundle two or more cartridges together and use single, pre-paid, and pre-addressed UPS label that is supplied in the package. For more information in the U.S., call 1-800-340-2445 or visit the HP LaserJet Supplies website at http://www.ljsupplies.com/planetpartners

Non-U.S. customers should call the local HP Sales and Service Office or visit the following websites for further information regarding availability of the HP Planet Partners LaserJet Toner Cartridge and Consumables Recycling Program.

Asia/Pacific Region http://www.asiapacific.hp.com/planp1

Europe

http://www.hp.com/pays/eur\_supplies/english/ planetpartners

• Paper

This printer is suited for the use of recycled papers when the paper meets the quidelines outlined in the HP Laser Jet Printer Family Paper Specification Guide. See [page 11](#page-32-0) for HP LaserJet Printer Family Paper Specification Guide ordering information. This printer is suitable for the use of recycled paper according to DIN 19309.

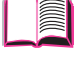

**Po**<br>0

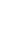

<span id="page-244-0"></span>To ensure longevity of your HP LaserJet printer, HP provides the following:

• Extended warranty

HP SupportPack provides coverage for the HP hardware product and all HP-supplied internal components. The hardware maintenance covers a three-year period from date of the HP product purchase. The customer must purchase HP SupportPack within 90 days of the HP product purchase. Information on HP SupportPack is available in a fax format by calling HP FIRST (fax-on-demand service). The document number is 9036. See the [HP Customer Care Service and](#page-9-0)  [Support](#page-9-0) pages at the front of this user's guide for appropriate HP FIRST phone numbers and information.

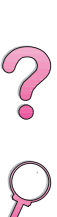

• Spare parts and consumables availability

Spare parts and consumable supplies for this product will be made available for at least 5 years after production has stopped.

## **Material Safety Data Sheets**

The Toner Cartridge/Drum material safety data sheet (MSDS) can be obtained by contacting the HP LaserJet website at: http:// www.ljsupplies.com/planetpartners/datasheets.html.

If you do not have access to the Internet, call the U.S. HP FIRST (fax-on-demand service) at (800) 231-9300. Use Index number 7 for a listing of the Toner Cartridge/Drum Material/Chemical Safety Data Sheets. Non-U.S. customers should refer to the front of this manual for appropriate HP FIRST phone numbers and information.

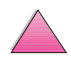

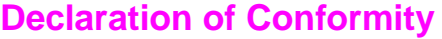

according to ISO/IEC Guide 22 and EN45014

<span id="page-245-0"></span>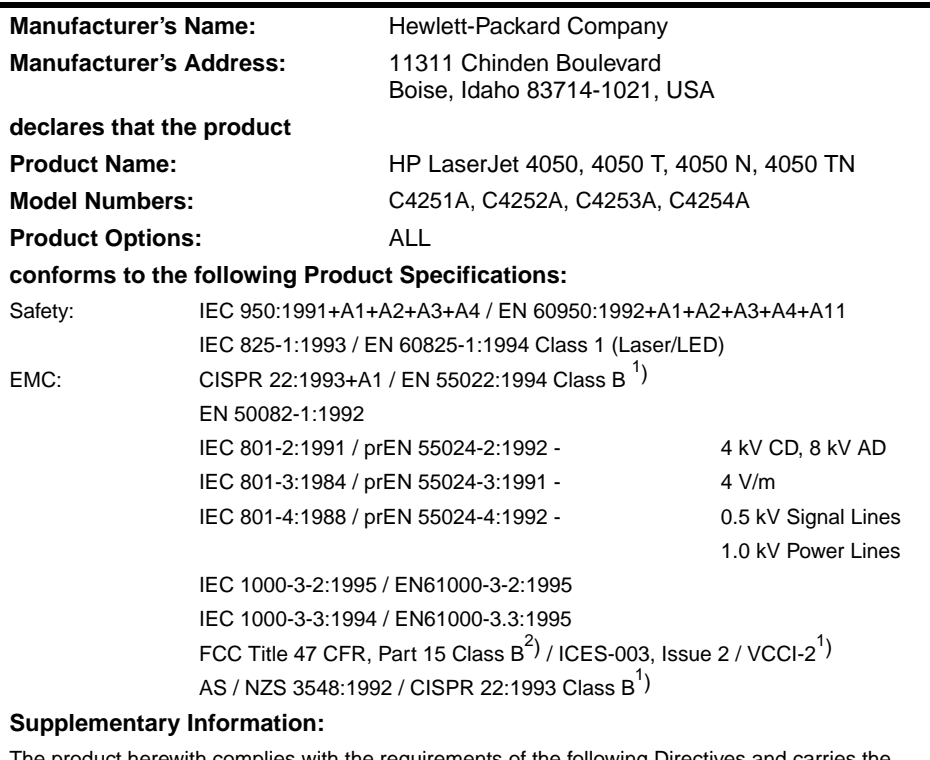

The product herewith complies with the requirements of the following Directives and carries the CE-marking accordingly:

- the EMC Directive 89/336/EEC
- the Low Voltage Directive 73/23/EEC
- 1. The product was tested in a typical configuration with Hewlett-Packard Personal Computer Systems.
- 2. This Device complies with Part 15 of the FCC Rules. Operation is subject to the following two conditions: (1) this device may not cause harmful interference, and (2) this device must accept any interference received, including interference that may cause undesired operation.

January 15, 1997

#### **For Compliance Information ONLY, contact:**

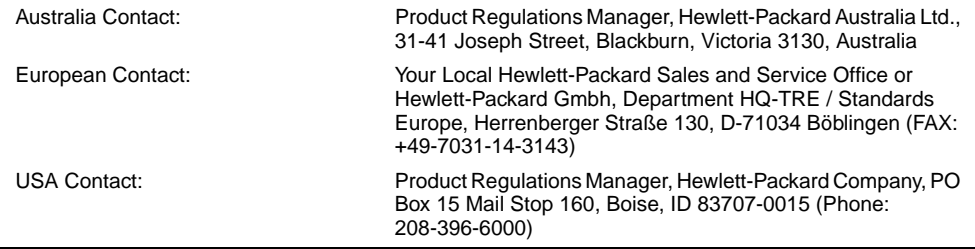

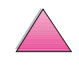

S. O.

# <span id="page-246-0"></span>**Safety Statements**

# **Laser Safety Statement**

The Center for Devices and Radiological Health (CDRH) of the U.S. Food and Drug Administration has implemented regulations for laser products manufactured since August 1, 1976. Compliance is mandatory for products marketed in the United States. The printer is certified as a "Class 1" laser product under the U.S. Department of Health and Human Services (DHHS) Radiation Performance Standard according to the Radiation Control for Health and Safety Act of 1968. Since radiation emitted inside the printer is completely confined within protective housings and external covers, the laser beam cannot escape during any phase of normal user operation.

other than those specified in this user's guide may result in exposure

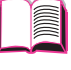

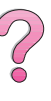

# **Canadian DOC Regulations**

to hazardous radiation.

**WARNING!** Using controls, making adjustments, or performing procedures

Complies with Canadian EMC Class B requirements.

«Conforme á la classe B des normes canadiennes de compatibilité électromagnétiques. «CEM».»

# **VCCI Statement (Japan)**

この装置は、情報処理装置等電波障害自主規制協議会(VCCI)の基準 に基づく第二種情報技術装置です。この装置は、家庭環境で使用することを 目的としていますが、この装置がラジオやテレビジョン受信機に近接して使 用されると、受信障害を引き起こすことがあります。 取り扱い説明書に従って正しい取り扱いをして下さい。

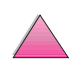

## <span id="page-247-0"></span>**Laser Statement for Finland**

## **Luokan 1 laserlaite**

## **Klass 1 Laser Apparat**

HP LaserJet 4050, 4050 T, 4050 N, 4050 TN laserkirjoitin on käyttäjän kannalta turvallinen luokan 1 laserlaite. Normaalissa käytössä kirjoittimen suojakotelointi estää lasersäteen pääsyn laitteen ulkopuolelle. Laitteen turvallisuusluokka on määritetty standardin EN 60825-1 (1994) mukaisesti.

## **Varoitus!**

Laitteen käyttäminen muulla kuin käyttöohjeessa mainitulla tavalla saattaa altistaa käyttäjän turvallisuusluokan 1 ylittävälle näkymättömälle lasersäteilylle.

## **Varning!**

Om apparaten används på annat sätt än i bruksanvisning specificerats, kan användaren utsättas för osynlig laserstrålning, som överskrider gränsen för laserklass 1.

### HUOLTO

HP LaserJet 4050, 4050 T, 4050 N, 4050 TN -kirjoittimen sisällä ei ole käyttäjän huollettavissa olevia kohteita. Laitteen saa avata ja huoltaa ainoastaan sen huoltamiseen koulutettu henkilö. Tällaiseksi huoltotoimenpiteeksi ei katsota väriainekasetin vaihtamista, paperiradan puhdistusta tai muita käyttäjän käsikirjassa lueteltuja, käyttäjän tehtäväksi tarkoitettuja ylläpitotoimia, jotka voidaan suorittaa ilman erikoistyökaluja.

## **Varo!**

Mikäli kirjoittimen suojakotelo avataan, olet alttiina näkymättömälle lasersäteilylle laitteen ollessa toiminnassa. Älä katso säteeseen.

## **Varning!**

Om laserprinterns skyddshölje öppnas då apparaten är i funktion, utsättas användaren för osynlig laserstrålning. Betrakta ej strålen.

Tiedot laitteessa käytettävän laserdiodin säteilyominaisuuksista:

Aallonpituus 775-795 nm Teho 5 mW Luokan 3B laser

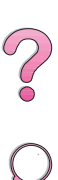

# **Glossary**

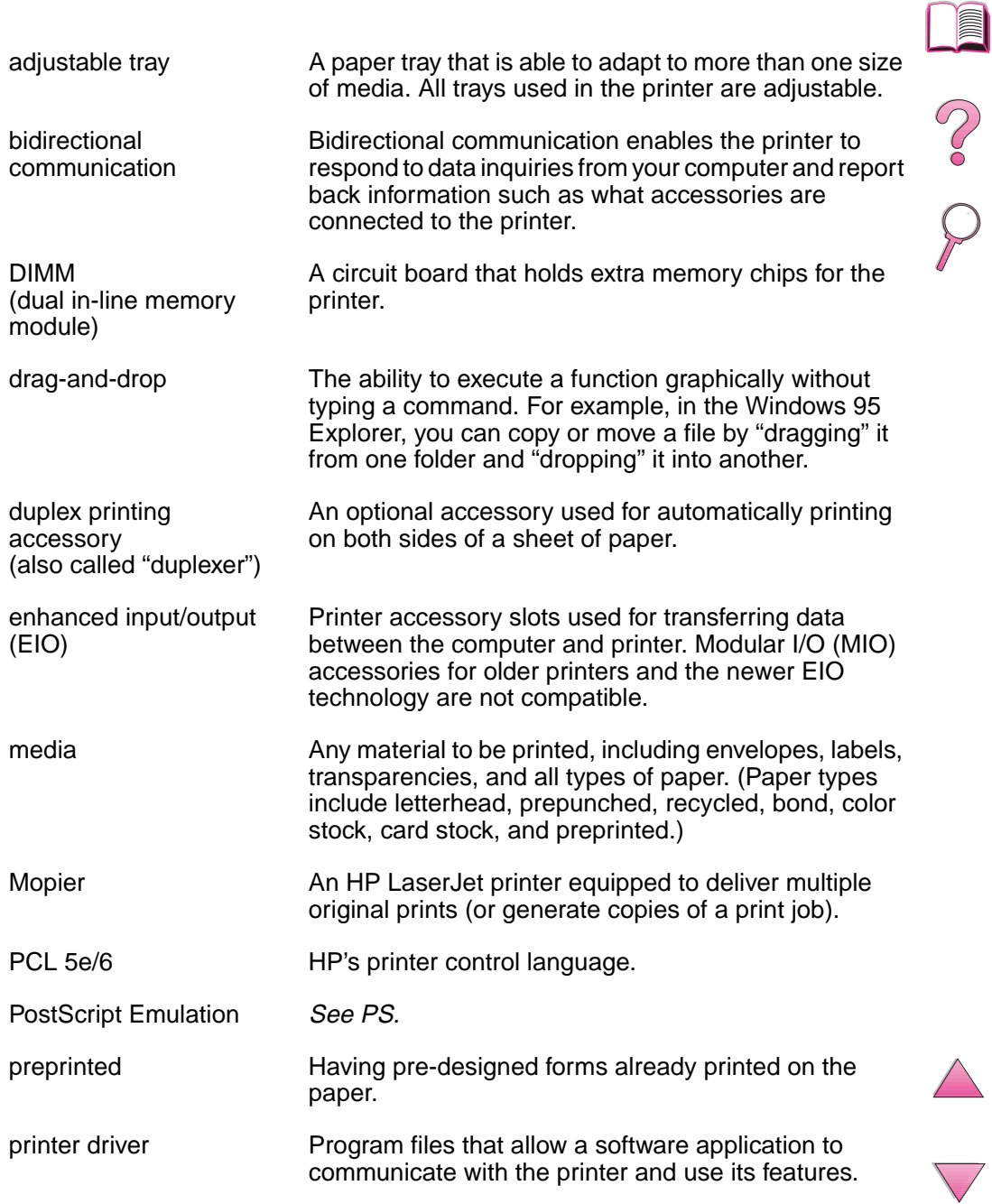

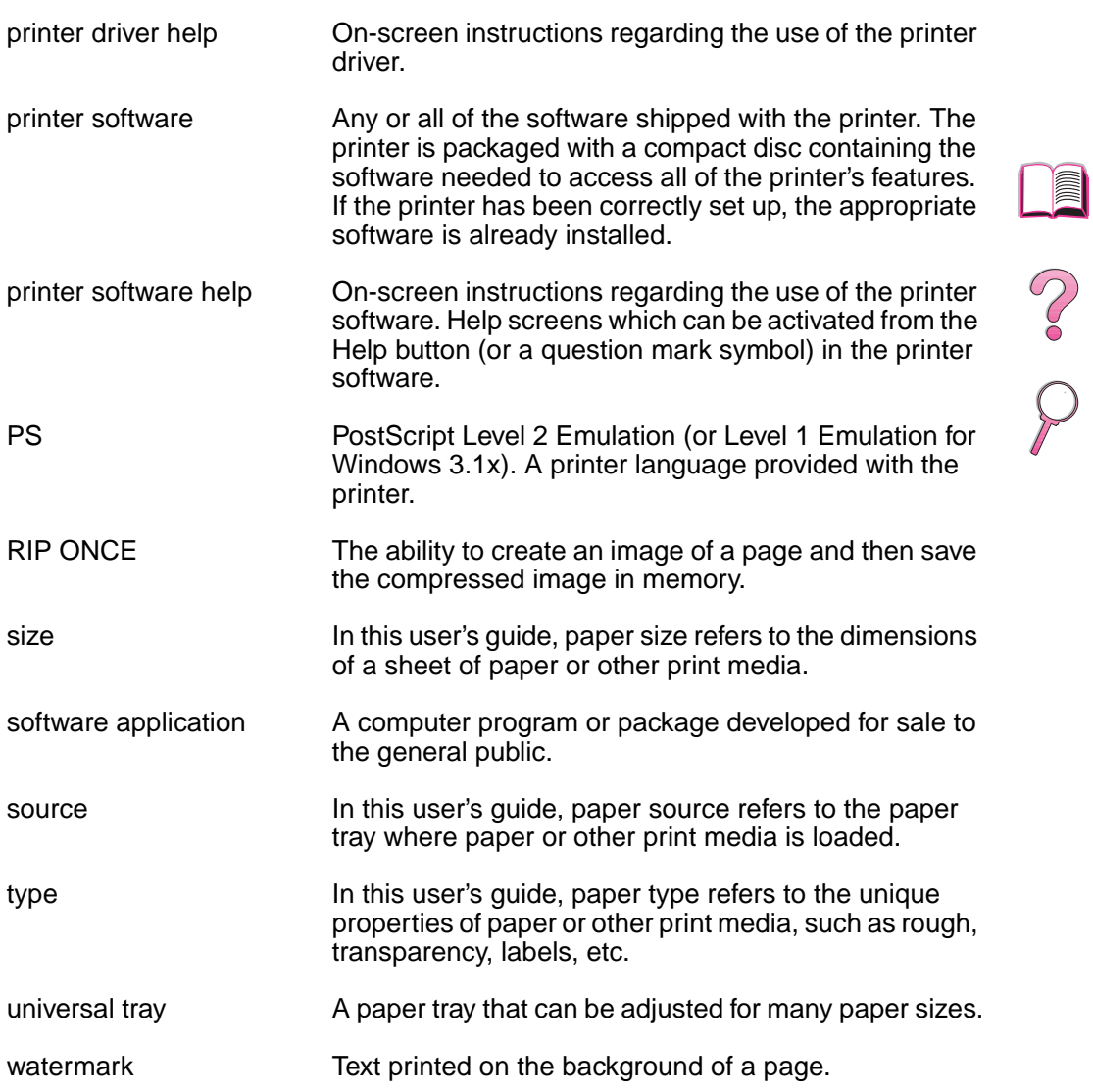

# **Index**

#### **Numerics**

[1200 dpi B-8](#page-207-0) 250-sheet tray [loading 37](#page-58-0) [ordering 8](#page-29-0) [paper orientation 46](#page-67-0) [paper specifications A-4](#page-183-0) [2-sided printing,](#page-62-0) see duplex printing accessory [2-up printing 62](#page-83-0) [300 dpi B-8](#page-207-0) 3-hole punched paper [duplexing 43](#page-64-0) [orientation 45–](#page-66-0)[46](#page-67-0) 500-sheet tray (4050/4050 N) [loading 35](#page-56-0) [ordering 8](#page-29-0) [paper orientation 46](#page-67-0) [paper specifications A-4](#page-183-0) 500-sheet tray (optional) [loading 39–](#page-60-0)[40](#page-61-0) [ordering 8](#page-29-0) [paper orientation 46](#page-67-0) [paper specifications A-5](#page-184-0) [600 dpi B-8](#page-207-0)

### **A**

[Access Denied Menus Locked](#page-36-0)  [message 15,](#page-36-0) [104](#page-125-0) accessories [ordering 8–](#page-29-0)[11](#page-32-0) [types of 6](#page-27-0) [verifying installation 134–](#page-155-0) [135](#page-156-0) [warranty 137](#page-158-0) [acoustic emissions A-17](#page-196-0) adapters [ordering 10](#page-31-0) [pin connections A-19](#page-198-0) [additional drivers, obtaining 17](#page-38-0) [adhesive on envelopes,](#page-191-0)  printing with A-12 [adjusting memory settings C-6](#page-229-0) [advanced printing tasks 31,](#page-52-0)  [60–](#page-81-0)[66](#page-87-0) [allocating memory to printer](#page-214-0)  [language B-15,](#page-214-0) [C-6](#page-229-0) [Append CR To LF setting B-13](#page-212-0) [Attention light 12](#page-33-0) authorized dealers, locating, see [front pages viii](#page-9-0) [Auto Continue setting 103,](#page-124-0)  [B-16](#page-215-0)

### **B**

[Background Printing](#page-146-0)  (Macintosh) 125 [backlight, turning off B-14](#page-213-0) [Bad Duplexer Connection](#page-125-0)  message 104 [basic printing tasks 31–](#page-52-0)[58](#page-79-0) [benefits, printer 2](#page-23-0) bidirectional parallel [communication setting B-20](#page-219-0) [Binding setting 44,](#page-65-0) [B-6](#page-205-0) [bit transmission A-18](#page-197-0) [blank configuration page,](#page-140-0)  troubleshooting 119 [blank display, troubleshooting](#page-139-0)  118 [both sides, printing with duplex](#page-62-0)  [accessory,](#page-62-0) see duplex printing accessory [buffer, changing size C-7](#page-230-0)

### **C**

cables, serial [ordering 10](#page-31-0) [pin outs A-20](#page-199-0) [specifications A-18–](#page-197-0)[A-20](#page-199-0) [troubleshooting 120,](#page-141-0) [123](#page-144-0) [types of A-19](#page-198-0) [Canadian DOC regulations](#page-246-0)  E-7 [Cancel Job key 13,](#page-34-0) [B-23](#page-222-0) [capacity, paper tray A-3–](#page-182-0)[A-6](#page-185-0) [card stock A-13–](#page-192-0)[A-14](#page-193-0) [see also](#page-192-0) custom-size paper cartridge [see](#page-99-0) toner cartridge [CFG EtherTalk setting B-22](#page-221-0) [CFG Network setting B-21](#page-220-0) [CFG Novell setting B-21](#page-220-0) [CFG TCP/IP setting B-22](#page-221-0) characters [escape D-3](#page-234-0) [misformed 116–](#page-137-0)[117](#page-138-0) [CFC usage E-2](#page-241-0) [Chooser, troubleshooting 124](#page-145-0) [choosing driver 24](#page-45-0) cleaning [paper path 86](#page-107-0) [printer 83–](#page-104-0)[84](#page-105-0) cleaning page [setting B-9](#page-208-0) [using 86](#page-107-0)

[Clearable Warnings setting](#page-124-0)  [103,](#page-124-0) [B-16](#page-215-0) clearing [paper jams 90–](#page-111-0)[102](#page-123-0) [persistent messages 103](#page-124-0) [collation \(mopying\) 59](#page-80-0) [combining escape sequences](#page-234-0)  D-3 [commands, printer D-1–](#page-232-0)[D-8](#page-239-0) [PCL D-6–](#page-237-0)[D-8](#page-239-0) [selecting PCL fonts D-5](#page-236-0) [syntax D-2–](#page-233-0)[D-3](#page-234-0) [compact disc 17](#page-38-0) [Configuration Menu 103,](#page-124-0)  [B-14–](#page-213-0)[B-17](#page-216-0) configuration page [printing 134–](#page-155-0)[135,](#page-156-0) [B-4](#page-203-0) [sample 135](#page-156-0) [troubleshooting 119](#page-140-0) configurations [checking printer's 133–](#page-154-0)[136](#page-157-0) [printer 3](#page-24-0) [printer's current B-1](#page-200-0) [Configure Custom Paper](#page-209-0)  setting B-10 [Configure Fuser Mode Menu](#page-205-0)  setting B-6 [configure ProRes 1200 B-18](#page-217-0) [consumables,](#page-27-0) see supplies [consumption, power A-16](#page-195-0) [continue printing with low](#page-101-0)  [toner 80–](#page-101-0)[81](#page-102-0) control panel [keys 13](#page-34-0) [language 118](#page-139-0) [layout 12](#page-33-0) [lights 12,](#page-33-0) [B-14](#page-213-0) [locating 4](#page-25-0) [locking 28](#page-49-0) [menus B-1–](#page-200-0)[B-23](#page-222-0) [messages 103–](#page-124-0)[113](#page-134-0) [overriding settings 16](#page-37-0) [printing menu map 16,](#page-37-0) [133](#page-154-0) [troubleshooting 118](#page-139-0) control panel menus [private/stored jobs menu](#page-202-0)  B-3 [quick copy jobs menu B-2](#page-201-0) [converting paper weights A-9](#page-188-0) copies [printing additional 67](#page-88-0) [Copies setting B-10](#page-209-0) [Courier setting B-13](#page-212-0)

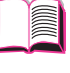

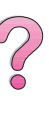

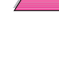

[creases, troubleshooting 116–](#page-137-0) [117](#page-138-0)

[Create Cleaning Page setting](#page-208-0)  B-9

[curling paper, troubleshooting](#page-137-0)  [116–](#page-137-0)[117,](#page-138-0) [A-7](#page-186-0)

[current printer settings 16,](#page-37-0)  [133–](#page-154-0)[136](#page-157-0) [Custom Install option 21,](#page-42-0) [22](#page-43-0)

[customizing Tray 1 operation](#page-84-0)  [63–](#page-84-0)[64](#page-85-0) custom-size paper [guidelines for printing 57](#page-78-0) [margins 57](#page-78-0)

[orientation 46](#page-67-0) [printing 33,](#page-54-0) [56–](#page-77-0)[58](#page-79-0) [setting paper size 57–](#page-78-0)[58](#page-79-0) [specifications A-3,](#page-182-0) [A-5](#page-184-0)

### **D**

[dark printing, setting toner](#page-208-0)  density B-9 [Data light 12](#page-33-0) [data, transmitting speed B-20](#page-219-0) dealers, locating HP authorized, see [front pages](#page-9-0)  [viii](#page-9-0) [Declaration of Conformity E-6](#page-245-0) [default settings B-1](#page-200-0) [restoring B-23](#page-222-0) [deleting fonts 25](#page-46-0) [diagnostics, printer 29](#page-50-0) [dial, paper size 40](#page-61-0) [dimensions, paper A-3–](#page-182-0)[A-6](#page-185-0) [dimensions, printer's A-15](#page-194-0) DIMMs [accessories 6](#page-27-0) [installing C-1–](#page-224-0)[C-5](#page-228-0) [ordering 9](#page-30-0) [printing font list 136](#page-157-0) [display,](#page-33-0) see control panel [DLC/LLC setting B-21](#page-220-0) [documentation, ordering 11](#page-32-0) [DOS, entering escape](#page-234-0)  characters D-3 [double-side-seam envelopes,](#page-191-0)  printing with A-12 [draft-quality printing B-9](#page-208-0) [drivers, printer 17–](#page-38-0)[24](#page-45-0) [additional 21](#page-42-0) [help software 24](#page-45-0) [included with printer 20](#page-41-0) [Macintosh 28](#page-49-0) [selecting 24](#page-45-0) [troubleshooting 120](#page-141-0) [Macintosh 124](#page-145-0) [Windows 22](#page-43-0) [dropouts, troubleshooting](#page-137-0)  [116–](#page-137-0)[117,](#page-138-0) [A-7](#page-186-0) duplex printing accessory [clearing paper jams 91,](#page-112-0)  [100–](#page-121-0)[102](#page-123-0)

[dust cover 41](#page-62-0) [guidelines 42](#page-63-0) [ordering 8](#page-29-0) [paper orientation 43](#page-64-0) [paper specifications A-6](#page-185-0) [print layout options 44](#page-65-0) [printing with 41–](#page-62-0)[44](#page-65-0) [troubleshooting 102,](#page-123-0) [123](#page-144-0) [Duplex setting 42,](#page-63-0) [B-6](#page-205-0) [duplexer,](#page-29-0) see duplex printing accessory dust cover [duplex printing accessory](#page-62-0)  41

## **E**

[EconoMode setting B-9](#page-208-0) [EDO DIMMs, ordering 9](#page-30-0) [see also](#page-30-0) DIMMs EIO cards [installing C-8](#page-231-0) [ordering 10](#page-31-0) [EIO Menu B-21–](#page-220-0)[B-22](#page-221-0) [electrical specifications A-16](#page-195-0) [emissions, acoustic A-17](#page-196-0) [energy consumption,](#page-195-0) see power consumption [Energy Star E-2](#page-241-0) envelope feeder [envelope specifications 47,](#page-68-0)  [49,](#page-70-0) [A-6,](#page-185-0) [A-11–](#page-190-0)[A-13](#page-192-0) [inserting and removing 50](#page-71-0) [ordering 8](#page-29-0) [paper jams, clearing 94](#page-115-0) [printing with 49–](#page-70-0)[51](#page-72-0) [Envelope Feeder Size setting](#page-204-0)  B-5 [Envelope Feeder Type setting](#page-204-0)  B-5 envelopes [adhesive strips or flaps A-12](#page-191-0) [double-side-seams A-12](#page-191-0) [guidelines 47](#page-68-0) [margins 47,](#page-68-0) [A-13](#page-192-0) [printing 33,](#page-54-0) [47–](#page-68-0)[51](#page-72-0) [printing from Tray 1 48](#page-69-0) [printing with envelope](#page-70-0)  [feeder 49–](#page-70-0)[51](#page-72-0) [solving repeated jams 102](#page-123-0) [specifications 47,](#page-68-0) [49,](#page-70-0) [A-11–](#page-190-0) [A-13](#page-192-0) [storing A-13](#page-192-0) [wrinkled 47,](#page-68-0) [A-11](#page-190-0) [environmental product](#page-241-0)  [stewardship E-2–](#page-241-0)[E-5](#page-244-0) [environmental specifications](#page-195-0)  [A-16–](#page-195-0)[A-17](#page-196-0) [equivalent weights to US](#page-188-0)  paper A-9 [error log,](#page-156-0) see event log

[error messages 103–](#page-124-0)[113](#page-134-0) [clearing repeated](#page-124-0)  messages 103 escape characters [entering in DOS D-3](#page-234-0) [examples D-2](#page-233-0) [escape sequences 136,](#page-157-0) [D-3](#page-234-0) [EtherTalk setting B-21](#page-220-0) [event log 135,](#page-156-0) [B-4](#page-203-0) [expanding memory C-1–](#page-224-0)[C-8](#page-231-0)

### **F**

[face-down output bin 32](#page-53-0) [face-up output bin 33](#page-54-0) [faded print, troubleshooting](#page-137-0)  [116–](#page-137-0)[117](#page-138-0) [FastRes 1200 B-8](#page-207-0) [FCC regulations E-1](#page-240-0) [features, printer 2](#page-23-0) [feeding paper, problems with](#page-143-0)  [122,](#page-143-0) [A-7](#page-186-0) [file directory B-4](#page-203-0) [Finland laser statement E-8](#page-247-0) [Finland's laser statement E-8](#page-247-0) 500-sheet tray (4050/4050 N) [loading 35](#page-56-0) [ordering 8](#page-29-0) [paper orientation 46](#page-67-0) [paper specifications A-4](#page-183-0) 500-sheet tray (optional) [loading 39–](#page-60-0)[40](#page-61-0) [ordering 8](#page-29-0) [paper orientation 46](#page-67-0) [paper specifications A-5](#page-184-0) [fixed-spaced fonts D-5](#page-236-0) [flaps on envelopes, printing](#page-191-0)  with A-12 [flash DIMMs, ordering 9](#page-30-0) [see also](#page-30-0) DIMMs flowchart, troubleshooting [for Macintosh 124–](#page-145-0)[125](#page-146-0) [printer errors 118–](#page-139-0)[125](#page-146-0) fonts [control panel settings B-11–](#page-210-0) [B-13](#page-212-0) [fixed-spaced D-5](#page-236-0) [information about 136](#page-157-0) [installing and deleting 25](#page-46-0) [internal 136](#page-157-0) [ordering DIMMs 9](#page-30-0) [printing list of 136](#page-157-0) [proportional-spaced D-5](#page-236-0) [selecting PCL D-5](#page-236-0) [soft 136](#page-157-0) [troubleshooting \(Macintosh\)](#page-146-0)  125 [FontSmart,](#page-46-0) see HP FontSmart [form, Service Information 142](#page-163-0) [format problems,](#page-142-0)  [troubleshooting 121–](#page-142-0)[122](#page-143-0) [frequent paper jams, solving](#page-123-0)  102

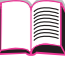

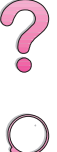
### **G**

[garbled print, troubleshooting](#page-142-0)  [121,](#page-142-0) [122](#page-143-0) [Go key 13](#page-34-0) [graphics, vector D-1](#page-232-0) [gray background,](#page-137-0)  [troubleshooting 116–](#page-137-0)[117,](#page-138-0)  [A-7](#page-186-0) guidelines [card stock 56,](#page-77-0) [A-13–](#page-192-0)[A-14](#page-193-0) [custom-size paper 56–](#page-77-0)[57](#page-78-0) [duplexing 42](#page-63-0) [envelopes 47,](#page-68-0) [A-11–](#page-190-0)[A-13](#page-192-0) [labels 53–](#page-74-0)[54,](#page-75-0) [A-10](#page-189-0) [paper A-2,](#page-181-0) [A-7](#page-186-0) [printing both sides 42](#page-63-0) [repacking printer 138](#page-159-0) [transparencies 55,](#page-76-0) [A-10](#page-189-0)

### **H**

hard disk [installing C-8](#page-231-0) [ordering 9](#page-30-0) [printing font list 136](#page-157-0) [hardware warranty 137](#page-158-0) heavy paper [printing 33,](#page-54-0) [56](#page-77-0) [specifications A-13–](#page-192-0)[A-14](#page-193-0) held job [deleting 70](#page-91-0) [printing 69](#page-90-0) [Help button, in printer driver 24](#page-45-0) [help screens 24](#page-45-0) [holding a job 69](#page-90-0) HP Customer Care, see [front](#page-9-0)  [pages viii–](#page-9-0)[x](#page-11-0) HP Fast InfraRed Receiver [about 75](#page-96-0) HP FIRST, see [front pages xi](#page-12-0) [HP FontSmart 25,](#page-46-0) [C-8](#page-231-0) [HP JetAdmin 17,](#page-38-0) [29,](#page-50-0) [66](#page-87-0) [installing 29](#page-50-0) HP JetDirect print server card [configuring network](#page-220-0)  parameters B-21 [installing C-8](#page-231-0) [ordering 10](#page-31-0) [HP JetSend 26](#page-47-0) [HP LaserJet 4050 series](#page-24-0)  printer configurations 3 [HP LaserJet Paper, ordering 8](#page-29-0) HP LaserJet Toner Cartridge [ordering 8](#page-29-0) [recycling program E-3](#page-242-0) [HP LaserJet Utility 28](#page-49-0) [HP Maintenance Agreement](#page-158-0)  137 [HP Resource Manager 25,](#page-46-0)  [104](#page-125-0) [HP Software License Terms](#page-164-0)   $143$ [HP SupportPack 137](#page-158-0)

[HP TonerGauge 79,](#page-100-0) [135](#page-156-0) [HP Worldwide Sales and](#page-166-0)  [Service Offices 145–](#page-166-0)[158](#page-179-0) [HP-GL/2 commands D-1](#page-232-0) [HP-UX 29](#page-50-0) [humidity specifications A-17](#page-196-0)

#### **I**

[I/O Buffer setting B-19](#page-218-0) [I/O buffer, changing size C-7](#page-230-0) I/O cards [installing C-8](#page-231-0) [ordering 10](#page-31-0) [I/O Menu B-19–](#page-218-0)[B-20](#page-219-0) [I/O Timeout setting B-19](#page-218-0) [incorrect fonts 121,](#page-142-0) [122,](#page-143-0) [125](#page-146-0) [index cards A-13–](#page-192-0)[A-14](#page-193-0) [see also](#page-77-0) custom-size paper [Information Menu B-4](#page-203-0) [information pages, for](#page-154-0)  [troubleshooting 133–](#page-154-0)[136](#page-157-0) infrared [printing with 75](#page-96-0) input tray areas [envelope feeder jams 94](#page-115-0) [paper jams 92–](#page-113-0)[94](#page-115-0) [troubleshooting 123](#page-144-0) [inserting envelope feeder 50](#page-71-0) [installed personalities and](#page-156-0)  options, displayed on configuration page 135 installing [drivers 20](#page-41-0) [EIO cards C-8](#page-231-0) [fonts 25](#page-46-0) [HP FontSmart 25](#page-46-0) [HP JetAdmin 18,](#page-39-0) [29](#page-50-0) [HP JetSend 26](#page-47-0) [mass storage devices C-8](#page-231-0) [memory C-3–](#page-226-0)[C-5](#page-228-0) [software 17](#page-38-0) [toner cartridges 78](#page-99-0) interface accessories [ordering 10](#page-31-0) [troubleshooting 120](#page-141-0) [internal fonts 136,](#page-157-0) [B-12](#page-211-0) [IP addresses, current 135](#page-156-0) [Item key 13](#page-34-0)

### **J**

[Jam Recovery setting B-17](#page-216-0) [JetAdmin,](#page-50-0) see HP JetAdmin [JetSend,](#page-47-0) see HP JetSend [Job Cancel key,](#page-34-0) see Cancel Job key [job management 67](#page-88-0) [job retention 67,](#page-88-0) [69–](#page-90-0)[72](#page-93-0) [Job Storage Disk Error page](#page-135-0)  114

#### **K**

[keys, control panel 13](#page-34-0)

### **L**

labels [printing 33,](#page-54-0) [53–](#page-74-0)[54](#page-75-0) [solving repeated jams 102](#page-123-0) [specifications A-10](#page-189-0) [landscape, orientation B-11](#page-210-0) [language, on control panel](#page-139-0)  118 languages, printer (personality) [allocating memory to B-15,](#page-214-0)  [C-6](#page-229-0) [drivers 24](#page-45-0) [selecting default B-14](#page-213-0) laser [safety statement for Finland](#page-247-0)  E-8 [laser safety statement E-7](#page-246-0) [laser statement for Finland E-8](#page-247-0) [LaserJet paper,](#page-29-0) see HP LaserJet Paper [LaserJet Utility,](#page-49-0) see HP LaserJet Utility [LaserWriter printer driver 28](#page-49-0) [latest drivers, obtaining 17](#page-38-0) layout options [duplexing 44](#page-65-0) [printing multiple pages on](#page-83-0)  one sheet 62 letterhead paper [duplexing 43](#page-64-0) [orientation 45–](#page-66-0)[46](#page-67-0) [license for software 143](#page-164-0) light printing [setting toner density B-9](#page-208-0) [troubleshooting 116–](#page-137-0)[117](#page-138-0) lights [control panel 12](#page-33-0) [turning off \(PowerSave\)](#page-213-0)  B-14 [lines, troubleshooting 116–](#page-137-0) [117](#page-138-0) loading [envelope feeder 51](#page-72-0) [envelopes in Tray 1 48](#page-69-0) [paper trays 34–](#page-55-0)[40](#page-61-0) [locating paper jams 91](#page-112-0) [locking control panel 28](#page-49-0) [locking out paper trays 65](#page-86-0) [loose toner, troubleshooting](#page-137-0)  [116–](#page-137-0)[117,](#page-138-0) [A-7](#page-186-0)

#### **M**

Macintosh [LaserWriter 8 driver 28](#page-49-0) [network cable kit, ordering](#page-31-0)  10 [PPDs 20,](#page-41-0) [28,](#page-49-0) [126](#page-147-0) [printer drivers 20,](#page-41-0) [28](#page-49-0) [selecting alternate PPD 126](#page-147-0) [serial cable, ordering 10](#page-123-0) [software for 28](#page-49-0)

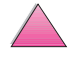

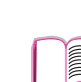

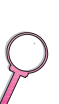

[troubleshooting flowchart](#page-145-0)  [124–](#page-145-0)[125](#page-146-0) [maintaining the printer 77–](#page-98-0)[87](#page-108-0) [maintenance kit 11,](#page-32-0) [87](#page-108-0) [maintenance message 87](#page-108-0) [Maintenance Message setting](#page-216-0)  B-17 [Manual Feed setting B-6](#page-205-0) [manually feeding paper 64](#page-85-0) [manuals, ordering 11](#page-32-0) margins [custom-size paper 57](#page-78-0) [envelopes 47,](#page-68-0) [A-13](#page-192-0) mass storage devices [installing C-8](#page-231-0) [ordering 10](#page-31-0) [maximum paper size 56,](#page-77-0) [A-3–](#page-182-0) [A-6](#page-185-0) [media,](#page-66-0) see paper memory [allocated to printer](#page-214-0)  [languages B-15,](#page-214-0) [C-6](#page-229-0) [changing I/O buffer size C-7](#page-230-0) [changing resource saving](#page-229-0)  C-6 [checking installation C-5](#page-228-0) [expansion C-1–](#page-224-0)[C-8](#page-231-0) [information on configuration](#page-156-0)  page 135 [installation location 4](#page-25-0) [installing DIMMs C-3–](#page-226-0)[C-5](#page-228-0) [installing mass storage](#page-231-0)  device C-8 [ordering 9](#page-30-0) [Menu key 13](#page-34-0) [menu map B-4](#page-203-0) [printing 16,](#page-37-0) [133](#page-154-0) [menu tree,](#page-37-0) see menu map [menus, control panel B-1–](#page-200-0) [B-23](#page-222-0) [messages, printer 103–](#page-124-0)[113](#page-134-0) [MEt B-16](#page-215-0) [Minimum Install option 21](#page-42-0) [minimum paper size 56,](#page-77-0) [A-3–](#page-182-0) [A-6](#page-185-0) [misformed characters,](#page-137-0)  [troubleshooting 116–](#page-137-0)[117](#page-138-0) [model number, locating 5](#page-26-0) mopying See also [printer collation 59](#page-80-0) MS Windows 3.1, 9x, or NT [help 24](#page-45-0) [network software 29](#page-50-0) [printer drivers 20](#page-41-0) [software 17–](#page-38-0)[26,](#page-47-0) [29–](#page-50-0)[30](#page-51-0) [multi-purpose paper, ordering](#page-29-0)  8 [multi-purpose tray,](#page-55-0) see Tray 1

### **N**

networks [HP JetAdmin 17,](#page-38-0) [29](#page-50-0) [ordering I/O cards 10](#page-31-0) [software for 17,](#page-38-0) [29](#page-50-0) [troubleshooting 120–](#page-141-0)[125](#page-146-0) [Macintosh 124](#page-145-0) [new toner cartridge 78,](#page-99-0) [117,](#page-138-0)  [119,](#page-140-0) [B-18](#page-217-0) [no jobs print, troubleshooting](#page-141-0)  120 [noise emissions,](#page-196-0) see acoustic emissions [Novell NetWare 29](#page-50-0) [Novell setting B-21](#page-220-0) [n-up printing 62](#page-83-0)

# **O**

[online help 24](#page-45-0) online services, see [front](#page-9-0)  [pages viii](#page-9-0) [operating temperature A-17](#page-196-0) [optional 500-sheet tray,](#page-60-0) see 500-sheet tray (optional) optional accessories [ordering 6–](#page-27-0)[11](#page-32-0) [troubleshooting 123](#page-144-0) [verifying installation 134–](#page-155-0) [135](#page-156-0) [warranty 137](#page-158-0) [optional duplex printing](#page-62-0)  [accessory,](#page-62-0) see duplex printing accessory [optional envelope feeder,](#page-70-0) see envelope feeder orientation [paper 45–](#page-66-0)[46](#page-67-0) [portrait or landscape B-11](#page-210-0) [printing both sides of paper](#page-64-0)  43 [Orientation setting B-11](#page-210-0) [OS/2 printer driver 21](#page-42-0) output areas [clearing paper jams 99](#page-120-0) [troubleshooting 123](#page-144-0) [output bin 32–](#page-53-0)[33](#page-54-0) [Override A4 With Letter setting](#page-205-0)  B-6 [overriding printer settings 22](#page-43-0) [ozone production E-2](#page-241-0)

# **P**

[page count, printer 135](#page-156-0) [Page Protect setting B-16](#page-215-0) [page skew, troubleshooting](#page-137-0)  [116–](#page-137-0)[117](#page-138-0) paper [card stock A-13–](#page-192-0)[A-14](#page-193-0) [changing type and size 65–](#page-86-0) [66](#page-87-0)

[clearing jams 90–](#page-111-0)[102](#page-123-0) [converting paper weights](#page-188-0)  A-9 [creases, troubleshooting](#page-137-0)  [116–](#page-137-0)[117](#page-138-0) [curl, troubleshooting 116–](#page-137-0) [117,](#page-138-0) [A-7](#page-186-0) [custom-size 33,](#page-54-0) [56–](#page-77-0)[58](#page-79-0) [different first page 61](#page-82-0) [guidelines A-7](#page-186-0) [heavy A-13–](#page-192-0)[A-14](#page-193-0) [HP brand 8](#page-29-0) [jams, correcting 90–](#page-111-0)[102,](#page-123-0)  [A-7](#page-186-0) [manually feeding 64](#page-85-0) [ordering 8](#page-29-0) [orientation 45–](#page-66-0)[46](#page-67-0) [printing by type and size](#page-86-0)  [65–](#page-86-0)[66](#page-87-0) [problems with 116–](#page-137-0)[117,](#page-138-0) [A-7](#page-186-0) [sizes supported A-3–](#page-182-0)[A-6](#page-185-0) [special types 45–](#page-66-0)[58](#page-79-0) [specifications A-2–](#page-181-0)[A-14](#page-193-0) [types supported 66,](#page-87-0) [A-7](#page-186-0) [weight equivalence table](#page-188-0)  A-9 [weight specifications A-3–](#page-182-0) [A-6](#page-185-0) [Paper Handling Menu B-5–](#page-204-0)[B-6](#page-205-0) [paper jams 90–](#page-111-0)[102](#page-123-0) [duplexer 100–](#page-121-0)[101](#page-122-0) [envelope feeder 94](#page-115-0) [input tray areas 92–](#page-113-0)[94](#page-115-0) [locating 91](#page-112-0) [output areas 99](#page-120-0) [repeated jams 102](#page-123-0) [top cover area 96](#page-117-0) [Tray 1 92](#page-113-0) [paper level indicator, locating](#page-25-0)  4 [paper path test B-4](#page-203-0) [paper path, cleaning 86](#page-107-0) [Paper setting B-10](#page-209-0) [paper size dial 40](#page-61-0) paper trays [clearing paper jams 90–](#page-111-0)[102](#page-123-0) [current size settings 135](#page-156-0) [customizing Tray 1 63–](#page-84-0)[64](#page-85-0) [extension 34](#page-55-0) [loading 34–](#page-55-0)[40](#page-61-0) [locking out 65](#page-86-0) [multi-purpose 34](#page-55-0) [ordering 8](#page-29-0) [solving repeated jams 102](#page-123-0) [troubleshooting 123](#page-144-0) [Parallel Adv Function setting](#page-219-0)  B-20 [parallel cables, ordering 10](#page-31-0) Parallel High Speed setting B-20

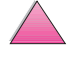

[parts, locating 4](#page-25-0) PCL [allocating memory to C-6](#page-229-0) [commands D-1–](#page-232-0)[D-8](#page-239-0) [printing font list 136,](#page-157-0) [B-4](#page-203-0) [selecting fonts D-5](#page-236-0) [syntax D-2–](#page-233-0)[D-3](#page-234-0) [PCL 5e drivers 20](#page-41-0) [function 24](#page-45-0) [PCL 6 drivers 20](#page-41-0) [function 24](#page-45-0) [PCL Font Number setting B-12](#page-211-0) [PCL Font Pitch setting B-12](#page-211-0) [PCL Font Point Size setting](#page-211-0)  B-12 [PCL Font Source setting B-11](#page-210-0) [PCL Memory setting B-15](#page-214-0) [PCL Symbol Set setting B-12](#page-211-0) [permanent fonts 136,](#page-157-0) [B-12](#page-211-0) [Personality setting B-14](#page-213-0) [personality,](#page-213-0) see languages, printer (personality) [physical dimensions, printer's](#page-194-0)  A-15 [pin connections A-19](#page-198-0) pin outs [serial cables A-20](#page-199-0) [pitch/point information 136](#page-157-0) [PJL commands D-1](#page-232-0) [portrait, orientation B-11](#page-210-0) ports [troubleshooting 120](#page-141-0) [postcards A-13–](#page-192-0)[A-14](#page-193-0) [see also](#page-77-0) custom-size paper [PostScript emulation,](#page-157-0) see PS [PostScript Printer Description](#page-49-0)  [Files,](#page-49-0) see PPDs [power consumption A-16](#page-195-0) [power switch, locating 4](#page-25-0) [PowerSave mode E-2](#page-241-0) [PowerSave setting B-14](#page-213-0) PPDs [Macintosh 28](#page-49-0) [selecting alternate 126](#page-147-0) preprinted/prepunched paper [duplexing 43](#page-64-0) [orientation 45–](#page-66-0)[46](#page-67-0) print job [storing 73](#page-94-0) [Print PS Errors setting 120,](#page-141-0)  [B-13](#page-212-0) [Print Quality Menu B-8–](#page-207-0)[B-9](#page-208-0) [print quality problems 116–](#page-137-0) [117,](#page-138-0) [A-7](#page-186-0) [print resolution B-8](#page-207-0) [print speed A-17,](#page-196-0) [B-8](#page-207-0) printer [adapters A-19](#page-198-0) [cleaning 83–](#page-104-0)[86](#page-107-0) [commands D-1–](#page-232-0)[D-8](#page-239-0) [configuration 133–](#page-154-0)[136](#page-157-0)

[control panel layout 12–](#page-33-0)[15](#page-36-0) [diagnostics 29](#page-50-0) [dimensions A-15](#page-194-0) [drivers 17–](#page-38-0)[24](#page-45-0) [drivers, Macintosh 28](#page-49-0) [errors, troubleshooting 89–](#page-110-0) [136](#page-157-0) [features 2](#page-23-0) [help software 24](#page-45-0) [information pages 133–](#page-154-0)[136](#page-157-0) [maintenance 77–](#page-98-0)[87](#page-108-0) [kit 11,](#page-32-0) [87](#page-108-0) [managing through network](#page-50-0)  29 [memory C-1–](#page-224-0)[C-8](#page-231-0) [menu map 16](#page-37-0) [messages 89,](#page-110-0) [103–](#page-124-0)[113](#page-134-0) [operating temperature A-17](#page-196-0) [ordering supplies 8–](#page-29-0)[11](#page-32-0) [output bins 32–](#page-53-0)[33](#page-54-0) [overriding control panel](#page-43-0)  settings 22 [parts and location 4](#page-25-0) [PCL commands D-1–](#page-232-0)[D-8](#page-239-0) [physical dimensions A-15](#page-194-0) [relative humidity A-17](#page-196-0) [renaming 126](#page-147-0) [repacking 138](#page-159-0) [saving setup 60](#page-81-0) [settings, current 133–](#page-154-0)[136](#page-157-0) [shipping 138](#page-159-0) [software 17–](#page-38-0)[30](#page-51-0) [specifications A-15–](#page-194-0)[A-17](#page-196-0) status, accessing [see also](#page-110-0) messages [printer collation \(mopying\) 59](#page-80-0) [Printer Collation page 114](#page-135-0) printer driver [different first page 61](#page-82-0) [RIP ONCE 60](#page-81-0) [printer drivers 17–](#page-38-0)[24](#page-45-0) [additional 21](#page-42-0) [help software 24](#page-45-0) [included with printer 20](#page-41-0) [Macintosh 28](#page-49-0) [selecting 24](#page-45-0) [troubleshooting 120](#page-141-0) [Macintosh 124](#page-145-0) [Windows 22](#page-43-0) printer languages (personality) [allocating memory to B-15,](#page-214-0)  [C-6](#page-229-0) [drivers 24](#page-45-0) [selecting default B-14](#page-213-0) [printing 31–](#page-52-0)[66](#page-87-0) [advanced tasks 60–](#page-81-0)[66](#page-87-0) [basic tasks 31–](#page-52-0)[58](#page-79-0) [configuration page 134–](#page-155-0)[135](#page-156-0) [custom-size paper 56–](#page-77-0)[58](#page-79-0) [duplexing 41–](#page-62-0)[44](#page-65-0) [envelopes 47–](#page-68-0)[51,](#page-72-0) [A-11–](#page-190-0) [A-13](#page-192-0)

[from Tray 1 48,](#page-69-0) [A-11](#page-190-0) [with feeder 49–](#page-70-0)[51](#page-72-0) [first page on different paper](#page-83-0)  62 [font list 136](#page-157-0) [heavy paper 56](#page-77-0) [labels 53–](#page-74-0)[54](#page-75-0) [manually feeding paper 64](#page-85-0) [menu map 16,](#page-37-0) [133](#page-154-0) [multiple pages on one sheet](#page-83-0)  62 [output bins 32–](#page-53-0)[33](#page-54-0) [special paper 45–](#page-66-0)[58](#page-79-0) [speed A-17,](#page-196-0) [B-8](#page-207-0) [stored job 73](#page-94-0) [supplies, ordering 8](#page-29-0) [transparencies 55](#page-76-0) [watermark 60](#page-81-0) [with low toner 80–](#page-101-0)[81](#page-102-0) [Printing Menu B-10–](#page-209-0)[B-13](#page-212-0) private job [deleting 72](#page-93-0) [printing 71](#page-92-0) [releasing 71](#page-92-0) [specifying 71](#page-92-0) [private/stored jobs menu B-3](#page-202-0) [problem solving, printer errors](#page-110-0)  [89–](#page-110-0)[136](#page-157-0) [Process Cleaning Page](#page-208-0)  setting B-9 [product return 137–](#page-158-0)[138,](#page-159-0) [142](#page-163-0) Product Stewardship [acoustic emissions A-17](#page-196-0) [consumables,](#page-27-0) see supplies [energy consumption,](#page-195-0) see power consumption [memory expansion C-1–](#page-224-0) [C-8](#page-231-0) [noise emissions,](#page-196-0) see acoustic emissions paper [specifications A-2–](#page-181-0)[A-14](#page-193-0) [parts supply 8–](#page-29-0)[11](#page-32-0) [power consumption A-16,](#page-195-0)  [E-2](#page-241-0) [product return 137–](#page-158-0)[138,](#page-159-0)  [142](#page-163-0) [product take back,](#page-163-0) see product return [return 137–](#page-158-0)[138,](#page-159-0) [142](#page-163-0) supplies [availability 6–](#page-27-0)[11](#page-32-0) [paper 8](#page-29-0) [toner cartridge 8,](#page-29-0) [78–](#page-99-0)[81,](#page-102-0)  [141,](#page-162-0) [E-2–](#page-241-0)[E-4](#page-243-0) warranty [standard 137](#page-158-0) [product take back,](#page-163-0) see product return [proof and hold feature 69](#page-219-0) [proofing a job 69](#page-90-0) [proportional-spaced fonts D-5](#page-236-0)

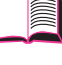

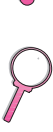

[ProRes 1200 B-8](#page-207-0) [configure B-18](#page-217-0) PS [allocating memory to C-6](#page-229-0) drivers [function 24](#page-45-0) [included with printer 20](#page-41-0) [printing font list 136,](#page-157-0) [B-4](#page-203-0) [troubleshooting error page](#page-141-0)  120 [PS Memory setting B-15](#page-214-0)

# **Q**

quality, print [problems 89,](#page-110-0) [116–](#page-137-0)[117,](#page-138-0) [A-7](#page-186-0) [with low toner 80–](#page-101-0)[81](#page-102-0) quick copy [additional copies 67](#page-88-0) [configuration menu B-18](#page-217-0) [deleting 68](#page-89-0) [feature 67](#page-88-0) [printing 67](#page-88-0) [storing 67](#page-88-0) [quick copy jobs menu B-2](#page-201-0) [Quick Sets 60](#page-81-0)

# **R**

[Ram Disk setting B-17](#page-216-0) [Ram Disk Size setting B-17](#page-216-0) [Ready light 12](#page-33-0) rear output bin [clearing paper jams 99](#page-120-0) [locating 4](#page-25-0) [using 33](#page-54-0) [recycling used toner cartridges](#page-99-0)  [78,](#page-99-0) [E-3](#page-242-0) [redistributing toner 80–](#page-101-0)[81](#page-102-0) [regulatory information E-1–](#page-240-0) [E-8](#page-247-0) [relative humidity A-17](#page-196-0) [removing envelope feeder 50](#page-71-0) [renaming the printer 126](#page-147-0) [repacking the printer 138](#page-159-0) [repeated paper jams, solving](#page-123-0)  102 [repeating defects,](#page-137-0)  [troubleshooting 116–](#page-137-0)[117](#page-138-0) [Reset Active I/O Channel](#page-223-0)  setting B-24 [Reset All I/O Channels setting](#page-223-0)  B-24 [Reset Memory setting B-24](#page-223-0) [Resets Menu B-23](#page-222-0) Resolution Enhancement [technology \(REt\) setting B-8](#page-207-0) [Resolution setting B-8](#page-207-0) [Resource Save setting B-15](#page-214-0) [resource saving, allocating](#page-229-0)  memory C-6 [restore default settings B-23](#page-222-0) [Restore Factory Settings B-24](#page-223-0) [REt setting B-8](#page-207-0)

[return 137–](#page-158-0)[138,](#page-159-0) [142](#page-163-0) RIP ONCE [about 60](#page-81-0)

### **S**

safety [statement for laser products](#page-247-0)  in Finland E-8 [safety statements E-7–](#page-246-0)[E-8](#page-247-0) [sales and service offices 145–](#page-166-0) [158](#page-179-0) samples [configuration page 135](#page-156-0) [print quality problems 116](#page-137-0) saving [paper E-2](#page-241-0) [power B-14,](#page-213-0) [E-2](#page-241-0) [printer setup 60](#page-81-0) [toner B-9,](#page-208-0) [E-2](#page-241-0) [SDRAM DIMMs, ordering 9](#page-30-0) [see also](#page-30-0) DIMMs [security, information 135](#page-156-0) [Select key 13](#page-34-0) [serial adapter, ordering 10](#page-31-0) serial cables [ordering 10](#page-31-0) [pin outs A-20](#page-199-0) [troubleshooting 120](#page-141-0) [types of A-19](#page-198-0) [serial interface connector,](#page-26-0)  locating 5 [serial number, locating 5,](#page-26-0) [135](#page-156-0) [service agreements 137](#page-158-0) see also [front pages x](#page-11-0) [Service Information form 142](#page-163-0) service information, see [front](#page-9-0)  [pages viii](#page-9-0) setting [custom paper sizes 57–](#page-78-0)[58](#page-79-0) [paper type and size 65–](#page-86-0)[66](#page-87-0) settings [affecting printer messages](#page-124-0)  103 [control panel 16,](#page-37-0) [B-1–](#page-200-0)[B-23](#page-222-0) [verifying current 133–](#page-154-0)[136](#page-157-0) [shipping the printer 138](#page-159-0) [show event log B-4](#page-203-0) [600 dpi B-8](#page-207-0) [size settings 35–](#page-56-0)[40,](#page-61-0) [51,](#page-72-0) [56–](#page-77-0) [58,](#page-79-0) [65–](#page-86-0)[66](#page-87-0) [size, paper A-3–](#page-182-0)[A-6](#page-185-0) [slides,](#page-76-0) see transparencies [small paper speed B-18](#page-217-0) [Small Paper Speed setting](#page-215-0)  B-16 [small paper, printing 33](#page-54-0) [see also](#page-54-0) custom-size paper [soft fonts 136,](#page-157-0) [B-12](#page-211-0) software [Apple LaserWriter 8 driver](#page-49-0)  28 [drivers 17–](#page-38-0)[24,](#page-45-0) [28](#page-49-0)

[help for drivers 24](#page-45-0) [HP FontSmart 25](#page-46-0) [HP JetAdmin 17,](#page-38-0) [29](#page-50-0) [HP JetSend 26](#page-47-0) [HP LaserJet Utility for](#page-49-0)  Macintosh 28 [included with printer 17](#page-38-0) [license 143](#page-164-0) [Macintosh 28](#page-49-0) [networks 17,](#page-38-0) [29](#page-50-0) [troubleshooting print](#page-141-0)  problems 120 [Windows 17–](#page-38-0)[26,](#page-47-0) [29–](#page-50-0)[30](#page-51-0) [Solaris 29](#page-50-0) special paper [manually feeding 64](#page-85-0) [printing with 45–](#page-66-0)[58](#page-79-0) specifications [acoustic emissions A-17](#page-196-0) [card stock A-13–](#page-192-0)[A-14](#page-193-0) [electrical A-16](#page-195-0) [envelope feeder A-11](#page-190-0) [envelopes A-11–](#page-190-0)[A-13](#page-192-0) [general A-17](#page-196-0) [heavy paper A-13–](#page-192-0)[A-14](#page-193-0) [labels A-10](#page-189-0) [paper A-2–](#page-181-0)[A-14](#page-193-0) [printer A-15–](#page-194-0)[A-17](#page-196-0) [serial cable A-18–](#page-197-0)[A-20](#page-199-0) [transparencies A-10](#page-189-0) speed [printing A-17,](#page-196-0) [B-8](#page-207-0) [transmitting data B-20](#page-219-0) [status,](#page-110-0) see printer messages [stored job 73](#page-94-0) [deleting 74](#page-95-0) [printing 73](#page-94-0) storing [envelopes A-13](#page-192-0) [print job 73](#page-94-0) [toner cartridges 78](#page-99-0) [straight-through paper path 33](#page-54-0) [Sun OS 29](#page-50-0) supplies [availability 6–](#page-27-0)[11](#page-32-0) [ordering 8–](#page-29-0)[11](#page-32-0) [paper 8](#page-29-0) [support agreements 137](#page-158-0) see also [front pages x](#page-11-0) [switching printer languages](#page-45-0)  [24,](#page-45-0) [B-14](#page-213-0) [syntax for printer commands](#page-233-0)  [D-2–](#page-233-0)[D-3](#page-234-0)

# **T**

[TCP/IP protocol, setting B-22](#page-221-0) [TCP/IP setting B-21](#page-220-0) 3-hole punched paper [duplexing 43](#page-64-0) [orientation 45–](#page-66-0)[46](#page-67-0) [300 dpi B-8](#page-207-0)

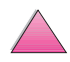

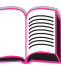

toner [consumption E-2](#page-241-0) [density B-9](#page-208-0) [low, continue printing 80–](#page-101-0)[81](#page-102-0) [spilling 96](#page-117-0) [troubleshooting 116–](#page-137-0)[117,](#page-138-0)  [A-7](#page-186-0) toner cartridge [checking toner level 79](#page-100-0) [new 78,](#page-99-0) [117,](#page-138-0) [119,](#page-140-0) [B-18](#page-217-0) [resetting HP TonerGauge](#page-100-0)  79 [toner cartridges 78–](#page-99-0)[81](#page-102-0) [life expectancy 78](#page-99-0) [limited warranty 141](#page-162-0) [ordering 8](#page-29-0) [recycling 78,](#page-99-0) [E-3](#page-242-0) [Toner Density setting B-9](#page-208-0) [Toner Low message 80](#page-101-0) [Toner Low setting B-16](#page-215-0) [TonerGauge, HP 135](#page-156-0) [top cover area, clearing paper](#page-117-0)  jams 96 [top cover, locating 4](#page-25-0) top output bin [clearing paper jams 99](#page-120-0) [locating 4](#page-25-0) [using 32](#page-53-0) [transmitting data, speed B-20](#page-219-0) transparencies [printing 32,](#page-53-0) [55](#page-76-0) [solving repeated jams 102](#page-123-0) [specifications A-10](#page-189-0) Tray 1 [customizing operation 63–](#page-84-0) [64](#page-85-0) [deselecting 123](#page-144-0) [envelope specifications](#page-190-0)  [A-11–](#page-190-0)[A-13](#page-192-0) [locating 4](#page-25-0) [mode settings 63–](#page-84-0)[64](#page-85-0) [paper jams, clearing 92](#page-113-0) [paper orientation 46](#page-67-0) [paper specifications A-3](#page-182-0) [printing envelopes 47–](#page-68-0)[48](#page-69-0) [printing paper 34](#page-55-0) [printing special paper 45–](#page-66-0) [48,](#page-69-0) [53–](#page-74-0)[54](#page-75-0) [Tray 1 Mode setting B-5](#page-204-0) [Tray 1 Mode=Cassette 63](#page-84-0) [Tray 1 Mode=First 63](#page-84-0) [Tray 1 Size setting B-5](#page-204-0) [Tray 1 Type setting B-5](#page-204-0) Tray 2 (4050/4050 N) [loading 35](#page-56-0) [paper jams, clearing 92](#page-113-0) [paper orientation 46](#page-67-0) [paper specifications A-4](#page-183-0) [Tray 2 Type setting B-5](#page-204-0) [Tray 3 Type setting B-6](#page-205-0) [Tray 4 Type setting B-6](#page-205-0) [tray extension 34](#page-55-0)

Trays 2 and 3 (4050 T/4050 TN) [loading 37](#page-58-0) [ordering 8](#page-29-0) [paper jams, clearing 92](#page-113-0) [paper orientation 46](#page-67-0) [paper specifications A-4](#page-183-0) [troubleshooting 89–](#page-110-0)[136](#page-157-0) [flowchart 118–](#page-139-0)[125](#page-146-0) [Macintosh 124–](#page-145-0)[126](#page-147-0) [paper jams 90–](#page-111-0)[102](#page-123-0) [print quality problems 116–](#page-137-0) [117,](#page-138-0) [A-7](#page-186-0) [printer messages 103–](#page-124-0)[113](#page-134-0) [repeated paper jams 102](#page-123-0) [using information pages](#page-154-0)  [133–](#page-154-0)[136](#page-157-0) [TrueType fonts 25](#page-46-0) [1200 dpi B-8](#page-207-0) 250-sheet tray [loading 37](#page-58-0) [paper orientation 46](#page-67-0) [ordering 8](#page-29-0) [paper specifications A-4](#page-183-0) [2-sided printing,](#page-62-0) see duplex printing accessory [2-up printing 62](#page-83-0) [type settings 65–](#page-86-0)[66,](#page-87-0) [B-5–](#page-204-0)[B-6](#page-205-0) [Typical Install option 21,](#page-42-0) [22](#page-43-0)

#### **U**

[uninstalling fonts 25](#page-46-0) [Unit of Measure setting B-11](#page-210-0) [UNIX,](#page-50-0) see HP-UX [usage page B-4](#page-203-0) [user's guide, ordering 11](#page-32-0)

### **V**

[Value key 13](#page-34-0) [VCCI statement, Japan E-7](#page-246-0) [vector graphics D-1](#page-232-0)

#### **W**

warranty [standard 137](#page-158-0) [toner cartridge, limited 141](#page-162-0) [watermark, printing 60](#page-81-0) [wavy paper, troubleshooting](#page-137-0)  [116–](#page-137-0)[117](#page-138-0) [weight of printer A-15](#page-194-0) [weight, paper A-3–](#page-182-0)[A-6](#page-185-0) [weight, paper equivalence](#page-188-0)  table A-9 [Wide A4 setting B-13](#page-212-0) Windows [help 24](#page-45-0) [network software 17,](#page-38-0) [29](#page-50-0) [printer drivers 20](#page-41-0) [software 17–](#page-38-0)[26,](#page-47-0) [29–](#page-50-0)[30](#page-51-0) [Windows NT 3.51 PCL 5e/6](#page-42-0)  printer driver 21

World Wide Web addresses, see [front pages viii](#page-9-0) [wrinkled paper,](#page-137-0)  [troubleshooting 116–](#page-137-0)[117,](#page-138-0)  [A-13](#page-192-0) wrong printer selected, [troubleshooting \(Macintosh\)](#page-146-0)  125 [wrong tray, troubleshooting](#page-144-0) 

123

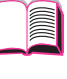

CO.

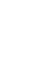

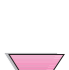

 $\boxed{\phantom{1}}$ J Go D

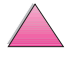

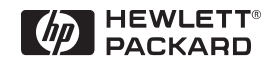

Copyright© 1999 Hewlett-Packard Co.